# Armadillo-610 製品マニュアル

A6100-U00Z A6100-D00Z

Version 2.4.8 2023/10/27 Debian GNU/Linux 10 (buster) 対応

[株式会社アットマークテクノ \[https://www.atmark-techno.com](https://www.atmark-techno.com)] [Armadillo サイト](https://armadillo.atmark-techno.com) [<https://armadillo.atmark-techno.com>]

### Armadillo-610 製品マニュアル

株式会社アットマークテクノ

製作著作 © 2020-2023 Atmark Techno, Inc.

Version 2.4.8 2023/10/27

### 目次

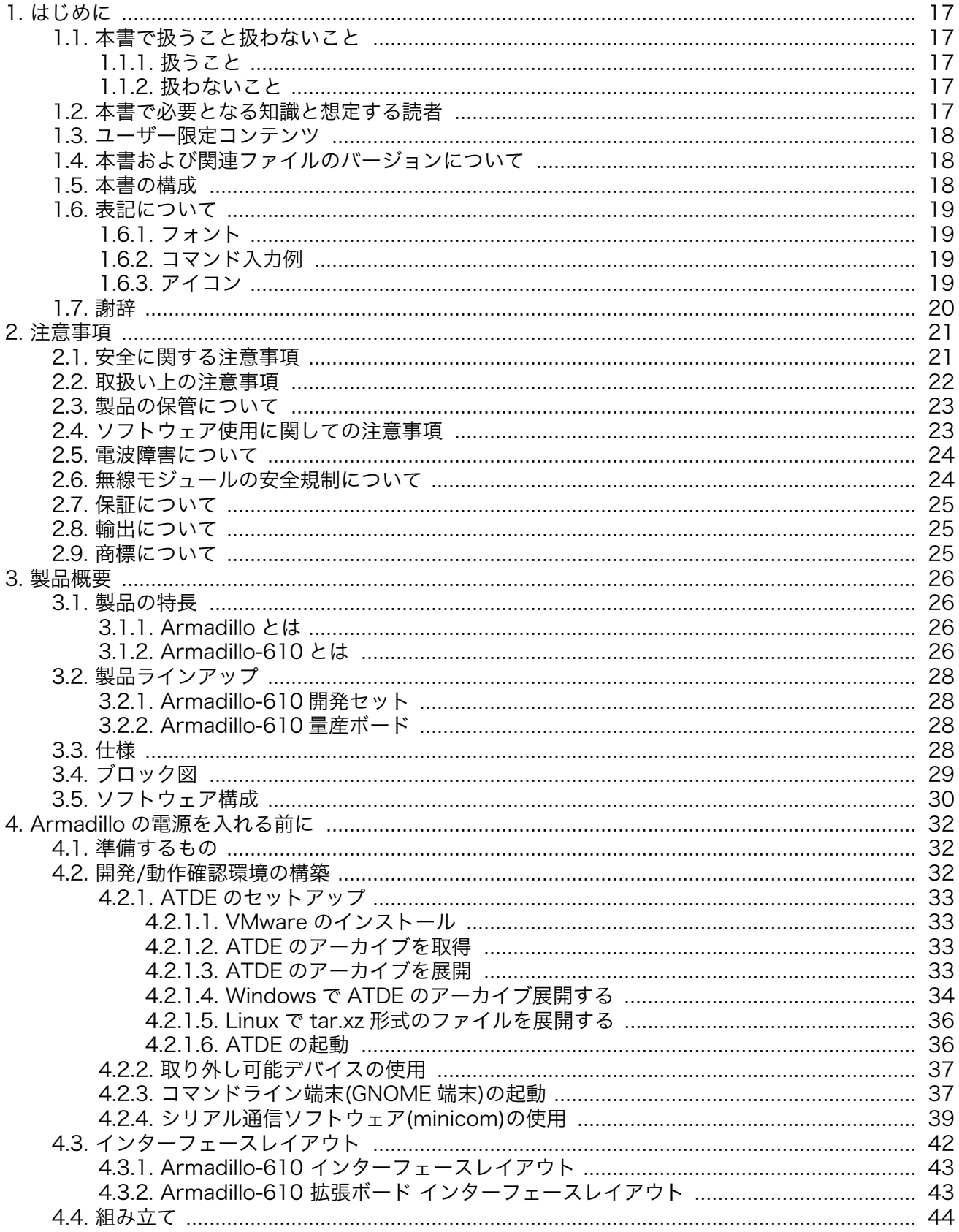

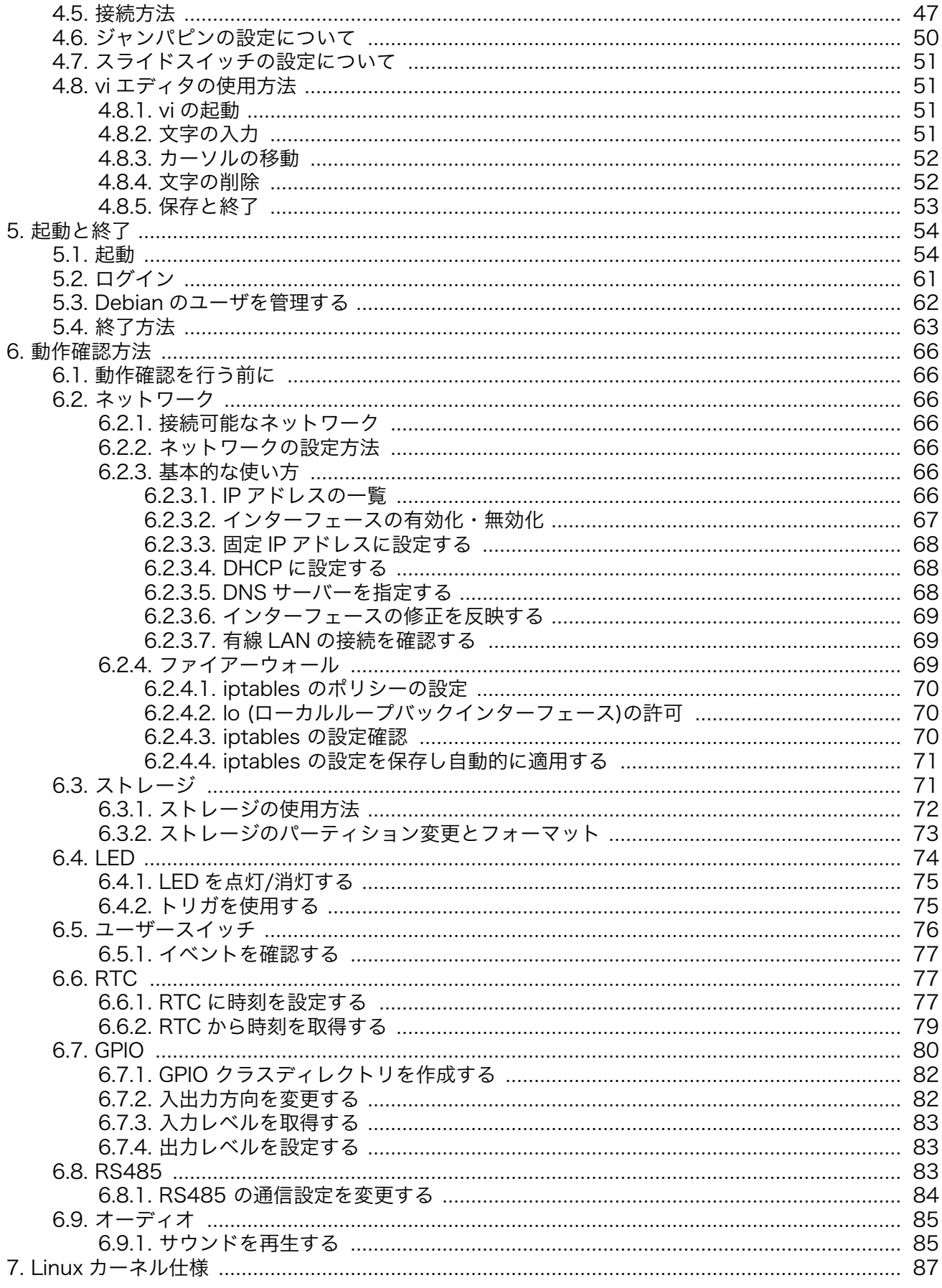

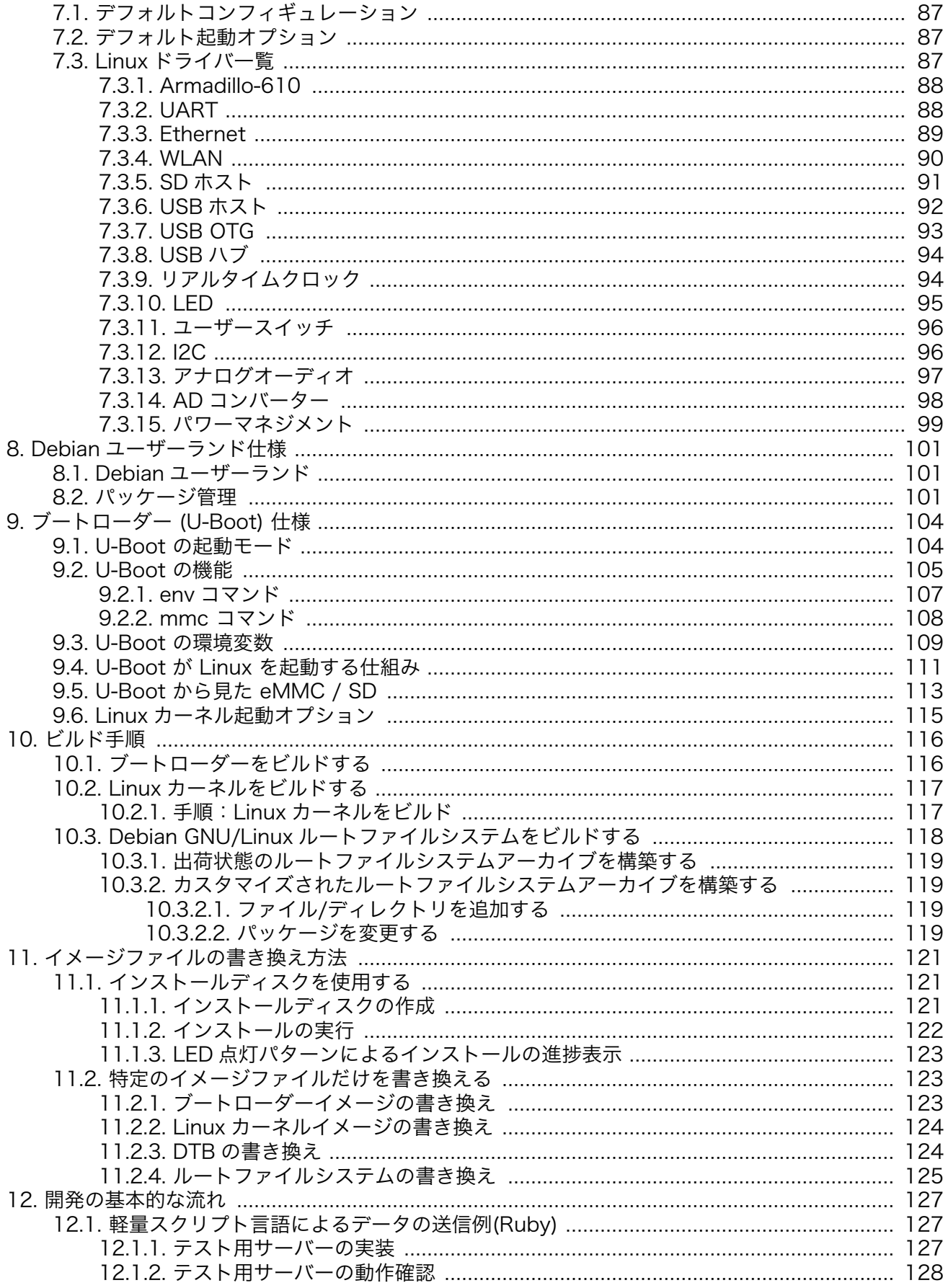

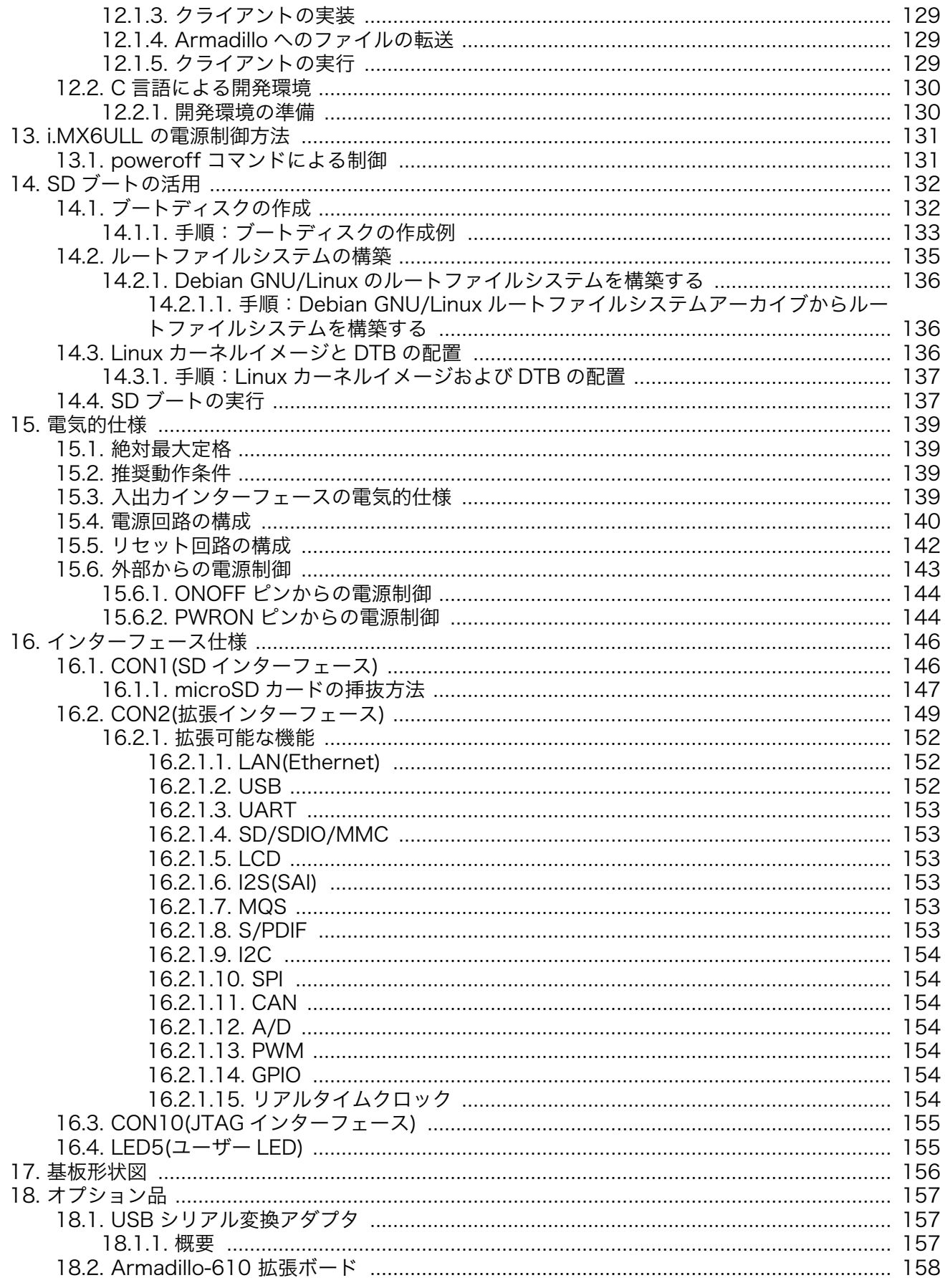

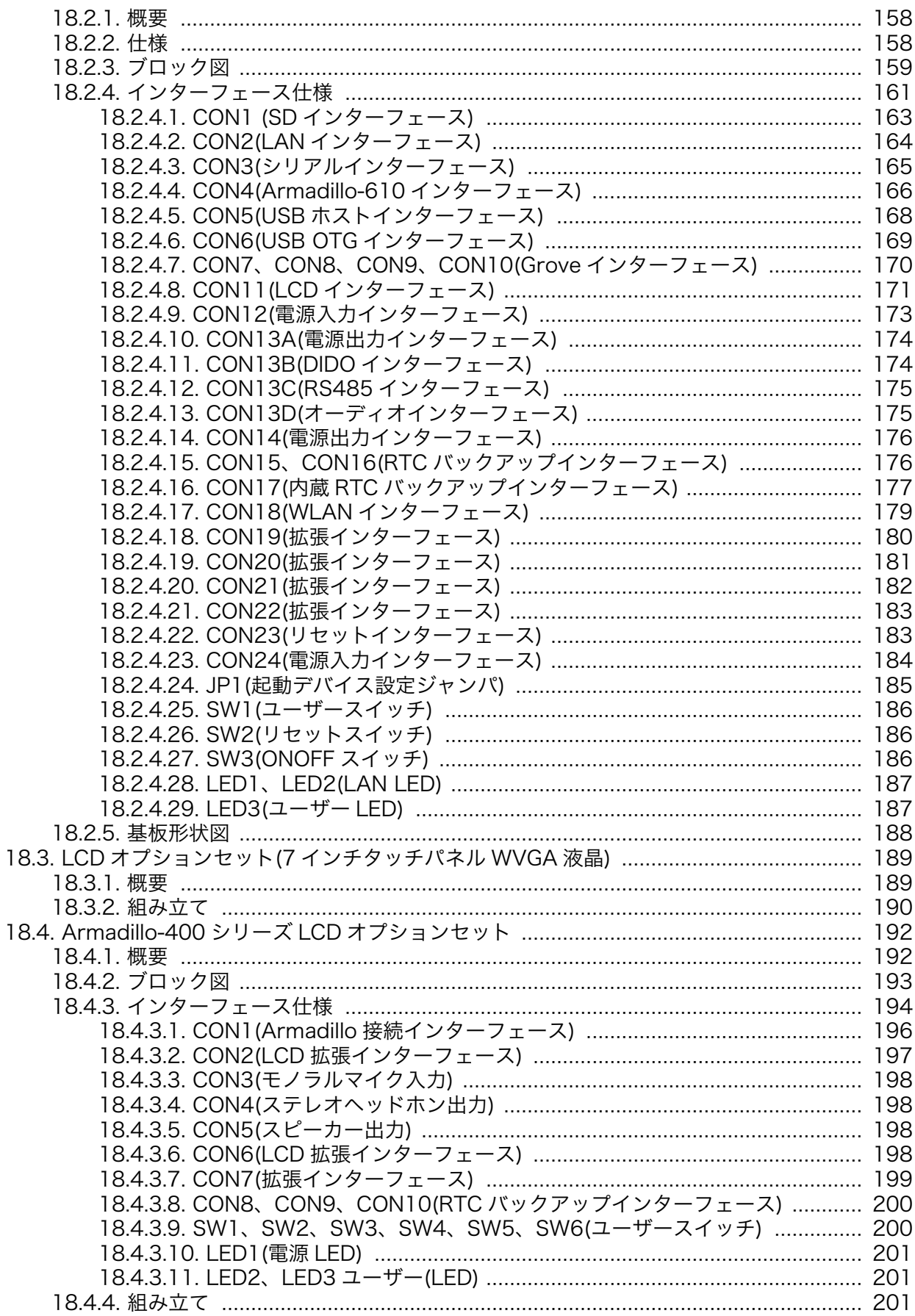

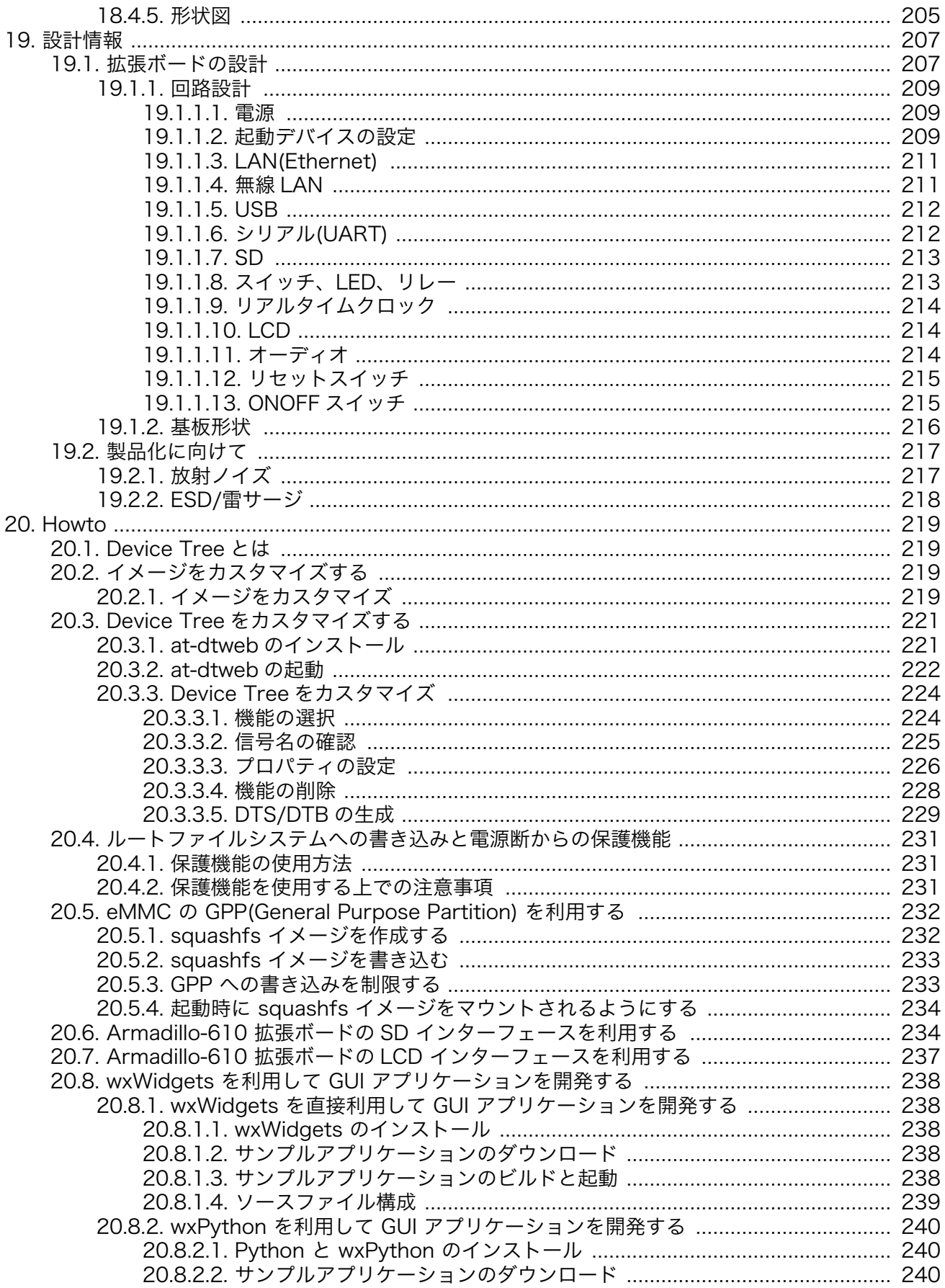

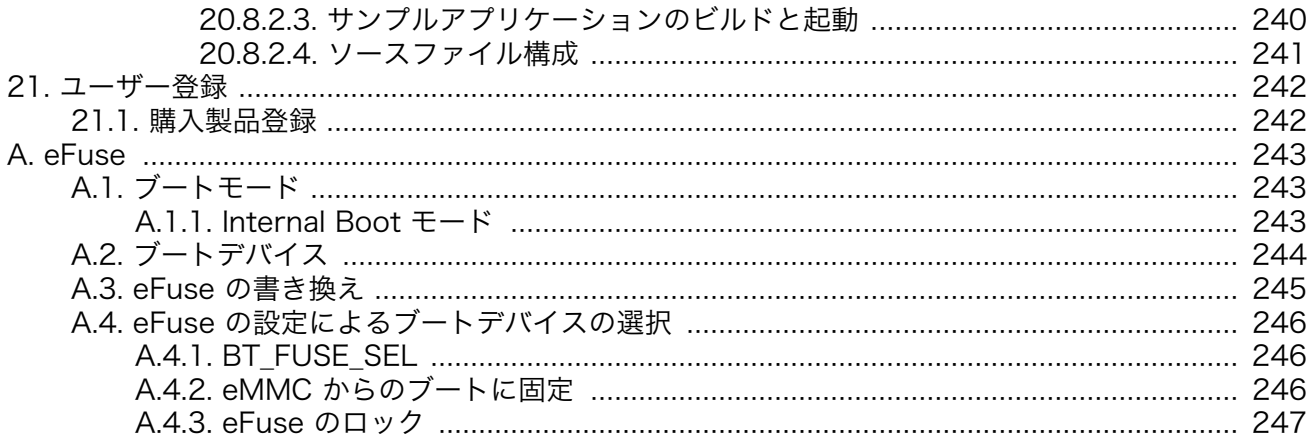

### 図目次

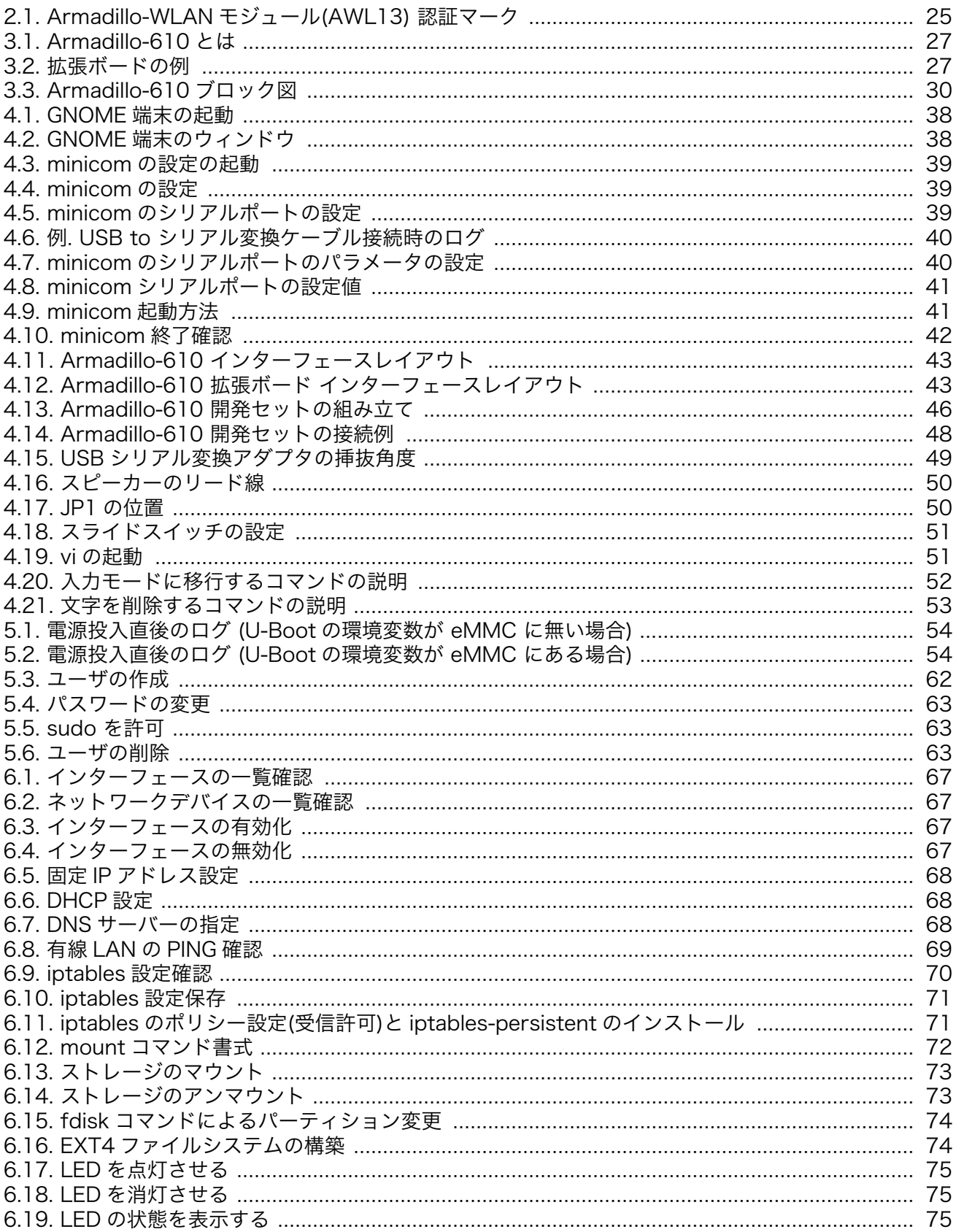

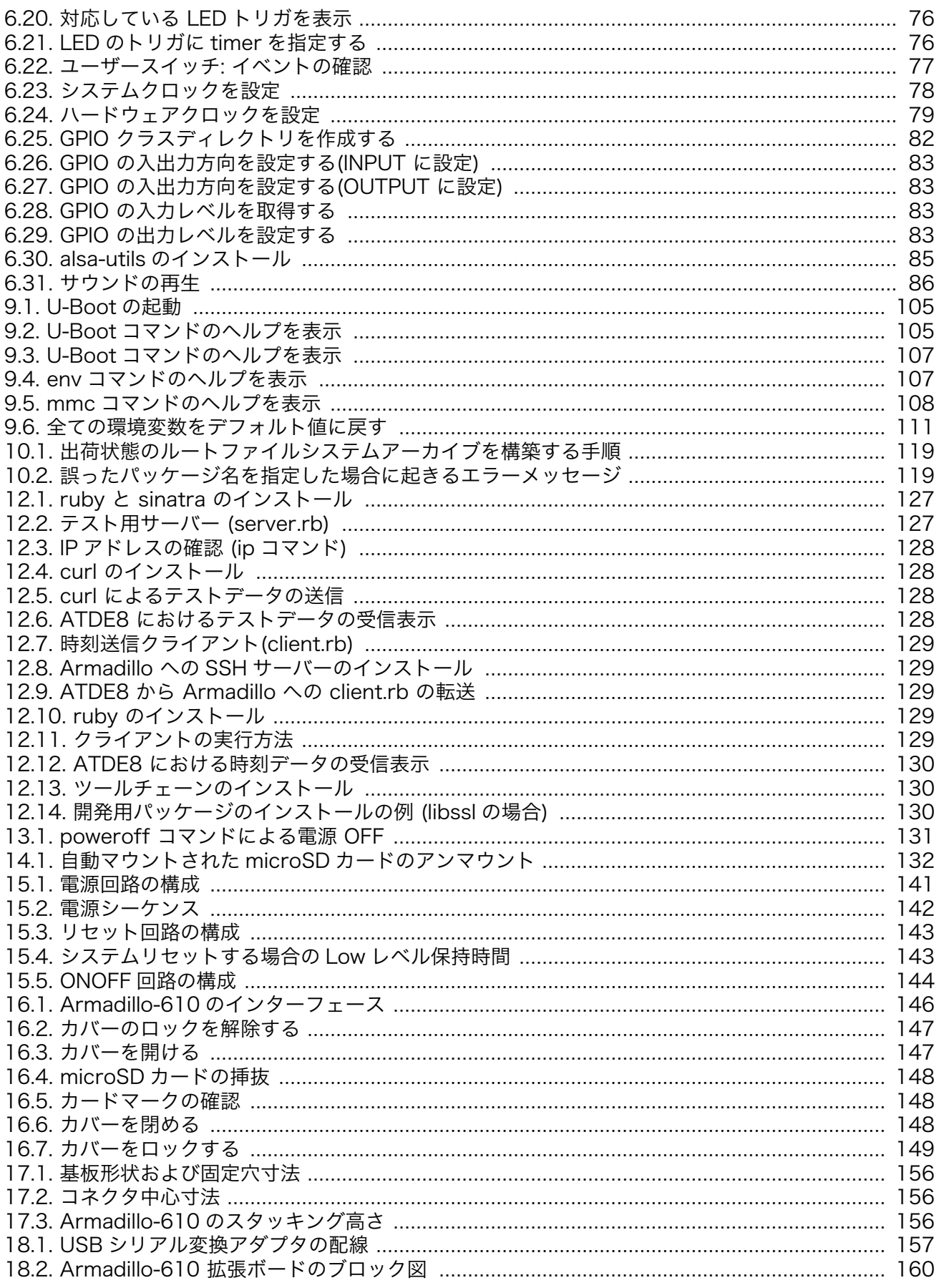

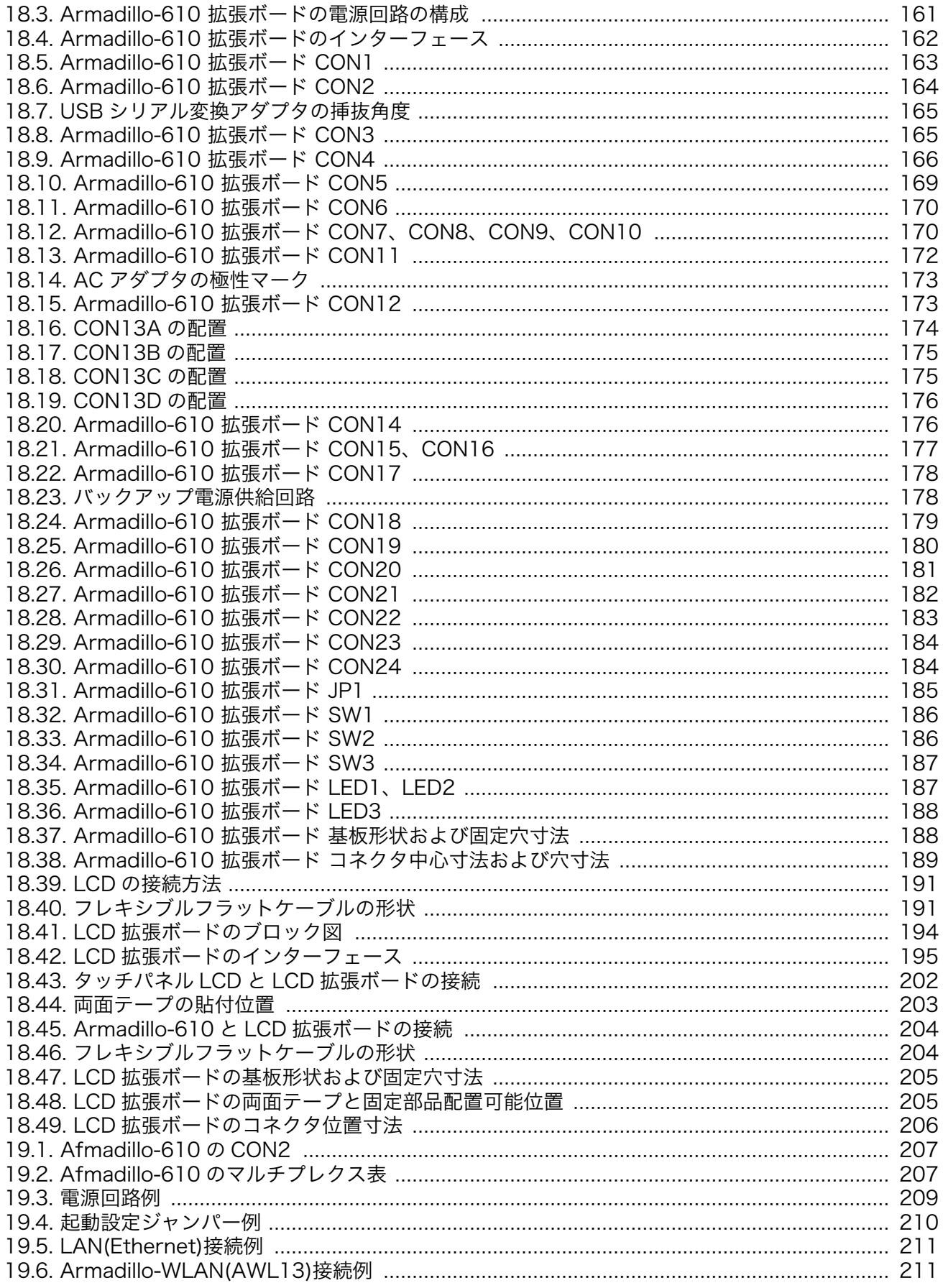

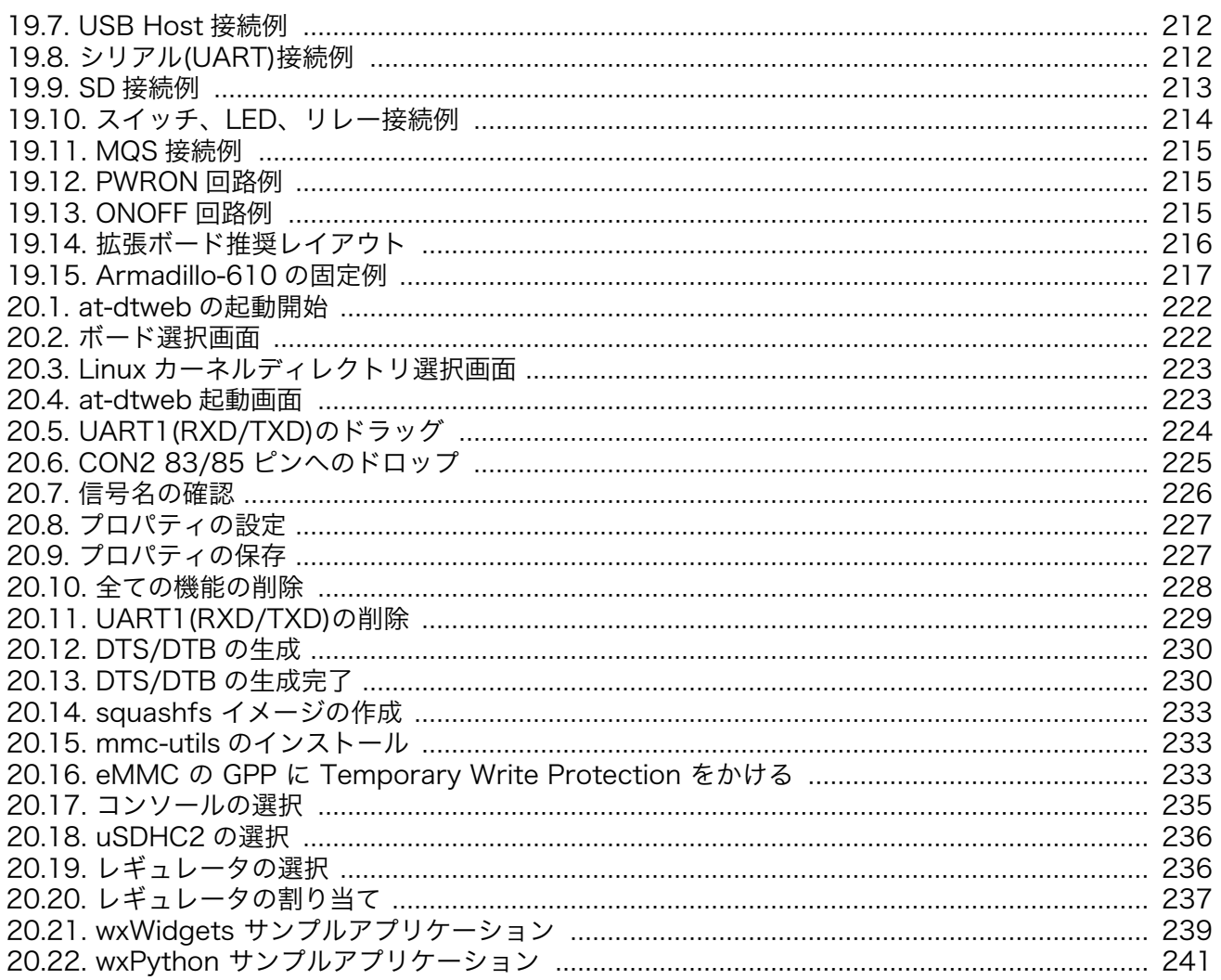

## 表目次

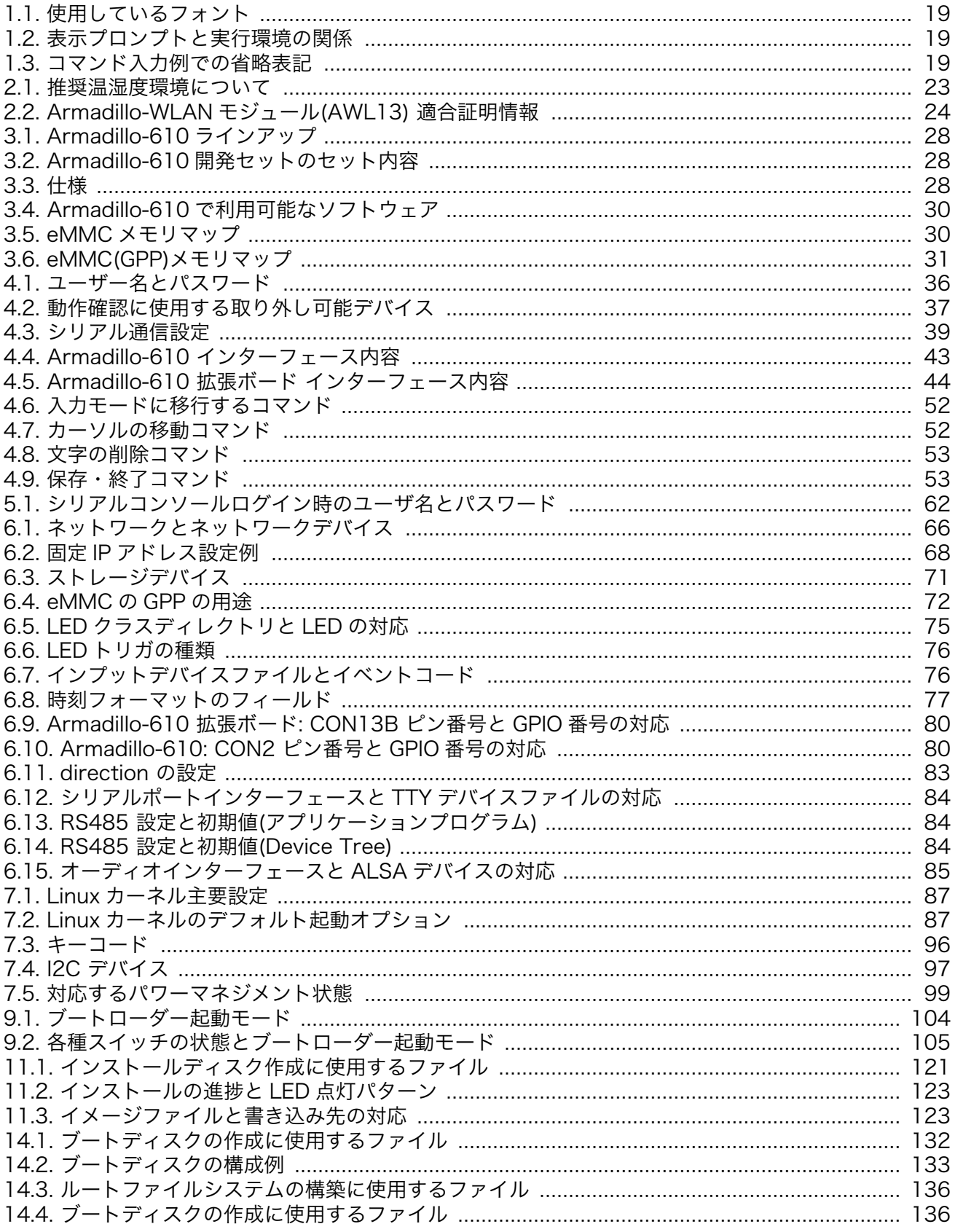

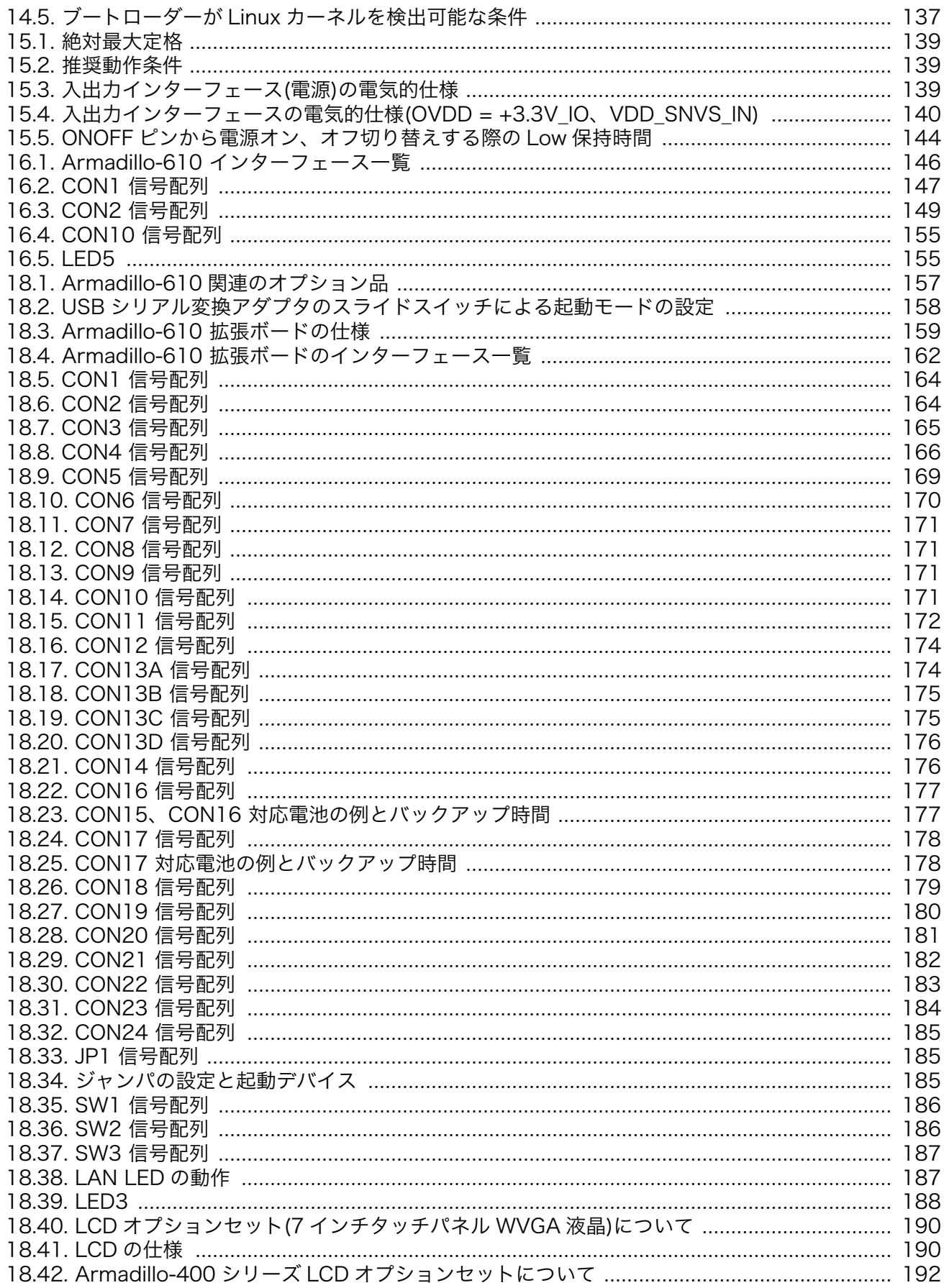

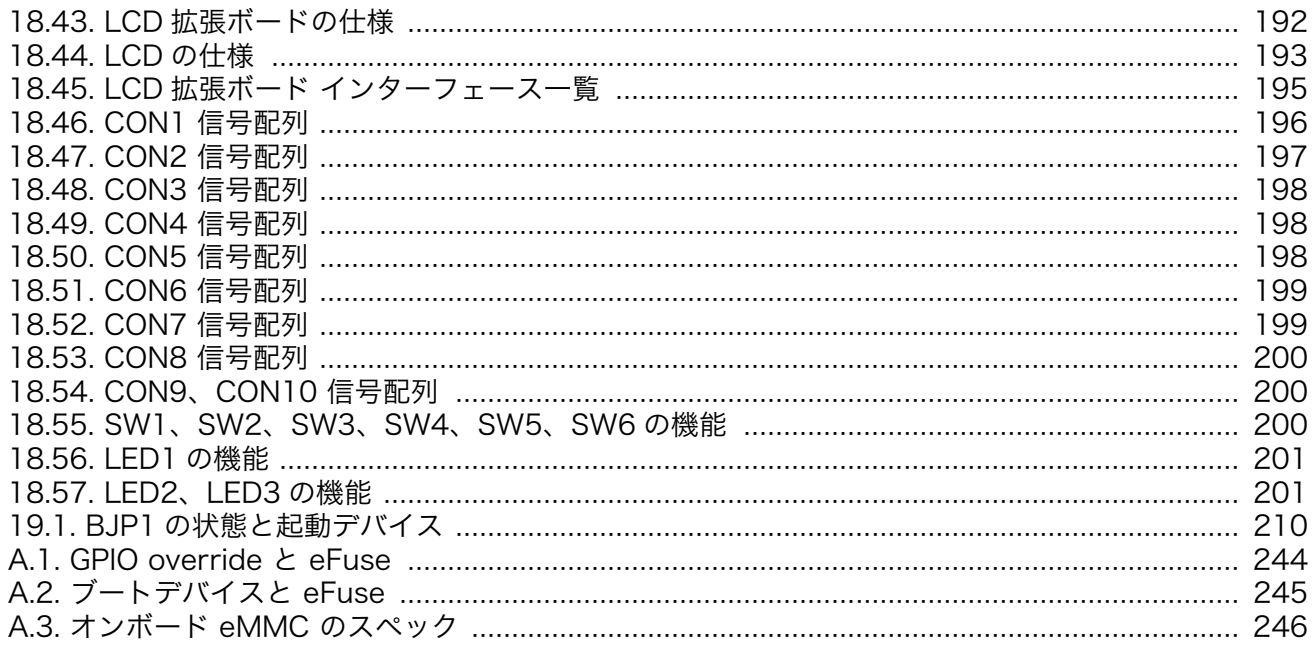

# <span id="page-16-0"></span>1. はじめに

Armadillo-610 をご利用いただき、ありがとうございます。

Armadillo-610 は Armadillo-640 の性能と品質をそのままユーザーオリジナルの拡張ボードとの接 続を可能にした、50mm×50mm の小型コンピューターモジュールです。

Ethernet PHY や microSD カードコネクタは既にボード上に搭載しているため、簡単な外付け部品で 自由に拡張ボードを設計していただけます。

有線 LAN 通信時でも約 1W(モジュール部分のみ)で動作し、スリープ時には 0.1W 以下の低消費電力 で設計しているためバッテリー駆動を想定した製品開発にも最適です。

以降、本書では他の Armadillo ブランド製品にも共通する記述については、製品名を Armadillo と表 記します。

### 1.1. 本書で扱うこと扱わないこと

#### 1.1.1. 扱うこと

本書では、Armadillo-610 の使い方、製品仕様(ソフトウェアおよびハードウェア)、オリジナルの製 品を開発するために必要となる情報、その他注意事項について記載しています。Linux あるいは組み込み 機器に不慣れな方でも読み進められるよう、コマンドの実行例なども記載しています。

また、本書では、アットマークテクノが運営する Armadillo サイトをはじめ、開発に有用な情報を得 る方法についても、随時説明しています。

#### 1.1.2. 扱わないこと

本書では、一般的な Linux のプログラミング、デバッグ方法やツールの扱い方、各種モジュールの詳 細仕様など、一般的な情報や、他に詳しい情報があるものは扱いません。また、(Armadillo-610 を使用 した)最終製品あるいはサービスに固有な情報や知識も含まれていません。

### 1.2. 本書で必要となる知識と想定する読者

本書は、読者として Armadillo-610 を使ってオリジナルの機器を開発するエンジニアを想定して書か れています。また、「Armadillo-610 を使うと、どのようなことが実現可能なのか」を知りたいと考えて いる設計者・企画者も対象としています。Armadillo-610 は組込みプラットフォームとして実績のある Armadillo をベースとしているため、標準で有効になっている機能以外にも様々な機能を実現することが できます。

- ソフトウェアエン 端末からのコマンドの実行方法など、基本的な Linux の扱い方を知っているエン ジニア ジニアを対象読者として想定しています。プログラミング言語として C/C++を扱 えることは必ずしも必要ではありませんが、基礎的な知識がある方が理解しやす い部分もあります。
- ハードウェアエン 電子工学の基礎知識を有したエンジニアを対象読者として想定しています。回路 ジニア 図や部品表を読み、理解できる必要があります。

### <span id="page-17-0"></span>1.3. ユーザー限定コンテンツ

アットマークテクノ Armadillo サイトで購入製品登録を行うと、製品をご購入いただいたユーザーに 限定して公開している限定コンテンツにアクセスできるようになります。主な限定コンテンツには、下 記のものがあります。

- 各種信頼性試験データ・納入仕様書等製造関連情報
- Armadillo-610 拡張ボード、一部のオプション品の回路図

限定コンテンツを取得するには[、「21. ユーザー登録」](#page-241-0)を参照してください。

### 1.4. 本書および関連ファイルのバージョンについて

本書を含めた関連マニュアル、ソースファイルやイメージファイルなどの関連ファイルは最新版を使 用することをおすすめいたします。本書を読み始める前に、Armadillo サイトで最新版の情報をご確認く ださい。

#### Armadillo サイト - Armadillo-610 ドキュメントダウンロード

<https://armadillo.atmark-techno.com/armadillo-610/resources/documents>

#### Armadillo サイト - Armadillo-610 ソフトウェアダウンロード

<https://armadillo.atmark-techno.com/armadillo-610/resources/software>

### 1.5. 本書の構成

本書には、Armadillo-610 をベースに、オリジナルの製品を開発するために必要となる情報を記載し ています。また、取扱いに注意が必要な事柄についても説明しています。

• はじめにお読みください。

[「1. はじめに」](#page-16-0)[、「2. 注意事項」](#page-20-0)

• Armadillo-610 の仕様を紹介します。

[「3. 製品概要」](#page-25-0)

#### • 工場出荷状態のソフトウェアの使い方や、動作を確認する方法を紹介します。

[「4. Armadillo の電源を入れる前に」](#page-31-0)[、「5. 起動と終了」](#page-53-0)[、「6. 動作確認方法」](#page-65-0)

• 工場出荷状態のソフトウェア仕様について紹介します。

[「7. Linux カーネル仕様」](#page-86-0)[、「8. Debian ユーザーランド仕様」](#page-100-0)[、「9. ブートローダー \(U-Boot\) 仕様」](#page-103-0)

• システム開発に必要な情報を紹介します。

[「10. ビルド手順」](#page-115-0)[、「11. イメージファイルの書き換え方法」](#page-120-0)[、「12. 開発の基本的な流れ」](#page-126-0)[、「13.](#page-130-0) [i.MX6ULL の電源制御方法」](#page-130-0)

#### <span id="page-18-0"></span>• 拡張ボードの開発や、ハードウェアをカスタマイズする場合に必要な情報を紹介します。

「14. SD [ブートの活用」](#page-131-0)[、「15. 電気的仕様」](#page-138-0)[、「16. インターフェース仕様」](#page-145-0)[、「17. 基板形状図」](#page-155-0)[、「18.](#page-156-0) [オプション品」](#page-156-0)[、「19. 設計情報」](#page-206-0)

#### • ソフトウェアのカスタマイズ方法を紹介します。

[「20. Howto」](#page-218-0)

• ご購入ユーザーに限定して公開している情報の紹介やユーザー登録について紹介します。

[「21. ユーザー登録」](#page-241-0)

### 1.6. 表記について

#### 1.6.1. フォント

本書では以下のような意味でフォントを使いわけています。

#### 表 1.1 使用しているフォント

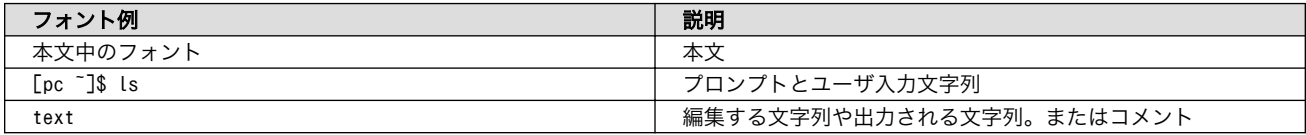

#### 1.6.2. コマンド入力例

本書に記載されているコマンドの入力例は、表示されているプロンプトによって、それぞれに対応し た実行環境を想定して書かれています。「 / 」の部分はカレントディレクトリによって異なります。各 ユーザのホームディレクトリは「~」で表します。

#### 表 1.2 表示プロンプトと実行環境の関係

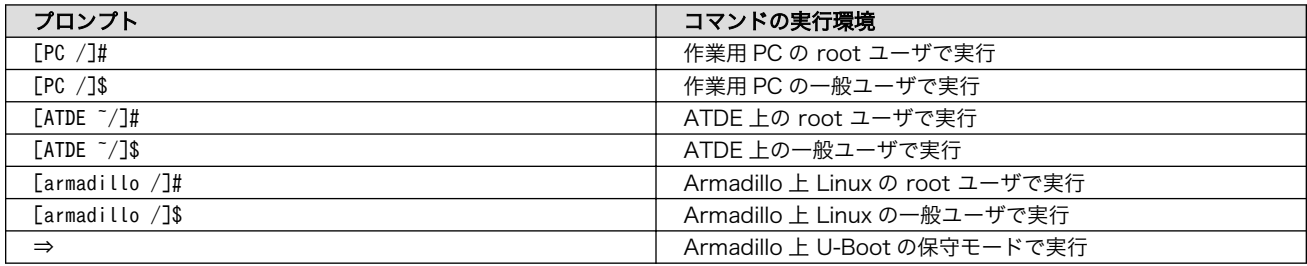

コマンド中で、変更の可能性のあるものや、環境により異なるものに関しては以下のように表記しま す。適宜読み替えて入力してください。

#### 表 1.3 コマンド入力例での省略表記

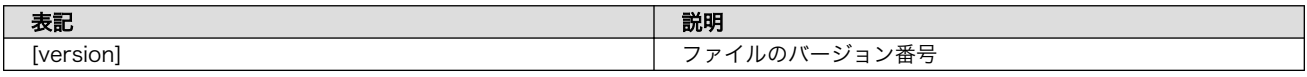

#### 1.6.3. アイコン

本書では以下のようにアイコンを使用しています。

<span id="page-19-0"></span>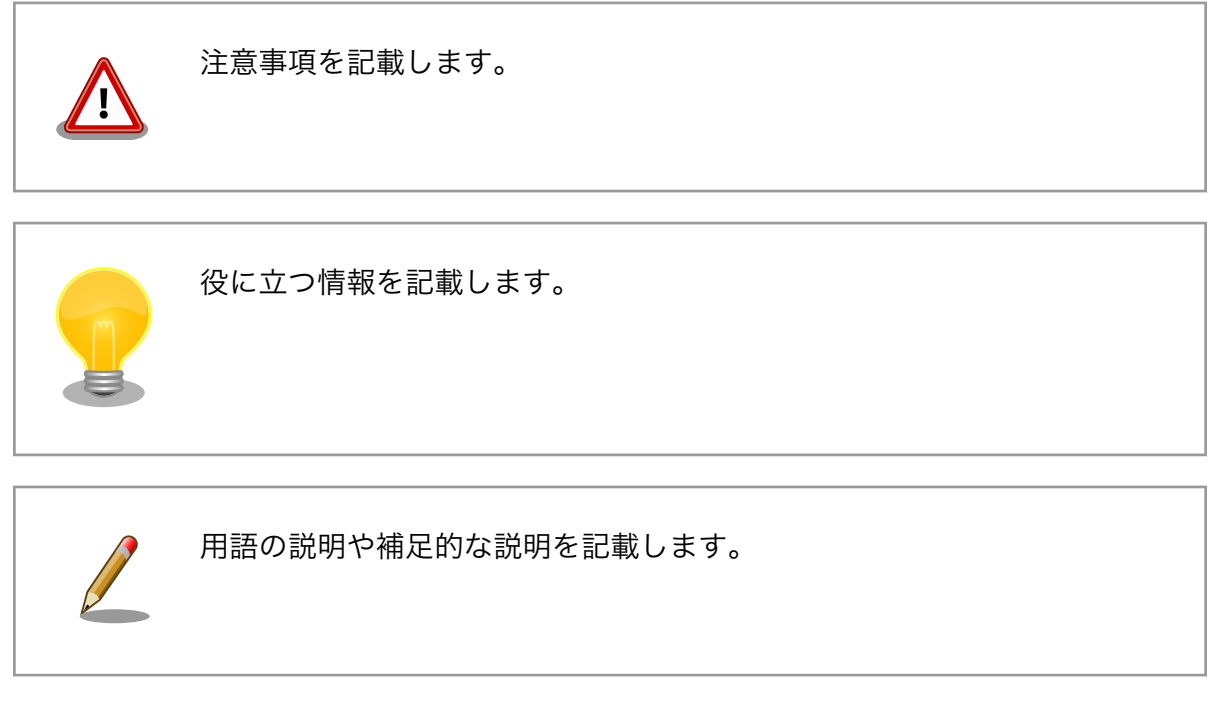

### 1.7. 謝辞

Armadillo で使用しているソフトウェアの多くは Free Software / Open Source Software で構成 されています。Free Software / Open Source Software は世界中の多くの開発者の成果によってなり たっています。この場を借りて感謝の意を表します。

# <span id="page-20-0"></span>2. 注意事項

### 2.1. 安全に関する注意事項

本製品を安全にご使用いただくために、特に以下の点にご注意ください。

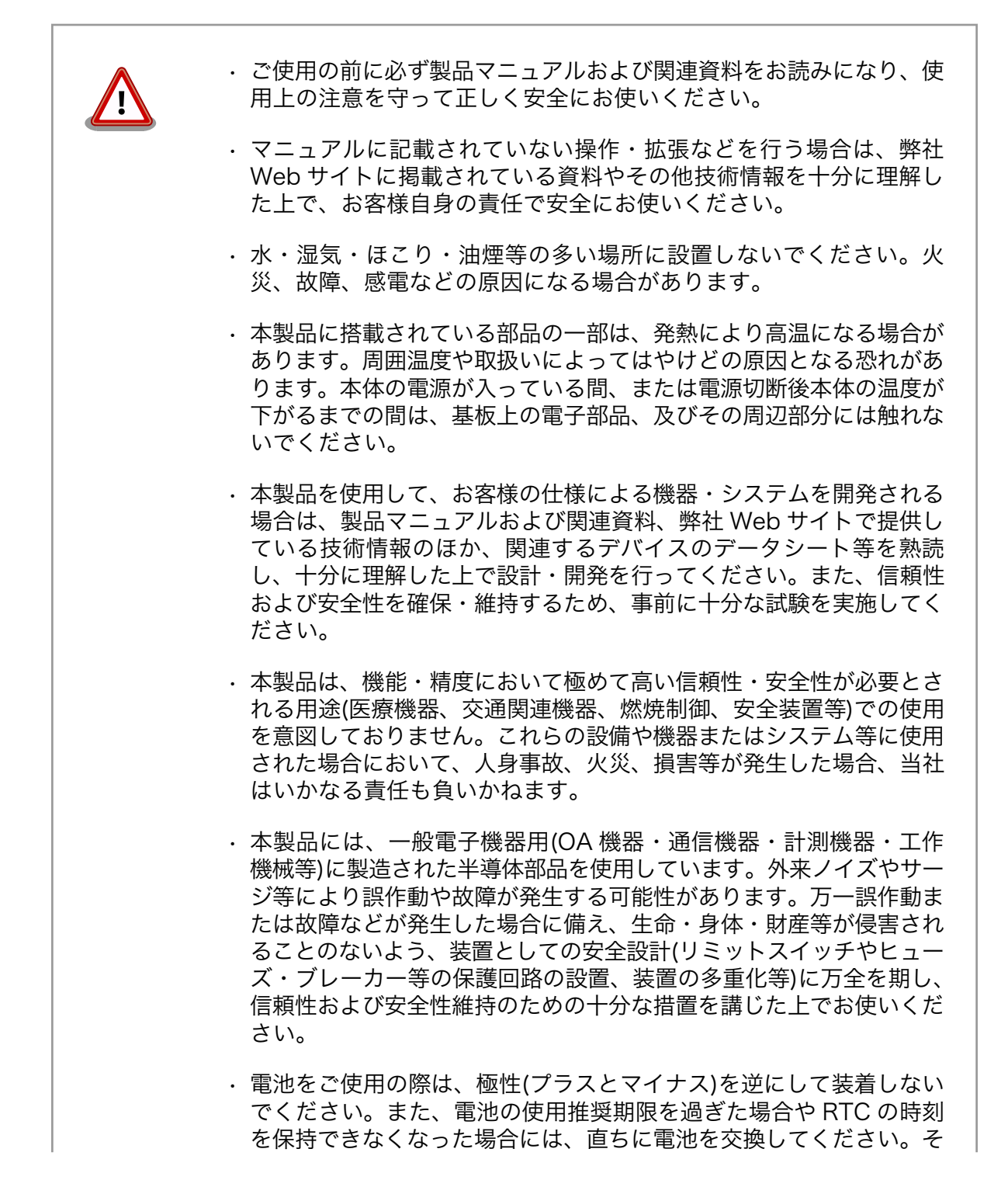

<span id="page-21-0"></span>のまま使用すると、電池が漏液、発熱、破裂したり、ケガや製品の故 障の原因となります。万一、漏れた液が身体に付着した場合は多量の 水で洗い流してください。

• 無線 LAN 機能を搭載した製品は、心臓ペースメーカーや補聴器など の医療機器、火災報知器や自動ドアなどの自動制御器、電子レンジ、 高度な電子機器やテレビ・ラジオに近接する場所、移動体識別用の構 内無線局および特定小電力無線局の近くで使用しないでください。製 品が発生する電波によりこれらの機器の誤作動を招く恐れがあります。

### 2.2. 取扱い上の注意事項

本製品に恒久的なダメージをあたえないよう、取扱い時には以下のような点にご注意ください。

- 破損しやすい箇所 基板間コネクタ、microSD スロットおよびそのカバーやフラットケーブルコネ クタは、破損しやすい部品になっています。無理に力を加えて破損することのな いよう十分注意してください。
- 本製品の改造 本製品に改造[1]を行った場合は保証対象外となりますので十分ご注意ください。 また、改造やコネクタ等の増設[2]を行う場合は、作業前に必ず動作確認を行って ください。
- 電源投入時のコネ クタ着脱 本製品や周辺回路に電源が入っている状態で、活線挿抜対応インターフェース (SD [3]、LAN、USB)以外へのコネクタ着脱は、絶対に行わないでください。
- 静電気 本製品には CMOS デバイスを使用しており、静電気により破壊されるおそれが あります。本製品を開封するときは、低湿度状態にならないよう注意し、静電防 止用マットの使用、導電靴や人体アースなどによる作業者の帯電防止対策、備品 の放電対策、静電気対策を施された環境下で行ってください。また、本製品を保 管する際は、静電気を帯びやすいビニール袋やプラスチック容器などは避け、導 電袋や導電性の容器・ラックなどに収納してください。
- ラッチアップ 電源および入出力からの過大なノイズやサージ、電源電圧の急激な変動等によ り、使用している CMOS デバイスがラッチアップを起こす可能性があります。 いったんラッチアップ状態となると、電源を切断しないかぎりこの状態が維持さ れるため、デバイスの破損につながることがあります。ノイズの影響を受けやす い入出力ラインには、保護回路を入れることや、ノイズ源となる装置と共通の電 源を使用しない等の対策をとることをお勧めします。
- **衝撃 そのする 落下や衝撃などの強い振動を与えないでください。**
- 使用場所の制限 無線機能を搭載した製品は、テレビ・ラジオに近接する場所で使用すると、受信 障害を招く恐れがあります。
- 振動 振動が発生する環境では、Armadillo が動かないよう固定して使用してください。

電池の取り扱い 電池の使用推奨期限を過ぎる前に電池の交換をしてください。使用推奨期限を超 えて使用すると、電池の性能が充分に発揮できない場合や、電池を漏液させた り、製品を破損させるおそれがあります。

<sup>[1]</sup>本書を含めた関連マニュアルで改造方法を記載している箇所および、コネクタ非搭載箇所へのコネクタ等の増設は除く。

<sup>[2]</sup>改造やコネクタを増設する際にはマスキングを行い、周囲の部品に半田くず、半田ボール等付着しないよう十分にご注意ください。 [3]Armadillo-610 の microSD スロットは活線挿抜非対応です

<span id="page-22-0"></span>電波に関する注意 事項 2.4GHz 帯の電波を使用する機能(無線 LAN 等)は、自動ドアなどの自動制御電 子機器に影響が出る場合、すぐに使用を中止してください。

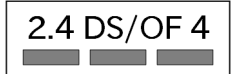

この無線機(Armadillo-WLAN モジュール(AWL13))は 2.4GHz 帯を使用しま す。全帯域を使用し、かつ移動体識別装置の帯域が回避可能です。変調方式とし て DS-SS および OFDM 方式を採用し、想定される与干渉距離は 40m 以下です。

### 2.3. 製品の保管について

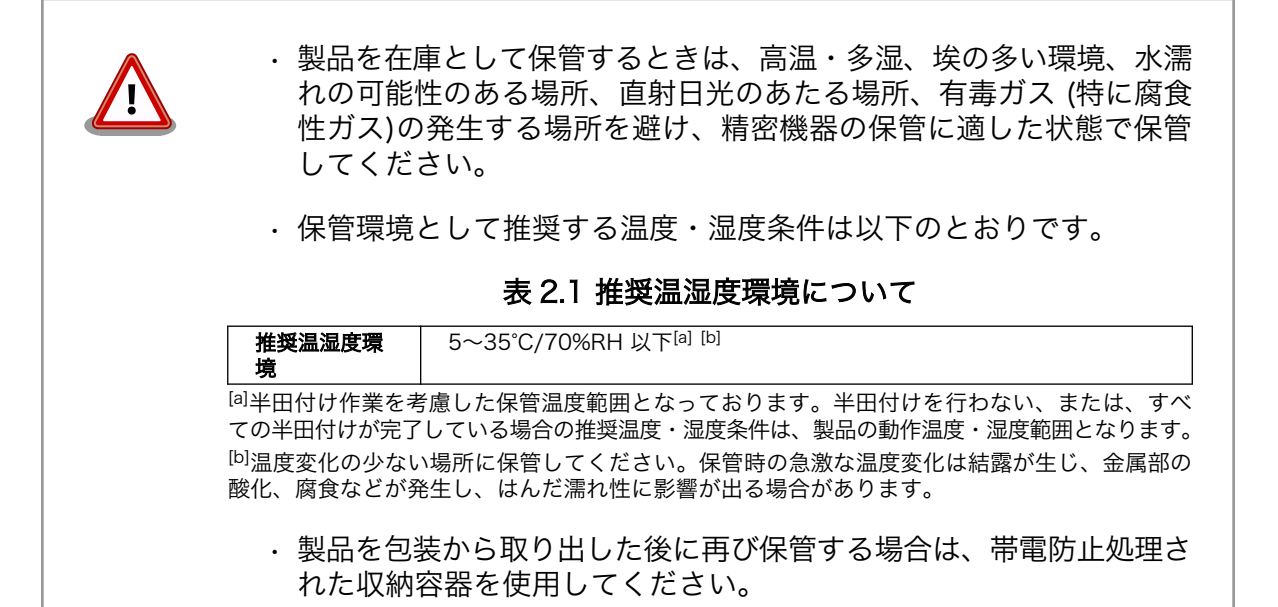

### 2.4. ソフトウェア使用に関しての注意事項

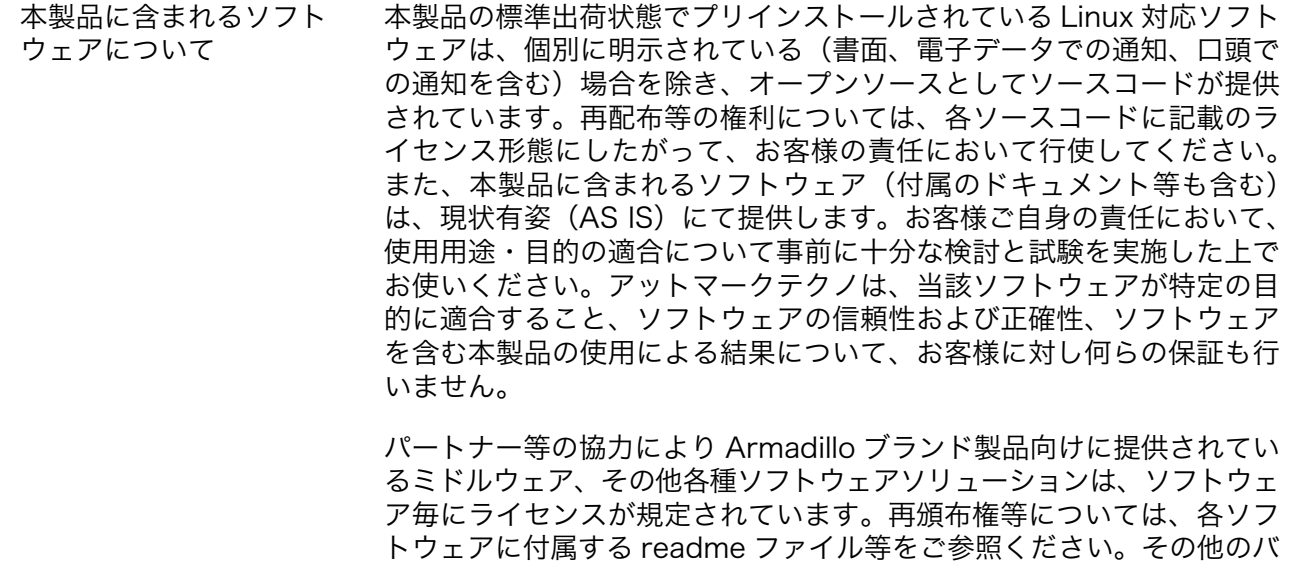

ンドルソフトウェアについては、各提供元にお問い合わせください。

<span id="page-23-0"></span>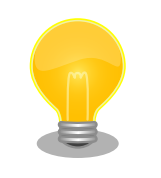

以下のソフトウェアは、オープンソースソフトウェアではありません。

ボード情報取得ツール(get-board-info)

### 2.5. 電波障害について

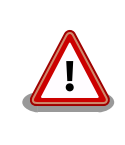

この装置は、クラス B 情報技術装置です。この装置は、住宅環境で使用す ることを目的としていますが、この装置がラジオやテレビジョン受信機に 近接して使用されると、受信障害を引き起こすことがあります。取扱説明 書に従って正しい取り扱いをして下さい。VCCI-B

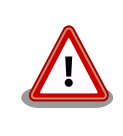

Armadillo-610 と Armadillo-610 拡張ボードの組み合わせ(型番: A6100- D00Z)において、VCCI の技術基準に適合することを確認しています。新 たに設計開発した拡張ボードを組み合わせる場合は、再び妨害波を測定 し、VCCI 協会に届出をする必要があります。

### 2.6. 無線モジュールの安全規制について

WLAN インターフェース(Armadillo-610 拡張ボード: CON18)に接続可能な無線モジュール 「Armadillo-WLAN モジュール(AWL13)」は、電波法に基づく工事設計認証を受けています。

これらの無線モジュールを国内で使用するときに無線局の免許は必要ありません。

以下の事項を行うと法律により罰せられることがあります。

- 無線モジュールやアンテナを分解/改造すること。
- 無線モジュールや筐体、基板等に直接印刷されている証明マーク・証 明番号、または貼られている証明ラベルをはがす、消す、上からラベ ルを貼るなどし、見えない状態にすること。

認証番号は次のとおりです。

#### 表 2.2 Armadillo-WLAN モジュール(AWL13) 適合証明情報

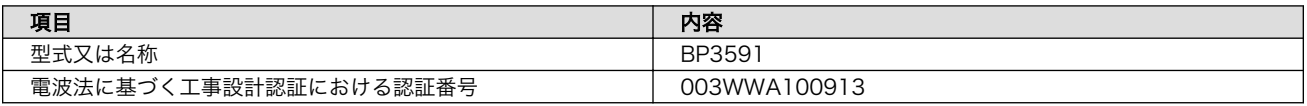

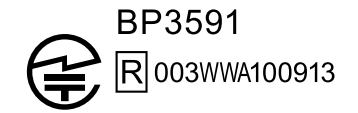

#### 図 2.1 Armadillo-WLAN モジュール(AWL13) 認証マーク

### <span id="page-24-0"></span>2.7. 保証について

本製品の本体基板は、製品に添付もしくは弊社 Web サイトに記載している「製品保証規定」に従い、 ご購入から 1 年間の交換保証を行っています。添付品およびソフトウェアは保証対象外となりますので ご注意ください。

製品保証規定 <http://www.atmark-techno.com/support/warranty-policy>

### 2.8. 輸出について

- 当社製品は、原則として日本国内での使用を想定して開発・製造されています。
- 海外の法令および規則への適合については当社はなんらの保証を行うものではありません。
- 当社製品を輸出するときは、輸出者の責任において、日本国および関係する諸外国の輸出関連法令 に従い、必要な手続を行っていただきますようお願いいたします。
- 日本国およびその他関係諸国による制裁または通商停止を受けている国家、組織、法人または個人 に対し、当社製品を輸出、販売等することはできません。
- 当社製品および関連技術は、大量破壊兵器の開発等の軍事目的、その他国内外の法令により製造・ 使用・販売・調達が禁止されている機器には使用することができません。

### 2.9. 商標について

- Armadillo は株式会社アットマークテクノの登録商標です。その他の記載の商品名および会社名は、 各社・各団体の商標または登録商標です。™、®マークは省略しています。
- SD、SDHC、SDXC、microSD、microSDHC、microSDXC、SDIO ロゴは SD-3C, LLC の商標 です。

# SZ <u>SZ</u> SZ migro migro migro SZ

# <span id="page-25-0"></span>3. 製品概要

### 3.1. 製品の特長

#### 3.1.1. Armadillo とは

「Armadillo(アルマジロ)」は、ARM コアプロセッサ搭載・Linux 対応の組み込みプラットフォームの ブランドです。Armadillo ブランド製品には以下の特長があります。

• ARM プロセッサ搭載・省電力設計

ARM コアプロセッサを搭載しています。1〜数ワット程度で動作する省電力設計で、発熱が少なく ファンを必要としません。

• 小型・手のひらサイズ

CPU ボードは名刺サイズ程度の手のひらサイズが主流です。名刺の 1/3 程度の小さな CPU モジュー ルや無線 LAN モジュール等、超小型のモジュールもラインアップしています。

• 標準 OS として Linux をプリインストール

標準 OS に Linux を採用しており、豊富なソフトウェア資産と実績のある安定性を提供します。 ソースコードをオープンソースとして公開しています。

• 開発環境

Armadillo の開発環境として、「Atmark Techno Development Environment ATDE)」を無償で 提供しています。ATDE は、VMware など仮想マシン向けのデータイメージです。このイメージに は、Linux デスクトップ環境をベースに GNU クロス開発ツールやその他の必要なツールが事前に インストールされています。ATDE を使うことで、開発用 PC の用意やツールのインストールなど といった開発環境を整える手間を軽減することができます。

### 3.1.2. Armadillo-610 とは

• 50mm×50mm の小型モジュール型組み込みプラットフォーム

Armadillo-610 は、Arm Cortex-A7 コアの SoC「i.MX6ULL」(NXP セミコンダクターズ製)を搭 載した、小型 CPU モジュール型の組み込みプラットフォームです。ユーザー自身が新たに拡張ボー ドを開発して機器に組み込むことを想定しており、設計が煩雑になりがちな CPU 周りは Armadillo-610 をそのまま使い、開発セット用拡張ボードの回路図(購入者向けに無償で提供)を参 考にして設計開発が比較的簡単なインターフェース部分だけを拡張設計することにより、設計時間 を節約しつつさまざまな形状の基板を実現することができます。

<span id="page-26-0"></span>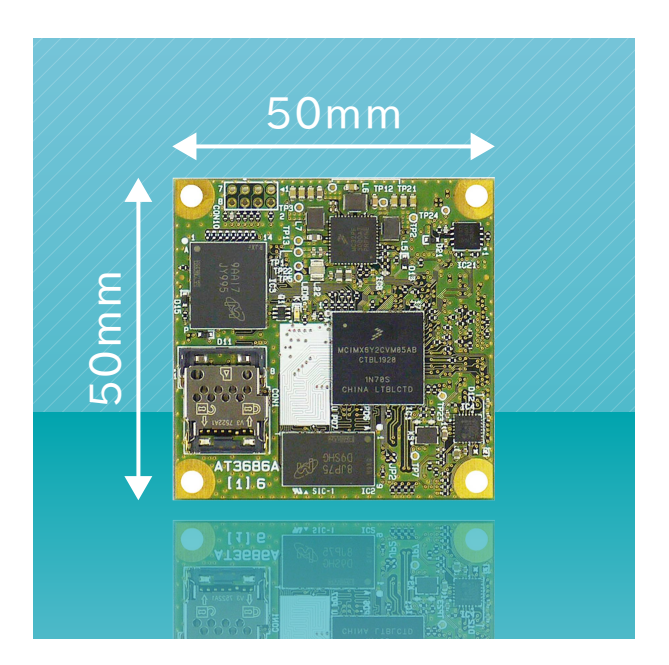

図 3.1 Armadillo-610 とは

• Armadillo-640 と同等の機能を搭載

Armadillo-610 は、シングルボード型の組み込みプラットフォーム「Armadillo-640」の姉妹製品 で、Armadillo-640 と同等のインターフェースを拡張することができます。

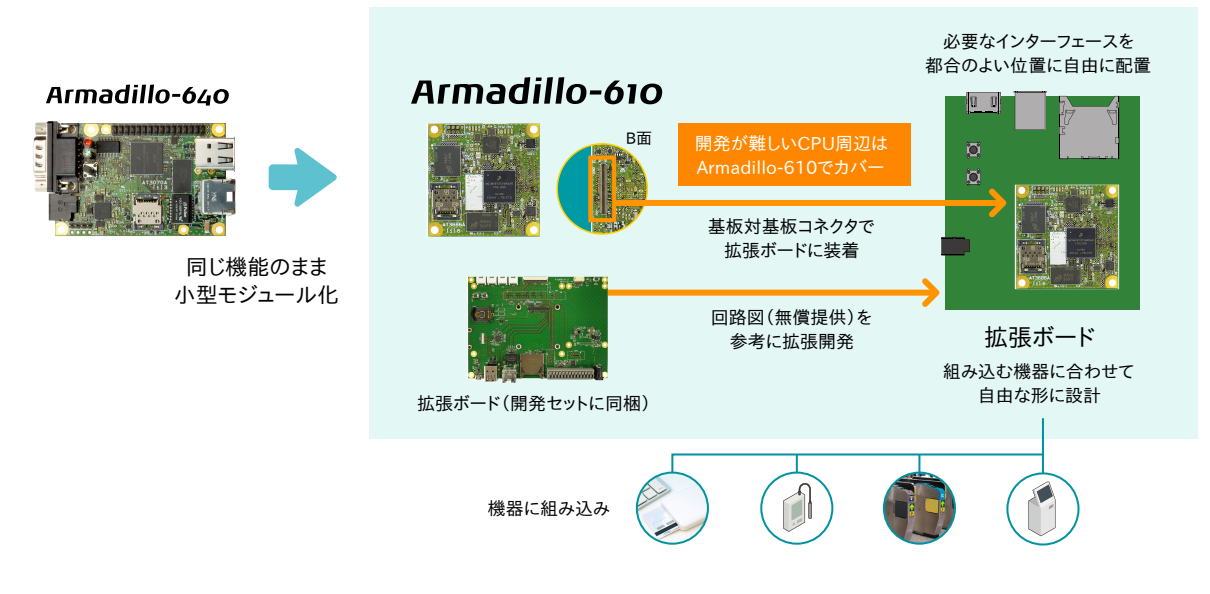

図 3.2 拡張ボードの例

• 耐環境性能に配慮・省電力、産業用途向け

Armadillo-610 は動作温度範囲-20℃〜+ 70℃までをカバーする産業用途向けの仕様です。また、 わずか数 W 程度で動作するので、低消費電力が必須条件となるバッテリ駆動の機器にも適していま す。

• Debian GNU/Linux プリインストール

<span id="page-27-0"></span>• Device Tree Blob (DTB) 作成ツール「at-dtweb」

使いたいインターフェースをブラウザ上の GUI で選択指定するだけで Device Tree Blob(DTB) を作成できるツールです。Linux カーネルのソースコードを手動で変更することなく GUI で選択し たインターフェースを利用できます。

### 3.2. 製品ラインアップ

Armadillo-610 の製品ラインアップは次のとおりです。

#### 表 3.1 Armadillo-610 ラインアップ

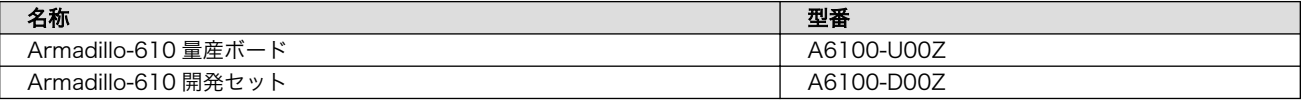

### 3.2.1. Armadillo-610 開発セット

Armadillo-610 開発セット(型番: A6100-D00Z)は、Armadillo-610 を使った開発がすぐに開始でき るように、USB シリアル変換アダプタや AC アダプタなど、開発に必要なものを一式にしています。ま た、拡張ボードの回路図は製品購入者向けに無償で公開しています。

#### 表 3.2 Armadillo-610 開発セットのセット内容

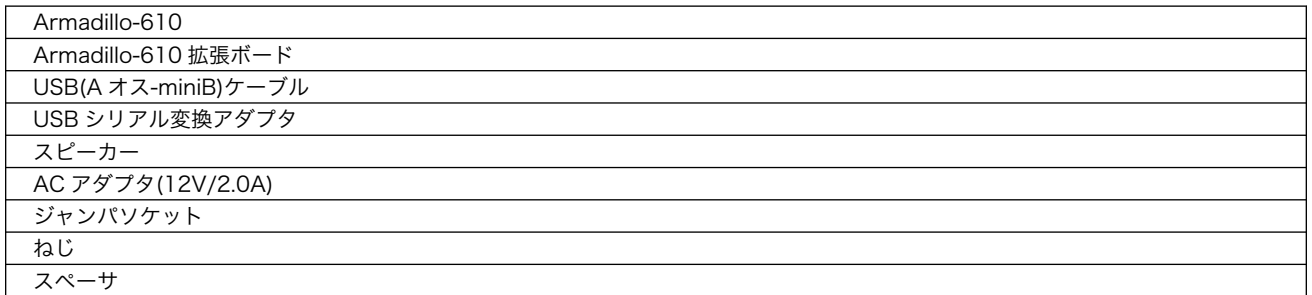

#### 3.2.2. Armadillo-610 量産ボード

Armadillo-610 量産ボード(型番: A6100-U00Z)は、量産向けのラインアップです。

### 3.3. 仕様

Armadillo-610 の主な仕様は次のとおりです。

#### 表 3.3 仕様

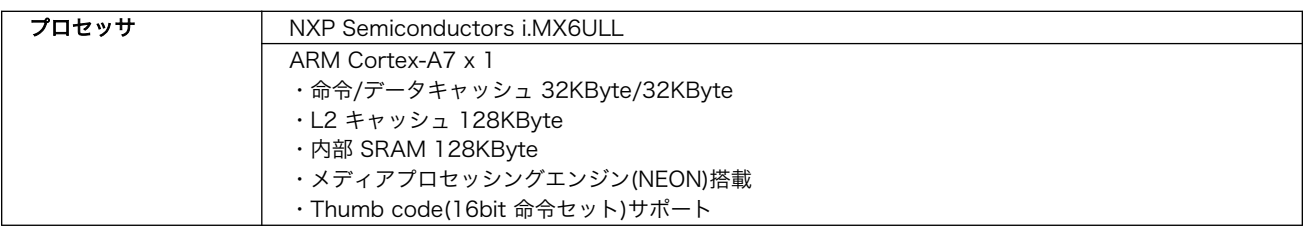

<span id="page-28-0"></span>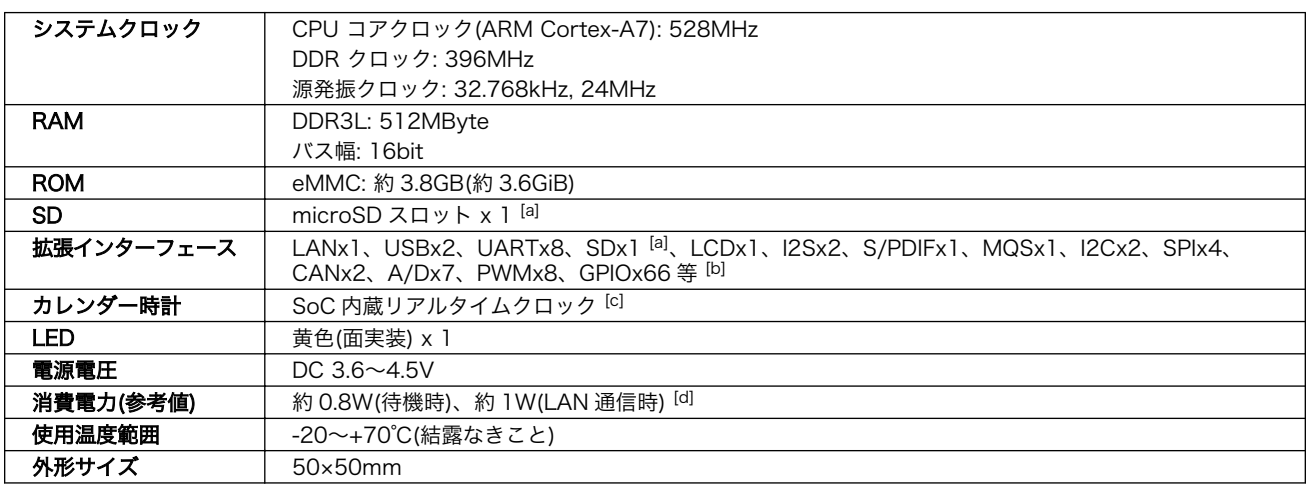

[a]microSD スロットと拡張インターフェース側の SD は排他利用となります。

[b]i.MX6ULL のピンマルチプクレスの設定で、優先的に機能を割り当てた場合に拡張可能な最大数を記載しています。 [c]電池は付属していません。

[d]Armadillo-610 拡張ボードとの組み合わせで LAN、シリアルコネクタにケーブルを接続した状態での消費電力です。外部接続 機器の消費分は含みません。

### 3.4. ブロック図

Armadillo-610 のブロック図は次のとおりです。

<span id="page-29-0"></span>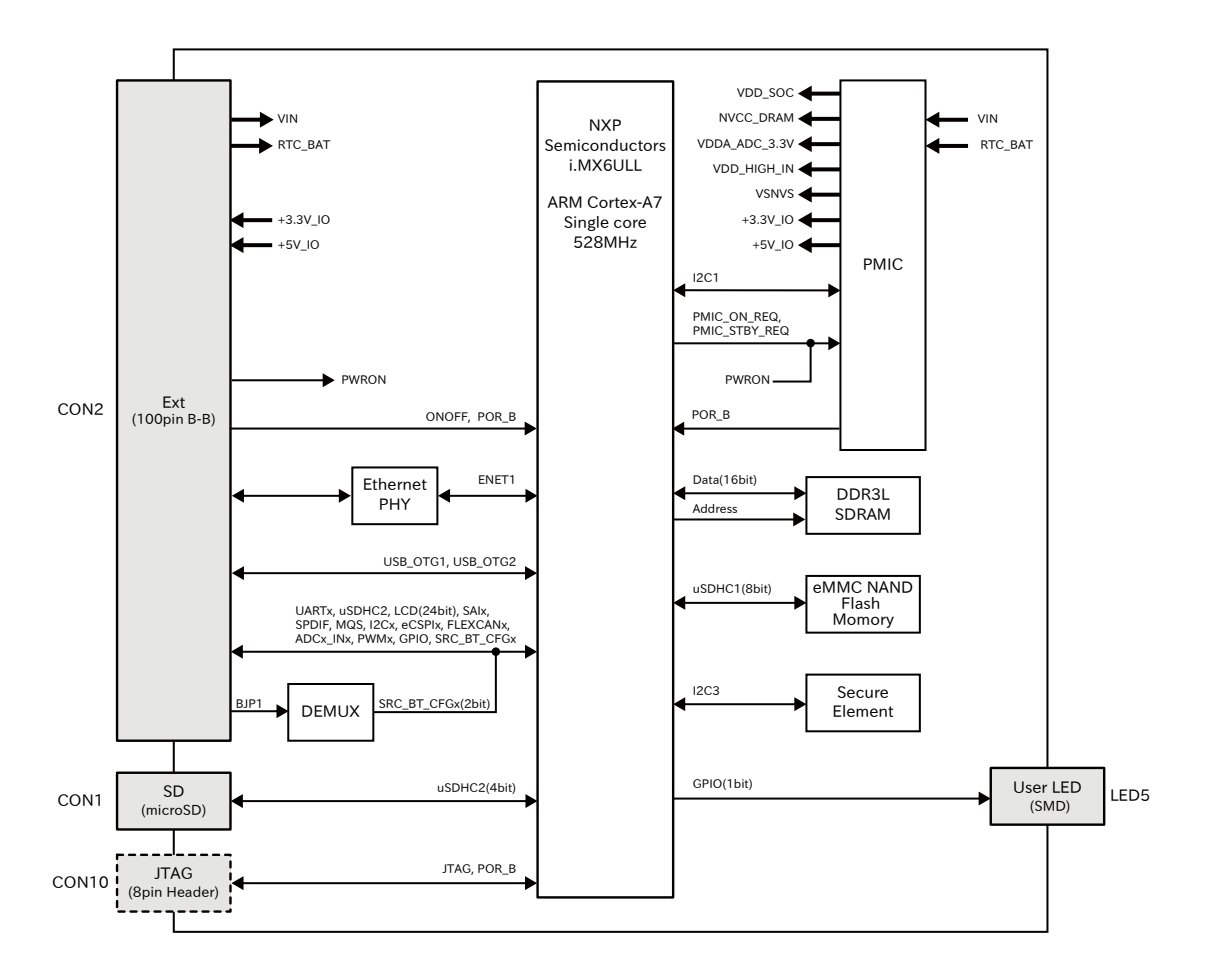

図 3.3 Armadillo-610 ブロック図

### 3.5. ソフトウェア構成

Armadillo-610 で動作するソフトウェアの構成について説明します。Armadillo-610 で利用可能なソ フトウェアを「表 3.4. Armadillo-610 で利用可能なソフトウェア」に示します。

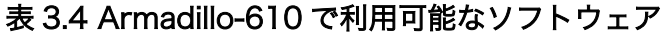

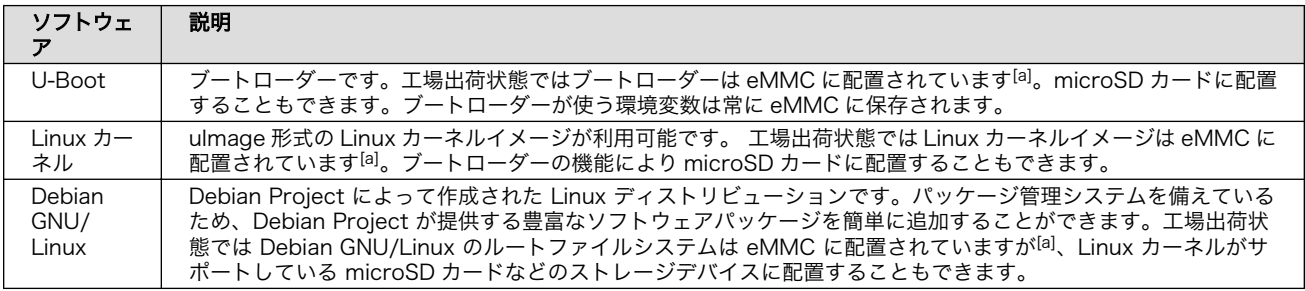

[a]工場出荷状態でソフトウェアが配置されているのは、Armadillo-610 開発セット(A6100-D00Z)のみです。

Armadillo-610 の eMMC のメモリマップを「表 3.5. eMMC メモリマップ」に示します。

#### 表 3.5 eMMC メモリマップ

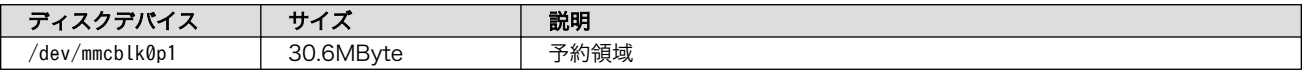

<span id="page-30-0"></span>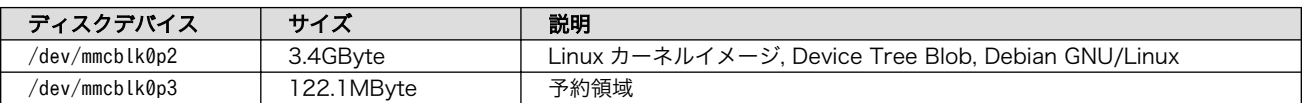

Armadillo-610 の eMMC(GPP)のメモリマップを「表 3.6. eMMC(GPP)メモリマップ」に示します。

#### 表 3.6 eMMC(GPP)メモリマップ

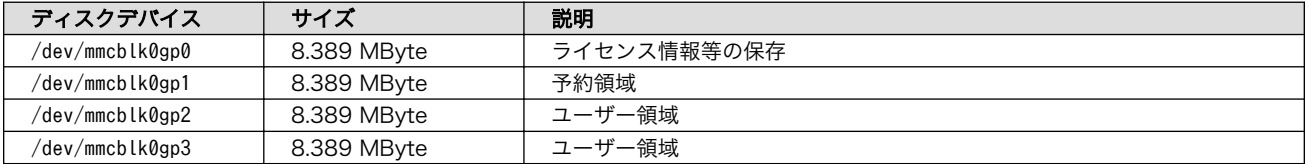

# <span id="page-31-0"></span>4. Armadillo の電源を入れる前に

### 4.1. 準備するもの

Armadillo を使用する前に、次のものを必要に応じて準備してください。

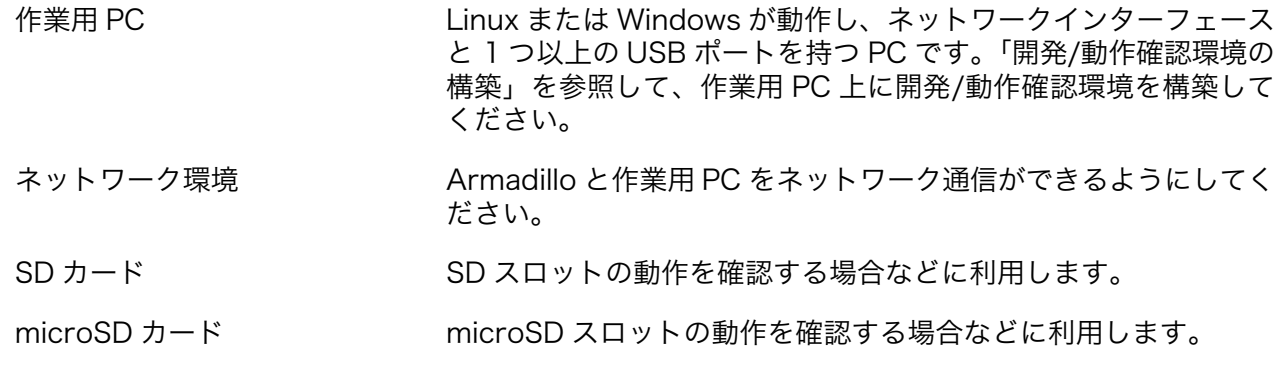

USB メモリ USB の動作を確認する場合などに利用します。

tar.xz 形式のファイルを展開す るソフトウェア 開発/動作確認環境を構築するために利用します。Linux では、tar で展開できます。Windows では、7-Zip や Lhaz などが対応して います。

### 4.2. 開発/動作確認環境の構築

アットマークテクノ製品のソフトウェア開発や動作確認を簡単に行うために、VMware 仮想マシンの データイメージを提供しています。この VMware 仮想マシンのデータイメージを ATDE(Atmark Techno Development Environment)と呼びます。ATDE の起動には仮想化ソフトウェアである VMware を使 用します。ATDE のデータは、tar.xz 圧縮されています。環境に合わせたツールで展開してください。

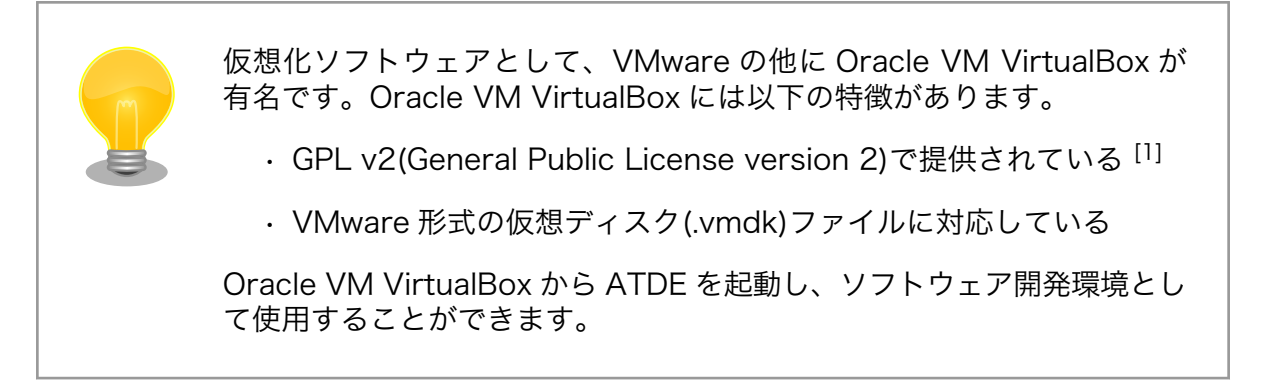

ATDE は、バージョンにより対応するアットマークテクノ製品が異なります。本製品に対応している ATDE は、ATDE8 の v20201224 以降です。

ATDE8 は Debian GNU/Linux 10 (コードネーム buster) をベースに、Armadillo-610 のソフトウェ ア開発を行うために必要なクロス開発ツールや、Armadillo-610 の動作確認を行うために必要なツール が事前にインストールされています。

[1]バージョン 3.x までは PUEL(VirtualBox Personal Use and Evaluation License)が適用されている場合があります。

### <span id="page-32-0"></span>4.2.1. ATDE のセットアップ

#### 4.2.1.1. VMware のインストール

ATDE を使用するためには、作業用 PC に VMware がインストールされている必要があります。 VMware 社 Web ページ[\(http://www.vmware.com/](http://www.vmware.com/))を参照し、利用目的に合う VMware 製品をインス トールしてください。また、ATDE のアーカイブは tar.xz 圧縮されていますので、環境に合せたツール で展開してください。

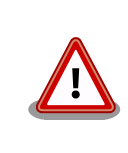

VMware は、非商用利用限定で無償のものから、商用利用可能な有償のも のまで複数の製品があります。製品ごとに異なるライセンス、エンドユー ザー使用許諾契約書(EULA)が存在するため、十分に確認した上で利用目 的に合う製品をご利用ください。

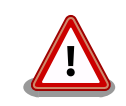

VMware や ATDE が動作しないことを未然に防ぐため、使用する VMware のドキュメントから以下の項目についてご確認ください。

- ホストシステムのハードウェア要件
- ホストシステムのソフトウェア要件
- ゲスト OS のプロセッサ要件

VMware のドキュメントは 、 VMware 社 Web ページ ([http://](http://www.vmware.com/) [www.vmware.com/](http://www.vmware.com/))から取得することができます。

#### 4.2.1.2. ATDE のアーカイブを取得

ATDE のアーカイブは Armadillo サイト[\(http://armadillo.atmark-techno.com\)](http://armadillo.atmark-techno.com)から取得可能です。

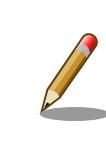

本製品に対応している ATDE のバージョンは ATDE8 v20201224 以降 です。

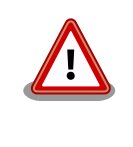

作業用 PC の動作環境(ハードウェア、VMware、ATDE の対応アーキテク チャなど)により、ATDE が正常に動作しない可能性があります。VMware 社 Web ページ[\(http://www.vmware.com/](http://www.vmware.com/))から、使用している VMware のドキュメントなどを参照して動作環境を確認してください。

#### 4.2.1.3. ATDE のアーカイブを展開

ATDE のアーカイブを展開します。ATDE のアーカイブは、tar.xz 形式の圧縮ファイルです。

<span id="page-33-0"></span>Windows での展開方法を「4.2.1.4. Windows で ATDE のアーカイブ展開する」に、Linux での展開 方法を手[順「4.2.1.5. Linux で tar.xz 形式のファイルを展開する」](#page-35-0)に示します。

#### 4.2.1.4. Windows で ATDE のアーカイブ展開する

1. 7-Zip のインストール

7-Zip をインストールします 。 7-Zip は 、 圧縮解凍ソフト 7-Zip のサイト [\(http://](http://sevenzip.sourceforge.jp) [sevenzip.sourceforge.jp\)](http://sevenzip.sourceforge.jp)からダウンロード取得可能です。

2. 7-Zip の起動

7-Zip を起動します。

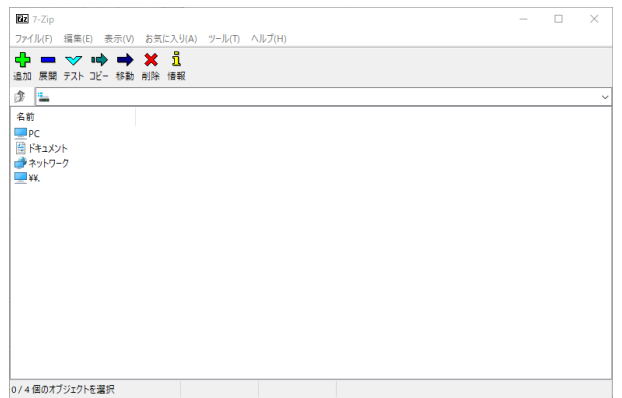

3. xz 圧縮ファイルの選択

xz 圧縮ファイルを展開して、tar 形式のファイルを出力します。tar.xz 形式のファイルを選択し て、「展開」をクリックします。

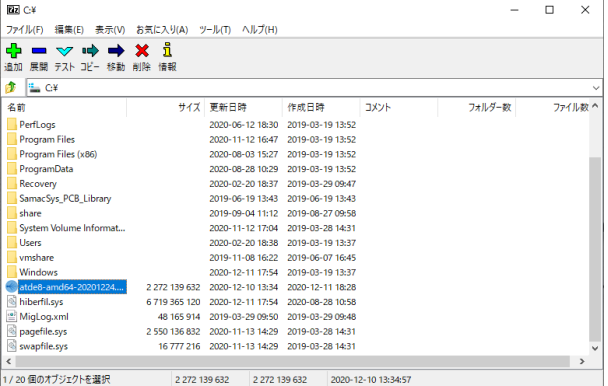

4. xz 圧縮ファイルの展開先の指定

「展開先」を指定して、「OK」をクリックします。

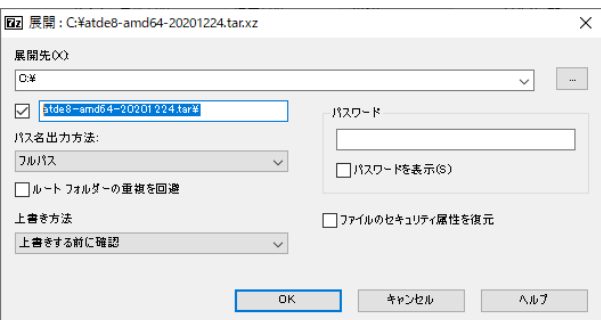

5. xz 圧縮ファイルの展開

展開が始まります。

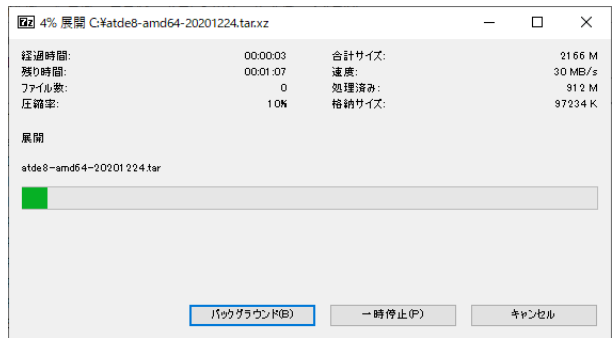

6. tar アーカイブファイルの選択

xz 圧縮ファイルの展開が終了すると、tar 形式のファイルが出力されます。tar アーカイブファ イルを出力したのと同様の手順で、tar アーカイブファイルから ATDE のデータイメージを出力 します。tar 形式のファイルを選択して「展開」をクリックし、「展開先」を指定して、「OK」を クリックします。

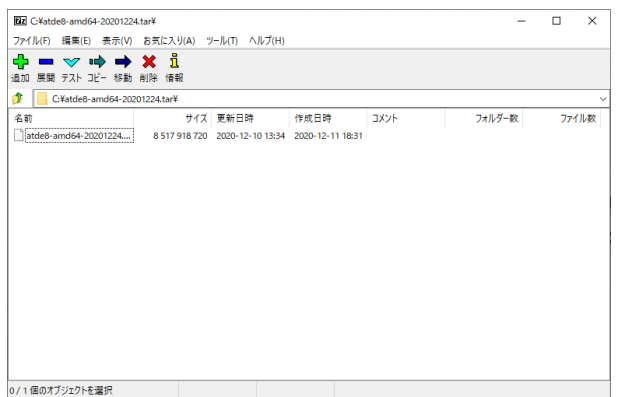

7. 展開の完了確認

tar アーカイブファイルの展開が終了すると、ATDE アーカイブの展開は完了です。「展開先」に 指定したフォルダに ATDE のデータイメージが出力されています。

<span id="page-35-0"></span>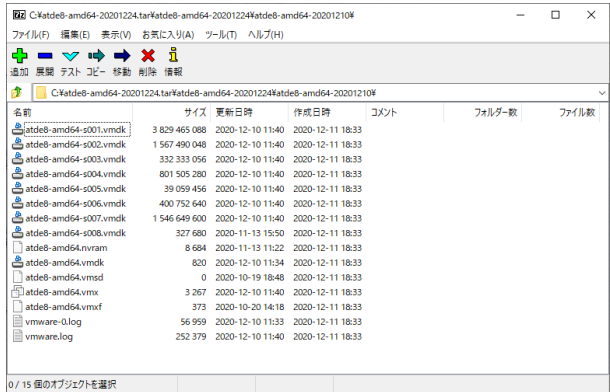

#### 4.2.1.5. Linux で tar.xz 形式のファイルを展開する

1. tar.xz 圧縮ファイルの展開

tar の xf オプションを使用して tar.xz 圧縮ファイルを展開します。

[PC ~]\$ tar xf atde8-amd64-[version].tar.xz

2. 展開の完了確認

tar.xz 圧縮ファイルの展開が終了すると、ATDE アーカイブの展開は完了です。 atde8-amd64-[version] ディレクトリに ATDE のデータイメージが出力されています。

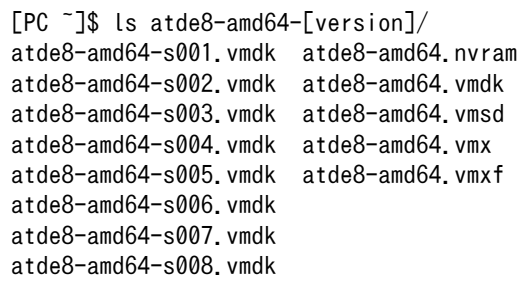

#### 4.2.1.6. ATDE の起動

ATDE のアーカイブを展開したディレクトリに存在する仮想マシン構成(.vmx)ファイルを VMware 上 で開くと、ATDE を起動することができます。ATDE8 にログイン可能なユーザーを、「表 4.1. ユーザー 名とパスワード」に示します [2]。

表 4.1 ユーザー名とパスワード

| ユーザー名  | パスワード  | 権限     |
|--------|--------|--------|
| atmark | atmark | 一般ユーザー |
| root   | root   | 特権ユーザー |

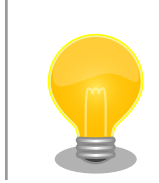

ATDE に割り当てるメモリおよびプロセッサ数を増やすことで、ATDE を より快適に使用することができます。仮想マシンのハードウェア設定の変

[2]特権ユーザーで GUI ログインを行うことはできません
更方法については 、 VMware 社 Web ページ ([http://](http://www.vmware.com/) [www.vmware.com/](http://www.vmware.com/))から、使用している VMware のドキュメントなどを 参照してください。

# 4.2.2. 取り外し可能デバイスの使用

VMware は、ゲスト OS (ATDE)による取り外し可能デバイス(USB デバイスや DVD など)の使用をサ ポートしています。デバイスによっては、ホスト OS (VMware を起動している OS)とゲスト OS で同時 に使用することができません。そのようなデバイスをゲスト OS で使用するためには、ゲスト OS にデバ イスを接続する操作が必要になります。

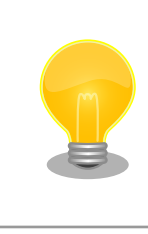

取り外し可能デバイスの使用方法については、VMware 社 Web ページ ([http://www.vmware.com/\)](http://www.vmware.com/)から、使用している VMware のドキュメン トなどを参照してください。

Armadillo-610 の動作確認を行うためには、「表 4.2. 動作確認に使用する取り外し可能デバイス」に 示すデバイスをゲスト OS に接続する必要があります。

#### 表 4.2 動作確認に使用する取り外し可能デバイス

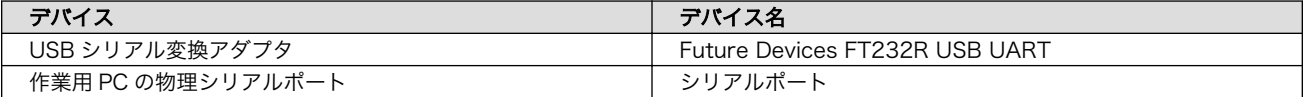

## 4.2.3. コマンドライン端末(GNOME 端末)の起動

ATDE で、CUI (Character-based User Interface)環境を提供するコマンドライン端末を起動しま す。ATDE で実行する各種コマンドはコマンドライン端末に入力し、実行します。コマンドライン端末 にはいくつかの種類がありますが、ここでは GNOME デスクトップ環境に標準インストールされている GNOME 端末を起動します。

GNOME 端末を起動するには[、「図 4.1. GNOME 端末の起動」](#page-37-0)のようにデスクトップ左上のアクティ ビティから「terminal」と入力し「端末」を選択してください。

<span id="page-37-0"></span>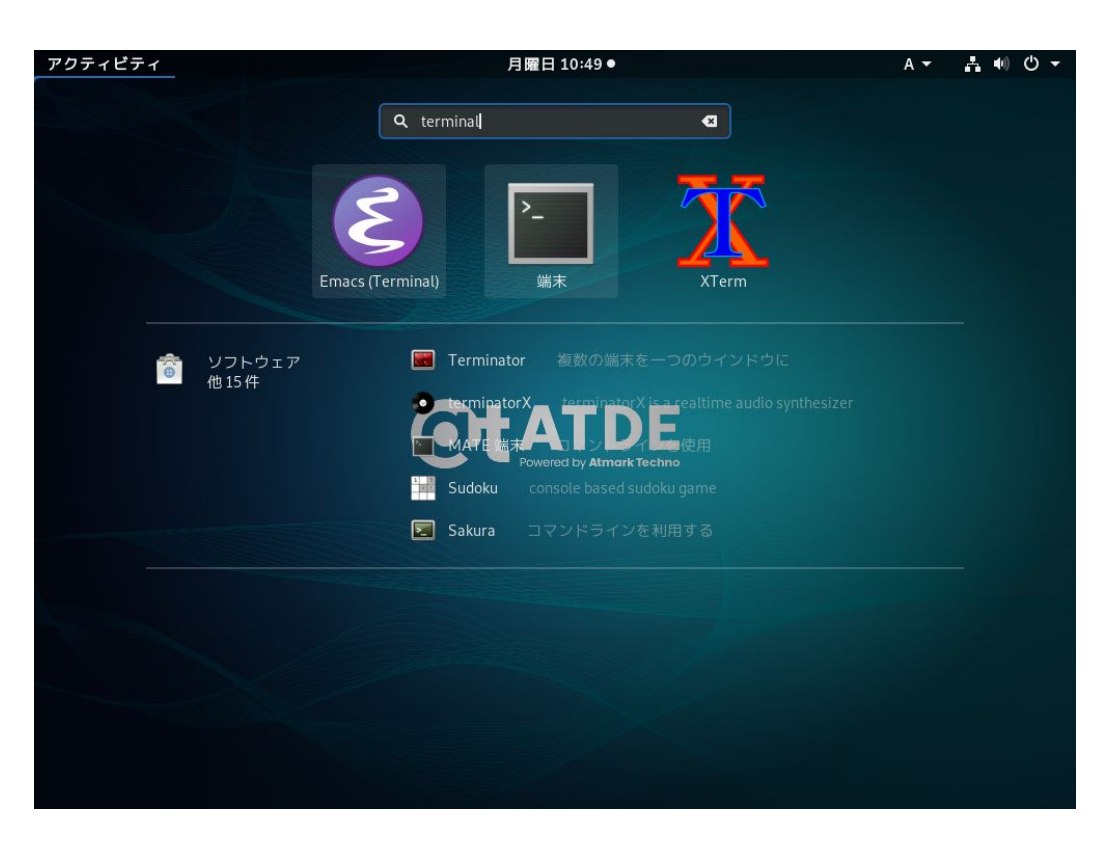

## 図 4.1 GNOME 端末の起動

「図 4.2. GNOME 端末のウィンドウ」のようにウィンドウが開きます。

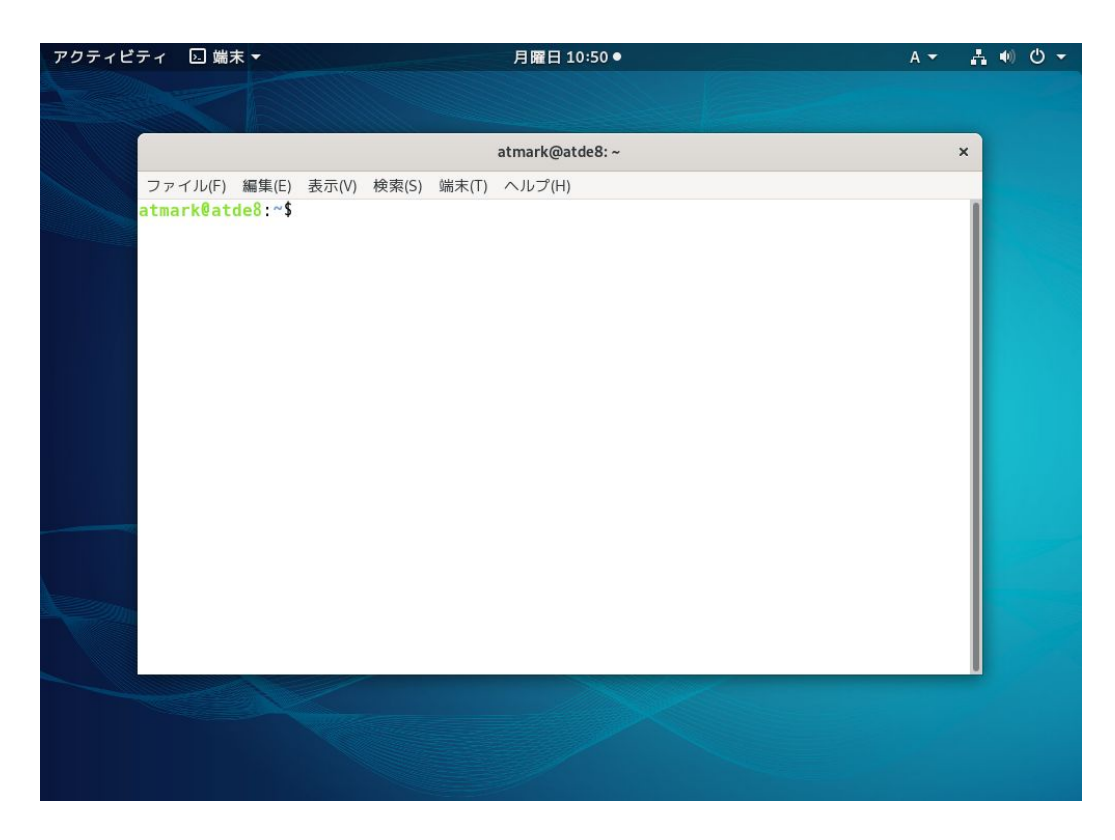

## 図 4.2 GNOME 端末のウィンドウ

# <span id="page-38-0"></span>4.2.4. シリアル通信ソフトウェア(minicom)の使用

シリアル通信ソフトウェア(minicom)のシリアル通信設定を、「表 4.3. シリアル通信設定」のように設 定します。また、minicom を起動する端末の横幅を 80 文字以上にしてください。横幅が 80 文字より 小さい場合、コマンド入力中に表示が乱れることがあります。

#### 表 4.3 シリアル通信設定

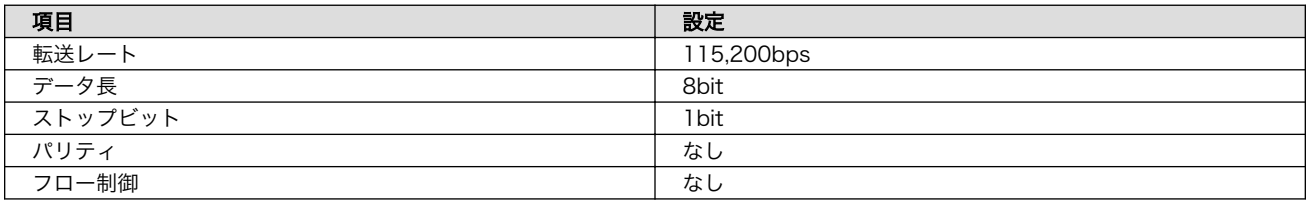

1. 「図 4.3. minicom の設定の起動」に示すコマンドを実行し、minicom の設定画面を起動してく ださい。

[ATDE ~]\$ sudo LANG=C minicom --setup

#### 図 4.3 minicom の設定の起動

2. 「図 4.4. minicom の設定」が表示されますので、「Serial port setup」を選択してください。

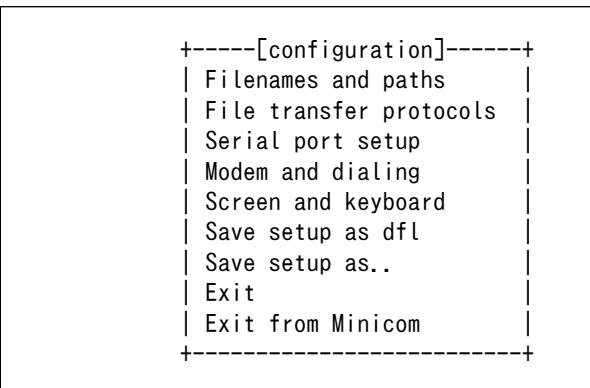

## 図 4.4 minicom の設定

3. 「図 4.5. minicom のシリアルポートの設定」が表示されますので、A キーを押して Serial Device を選択してください。

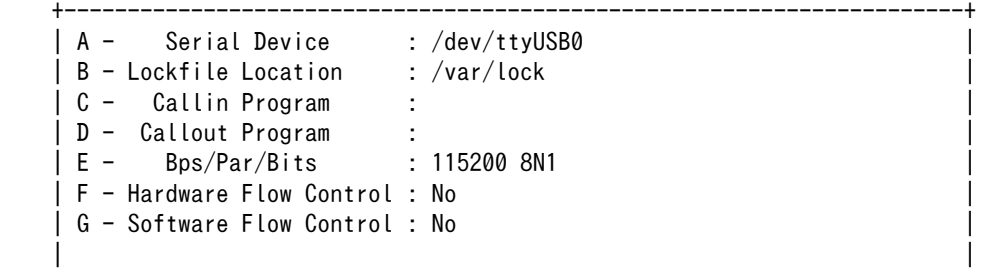

Change which setting?

#### 図 4.5 minicom のシリアルポートの設定

4. Serial Device に使用するシリアルポートを入力して Enter キーを押してください。

<span id="page-39-0"></span>+-----------------------------------------------------------------------+

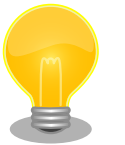

## USB to シリアル変換ケーブル使用時のデバイスファ イル確認方法

Linux で USB to シリアル変換ケーブルを接続した場合、コンソー ルに以下のようなログが表示されます。ログが表示されなくても、 dmesg コマンドを実行することで、ログを確認することができま す。

usb 2-1.2: new full-speed USB device number 5 using ehci-pci usb 2-1.2: New USB device found, idVendor=0403, idProduct=6001 usb 2-1.2: New USB device strings: Mfr=1, Product=2,  $\Box$ SerialNumber=3 usb 2-1.2: Product: FT232R USB UART usb 2-1.2: Manufacturer: FTDI usb 2-1.2: SerialNumber: A702ZLZ7 usbcore: registered new interface driver usbserial usbcore: registered new interface driver usbserial\_generic usbserial: USB Serial support registered for generic usbcore: registered new interface driver ftdi\_sio usbserial: USB Serial support registered for FTDI USB Serial  $\vert \ \vert$ Device ftdi sio 2-1.2:1.0: FTDI USB Serial Device converter detected usb 2-1.2: Detected FT232RL usb 2-1.2: Number of endpoints 2 usb 2-1.2: Endpoint 1 MaxPacketSize 64 usb 2-1.2: Endpoint 2 MaxPacketSize 64 usb 2-1.2: Setting MaxPacketSize 64 usb 2-1.2: FTDI USB Serial Device converter now attached to ⏎ ttyUSB0

#### 図 4.6 例. USB to シリアル変換ケーブル接続時のログ

上記のログから USB to シリアル変換ケーブルが ttyUSB0 に割り 当てられたことが分かります。

- 5. F キーを押して Hardware Flow Control を No に設定してください。
- 6. G キーを押して Software Flow Control を No に設定してください。
- 7. キーボードの E キーを押してください。「図 4.7. minicom のシリアルポートのパラメータの設定」 が表示されます。

 +---------[Comm Parameters]----------+ | |

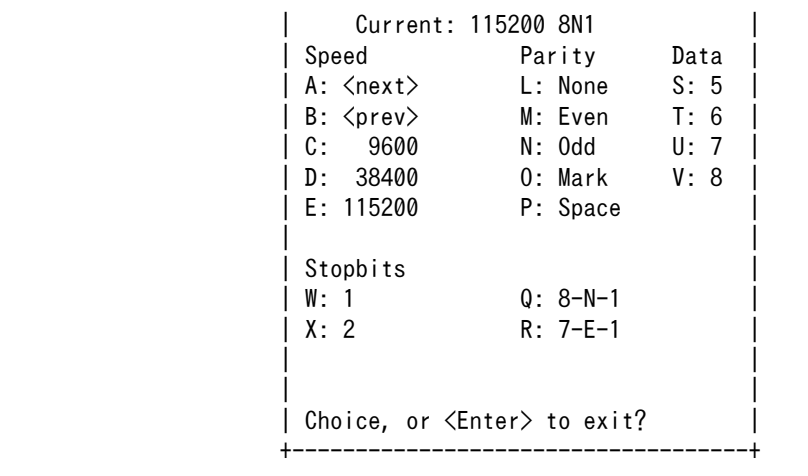

#### 図 4.7 minicom のシリアルポートのパラメータの設定

- 8. 「図 4.7. minicom [のシリアルポートのパラメータの設定」で](#page-39-0)は、転送レート、データ長、ストッ プビット、パリティの設定を行います。
- 9. 現在の設定値は「Current」に表示されています。それぞれの値の内容は「図 4.8. minicom シ リアルポートの設定値」を参照してください。

Current: 
$$
\underbrace{115200}_{\text{\#E}} 8 \text{ N } 1
$$

\n $\underbrace{\phantom{115200}}_{\text{\#E}} \underbrace{8 \text{ N } 1}_{\text{\#E}} \underbrace{\phantom{114200}}_{\text{\#E}} \underbrace{8 \text{ N } 1}_{\text{\#E}} \underbrace{\phantom{11420000}}_{\text{\#E}} \underbrace{8 \text{ N } 1}_{\text{\#E}} \underbrace{\phantom{1142000000}}_{\text{\#E}} \underbrace{8 \text{ N } 1}_{\text{\#E}}$ 

#### 図 4.8 minicom シリアルポートの設定値

- 10. E キーを押して、転送レートを 115200 に設定してください。
- 11. Q キーを押して、データ長を 8、パリティを None、ストップビットを 1 に設定してください。
- 12. Enter キーを 2 回押して[、「図 4.4. minicom の設定」に](#page-38-0)戻ってください。
- 13.[「図 4.4. minicom の設定」か](#page-38-0)ら、「Save setup as dfl」を選択し、設定を保存してください。
- 14.「Exit from Minicom」を選択し、minicom の設定を終了してください。

minicom を起動させるには、「図 4.9. minicom 起動方法」のようにしてください。

[ATDE ~]\$ sudo LANG=C minicom --wrap --device /dev/ttyUSB0

#### 図 4.9 minicom 起動方法

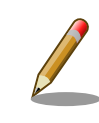

デバイスファイル名は、環境によって /dev/ttyS0 や /dev/ttyUSB1 など、 本書の実行例とは異なる場合があります。

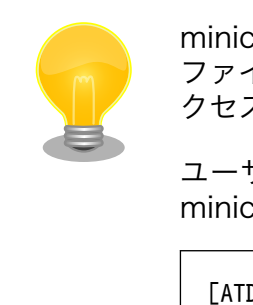

minicom がオープンする /dev/ttyS0 や /dev/ttyUSB0 といったデバイス ファイルは、 root または dialout グループに属しているユーザーしかア クセスできません。

ユーザーを dialout グループに入れることで、以降、sudo を使わずに minicom で /dev/ttyUSB0 をオープンすることができます。

[ATDE ~]\$ sudo usermod -aG dialout atmark [ATDE ~]\$ LANG=C minicom --wrap --device /dev/ttyUSB0

minicom を終了させるには、まず Ctrl-a に続いて q キーを入力します。その後、以下のように表示 されたら「Yes」にカーソルを合わせて Enter キーを入力すると minicom が終了します。

+-----------------------+ Leave without reset? | Yes No +-----------------------+

#### 図 4.10 minicom 終了確認

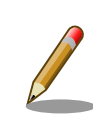

Ctrl-a に続いて z キーを入力すると、minicom のコマンドヘルプが表示 されます。

# 4.3. インターフェースレイアウト

Armadillo-610 および開発セット付属の拡張ボードインターフェースレイアウトは次のとおりです。 各インターフェースの配置場所等を確認してください。

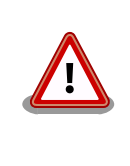

コネクタの挿抜寿命を記載していますが、製品出荷時における目安であ り、実際に挿抜可能な回数を保証するものではありません。また、無理な 挿抜は接触不良や破損の原因となりますので、取り扱いには十分ご注意く ださい。

# 4.3.1. Armadillo-610 インターフェースレイアウト

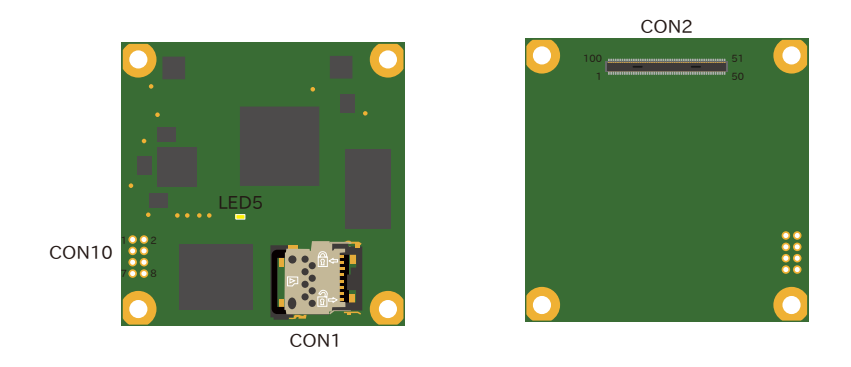

図 4.11 Armadillo-610 インターフェースレイアウト

## 表 4.4 Armadillo-610 インターフェース内容

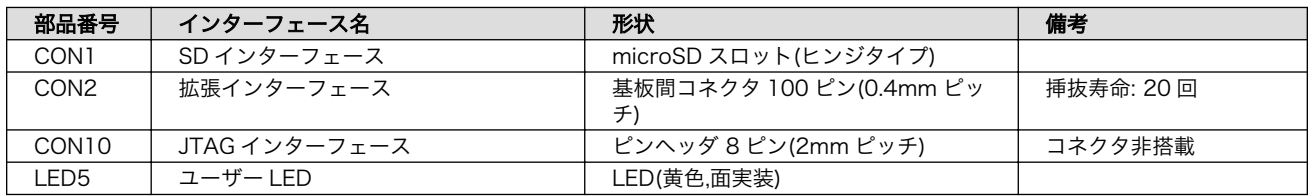

# 4.3.2. Armadillo-610 拡張ボード インターフェースレイアウト

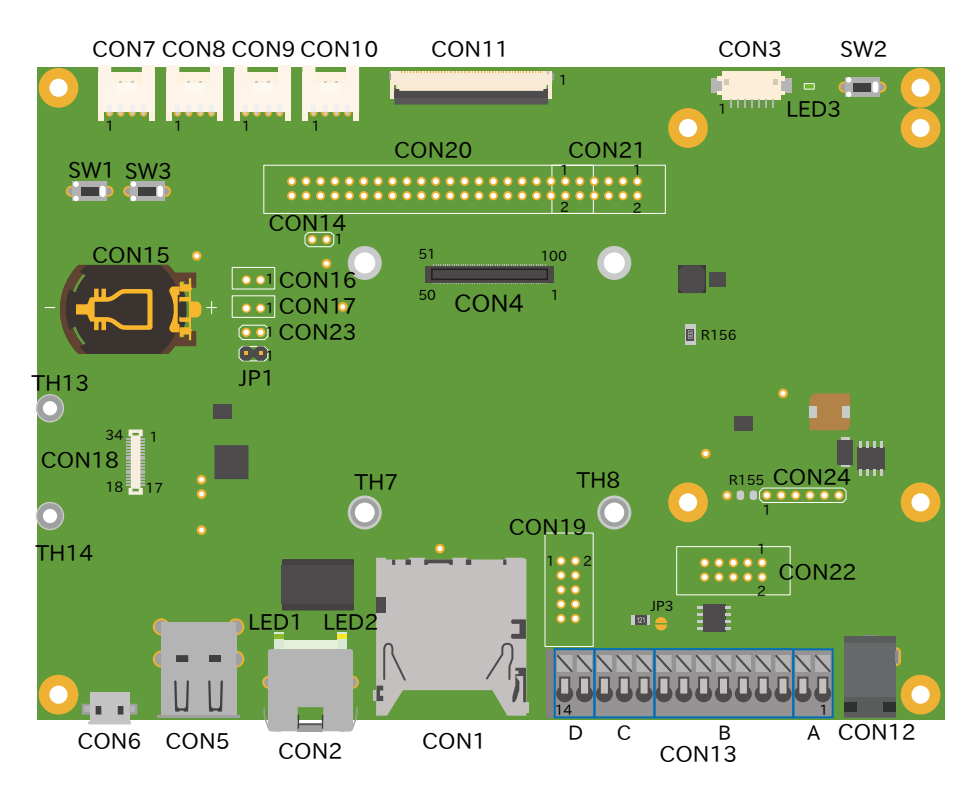

図 4.12 Armadillo-610 拡張ボード インターフェースレイアウト

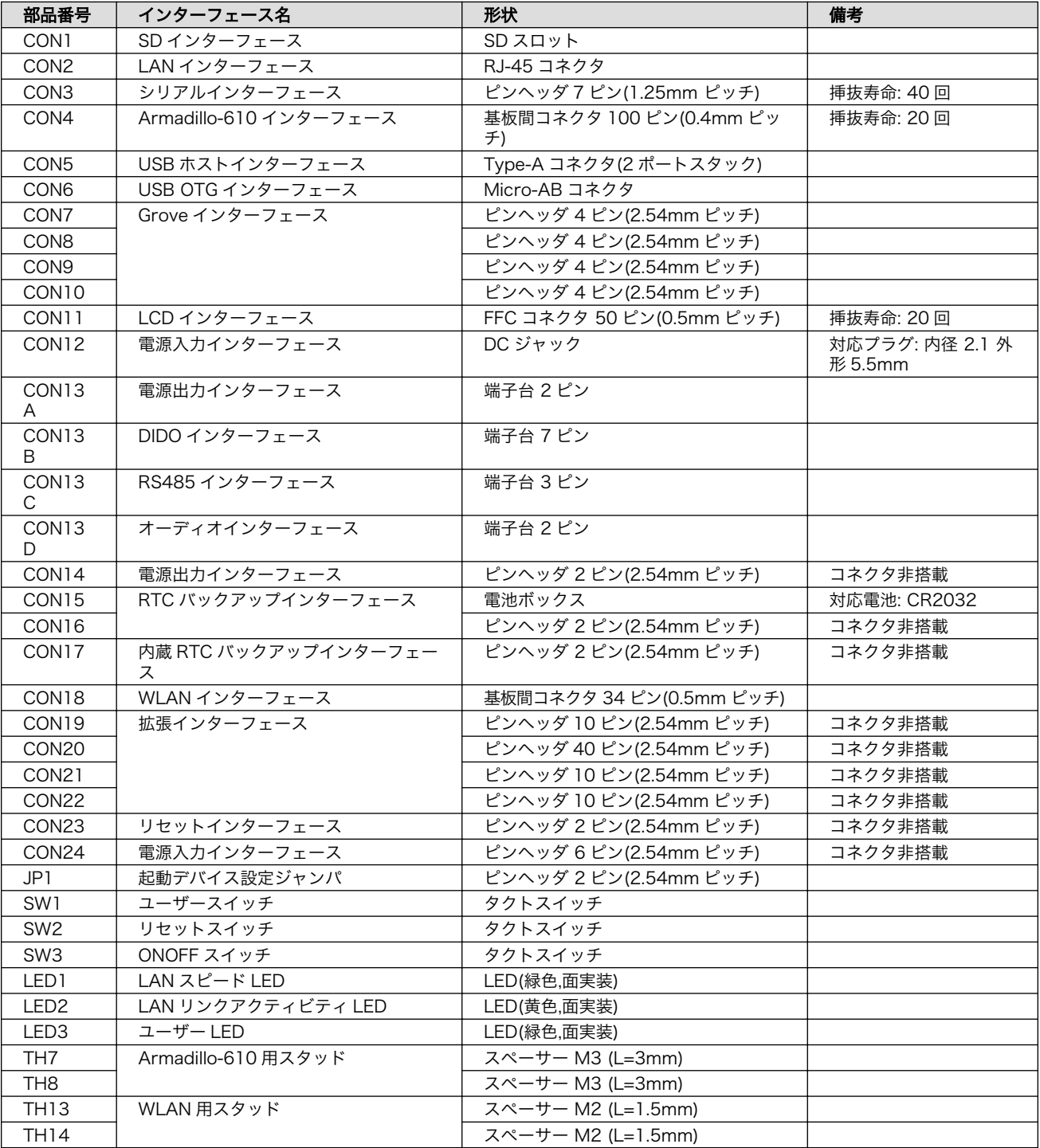

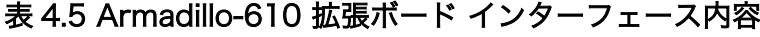

# 4.4. 組み立て

Armadillo-610 拡張ボードの 4 隅のねじ穴は、スペーサー固定用です。Armadillo-610 開発セットに 同梱されている M3 のねじとスペーサーを取り付けてください。

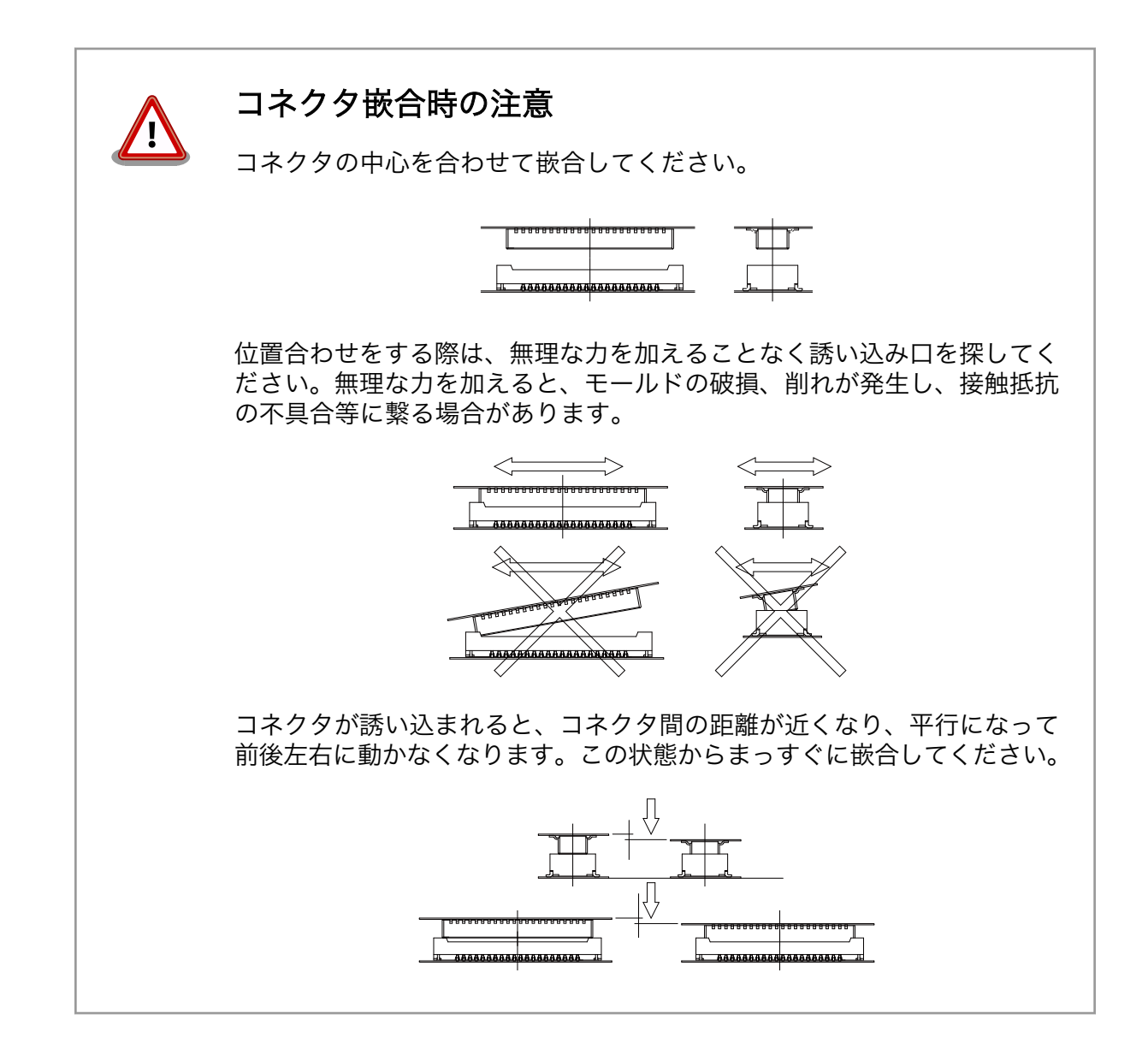

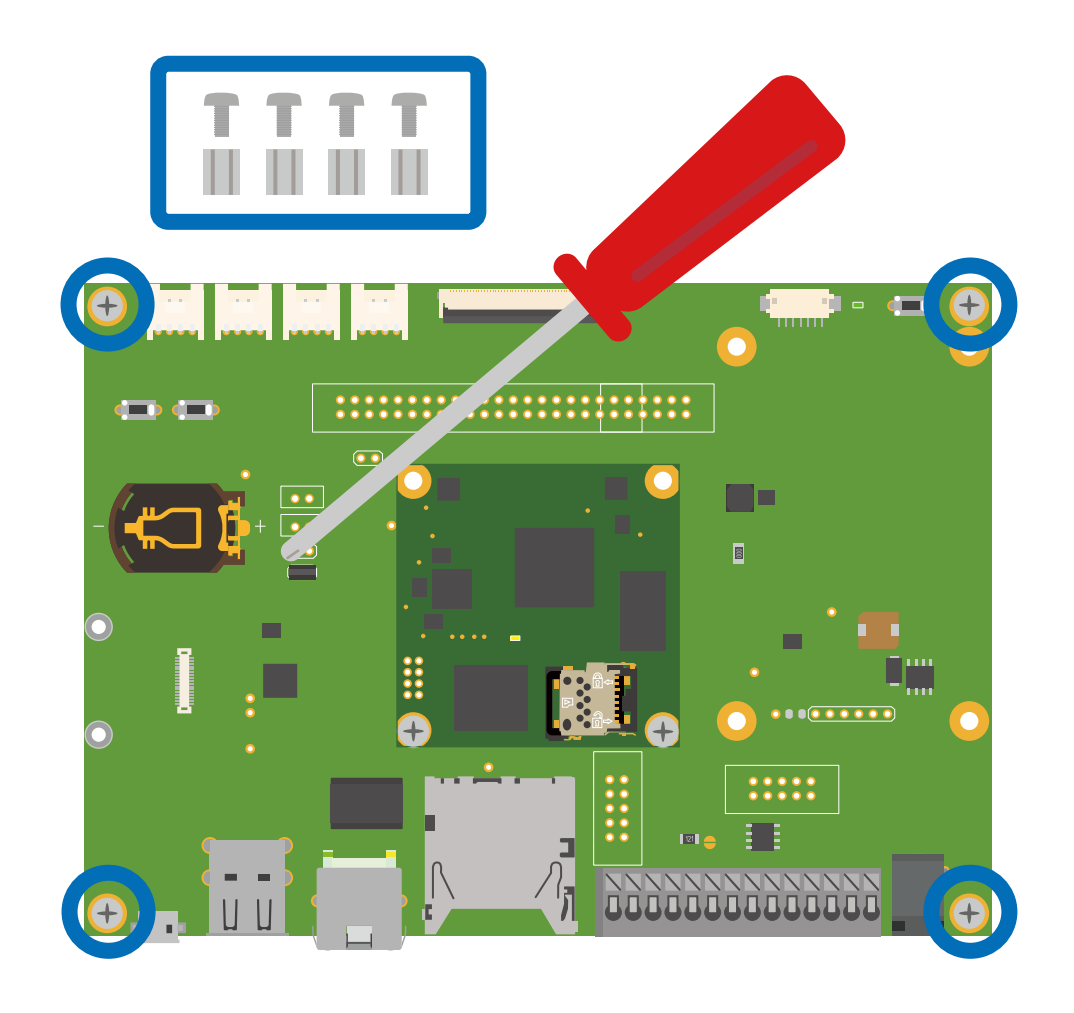

#### 図 4.13 Armadillo-610 開発セットの組み立て

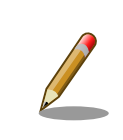

Armadillo-610 開発セットでは、Armadillo-610 は Armadillo-610 拡張 ボードに搭載した状態で出荷されます。M2 のねじが同梱されていますが、 こちらは Armadillo-WLAN(AWL13)固定用としてご使用ください。

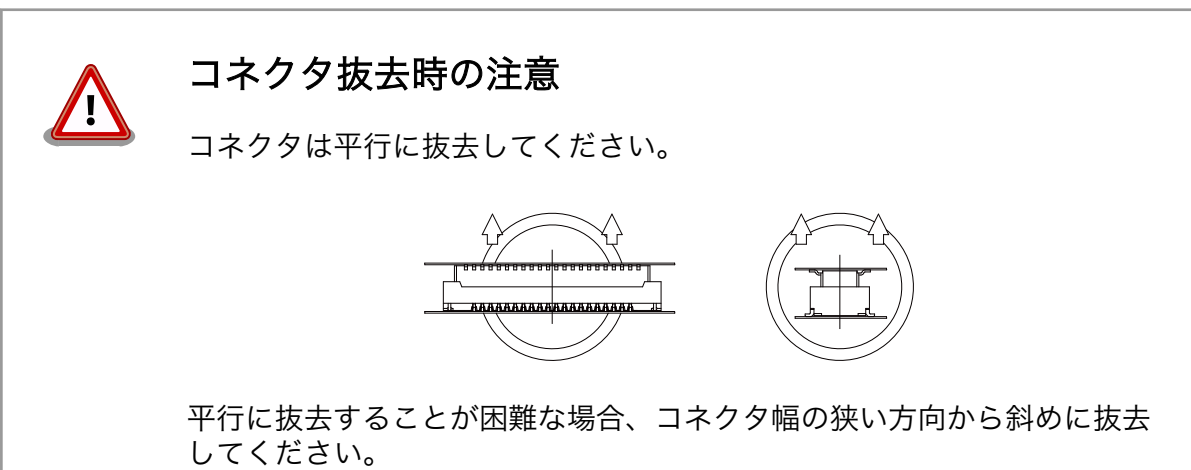

<span id="page-46-0"></span>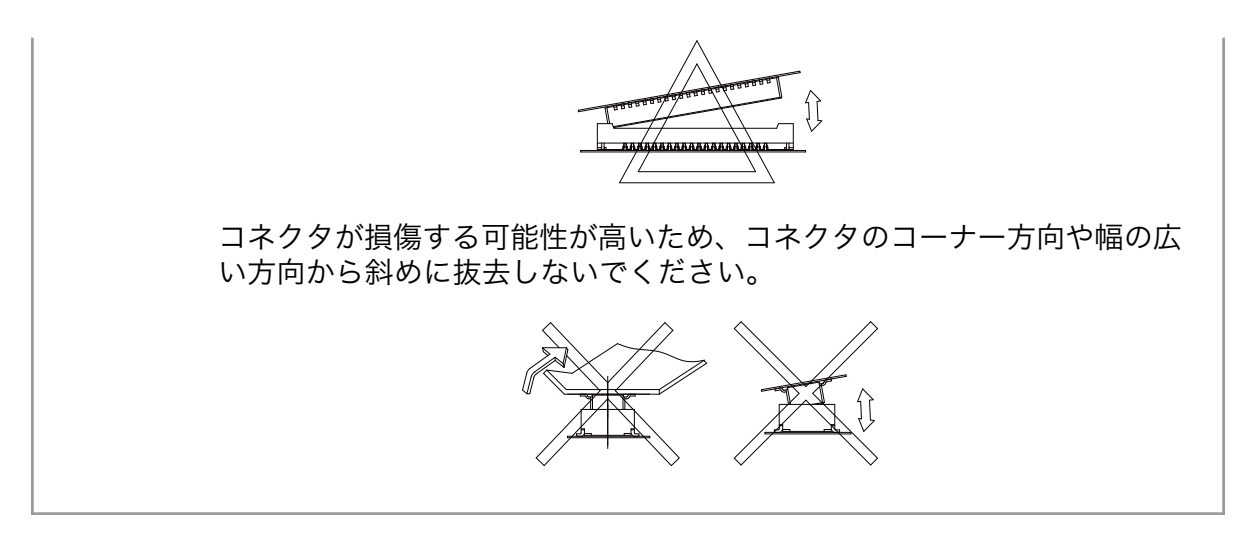

# 4.5. 接続方法

Armadillo-610 開発セットと周辺装置の接続例を次に示します。

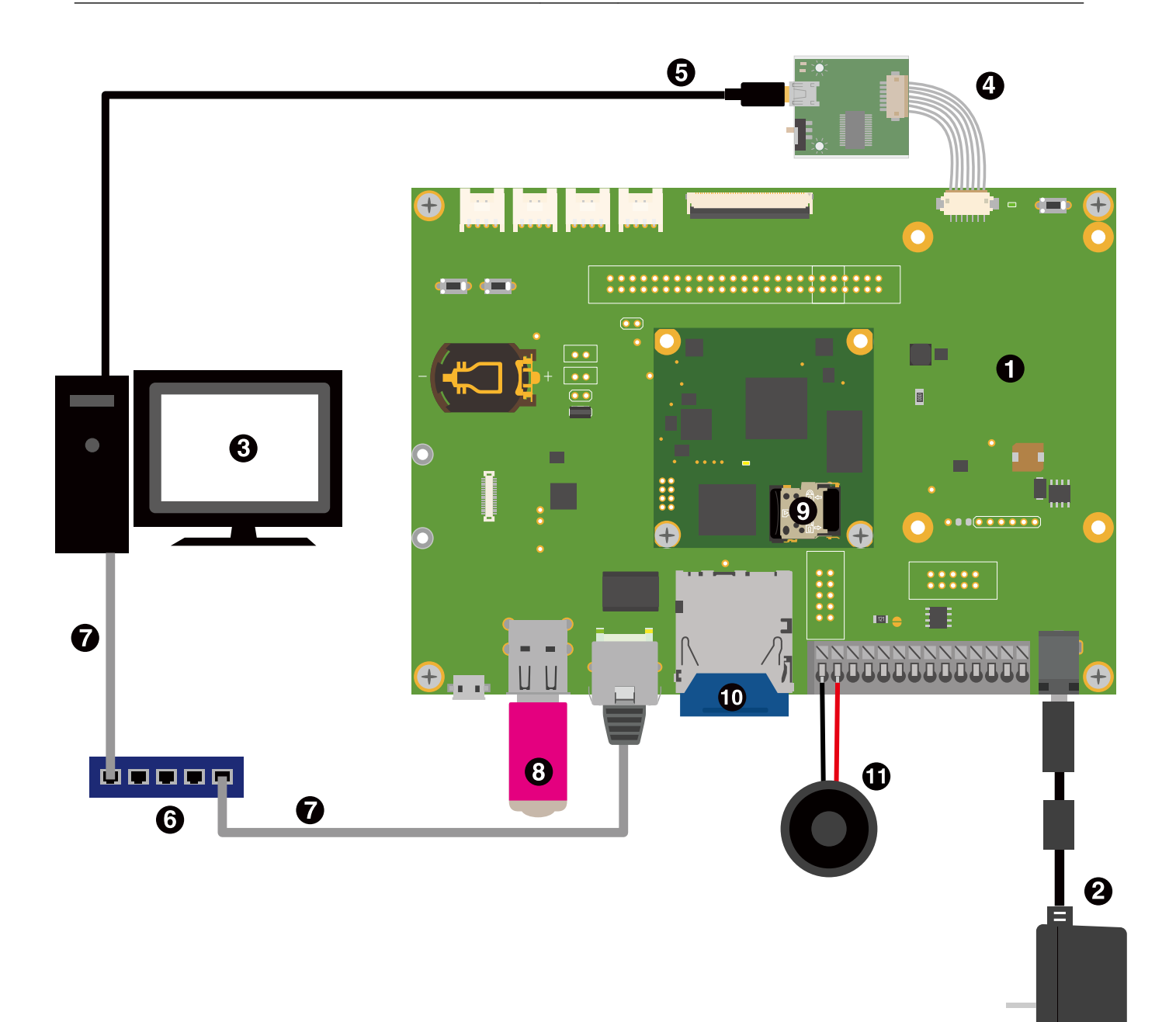

## 図 4.14 Armadillo-610 開発セットの接続例

- **← Armadillo-610 開発セット**
- **2** AC アダプタ(12V/2A)
- **6** 作業用 PC
- **4 USB シリアル変換アダプタ**
- $\bigoplus$  USB2.0 ケーブル(A-miniB タイプ)
- **6** LAN HUB
- $\bullet$  Ethernet ケーブル
- **8** USB メモリ
- $\bullet$  microSD カード
- $\bullet$  SD カード
- スピーカー

AC アダプタから電源を供給する際、DC プラグを Armadillo-610 拡張 ボードの DC ジャックに接続してから、AC プラグをコンセントに接続し てください。突入電流により、故障する可能性があります。

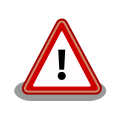

シリアルインターフェース(Armadillo-610 拡張ボード: CON3)に USB シ リアル変換アダプタを接続する際は、ケーブルの根本を軽く握り、指先で コネクタを押すようにして挿入してください。取り外しの際は、全ケーブ ルが均等に引きぬかれるようにケーブルをつかみ、引き抜いてください。 また、両コネクタを水平にして挿入・抜去してください。30°以上傾けた 状態での斜め挿入・抜去は、端子変形、ケース破損の原因となります。

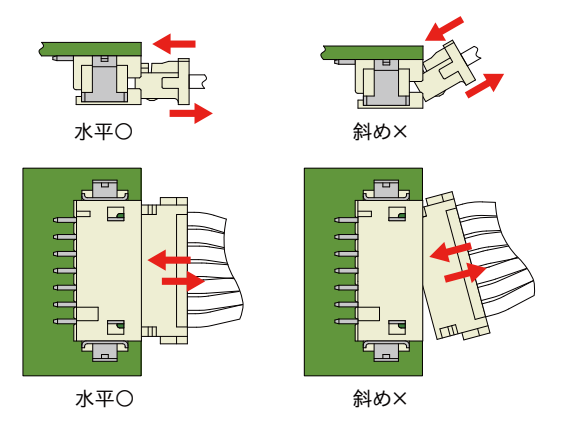

図 4.15 USB シリアル変換アダプタの挿抜角度

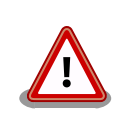

Armadillo-610 開発セットに同梱されているスピーカーを直接端子台に取 り付ける場合、8〜9mm ワイヤーストリッパー等で剥いてください。剥 かずに取り付けた場合、音がでない等のトラブルの原因となる可能性があ ります。

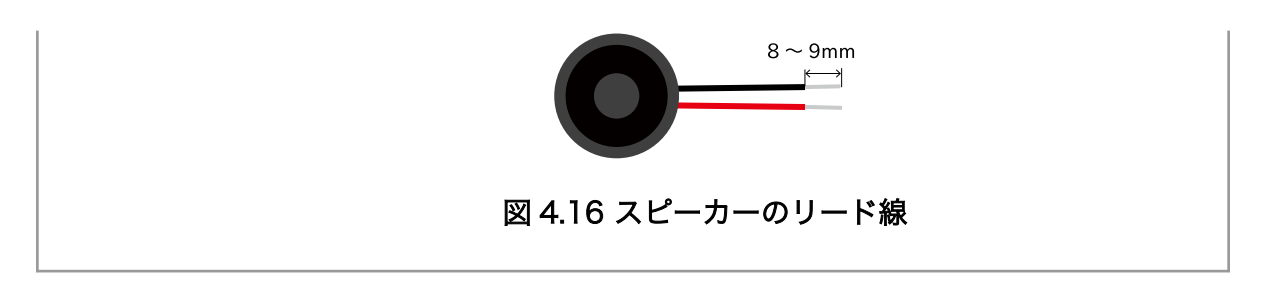

# 4.6. ジャンパピンの設定について

ジャンパの設定を変更することで、Armadillo-610 の動作を変更することができます。ジャンパの機 能については[「18.2.4.24. JP1\(起動デバイス設定ジャンパ\)」を](#page-184-0)参照してください。

ジャンパピンの位置は「図 4.17. JP1 の位置」で確認してください。

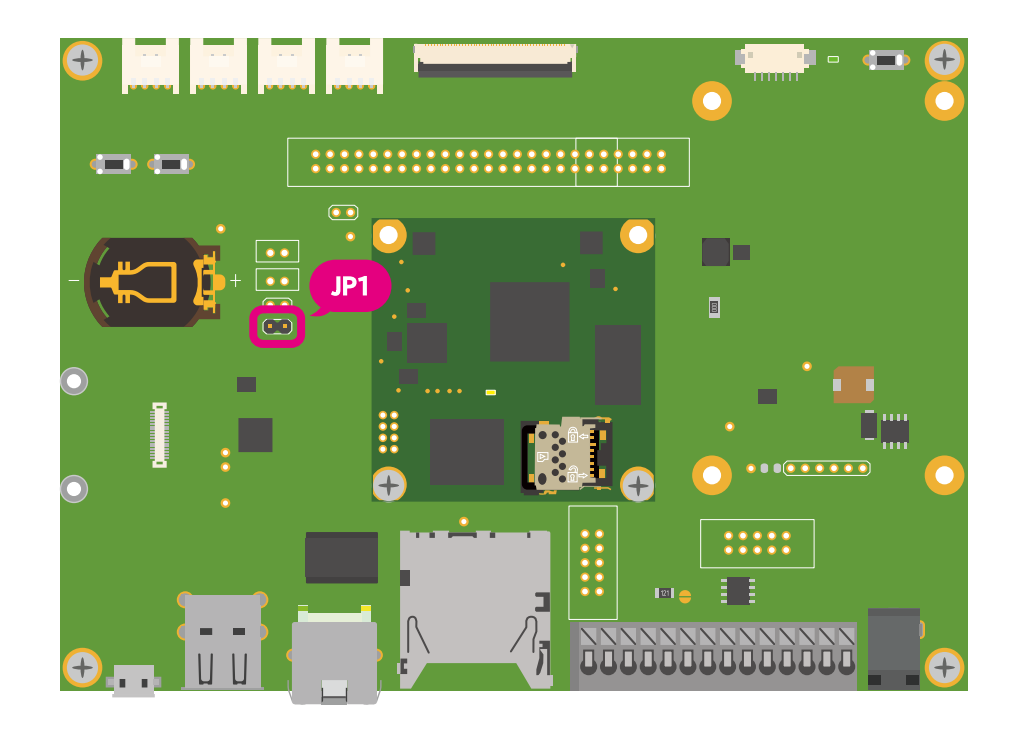

図 4.17 JP1 の位置

各ジャンパは必要に応じて切り替えの指示があります。ここでは、JP1 をオープンに設定しておきます。

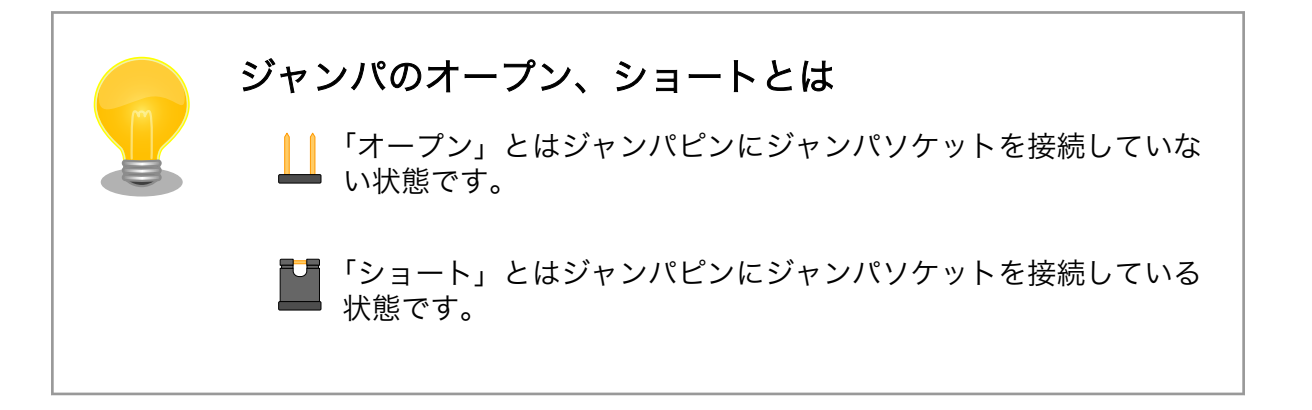

# <span id="page-50-0"></span>4.7. スライドスイッチの設定について

USB シリアル変換アダプタのスライドスイッチを操作することで、ブートローダーの起動モードを変 更することができます。

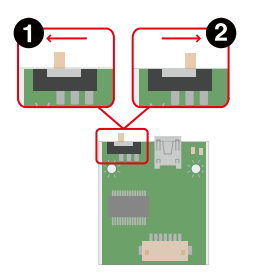

図 4.18 スライドスイッチの設定

- ブートローダーは保守モードになります。保守モードでは、ブートローダーのコマンドプロンプ トが起動します。
- ブートローダーはオートブートモードになります。オートブートモードでは、ブートローダーの コマンドプロンプトが表示されず、OS を自動起動します。

# 4.8. vi エディタの使用方法

vi エディタは、Armadillo に標準でインストールされているテキストエディタです。本書では、 Armadillo の設定ファイルの編集などに vi エディタを使用します。

vi エディタは、ATDE にインストールされてる gedit や emacs などのテキストエディタとは異なり、 モードを持っていることが大きな特徴です。vi のモードには、コマンドモードと入力モードがあります。 コマンドモードの時に入力した文字はすべてコマンドとして扱われます。入力モードでは文字の入力が できます。

本章で示すコマンド例は ATDE で実行するよう記載していますが、Armadillo でも同じように実行す ることができます。

#### 4.8.1. vi の起動

vi を起動するには、以下のコマンドを入力します。

[ATDE ~]# vi [file]

#### 図 4.19 vi の起動

file にファイル名のパスを指定すると、ファイルの編集(+file+が存在しない場合は新規作成)を行いま す。vi はコマンドモードの状態で起動します。

## 4.8.2. 文字の入力

文字を入力するにはコマンドモードから入力モードへ移行する必要があります。コマンドモードから 入力モードに移行するには[、「表 4.6. 入力モードに移行するコマンド」に](#page-51-0)示すコマンドを入力します。 入力モードへ移行後は、キーを入力すればそのまま文字が入力されます。

#### 表 4.6 入力モードに移行するコマンド

<span id="page-51-0"></span>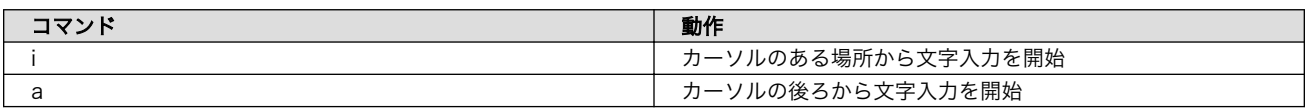

入力モードからコマンドモードに戻りたい場合は、ESC キーを入力することで戻ることができます。 現在のモードが分からなくなった場合は、ESC キーを入力し、一旦コマンドモードへ戻ることにより混 乱を防げます。

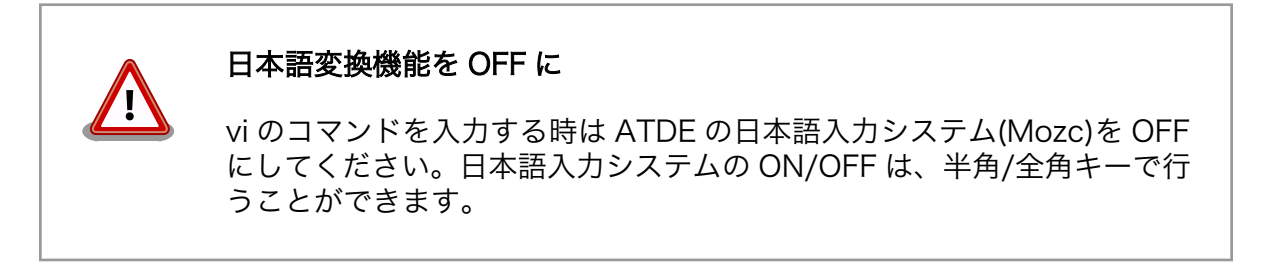

「i」、「a」それぞれのコマンドを入力した場合の文字入力の開始位置を「図 4.20. 入力モードに移行す るコマンドの説明」に示します。

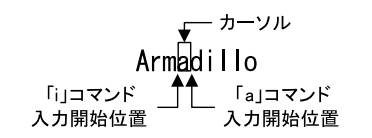

#### 図 4.20 入力モードに移行するコマンドの説明

# vi での文字削除 コンソールの環境によっては BS(Backspace)キーで文字が削除できず、 「^H」文字が入力される場合があります。その場合は、「4.8.4. 文字の削 除」で説明するコマンドを使用し、文字を削除してください。

### 4.8.3. カーソルの移動

方向キーでカーソルの移動ができますが、コマンドモードで「表 4.7. カーソルの移動コマンド」に示 すコマンドを入力することでもカーソルを移動することができます。

#### 表 4.7 カーソルの移動コマンド

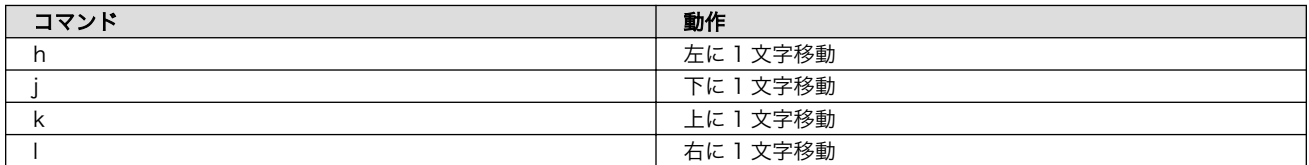

## 4.8.4. 文字の削除

文字を削除する場合は、コマンドモードで[「表 4.8. 文字の削除コマンド」](#page-52-0)に示すコマンドを入力しま す。

#### 表 4.8 文字の削除コマンド

<span id="page-52-0"></span>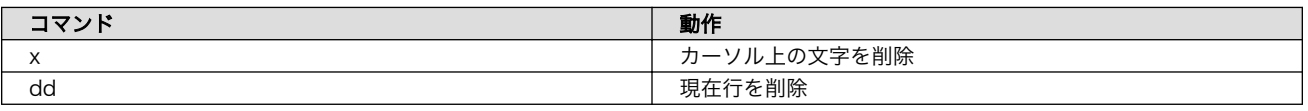

「x」コマンド、「dd」コマンドを入力した場合に削除される文字を「図 4.21. 文字を削除するコマン ドの説明」に示します。

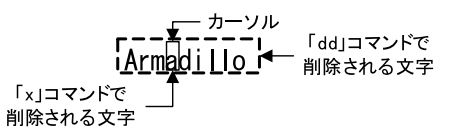

#### 図 4.21 文字を削除するコマンドの説明

## 4.8.5. 保存と終了

ファイルの保存、終了を行うコマンドを「表 4.9. 保存・終了コマンド」に示します。

#### 表 4.9 保存・終了コマンド

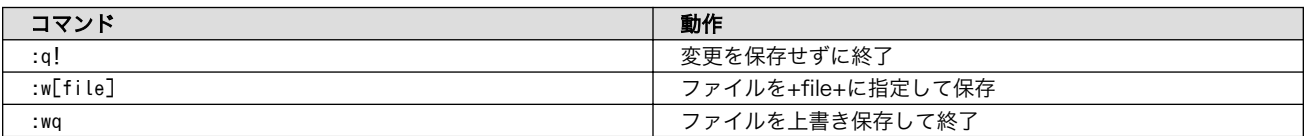

保存と終了を行うコマンドは「 : 」(コロン)からはじまるコマンドを使用します。" : "キーを入力する と画面下部にカーソルが移り入力したコマンドが表示されます。コマンドを入力した後 Enter キーを押 すことで、コマンドが実行されます。

# 5. 起動と終了

# 5.1. 起動

電源入力インターフェース (Armadillo-610 拡張ボード: CON12) に電源を接続すると、Armadillo-610 が起動します。

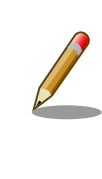

USB シリアル変換アダプタのスライドスイッチやユーザースイッチ (Armadillo-610 拡張ボード: SW1)によって起動モードが変わります。 詳 しくは [「4.5. 接続方法」](#page-46-0) 、 [「4.7. スライドスイッチの設定について」](#page-50-0) 、 [「9.1. U-Boot の起動モード」](#page-103-0) を参照してください。

本章では、保守モードに設定しているときの例を示します。 オートブートモードを選択した場合は、 途中でコマンドを入力することなく起動が完了します。

初めて起動した時は、 U-Boot の環境変数が eMMC に書き込まれていないために、次のように Warning が表示されます。

U-Boot 2018.03-at8 (Feb 17 2020 - 19:19:11 +0900) CPU: Freescale i.MX6ULL rev1.1 at 396 MHz Reset cause: POR I2C: ready DRAM: 512 MiB MMC: FSL\_SDHC: 0, FSL\_SDHC: 1 Loading Environment from MMC... \*\*\* Warning - bad CRC, using default environment Failed (-5) In: serial Out: serial Err: serial PMIC: PFUZE3000 DEV\_ID=0x30 REV\_ID=0x11 Net: FEC  $\Rightarrow$ 

#### 図 5.1 電源投入直後のログ (U-Boot の環境変数が eMMC に無い場合)

env save すると、次の起動から表示されなくなります。 詳しくは [「9. ブートローダー \(U-Boot\) 仕様」](#page-103-0) を参照してください。

U-Boot 2018.03-at8 (Feb 17 2020 - 19:19:11 +0900) CPU: Freescale i.MX6ULL rev1.1 at 396 MHz Reset cause: POR I2C: ready DRAM: 512 MiB MMC: FSL\_SDHC: 0, FSL\_SDHC: 1

```
Loading Environment from MMC... OK
In: serial
Out: serial
Err: serial
PMIC: PFUZE3000 DEV ID=0x30 REV ID=0x11
Net: FEC
\Rightarrow
```
#### 図 5.2 電源投入直後のログ (U-Boot の環境変数が eMMC にある場合)

Linux システム (Debian 10 "buster") を起動するには、次のように boot コマンドを実行してくださ い。コマンドを実行するとブートローダーが Linux システムを起動させます。シリアル通信ソフトウェ アには Linux の起動ログが表示されます。

```
\Rightarrow hoot
7229976 bytes read in 219 ms (31.5 MiB/s)
27994 bytes read in 53 ms (515.6 KiB/s)
## Booting kernel from Legacy Image at 82000000 ...
    Image Name: Linux-4.14-at28
    Image Type: ARM Linux Kernel Image (uncompressed)
    Data Size: 7229912 Bytes = 6.9 MiB
    Load Address: 82000000
    Entry Point: 82000000
    Verifying Checksum ... OK
## Flattened Device Tree blob at 83000000
    Booting using the fdt blob at 0x83000000
    Loading Kernel Image ... OK
    Loading Device Tree to 9eef9000, end 9ef02d59 ... OK
Starting kernel ...
[ 0.000000] Booting Linux on physical CPU 0x0
[ 0.000000] Linux version 4.14-at28 (atmark@atde8) (gcc version 8.3.0 (Debian 8.3.0-2)) #1 Fri \downarrowDec 11 14:37:04 JST 2020
[ 0.000000] CPU: ARMv7 Processor [410fc075] revision 5 (ARMv7), cr=10c53c7d
[ 0.000000] CPU: div instructions available: patching division code
[ 0.000000] CPU: PIPT / VIPT nonaliasing data cache, VIPT aliasing instruction cache
[ 0.000000] OF: fdt: Machine model: Atmark Techno Armadillo-610
[ 0.000000] Memory policy: Data cache writeback
[ 0.000000] cma: Reserved 16 MiB at 0x9f000000
[ 0.000000] CPU: All CPU(s) started in SVC mode.
[ 0.000000] Built 1 zonelists, mobility grouping on. Total pages: 129920<br>[ 0.000000] Kernel command line: root=/dev/mmcblk0p2 rootwait
     0.000000] Kernel command line: root=/dev/mmcblk0p2 rootwait
[ 0.000000] PID hash table entries: 2048 (order: 1, 8192 bytes)
[ 0.000000] Dentry cache hash table entries: 65536 (order: 6, 262144 bytes)
[ 0.000000] Inode-cache hash table entries: 32768 (order: 5, 131072 bytes)
[ 0.000000] Memory: 490892K/524288K available (6144K kernel code, 272K rwdata, 1388K rodata, ⏎
3072K init, 244K bss, 17012K reserved, 16384K cma-reserved)
[ 0.000000] Virtual kernel memory layout:
[ 0.000000] vector : 0xffff0000 - 0xffff1000 ( 4 kB)
[ 0.000000] fixmap : 0xffc00000 - 0xfff00000 (3072 kB)<br>[ 0.000000] vmalloc : 0xe0800000 - 0xff800000 (496 MB)
[ 0.000000] vmalloc : 0xe0800000 - 0xff800000 (496 MB)<br>[ 0.000000] lowmem : 0xc0000000 - 0xe0000000 (512 MB)
     0.000000] lowmem : 0xc0000000 - 0xe0000000 (512 MB)
[ 0.000000] .text : 0xc0008000 - 0xc0700000 (7136 kB)
     0.000000] .init : 0xc0900000 - 0xc0c00000 (3072 kB)
[ 0.000000] .data : 0xc0c00000 - 0xc0c44220 ( 273 kB)
[ 0.000000] .bss : 0xc0c49494 - 0xc0c867fc ( 245 kB)
```
[ 0.000000] SLUB: HWalign=64, Order=0-3, MinObjects=0, CPUs=1, Nodes=1 [ 0.000000] NR\_IRQS: 16, nr\_irqs: 16, preallocated irqs: 16 [ 0.000000] Switching to timer-based delay loop, resolution 41ns [ 0.000017] sched\_clock: 32 bits at 24MHz, resolution 41ns, wraps every 89478484971ns  $\begin{bmatrix} 0.000053 \end{bmatrix}$  clocksource: mxc\_timer1: mask: 0xffffffff max\_cycles: 0xfffffffff, max\_idle\_ns:  $\begin{bmatrix} \downarrow \end{bmatrix}$ 79635851949 ns [ 0.001859] Console: colour dummy device 80x30 [ 0.002522] console [tty0] enabled [ 0.002591] Calibrating delay loop (skipped), value calculated using timer frequency.. 48.00 ⏎ BogoMIPS (lpj=240000) [ 0.002656] pid\_max: default: 32768 minimum: 301 [ 0.003074] Mount-cache hash table entries: 1024 (order: 0, 4096 bytes) [ 0.003131] Mountpoint-cache hash table entries: 1024 (order: 0, 4096 bytes) [ 0.004349] CPU: Testing write buffer coherency: ok [ 0.005452] Setting up static identity map for 0x80100000 - 0x80100060 [ 0.007494] devtmpfs: initialized  $\lceil$  0.017944] random: get random u32 called from bucket table alloc+0x84/0x1a4 with crng init=0 [ 0.018457] VFP support v0.3: implementor 41 architecture 2 part 30 variant 7 rev 5 [ 0.018890] clocksource: jiffies: mask: 0xffffffff max\_cycles: 0xffffffff, max\_idle\_ns: ⏎ 19112604462750000 ns [ 0.018971] futex hash table entries: 256 (order: -1, 3072 bytes) [ 0.020395] pinctrl core: initialized pinctrl subsystem [ 0.021611] NET: Registered protocol family 16 [ 0.023508] DMA: preallocated 256 KiB pool for atomic coherent allocations [ 0.032648] vdd3p0: supplied by regulator-dummy [ 0.033453] cpu: supplied by regulator-dummy [ 0.034276] vddsoc: supplied by regulator-dummy [ 0.049450] imx6ul-pinctrl 20e0000.iomuxc: initialized IMX pinctrl driver [ 0.050154] imx6ul-pinctrl 2290000.iomuxc-snvs: initialized IMX pinctrl driver [ 0.065642] GPIO line 45 (SWITCH\_LCD\_DATA18) hogged as output/high<br>[ 0.065724] GPIO line 47 (SE RST N) hogged as output/high [ 0.065724] GPIO line 47 (SE\_RST\_N) hogged as output/high<br>[ 0.070984] GPIO line 104 (ISO3086TDWR RE) hogged as outp [ 0.070984] GPIO line 104 (ISO3086TDWR\_RE) hogged as output/low<br>[ 0.079757] SCSI subsystem initialized 0.079757] SCSI subsystem initialized [ 0.080132] usbcore: registered new interface driver usbfs [ 0.080239] usbcore: registered new interface driver hub [ 0.080376] usbcore: registered new device driver usb [ 0.082342] i2c i2c-0: IMX I2C adapter registered [ 0.082410] i2c i2c-0: can't use DMA, using PIO instead. [ 0.083473] i2c i2c-1: IMX I2C adapter registered [ 0.083538] i2c i2c-1: can't use DMA, using PIO instead.<br>[ 0.084288] i2c i2c-2: IMX I2C adapter registered [ 0.084288] i2c i2c-2: IMX I2C adapter registered<br>[ 0.084354] i2c i2c-2: can't use DMA, using PIO i [ 0.084354] i2c i2c-2: can't use DMA, using PIO instead. 0.085044] Advanced Linux Sound Architecture Driver Initialized. [ 0.086281] Bluetooth: Core ver 2.22 [ 0.086385] NET: Registered protocol family 31<br>[ 0.086422] Bluetooth: HCI device and connecti [ 0.086422] Bluetooth: HCI device and connection manager initialized<br>[ 0.086472] Bluetooth: HCI socket layer initialized 0.086472] Bluetooth: HCI socket layer initialized [ 0.086508] Bluetooth: L2CAP socket layer initialized [ 0.086551] Bluetooth: SCO socket layer initialized [ 0.087641] clocksource: Switched to clocksource mxc\_timer1 [ 0.103535] NET: Registered protocol family 2 [ 0.104722] TCP established hash table entries: 4096 (order: 2, 16384 bytes) [ 0.104867] TCP bind hash table entries: 4096 (order: 2, 16384 bytes) [ 0.104993] TCP: Hash tables configured (established 4096 bind 4096) [ 0.105201] UDP hash table entries: 256 (order: 0, 4096 bytes)<br>[ 0.105273] UDP-Lite hash table entries: 256 (order: 0, 4096 b 0.105273] UDP-Lite hash table entries: 256 (order: 0, 4096 bytes) [ 0.105615] NET: Registered protocol family 1 [ 0.106367] RPC: Registered named UNIX socket transport module.

[ 0.106428] RPC: Registered udp transport module. [ 0.106460] RPC: Registered tcp transport module. [ 0.106491] RPC: Registered tcp NFSv4.1 backchannel transport module. [ 0.436222] workingset: timestamp\_bits=14 max\_order=17 bucket\_order=3 [ 0.452599] squashfs: version 4.0 (2009/01/31) Phillip Lougher [ 0.454573] NFS: Registering the id\_resolver key type [ 0.454686] Key type id\_resolver registered [ 0.454722] Key type id\_legacy registered [ 0.455201] fuse init (API version 7.26) [ 0.463249] NET: Registered protocol family 38 [ 0.463840] Block layer SCSI generic (bsg) driver version 0.4 loaded (major 250) [ 0.463904] io scheduler noop registered [ 0.463934] io scheduler deadline registered [ 0.464376] io scheduler cfq registered (default) [ 0.475162] imx-sdma 20ec000.sdma: loaded firmware 3.3 [ 0.476312] pfuze100-regulator 0-0008: Full layer: 1, Metal layer: 1 [ 0.477019] pfuze100-regulator 0-0008: FAB: 0, FIN: 0 [ 0.477065] pfuze100-regulator 0-0008: pfuze3000 found.  $[$  0.489775] 2020000.serial: ttymxc0 at MMIO 0x2020000 (irq = 18, base baud = 5000000) is a IMX [ 0.489861] Console IMX rounded baud rate from 114943 to 114900 [ 1.068625] console [ttymxc0] enabled [ 1.074108] 21e8000.serial: ttymxc1 at MMIO 0x21e8000 (irq = 55, base\_baud = 5000000) is a IMX [ 1.084070] 21f4000.serial: ttymxc4 at MMIO 0x21f4000 (irq = 56, base\_baud = 5000000) is a IMX<br>[ 1.095304] libphy: Fixed MDIO Bus: probed 1.095304] libphy: Fixed MDIO Bus: probed [ 1.099943] tun: Universal TUN/TAP device driver, 1.6 [ 1.105467] CAN device driver interface [ 1.111355] fec 2188000.ethernet: 2188000.ethernet supply phy not found, using dummy regulator [ 1.121451] libphy: fec enet mii bus: probed [ 1.161815] usbcore: registered new interface driver awl13 [ 1.167370] pegasus: v0.9.3 (2013/04/25), Pegasus/Pegasus II USB Ethernet driver [ 1.174965] usbcore: registered new interface driver pegasus [ 1.180791] usbcore: registered new interface driver rtl8150 1.186550] usbcore: registered new interface driver r8152 [ 1.192173] usbcore: registered new interface driver lan78xx [ 1.197964] usbcore: registered new interface driver asix [ 1.203469] usbcore: registered new interface driver ax88179\_178a [ 1.209689] usbcore: registered new interface driver cdc\_ether [ 1.215621] usbcore: registered new interface driver net1080 [ 1.221428] usbcore: registered new interface driver cdc\_subset [ 1.227450] usbcore: registered new interface driver zaurus<br>[ 1.233177] usbcore: registered new interface driver cdc\_ncm [ 1.233177] usbcore: registered new interface driver cdc\_ncm<br>[ 1.238905] ehci\_hcd: USB 2.0 'Enhanced' Host Controller (EH [ 1.238905] ehci\_hcd: USB 2.0 'Enhanced' Host Controller (EHCI) Driver<br>[ 1.245476] ehci-mxc: Freescale On-Chip EHCI Host driver 1.245476] ehci-mxc: Freescale On-Chip EHCI Host driver [ 1.251101] usbcore: registered new interface driver cdc\_acm [ 1.256809] cdc\_acm: USB Abstract Control Model driver for USB modems and ISDN adapters<br>[ 1.264986] usbcore: registered new interface driver usb-storage 1.264986] usbcore: registered new interface driver usb-storage [ 1.271256] usbcore: registered new interface driver usbserial [ 1.277193] usbcore: registered new interface driver usbserial generic [ 1.283866] usbserial: USB Serial support registered for generic [ 1.290006] usbcore: registered new interface driver cp210x [ 1.295670] usbserial: USB Serial support registered for cp210x [ 1.301720] usbcore: registered new interface driver ftdi\_sio [ 1.307560] usbserial: USB Serial support registered for FTDI USB Serial Device [ 1.315016] usbcore: registered new interface driver mxuport [ 1.320804] usbserial: USB Serial support registered for MOXA UPort<br>[ 1.327166] usbcore: registered new interface driver pl2303 1.327166] usbcore: registered new interface driver pl2303 [ 1.332857] usbserial: USB Serial support registered for pl2303 [ 1.351749] ci hdrc ci hdrc.1: EHCI Host Controller

[ 1.356760] ci\_hdrc ci\_hdrc.1: new USB bus registered, assigned bus number 1 [ 1.387688] ci hdrc ci hdrc.1: USB 2.0 started, EHCI 1.00 [ 1.394637] hub 1-0:1.0: USB hub found [ 1.398609] hub 1-0:1.0: 1 port detected [ 1.404817] using random self ethernet address [ 1.409419] using random host ethernet address<br>[ 1.415084] usb0: HOST MAC 62:bd:d5:ab:7f:c7 [ 1.415084] usb0: HOST MAC 62:bd:d5:ab:7f:c7 [ 1.419577] usb0: MAC a2:67:ee:05:83:f7 [ 1.423527] g\_cdc gadget: CDC Composite Gadget, version: King Kamehameha Day 2008 [ 1.431114] g\_cdc gadget: g\_cdc ready [ 1.439764] rtc-nr3225sa 1-0032: Voltage low, temperature compensation stopped. [ 1.447157] rtc-nr3225sa 1-0032: Voltage low, data loss detected. [ 1.454423] rtc-nr3225sa 1-0032: Voltage low, data is invalid. [ 1.460755] rtc-nr3225sa 1-0032: registered as rtc0 [ 1.466960] snvs rtc 20cc000.snvs:snvs-rtc-lp: registered as rtc1 [ 1.473486] i2c /dev entries driver<br>[ 1.478024] IR NEC protocol handler [ 1.478024] IR NEC protocol handler initialized<br>[ 1.482609] IR RC5(x/sz) protocol handler initi [ 1.482609] IR RC5(x/sz) protocol handler initialized<br>[ 1.487747] IR RC6 protocol handler initialized [ 1.487747] IR RC6 protocol handler initialized [ 1.492311] IR JVC protocol handler initialized [ 1.496869] IR Sony protocol handler initialized [ 1.501539] IR SANYO protocol handler initialized<br>[ 1.506274] IR Sharp protocol handler initialized 1.506274] IR Sharp protocol handler initialized [ 1.511048] IR MCE Keyboard/mouse protocol handler initialized [ 1.516915] IR XMP protocol handler initialized [ 1.523346] imx2-wdt 20bc000.wdog: timeout 60 sec (nowayout=0) [ 1.529310] random: fast init done [ 1.533203] usbcore: registered new interface driver btusb [ 1.539073] sdhci: Secure Digital Host Controller Interface driver [ 1.545297] sdhci: Copyright(c) Pierre Ossman<br>[ 1.549725] sdhci-pltfm: SDHCI platform and O [ 1.549725] sdhci-pltfm: SDHCI platform and OF driver helper<br>[ 1.617688] mmc0: SDHCI controller on 2190000.usdhc [2190000 [ 1.617688] mmc0: SDHCI controller on 2190000.usdhc [2190000.usdhc] using ADMA<br>[ 1.667288] mmc0: new DDR MMC card at address 0001 [ 1.667288] mmc0: new DDR MMC card at address 0001 [ 1.672919] mmcblk0: mmc0:0001 S0J35A 3.53 GiB [ 1.677967] mmcblk0boot0: mmc0:0001 S0J35A partition 1 31.5 MiB<br>[ 1.684290] mmcblk0boot1: mmc0:0001 S0J35A partition 2 31.5 MiB [ 1.684290] mmcblk0boot1: mmc0:0001 S0J35A partition 2 31.5 MiB<br>[ 1.690764] mmc1: SDHCI controller on 2194000.usdhc [2194000.us [ 1.690764] mmc1: SDHCI controller on 2194000.usdhc [2194000.usdhc] using ADMA<br>[ 1.700828] mmcblk0gp0: mmc0:0001 S0J35A partition 4 8.00 MiB [ 1.700828] mmcblk0gp0: mmc0:0001 S0J35A partition 4 8.00 MiB [ 1.713711] mmcblk0gp1: mmc0:0001 S0J35A partition 5 8.00 MiB<br>[ 1.720822] usbcore: registered new interface driver usbhid [ 1.720822] usbcore: registered new interface driver usbhid<br>[ 1.726458] usbhid: USB HID core driver [ 1.726458] usbhid: USB HID core driver<br>[ 1.731483] mmcblk0gp2: mmc0:0001 S0J35 [ 1.731483] mmcblk0gp2: mmc0:0001 S0J35A partition 6 8.00 MiB<br>[ 1.742117] mmcblk0gp3: mmc0:0001 S0J35A partition 7 8.00 MiB [ 1.742117] mmcblk0gp3: mmc0:0001 S0J35A partition 7 8.00 MiB [ 1.754694] mmcblk0rpmb: mmc0:0001 S0J35A partition 3 4.00 MiB, chardev (248:0)<br>[ 1.768935] imx-mqs sound-mqs: fsl-mqs-dai <-> 2028000.sai mapping ok [ 1.768935] imx-mqs sound-mqs: fsl-mqs-dai <-> 2028000.sai mapping ok<br>[ 1.775939] mmcblk0: p1 p2 p3 [ 1.775939] mmcblk0: p1 p2 p3<br>[ 1.779434] usb 1-1: new high-s [ 1.779434] usb 1-1: new high-speed USB device number 2 using ci\_hdrc 1.789314] imx-mqs sound-mqs: snd-soc-dummy-dai  $\langle$  -> 2034000.asrc mapping ok [ 1.796691] imx-mqs sound-mqs: fsl-mqs-dai <-> 2028000.sai mapping ok [ 1.814433] Netfilter messages via NETLINK v0.30. [ 1.819680] nf\_conntrack version 0.5.0 (8192 buckets, 32768 max) [ 1.826179] nf\_tables: (c) 2007-2009 Patrick McHardy <kaber@trash.net> [ 1.832873] nf tables compat: (c) 2012 Pablo Neira Ayuso <pablo@netfilter.org> [ 1.840885] ip\_tables: (C) 2000-2006 Netfilter Core Team [ 1.847918] NET: Registered protocol family 10<br>[ 1.855433] Segment Routing with IPv6 1.855433] Segment Routing with IPv6 [ 1.859392] sit: IPv6, IPv4 and MPLS over IPv4 tunneling driver [ 1.866536] NET: Registered protocol family 17

```
[ 1.871167] can: controller area network core (rev 20170425 abi 9)
[ 1.877794] NET: Registered protocol family 29
[ 1.882293] can: raw protocol (rev 20170425)
[ 1.886602] can: broadcast manager protocol (rev 20170425 t)
[ 1.892351] can: netlink gateway (rev 20170425) max_hops=1
[ 1.898694] Bluetooth: RFCOMM TTY layer initialized
[ 1.903744] Bluetooth: RFCOMM socket layer initialized
[ 1.908986] Bluetooth: RFCOMM ver 1.11
[ 1.912776] Bluetooth: BNEP (Ethernet Emulation) ver 1.3
[ 1.918151] Bluetooth: BNEP filters: protocol multicast
[ 1.923423] Bluetooth: BNEP socket layer initialized
[ 1.928448] Bluetooth: HIDP (Human Interface Emulation) ver 1.2
[ 1.934412] Bluetooth: HIDP socket layer initialized
[ 1.939640] Key type dns resolver registered
\begin{bmatrix} 1.944788 \end{bmatrix} cpu cpu0: opp add: duplicate OPPs detected. Existing: freq: 900000000, volt: \begin{bmatrix} \downarrow \end{bmatrix}1275000, enabled: 1. New: freq: 900000000, volt: 1275000, enabled: 1
\begin{bmatrix} 1.959146 \end{bmatrix} cpu cpu0: opp add: duplicate OPPs detected. Existing: freq: 792000000, volt: ノタ
1225000, enabled: 1. New: freq: 792000000, volt: 1225000, enabled: 1
\begin{bmatrix} 1.973446 \end{bmatrix} cpu cpu0: opp_add: duplicate OPPs detected. Existing: freq: 528000000, volt:
1175000, enabled: 1. New: freq: 528000000, volt: 1175000, enabled: 1
\begin{bmatrix} 1 & 987726 \end{bmatrix} cpu cpu0: _opp_add: duplicate OPPs detected. Existing: freq: 396000000, volt: ノ
1025000, enabled: 1. New: freq: 396000000, volt: 1025000, enabled: 1
\begin{array}{|l|} \hline \end{array} 2.001998] cpu cpu0: _opp_add: duplicate OPPs detected. Existing: freq: 198000000, volt: 950000, \begin{array}{|l|} \hline \end{array}enabled: 1. New: freq: 198000000, volt: 950000, enabled: 1
[ 2.016972] ThumbEE CPU extension supported.
[ 2.529456] input: gpio-keys as /devices/soc0/gpio-keys/input/input0
[ 2.537290] rtc-nr3225sa 1-0032: Voltage low, data is invalid.
[ 2.543308] rtc-nr3225sa 1-0032: hctosys: unable to read the hardware clock
[ 2.550899] USB 0TG1 VBUS: disabling
[ 2.554529] ALSA device list:
[ 2.557522] #0: mqs-audio
[ 2.560642] Warning: unable to open an initial console.
[ 2.571572] Freeing unused kernel memory: 3072K
[ 2.578090] hub 1-1:1.0: USB hub found
[ 2.587108] hub 1-1:1.0: 3 ports detected
[ 2.728885] systemd-udevd[85]: starting version 215
[ 2.736265] random: systemd-udevd: uninitialized urandom read (16 bytes read)
[ 3.803201] EXT4-fs (mmcblk0p2): mounted filesystem with ordered data mode. Opts: (null)
[ 4.272654] systemd[1]: System time before build time, advancing clock.
ك 4.299437] systemd[1]: systemd 241 running in system mode. (+PAM +AUDIT +SELINUX +IMA +APPARMOR │ ط<br>+SMACK +SYSVINIT +UTMP +LIBCRYPTSETUP +GCRYPT +GNUTLS +ACL +XZ +LZ4 +SECCOMP +BLKID +ELFUTILS +KMOD │ ط
+SMACK +SYSVINIT +UTMP +LIBCRYPTSETUP +GCRYPT +GNUTLS +ACL +XZ +LZ4 +SECCOMP +BLKID +ELFUTILS +KMOD ⏎
-IDN2 +IDN -PCRE2 default-hierarchy=hybrid)
[ 4.321873] systemd[1]: Detected architecture arm.
Welcome to Debian GNU/Linux 10 (buster)!
\begin{bmatrix} 4.368630 \end{bmatrix} systemd\begin{bmatrix} 1 \end{bmatrix}: Set hostname to \langlearmadillo\rangle.
[ 5.924151] random: systemd: uninitialized urandom read (16 bytes read)
[ 5.945138] random: systemd: uninitialized urandom read (16 bytes read)
[ 5.953225] systemd[1]: Listening on fsck to fsckd communication Socket.
[ OK ] Listening on fsck to fsckd communication Socket.
[ 5.988038] random: systemd: uninitialized urandom read (16 bytes read)
[ 5.995252] systemd[1]: Started Dispatch Password Requests to Console Directory Watch.
[ OK ] Started Dispatch Password Requests to Console Directory Watch.
[ 6.039318] systemd[1]: Listening on Journal Socket.<br>[ OK ] Listening on Journal Socket.
   OK ] Listening on Journal Socket.
[ 6.068780] systemd[1]: Condition check resulted in Kernel Debug File System being skipped.
[ 6.095483] systemd[1]: Starting Load Kernel Modules...
```
59

 Starting Load Kernel Modules... [ 6.138139] systemd[1]: Condition check resulted in Create list of required static device nodes | ආ for the current kernel being skipped. [ 6.170529] systemd[1]: Created slice User and Session Slice. [ OK ] Created slice User and Session Slice. [ OK ] Started Forward Password Requests to Wall Directory Watch. [ OK ] Reached target Local Encrypted Volumes. [ OK ] Listening on Journal Socket (/dev/log). [ OK ] Listening on initctl Compatibility Named Pipe. [ OK ] Listening on udev Kernel Socket. [ OK ] Set up automount Arbitrary Executable File Formats File System Automount Point. [ OK ] Created slice system-getty.slice. [ OK ] Reached target Slices. [ OK ] Reached target Swap. [ OK ] Listening on udev Control Socket. Starting udev Coldplug all Devices... [ OK ] Created slice system-serial\x2dgetty.slice. [ OK ] Listening on Syslog Socket. Starting Journal Service... Starting Remount Root and Kernel File Systems... [ OK ] Reached target Paths. [ OK ] Reached target Remote File Systems. [ OK ] Started Load Kernel Modules. Mounting FUSE Control File System... Starting Apply Kernel Variables... Mounting Kernel Configuration File System... [ OK ] Mounted FUSE Control File System. [ OK ] Mounted Kernel Configuration File System. [ 7.150940] EXT4-fs (mmcblk0p2): re-mounted. Opts: (null) [ OK ] Started Remount Root and Kernel File Systems. Starting Load/Save Random Seed... Starting Create System Users... [ OK ] Started Apply Kernel Variables. [ OK ] Started Load/Save Random Seed. [ OK ] Started Create System Users. Starting Create Static Device Nodes in /dev... [ OK ] Started Journal Service. Starting Flush Journal to Persistent Storage... [ OK ] Started Create Static Device Nodes in /dev. Starting udev Kernel Device Manager... [ OK ] Reached target Local File Systems (Pre). [ OK ] Reached target Local File Systems. Starting netfilter persistent configuration... [ OK ] Started udev Coldplug all Devices. [ OK ] Started netfilter persistent configuration. [ OK ] Started udev Kernel Device Manager. [ 8.560547] systemd-journald[158]: Received request to flush runtime journal from PID 1 [ OK ] Reached target Network (Pre). Starting Helper to synchronize boot up for ifupdown... [ OK ] Started Flush Journal to Persistent Storage. [ OK ] Started Helper to synchronize boot up for ifupdown. Starting Raise network interfaces... Starting Create Volatile Files and Directories... [ OK ] Started Raise network interfaces. [ OK ] Reached target Network. [ OK ] Reached target Network is Online. [ OK ] Found device /dev/ttymxc0. [ OK ] Started Create Volatile Files and Directories.

 Starting Network Time Synchronization... Starting Update UTMP about System Boot/Shutdown... [ OK ] Started Network Time Synchronization. [ OK ] Started Update UTMP about System Boot/Shutdown. [ OK ] Found device /dev/mmcblk0gp0. [ OK ] Reached target Sound Card. Mounting /opt/license... [ OK ] Started ifup for eth0. [ OK ] Reached target System Initialization. [ OK ] Listening on D-Bus System Message Bus Socket. [ OK ] Reached target Sockets. [ OK ] Started Daily Cleanup of Temporary Directories. [ OK ] Reached target Basic System. Starting Permit User Sessions... Starting Login Service... Starting System Logging Service... [ OK ] Started D-Bus System Message Bus. [ 13.998061] SMSC LAN8710/LAN8720 2188000.ethernet-1:00: attached PHY driver [SMSC LAN8710/ ⏎ LAN8720] (mii bus:phy addr=2188000.ethernet-1:00, irq=POLL) [ 14.105285] IPv6: ADDRCONF(NETDEV\_UP): eth0: link is not ready Starting /etc/rc.local Compatibility... [ OK ] Started Regular background program processing daemon. [ OK ] Reached target System Time Synchronized. [ OK ] Started Daily apt download activities. [ OK ] Started Daily rotation of log files. [ OK ] Started Daily apt upgrade and clean activities. Starting LSB: exim Mail Transport Agent... [ OK ] Started Daily man-db regeneration.<br>[ OK ] Reached target Timers. [ OK ] Reached target Timers. [ OK ] Started System Logging Service. [ OK ] Mounted /opt/license. [ OK ] Started Permit User Sessions. [ OK ] Started /etc/rc.local Compatibility. [ OK ] Started Serial Getty on ttymxc0. [ OK ] Started Getty on tty1. [ OK ] Reached target Login Prompts. [ OK ] Started Login Service.  $[$  16.168434] fec 2188000.ethernet eth0: Link is Up - 100Mbps/Full - flow control  $rx/tx$ [ 16.176361] IPv6: ADDRCONF(NETDEV CHANGE): eth0: link becomes ready [ OK ] Started LSB: exim Mail Transport Agent. [ OK ] Reached target Multi-User System. [ OK ] Reached target Graphical Interface. Starting Update UTMP about System Runlevel Changes... [ OK ] Started Update UTMP about System Runlevel Changes. Debian GNU/Linux 10 armadillo ttymxc0 armadillo login:

# 5.2. ログイン

起動が完了するとログインプロンプトが表示されます[。「表 5.1. シリアルコンソールログイン時のユー](#page-61-0) [ザ名とパスワード」](#page-61-0)に示すユーザでログインすることができます。

#### 表 5.1 シリアルコンソールログイン時のユーザ名とパスワード

<span id="page-61-0"></span>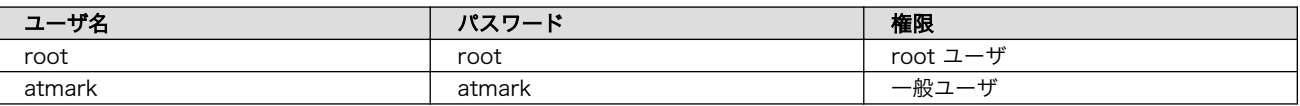

初めて機器を接続したときは、必ず以下の手順に従って、初期パスワードを変更してください。

1. root でログイン

初期パスワードを変更します。

[armadillo ~]# passwd Enter new UNIX password: # 新しいパスワードを入力 Retype new UNIX password: # 再入力

2. atmark でログイン

初期パスワードを変更します。

[armadillo ~]\$ passwd Enter new UNIX password: # 新しいパスワードを入力 Retype new UNIX password: # 再入力

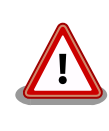

Armadillo-610 はネットワークに接続されることを前提としている機器で す。初期パスワードのままご利用になると、セキュリティリスクが非常に 高まります。最終製品として作り上げる場合は、外部からのログインは極 力できないようにすることをお勧めします。どうしてもログインが必要な 場合は、セキュリティ強度の高いパスワードに変更し、その後も適切にパ スワードを運用されることを強くお勧めします。

# 5.3. Debian のユーザを管理する

例として guest というユーザを作成、パスワードの変更、sudo を許可する方法を紹介します。

```
[armadillo ~]# adduser guest
Adding user ` [user_name] ' ...
Adding new group `guest' (1001) ...
Adding new user `guest' (1001) with group `guest' ...
Creating home directory `/home/guest' ...
Copying files from `/etc/skel' ...
Enter new UNIX password: # パスワードを入力
Retype new UNIX password: # 再入力
passwd: password updated successfully
Changing the user information for guest
Enter the new value, or press ENTER for the default
        Full Name []: # Enter を入力
        Room Number []: # Enter を入力
        Work Phone []: # Enter を入力
        Home Phone []: # Enter を入力
```
 Other []: # Enter を入力 Is the information correct? [Y/n] # Enter を入力

#### 図 5.3 ユーザの作成

[armadillo ~]# passwd guest Enter new UNIX password: # 新しいパスワードを入力 Retype new UNIX password: # 再入力

#### 図 5.4 パスワードの変更

[armadillo ~]# sudo usermod -a -G sudo guest

#### 図 5.5 sudo を許可

[armadillo ~]# deluser guest or [armadillo ~]# deluser --remove-home guest

#### 図 5.6 ユーザの削除

ホームディレクトリも合わせて消したいときは、 --remove-home オプションをつけます。

# 5.4. 終了方法

 $\Gamma$ 

安全に終了させる場合は、次のようにコマンドを実行し、「reboot: System halted」と表示されたの を確認してから電源を切断します。

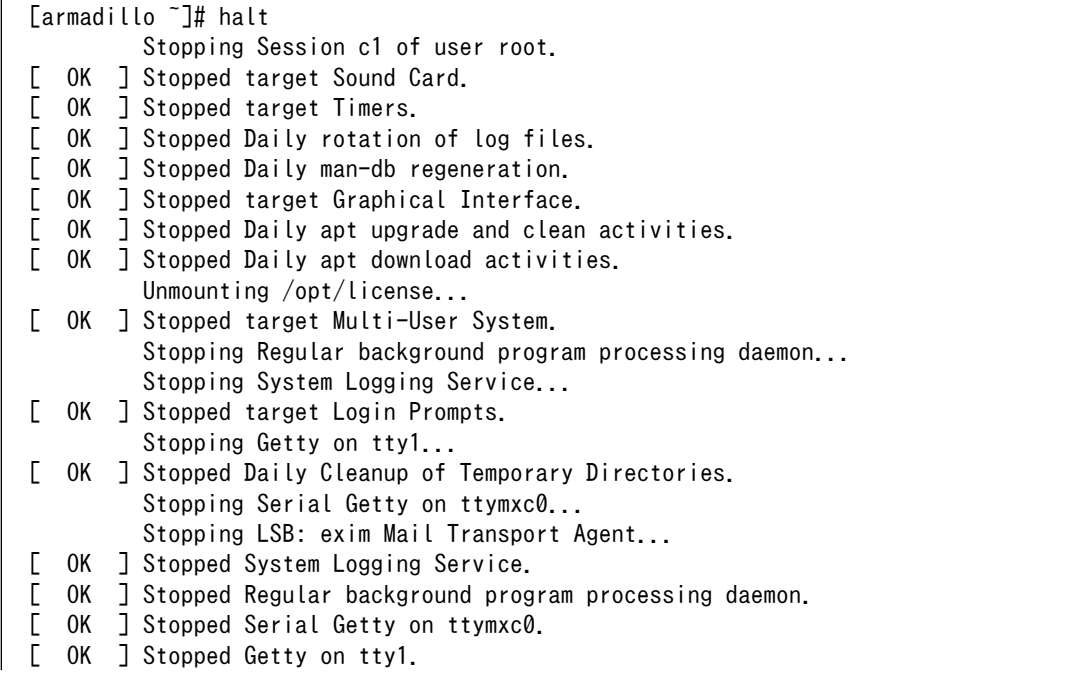

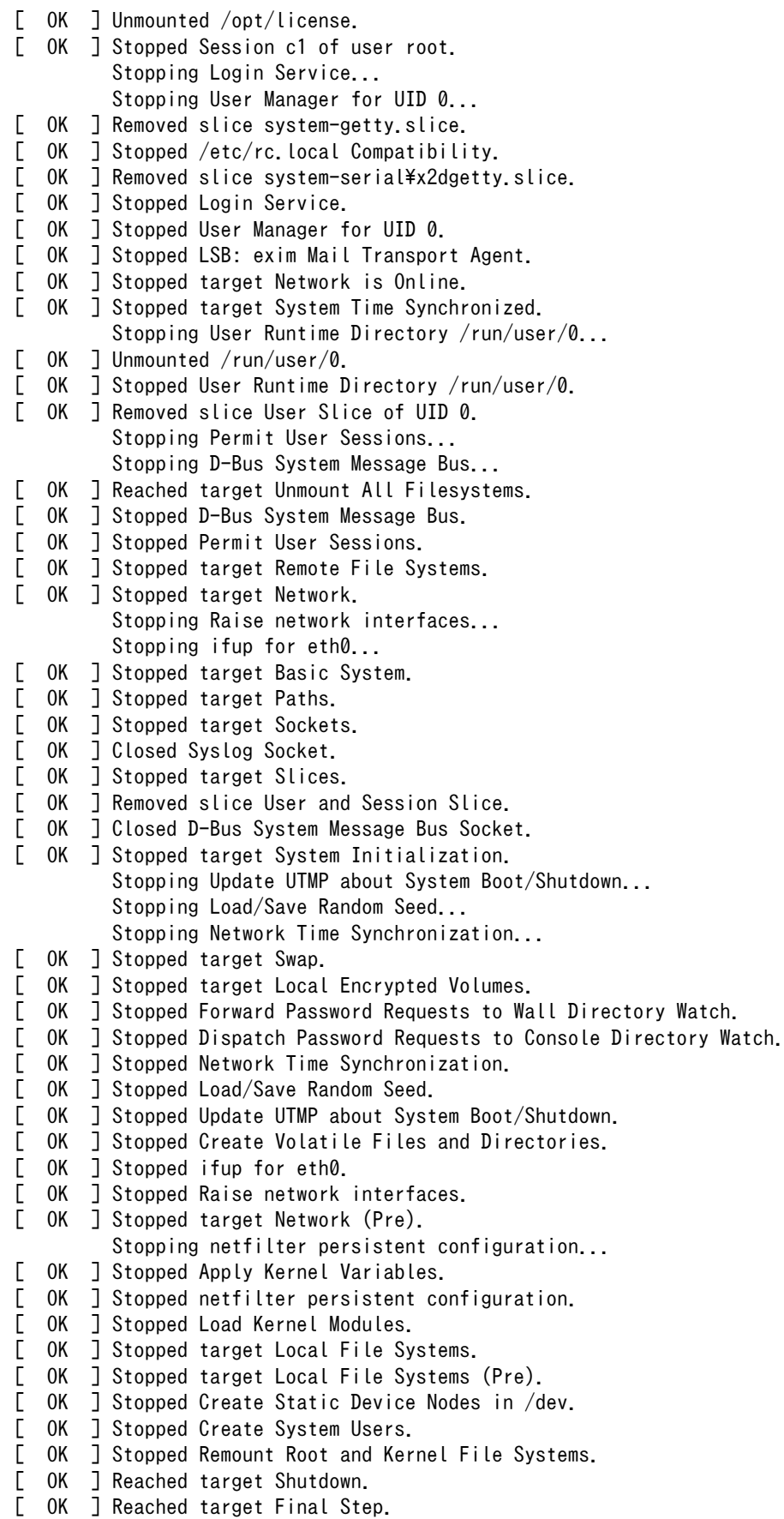

```
 Starting Halt...
[ 337.027893] systemd-shutdow: 37 output lines suppressed due to ratelimiting
[ 337.128922] systemd-shutdown[1]: Syncing filesystems and block devices.
[ 337.146117] systemd-shutdown[1]: Sending SIGTERM to remaining processes...
[ 337.165144] systemd-journald[158]: Received SIGTERM from PID 1 (systemd-shutdow).
[ 337.184913] systemd-shutdown[1]: Sending SIGKILL to remaining processes...
[ 337.204067] systemd-shutdown[1]: Unmounting file systems.
[ 337.216600] [575]: Remounting '/' read-only in with options 'data=ordered'.
[ 337.234082] EXT4-fs (mmcblk0p2): re-mounted. Opts: data=ordered
[ 337.247019] systemd-shutdown[1]: All filesystems unmounted.
[ 337.252667] systemd-shutdown[1]: Deactivating swaps.
[ 337.258279] systemd-shutdown[1]: All swaps deactivated.
[ 337.263569] systemd-shutdown[1]: Detaching loop devices.
[ 337.269725] systemd-shutdown[1]: All loop devices detached.
[ 337.275359] systemd-shutdown[1]: Detaching DM devices.
[ 337.303051] ci_hdrc ci_hdrc.1: remove, state 1
[ 337.307663] usb usb1: USB disconnect, device number 1
[ 337.312745] usb 1-1: USB disconnect, device number 2
[ 337.322230] ci hdrc ci hdrc.1: USB bus 1 deregistered
[ 337.332454] reboot: System halted
```
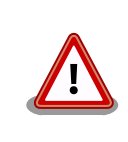

ストレージにデータを書き込んでいる途中に電源を切断した場合、ファイ ルシステム、及び、データが破損する恐れがあります。ストレージをアン マウントしてから電源を切断するようにご注意ください。

poweroff コマンドでも Armadillo-610 を終了させることができます。

[armadillo ~]# poweroff : (省略) [ 30.356097] reboot: Power down

poweroff と halt では、コマンド実行後の Armadillo-610 の状態が異な ります。

poweroff の場合、Armadillo-610 は、ONOFF ピンを GND とショート することで電源をオフした場合と同じ状態になります。そのため、 RTC BAT ピンからバックアップ電源が供給されている限り、i.MX6ULL への電源を再投入しても Armadillo-610 が起動しません。詳しくは [「15.6.1. ONOFF ピンからの電源制御」を](#page-143-0)参照してください。

# 6. 動作確認方法

# 6.1. 動作確認を行う前に

Armadillo には、 OS として Debian がインストールされています。基本的には PC Linux と同じよ うに動作します。ここではネットワークの設定やストレージのように一般的な動作に加え、GPIO や LED などについて説明します。

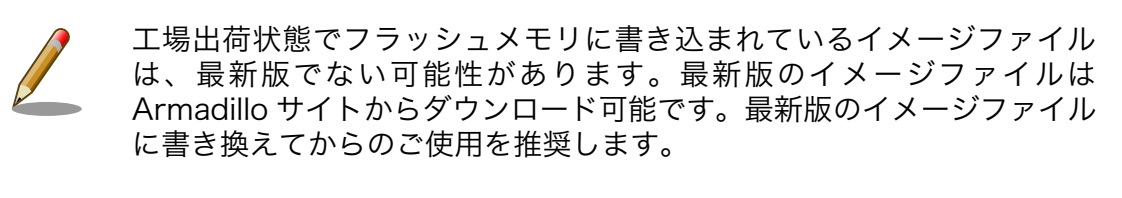

イメージファイルの書き換えについては[、「11. イメージファイルの書き](#page-120-0) [換え方法」を](#page-120-0)参照してください。

# 6.2. ネットワーク

ここでは、ネットワークの設定方法やネットワークを利用するアプリケーションについて説明します。

#### 6.2.1. 接続可能なネットワーク

Armadillo-610 は、 Ethernet に対応しています。Linux からは、eth0 に見えます。

#### 表 6.1 ネットワークとネットワークデバイス

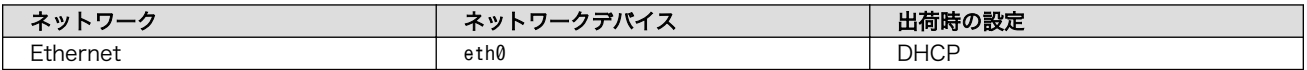

## 6.2.2. ネットワークの設定方法

ここでは有線 LAN の使用方法について説明します。Armadillo-610 では、通常の Linux システムと 同様にネットワーク設定を行います。出荷状態では eth0 が DHCP [1] でネットワークの設定を行いま す。 DHCP が無い環境の場合は、 「6.2.3.3. 固定 IP [アドレスに設定する」](#page-67-0) を参照し設定してください。

### 6.2.3. 基本的な使い方

最近の GNU/Linux OS では、古くから使われてきた ifconfig (net-tools) に代り iproute2 を使用し ます。 ifconfig は Deprecated されています。本書でも ifconfig ではなく、 iproute2 に含まれている ip コマンドなどを使用します。

#### 6.2.3.1. IP アドレスの一覧

IP アドレスの一覧を確認するには、次のようにコマンドを実行します。

<sup>[1]</sup>Dynamic Host Configuration Protocol

[armadillo ~]# ip address ip address 1: lo: <LOOPBACK,UP,LOWER\_UP> mtu 65536 qdisc noqueue state UNKNOWN group defaul t qlen 1000 link/loopback 00:00:00:00:00:00 brd 00:00:00:00:00:00 inet 127.0.0.1/8 scope host lo valid\_lft forever preferred\_lft forever 2: eth0: <BROADCAST, MULTICAST, UP, LOWER UP> mtu 1500 qdisc pfifo fast state UP gr oup default qlen 1000 link/ether 00:11:0c:00:07:a4 brd ff:ff:ff:ff:ff:ff inet 172.16.2.107/16 brd 172.16.255.255 scope global eth0 valid\_lft forever preferred\_lft forever

### 図 6.1 インターフェースの一覧確認

ネットワークデバイスの一覧を確認するには link を使います。

[armadillo ~]# ip link 1: lo: <LOOPBACK,UP,LOWER\_UP> mtu 65536 qdisc noqueue state UNKNOWN mode DEFAULT group default qlen 1000 link/loopback 00:00:00:00:00:00 brd 00:00:00:00:00:00 2: eth0: <BROADCAST, MULTICAST, UP, LOWER UP> mtu 1500 qdisc pfifo fast state UP mo de DEFAULT group default qlen 1000 link/ether 00:11:0c:00:07:a4 brd ff:ff:ff:ff:ff:ff

### 図 6.2 ネットワークデバイスの一覧確認

他にも ip コマンドではルーティングテーブルの表示やトンネルの設定などもできます。詳しくは ip コマンドの man ページを参照してください。

#### 6.2.3.2. インターフェースの有効化・無効化

インターフェースを有効化するには、次のようにコマンドを実行します。 ifup コマンドは Debian 特 有のコマンドで ifupdown パッケージに含まれています。 ifconfig とは関係なく抽象的にネットワーク を操作するためのコマンドです。設定は /etc/network/interfaces で行います。

[armadillo ~]# ifup eth0

#### 図 6.3 インターフェースの有効化

インターフェースを無効化するには、次のようにコマンドを実行します。

[armadillo ~]# ifdown eth0

#### 図 6.4 インターフェースの無効化

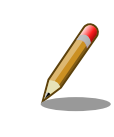

ネットワーク接続に関する不明な点については、ネットワークの管理者へ 相談してください。

<span id="page-67-0"></span>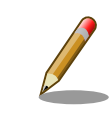

/etc/network/interfaces の変更は、インターフェースを無効化した状態 で行ってください。 DHCP が動作している場合など、設定が反映されな い場合があります。

#### 6.2.3.3. 固定 IP アドレスに設定する

「表 6.2. 固定 IP アドレス設定例」の内容に設定する例を、以下に示します。

#### 表 6.2 固定 IP アドレス設定例

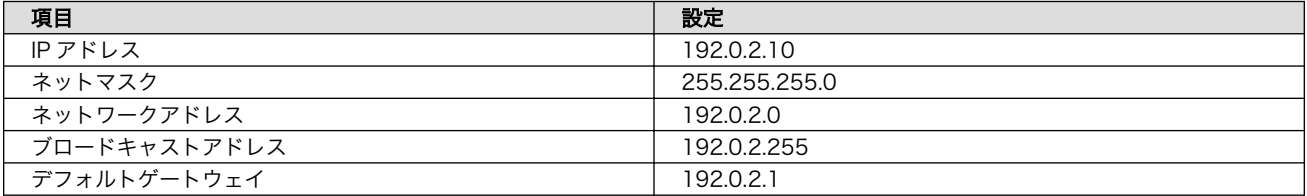

[armadillo ~]# vi /etc/network/interfaces # interfaces(5) file used by ifup(8) and ifdown(8)

auto lo eth0 iface lo inet loopback iface eth0 inet static address 192.0.2.10 netmask 255.255.255.0 network 192.0.2.0 broadcast 192.0.2.255 gateway 192.0.2.1

#### 図 6.5 固定 IP アドレス設定

#### 6.2.3.4. DHCP に設定する

DHCP に設定する例を以下に示します。

[armadillo ~]# vi /etc/network/interfaces # interfaces(5) file used by ifup(8) and ifdown(8) auto lo iface lo inet loopback iface eth0 inet dhcp

#### 図 6.6 DHCP 設定

#### 6.2.3.5. DNS サーバーを指定する

固定 IP 時、または DHCP で DNS 情報が取得できない場合は、DNS サーバーを指定する必要があり ます。DNS サーバーを指定する例を、以下に示します。

[armadillo ~]# vi /etc/resolv.conf domain local-network

search local-network nameserver 192.0.2.1

#### 図 6.7 DNS サーバーの指定

#### 6.2.3.6. インターフェースの修正を反映する

有効化されているインターフェースは、修正しないでください。必ず無効化してから設定を変更して ください。

[armadillo ~]# ifdown eth0 [armadillo ~]# vi /etc/network/interfaces : [armadillo ~]# ifup eth0

#### 6.2.3.7. 有線 LAN の接続を確認する

有線 LAN で正常に通信が可能か確認します。設定を変更した場合、必ず変更したインターフェースを 再度有効化してください。

同じネットワーク内にある通信機器と PING 通信を行います。以下の例では、通信機器が「192.0.2.20」 という IP アドレスを持っていると想定しています。

[armadillo ~]# ping 192.0.2.20 ping -c 3 192.0.2.20 PING 192.0.2.20 (192.0.2.20) 56(84) bytes of data. 64 bytes from 192.0.2.20: icmp\_seq=1 ttl=63 time=1.39 ms 64 bytes from 192.0.2.20: icmp\_seq=2 ttl=63 time=1.35 ms 64 bytes from 192.0.2.20: icmp\_seq=3 ttl=63 time=1.34 ms --- 192.0.2.20 ping statistics --- 3 packets transmitted, 3 received, 0% packet loss, time 2003ms rtt min/avg/max/mdev = 1.343/1.365/1.395/0.021 ms

#### 図 6.8 有線 LAN の PING 確認

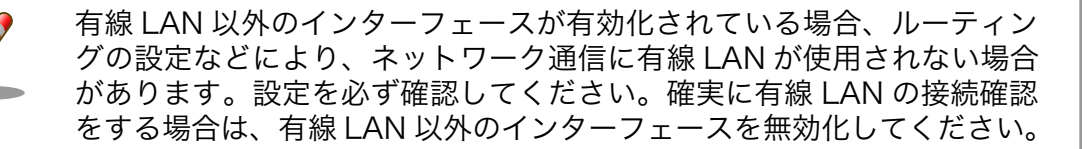

## 6.2.4. ファイアーウォール

Armadillo-610 では、ファイアーウォールの実現に iptables を使用しています。工場出荷状態の Armadillo-610 では、開発時の利便性のために、すべての通信(送信・受信・転送)を許可する設定になっ ています。

Armadillo を製品として運用する際には、最低限、踏み台として利用されない程度のファイアーウォー ルを設定しておかなければいけません。

ここでは、iptables のポリシーの設定と、Armadillo がネットワークに接続される前に自動的に設定 を適用する方法を紹介します。

#### 6.2.4.1. iptables のポリシーの設定

送信はすべて許可、受信・転送はすべて破棄するように設定します。

[armadillo ~]# iptables --policy INPUT DROP [armadillo ~]# iptables --policy FORWARD DROP [armadillo ~]# iptables --policy OUTPUT ACCEPT

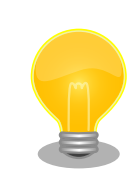

## iptables のポリシーの設定で受信と転送を許可する

iptables のポリシーの設定をもとに戻す(受信・転送を許可する)には次の コマンドを実行します。

[armadillo ~]# iptables --policy INPUT ACCEPT [armadillo ~]# iptables --policy FORWARD ACCEPT

#### 6.2.4.2. lo (ローカルループバックインターフェース)の許可

[armadillo ~]# iptables --append INPUT --in-interface lo --jump ACCEPT

#### 6.2.4.3. iptables の設定確認

設定されている内容を参照するには、次のコマンドを実行します。

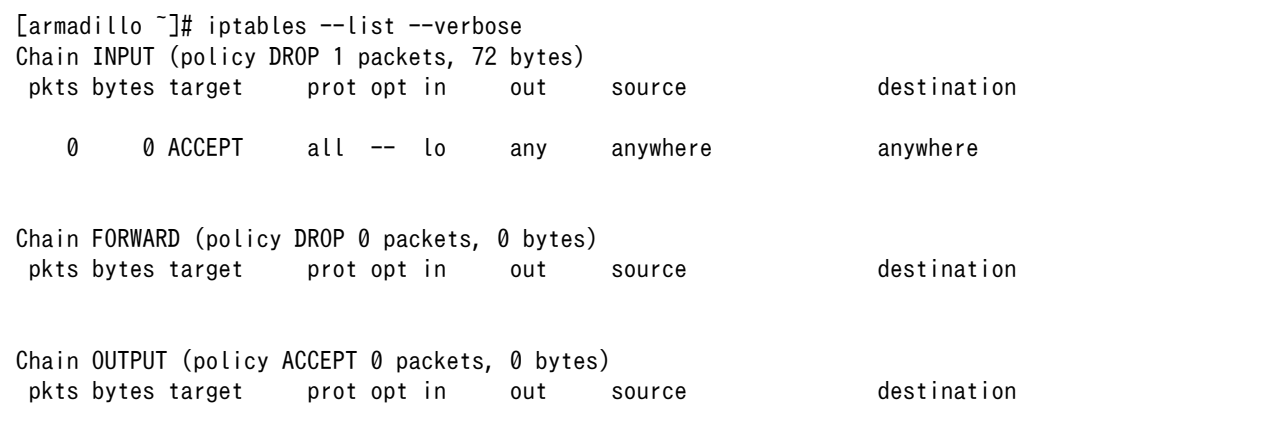

#### 図 6.9 iptables 設定確認

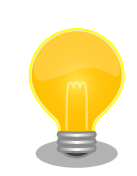

「図 6.9. iptables 設定確認」の設定では受信パケットが全て破棄されま す。これが最も安全で最小の設定です。

この設定をベースに、SSH や HTTPS などの通信プロトコルから利用する ものだけを許可していくことをおすすめします。

#### 6.2.4.4. iptables の設定を保存し自動的に適用する

ここまでの手順で行った iptables の設定は、Armadillo を再起動すると失われてしまいます。そこ で、Armadillo-610 では iptables-persistent パッケージを利用して、あらかじめ保存しておいた設定 を自動的に適用します。

iptables の設定を保存するには、次のコマンドを実行します。

 $\lceil \frac{1}{2} \rceil$  iptables-save  $>$  /etc/iptables/rules.v4

#### 図 6.10 iptables 設定保存

iptables-persistent がインストールされていなかった場合は、/etc/ iptables/ ディレクトリが存在しないため、「図 6.10. iptables 設定保存」 が失敗します。次のコマンドを実行して iptables-persistent をインストー ルし、再度 「図 6.10. iptables 設定保存」 を行ってください。

[armadillo ~]# iptables --policy INPUT ACCEPT [armadillo ~]# apt-get update && apt-get install iptables-persistent

#### 図 6.11 iptables のポリシー設定(受信許可)と iptables-persistent のイン ストール

次回起動時から、Armadillo がネットワークに接続される前のタイミングで、自動的に iptables の設 定が適用されます。

# 6.3. ストレージ

Armadillo-610 でストレージとして使用可能なデバイスを次に示します。

#### <del>ア</del>バイス種類 → アィスクデバイス → 先頭パーティション → インターフェース オンボード eMMC /dev/mmcblk0 /dev/mmcblk0p1 /dev/mmcblk0p1 オンボード オンボード eMMC (GPP) │ /dev/mmcblk0gp2 │ なし │ オンボード オンボード eMMC (GPP) /dev/mmcblk0gp3 なし オンボード SD/SDHC/SDXC カード /dev/mmcblk1 /dev/mmcblk1p1 SD インターフェース (Armadillo-610: CON1) [a] SD インターフェース (Armadillo-610 拡張ボー ド: CON1) [a] USB メモリ /dev/sd\* <sup>[b]</sup> /dev/sd\*1 USB ホストインターフェー ス (Armadillo-610 拡張ボー ド: CON5)

#### 表 6.3 ストレージデバイス

[a]Armadillo-610: CON1 と Armadillo-610 拡張ボード: CON1 は排他利用となります。詳しく[は「20.6. Armadillo-610 拡張](#page-233-0) [ボードの SD インターフェースを利用する」を](#page-233-0)参照してください。

[b]USB ハブを利用して複数の USB メモリを接続した場合は、認識された順に sda 、sdb 、 sdc … となります。

## GPP(General Purpose Partition)について

GPP は、eMMC の通常の記憶領域を割譲して eMMC 内部に作られた記 憶領域です。 eMMC の通常の記憶領域とはアドレス空間が異なるた め、/dev/mmcblk0 および /dev/mmcblk0p\* に対してどのような書き込みを 行っても /dev/mmcblk0gp\* のデータが書き換わることはありません。

Armadillo-610 では、8 MiB の GPP を 4 つ作成しています。各領域の 用途を「表 6.4. eMMC の GPP の用途」に示します。

表 6.4 eMMC の GPP の用途

| ディスクデバイス        | 用途          |
|-----------------|-------------|
| /dev/mmcblk0gp0 | ライセンス情報等の保存 |
| /dev/mmcblk0ap1 | 予約領域        |
| /dev/mmcblk0gp2 | ユーザー領域      |
| /dev/mmcblk0gp3 | ユーザー領域      |

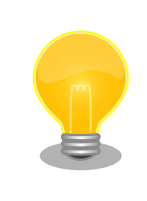

GPP のユーザー領域を使用する例を[「20.5. eMMC の GPP\(General](#page-231-0) [Purpose Partition\) を利用する」](#page-231-0)に記載しています。

## 6.3.1. ストレージの使用方法

ここでは、SDHC カードを接続した場合を例にストレージの使用方法を説明します。以降の説明では、 共通の操作が可能な場合に、SD/SDHC/SDXC カードを SD カードと表記します。

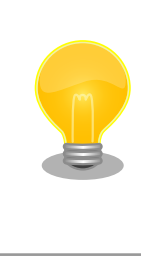

SDXC/microSDXC カードを使用する場合は、事前[に「6.3.2. ストレージ](#page-72-0) [のパーティション変更とフォーマット」](#page-72-0)を参照してフォーマットを行う必 要があります。これは、Linux カーネルが exFAT ファイルシステムを扱 うことができないためです。通常、購入したばかりの SDXC/microSDXC カードは exFAT ファイルシステムでフォーマットされています。

Linux では、アクセス可能なファイルやディレクトリは、一つの木構造にまとめられています。あるス トレージデバイスのファイルシステムを、この木構造に追加することを、マウントするといいます。マ ウントを行うコマンドは、 mount です。

mount コマンドの典型的なフォーマットは、次の通りです。

mount [-t fstype] device dir

#### 図 6.12 mount コマンド書式
-t オプションに続く fstype には、ファイルシステムタイプを指定します。ファイルシステムタイプ の指定は省略可能です。省略した場合、mount コマンドはファイルシステムタイプを推測します。この推 測は必ずしも適切なものとは限りませんので、事前にファイルシステムタイプが分かっている場合は明 示的に指定してください。FAT32 ファイルシステムの場合は vfat 、EXT3 ファイルシステムの場合は ext3 を指定します。

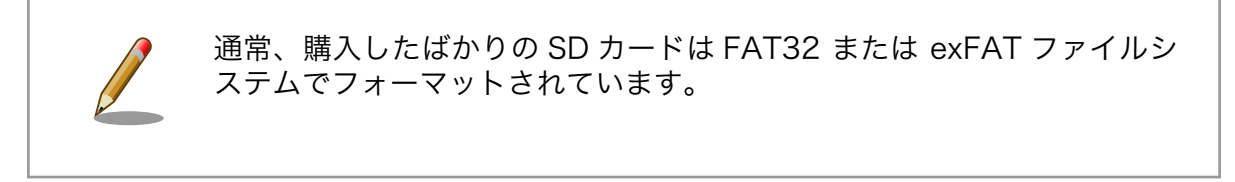

device には、ストレージデバイスのデバイスファイル名を指定します。microSD カードのパーティ ション 1 の場合は /dev/mmcblk1p1 、パーティション 2 の場合は /dev/mmcblk1p2 となります。

dir には、ストレージデバイスのファイルシステムをマウントするディレクトリを指定します。

microSD スロット (Armadillo-610: CON1) に microSD カードを挿入し<sup>[2]</sup>、以下に示すコマンドを 実行すると、 /media ディレクトリに microSD カードのファイルシステムをマウントすることができま す。microSD カード内のファイルは、/media ディレクトリ以下に見えるようになります。

```
[armadillo ~]# mount -t vfat /dev/mmcblk1p1 /media
[armadillo ~]# ls /media
   :
   :
```
## 図 6.13 ストレージのマウント

ストレージを安全に取り外すには、アンマウントという作業が必要です。アンマウントを行うコマン ドは、 umount です。オプションとして、アンマウントしたいデバイスがマウントされているディレクト リを指定します。

[armadillo ~]# umount /media

#### 図 6.14 ストレージのアンマウント

## 6.3.2. ストレージのパーティション変更とフォーマット

通常、購入したばかりの SD カードや USB メモリは、一つのパーティションを持ち、FAT32 ファイ ルシステムでフォーマットされています。

パーティション構成を変更したい場合、 fdisk コマンドを使用します。 fdisk コマンドの使用例とし て、一つのパーティションで構成されている microSD カードのパーティションを、2 つに分割する例を 「図 6.15. fdisk [コマンドによるパーティション変更」に](#page-73-0)示します。一度、既存のパーティションを削除 してから、新たにプライマリパーティションを二つ作成しています。先頭のパーティションには 100MByte、二つめのパーティションに残りの容量を割り当てています。先頭のパーティションは /dev/ mmcblk1p1 、二つめは /dev/mmcblk1p2 となります。 fdisk コマンドの詳細な使い方は、man ページ等 を参照してください。

<sup>[2]</sup>Armadillo-600 シリーズの microSD スロットは活線挿抜非対応のため、Armadillo の電源を OFF してから microSD カードを 挿抜してください。

<span id="page-73-0"></span>[armadillo ~]# fdisk /dev/mmcblk1 Welcome to fdisk (util-linux 2.29.2). Changes will remain in memory only, until you decide to write them. Be careful before using the write command. Command (m for help): d Selected partition 1 Partition 1 has been deleted. Command (m for help): n Partition type p primary (0 primary, 0 extended, 4 free) e extended (container for logical partitions) Select (default p): p Partition number (1-4, default 1): 1 First sector (2048-7744511, default 2048): Last sector, +sectors or +size{K,M,G,T,P} (2048-7744511, default 7744511): +100M Created a new partition 1 of type 'Linux' and of size 100 MiB. Command (m for help): n Partition type p primary (1 primary, 0 extended, 3 free) e extended (container for logical partitions) Select (default p): p Partition number (2-4, default 2): 2 First sector (206848-7744511, default 206848): Last sector, +sectors or +size{K,M,G,T,P} (206848-7744511, default 7744511): Created a new partition 2 of type 'Linux' and of size 3.6 GiB. Command (m for help): w The partition table has been altered. Calling ioctl() to re-read partition table. [ 447.905671] mmcblk1: p1 p2 Syncing disks.

#### 図 6.15 fdisk コマンドによるパーティション変更

FAT32 ファイルシステムでストレージデバイスをフォーマットするには、 mkfs.vfat コマンドを使用 します。また、EXT2 や EXT3、 EXT4 ファイルシステムでフォーマットするには、mkfs.ext2 や mkfs.ext3 、 mkfs.ext4 コマンドを使用します。microSD カードのパーティション 1 を EXT4 ファイル システムでフォーマットするコマンド例を、次に示します

[armadillo ~]# mkfs.ext4 /dev/mmcblk1p1

## 図 6.16 EXT4 ファイルシステムの構築

# 6.4. LED

Armadillo-610 の LED は GPIO で接続されているため、ソフトウェアで制御することができます。

利用しているデバイスドライバは LED クラスとして実装されているため、LED クラスディレクトリ以 下のファイルによって LED の制御を行うことができます。LED クラスディレクトリと各 LED の対応を 次に示します。

#### 表 6.5 LED クラスディレクトリと LED の対応

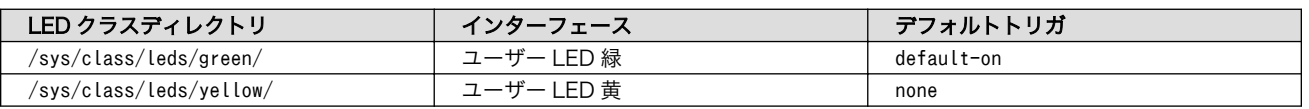

以降の説明では、任意の LED を示す LED クラスディレクトリを /sys/class/leds/[LED]/ のように表 記します。 [LED] の部分を適宜読みかえてください。

## 6.4.1. LED を点灯/消灯する

LED クラスディレクトリ以下の brightness ファイルへ値を書き込むことによって、LED の点灯/消灯 を行うことができます。 brightness に書き込む有効な値は 0〜255 です。

brightness に 0 以外の値を書き込むと LED が点灯します。

[armadillo ~]# echo 1 > /sys/class/leds/[LED]/brightness

## 図 6.17 LED を点灯させる

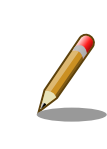

Armadillo-610 の LED には輝度制御の機能がないため、0(消灯)、1〜 255(点灯)の 2 つの状態のみ指定することができます。

brightness に 0 を書き込むと LED が消灯します。

[armadillo ~]# echo 0 > /sys/class/leds/[LED]/brightness

#### 図 6.18 LED を消灯させる

brightness を読み出すと LED の状態が取得できます。

[armadillo ~]# cat /sys/class/leds/[LED]/brightness

#### 図 6.19 LED の状態を表示する

## 6.4.2. トリガを使用する

 $\theta$ 

Linux では、LED をある特定のタイミングで光らせることができます。これを「トリガ」と呼びます。 LED クラスディレクトリ以下の trigger ファイルへ値を書き込むことによって LED の点灯/消灯にトリ ガを設定することができます。 trigger でサポートされている値は以下の通りです。

## 表 6.6 LED トリガの種類

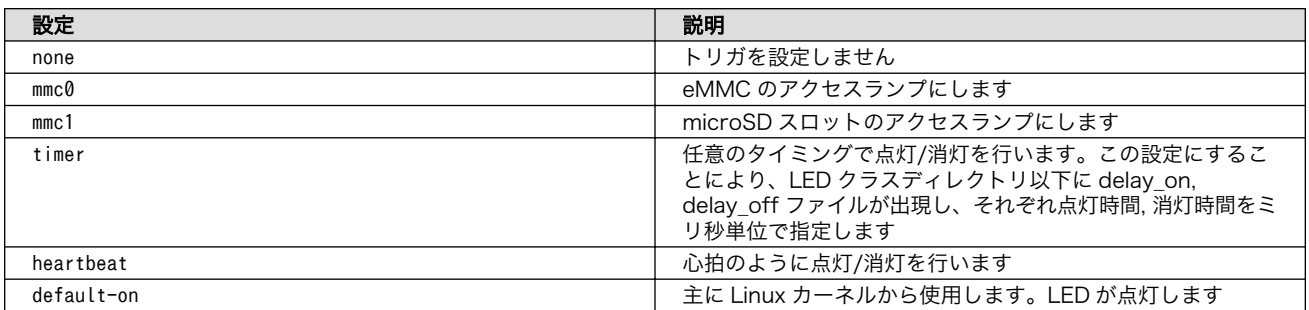

trigger ファイルを読み出すとサポートしているトリガと、現在有効のトリガが表示されます。 [] が 付いているものが現在のトリガです。

[armadillo ~]# cat /sys/class/leds/[LED]/trigger [none] rc-feedback kbd-scrolllock kbd-numlock kbd-capslock kbd-kanalock kbd-shif tlock kbd-altgrlock kbd-ctrllock kbd-altlock kbd-shiftllock kbd-shiftrlock kbd-c trlllock kbd-ctrlrlock mmc0 mmc1 timer oneshot heartbeat default-on

## 図 6.20 対応している LED トリガを表示

以下のコマンドを実行すると、LED が 2 秒点灯、1 秒消灯を繰り返します。

[armadillo ~]# echo timer > /sys/class/leds/[LED]/trigger [armadillo ~]# echo 2000 > /sys/class/leds/[LED]/delay\_on [armadillo ~]# echo 1000 > /sys/class/leds/[LED]/delay\_off

## 図 6.21 LED のトリガに timer を指定する

# 6.5. ユーザースイッチ

Armadillo-610 のユーザースイッチのデバイスドライバは、インプットデバイスとして実装されてい ます。インプットデバイスのデバイスファイルからボタンプッシュ/リリースイベントを取得することが できます。

ユーザースイッチのインプットデバイスファイルと、各スイッチに対応したイベントコードを次に示 します。

## 表 6.7 インプットデバイスファイルとイベントコード

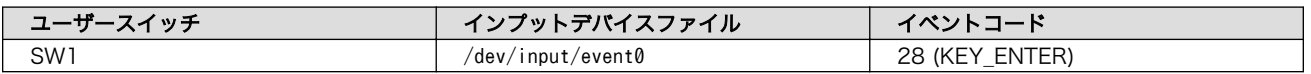

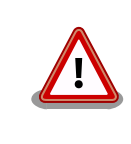

インプットデバイスは検出された順番にインデックスが割り振られます。 USB デバイスなどを接続してインプットデバイスを追加している場合は、 デバイスファイルのインデックスが異なる可能性があります。

## <span id="page-76-0"></span>6.5.1. イベントを確認する

ユーザースイッチのボタンプッシュ/リリースイベントを確認するために、ここでは evtest コマンド を利用します。 evtest を停止するには、Ctrl-c を入力してください。

[armadillo ~]# evtest /dev/input/event0 Input driver version is 1.0.1 Input device ID: bus 0x19 vendor 0x1 product 0x1 version 0x100 Input device name: "gpio-keys" Supported events: Event type 0 (EV\_SYN) Event type 1 (EV\_KEY) Event code 28 (KEY ENTER) Properties: Testing ... (interrupt to exit) Event: time 1523249446.289965, type 1 (EV\_KEY), code 28 (KEY\_ENTER), value 0  $\bullet$ Event: time 1523249446.289965, -------------- SYN REPORT ------------Event: time 1523249446.349969, type 1 (EV\_KEY), code 28 (KEY\_ENTER), value 1 <sup>2</sup> Event: time 1523249446.349969, -------------- SYN REPORT ----------

#### 図 6.22 ユーザースイッチ: イベントの確認

- $\bullet$ SW1 のボタン プッシュ イベントを検出したときの表示
- $\boldsymbol{\Omega}$ SW1 のボタン リリース イベントを検出したときの表示

## 6.6. RTC

Armadillo-610 は、i.MX6ULL の RTC 機能を利用しています。また、Armadillo-610 拡張ボードに は、日本電波工業(NDK)製 NR3225SA が搭載されており、こちらも利用することができます。

## 6.6.1. RTC に時刻を設定する

Linux の時刻には、Linux カーネルが管理するシステムクロックと、RTC が管理するハードウェアク ロックの 2 種類があります。RTC に時刻を設定するためには、まずシステムクロックを設定します。そ の後に、ハードウェアクロックをシステムクロックと一致させる手順となります。

システムクロックは、date コマンドを用いて設定します。date コマンドの引数には、設定する時刻を [MMDDhhmmCCYY.ss] というフォーマットで指定します。時刻フォーマットの各フィールドの意味を次に示 します。

#### 表 6.8 時刻フォーマットのフィールド

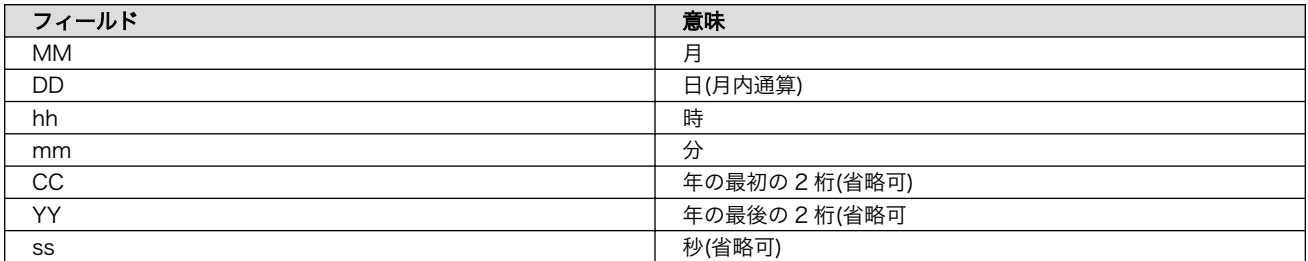

2018 年 3 月 2 日 12 時 34 分 56 秒に設定する例を次に示します。

[armadillo ~]# date Sat Jan 1 09:00:00 JST 2000 [armadillo ~]# systemctl stop systemd-timesyncd.service [armadillo ~]# date 030212342018.56 Fri Mar 2 12:34:56 JST 2018 [armadillo ~]# date Fri Mar 2 12:34:57 JST 2018

## 図 6.23 システムクロックを設定

Armadillo-610 では、標準で systemd-timesyncd.service が動作してい ます。systemd-timesyncd.service は、自身が正しいと考えている時刻 となるように、自動でシステムクロックおよびハードウェアクロックを設 定します。

そのため、date コマンドで過去の時刻を設定しても、すぐに systemdtimesyncd.service によって変更前の正しい時刻に再設定されてしまいま す。これを避けるため、システムクロックを設定する前に systemdtimesyncd.service を停止する必要があります。

[armadillo ~]# systemctl stop systemd-timesyncd.service

systemd-timesyncd.service は、次の NTP サーバーを利用します。利用 する NTP サーバーは/etc/systemd/timesyncd.conf で設定することが できます。詳しくは man timesyncd.conf を参照してください。

- 0.debian.pool.ntp.org
- 1.debian.pool.ntp.org
- 2.debian.pool.ntp.org
- 3.debian.pool.ntp.org

systemd-timesyncd.service を自動で起動しないようにするには、次の ようにしてサービスを無効化します。

[armadillo ~]# systemctl disable systemd-timesyncd.service

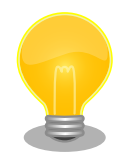

Armadillo-610 のタイムゾーンはデフォルトで JST に設定されています。 timedatectl コマンドで、これを変更することができます。

タイムゾーンを UTC に変更するには次のようにコマンドを実行します。

root@armadillo:~# date Tue Feb 12 10:32:07 JST 2019 root@armadillo:~# timedatectl set-timezone Etc/UTC root@armadillo:~# date Tue Feb 12 01:32:10 UTC 2019

システムクロックを設定後、ハードウェアクロックを hwclock コマンドを用いて設定します。

 $\sqrt{2}$   $\sqrt{2}$  armadillo  $\sqrt{2}$   $\sqrt{4}$  hwclock 2000-01-01 00:00:00.000000+0900  $[armadillo$ <sup>-</sup>]# hwclock --utc --systohc  $\bullet$  $\sqrt{2}$   $\int \tan^{-1} 1 \, dt$  hwclock  $\frac{1}{2}$   $\int$ 2018-03-02 12:35:08.213911+0900

#### 図 6.24 ハードウェアクロックを設定

 $\bullet$ 現在のハードウェアクロックを表示します。

 $\boldsymbol{\Omega}$ ハードウェアクロックを協定世界時(UTC)で設定します。

 $\boldsymbol{\Theta}$ ハードウェアクロックが UTC で正しく設定されていることを確認します。

i.MX6ULL の RTC に時刻を設定する場合は、--rtc オプションで /dev/rtc1 を指定します。

```
[armadillo ~]# hwclock --rtc /dev/rtc1
[armadillo ~]# hwclock --rtc /dev/rtc1 --utc --systohc
[armadillo ~]# hwclock --rtc /dev/rtc1 --utc
```
## 6.6.2. RTC から時刻を取得する

hwclock コマンドで RTC から時刻を取得することができます。

[armadillo ~]# hwclock 2018-11-19 09:51:53.743739+0900

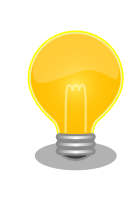

NR3225SA に接続した電池残量が少ない状態 (厳密には電源電圧が 1.3V 以上 1.5V 未満の状態) で Armadillo を起動すると、NR3225SA から時 刻を取得できなくなります。

[armadillo ~]# hwclock [ 44.986529] rtc-nr3225sa 5-0032: Voltage low, data is invalid. hwclock: ioctl(RTC\_RD\_TIME) to /dev/rtc to read the time failed: Invalid ⏎ argument

この状態になった場合は、以下のどちらかの方法を実施すると取得可能に なります。

- Armadillo の電源を OFF にして古い電池を取り外し、10 秒以上経 過した後に新しい電池を取り付ける。
- RTC に時刻を再設定する。

# 6.7. GPIO

Armadillo-610 の GPIO は、generic GPIO として実装されています。GPIO クラスディレクトリ以 下のファイルによって GPIO の制御を行うことができます。

Armadillo-610 開発セットの工場出荷状態では、DIDO インターフェース(Armadillo-610 拡張ボー ド: CON13B)の各ピンを GPIO として利用することができます。ピン番号と GPIO 番号の対応を次に示 します。

| ピン番号 | ピン名               | GPIO 番号 |
|------|-------------------|---------|
|      | UART2 TX DA<br>ТA | 20      |
| 5    | UART2 RX DA<br>ТA | 21      |
| 6/7  | UART5 TX DA<br>ТA | 30      |
| 8/9  | UART5_RX_DA<br>ΤA | 31      |

表 6.9 Armadillo-610 拡張ボード: CON13B ピン番号と GPIO 番号の対応

at-dtweb を利用すると、「表 6.9. Armadillo-610 拡張ボード: CON13B ピン番号と GPIO 番号の対 応」以外のピンも GPIO として利用することができるようになります。at-dtweb の利用方法については [「20.3. Device Tree をカスタマイズする」を](#page-220-0)参照してください。

拡張インターフェース(Armadillo-610: CON2)のピン番号と GPIO 番号の対応を次に示します。

#### 表 6.10 Armadillo-610: CON2 ピン番号と GPIO 番号の対応

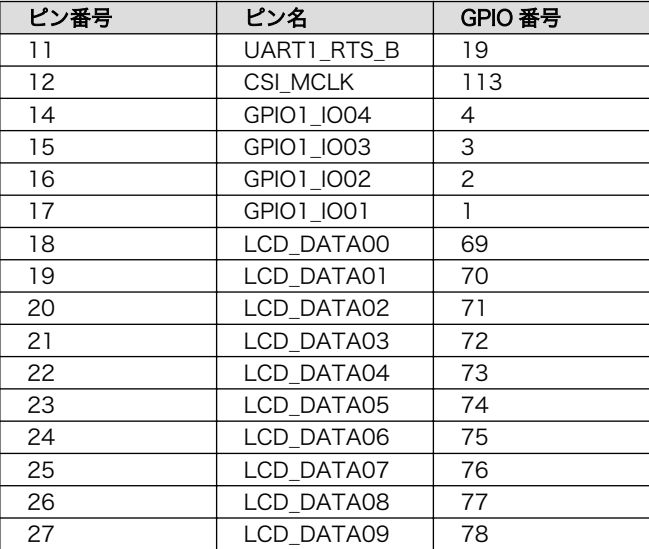

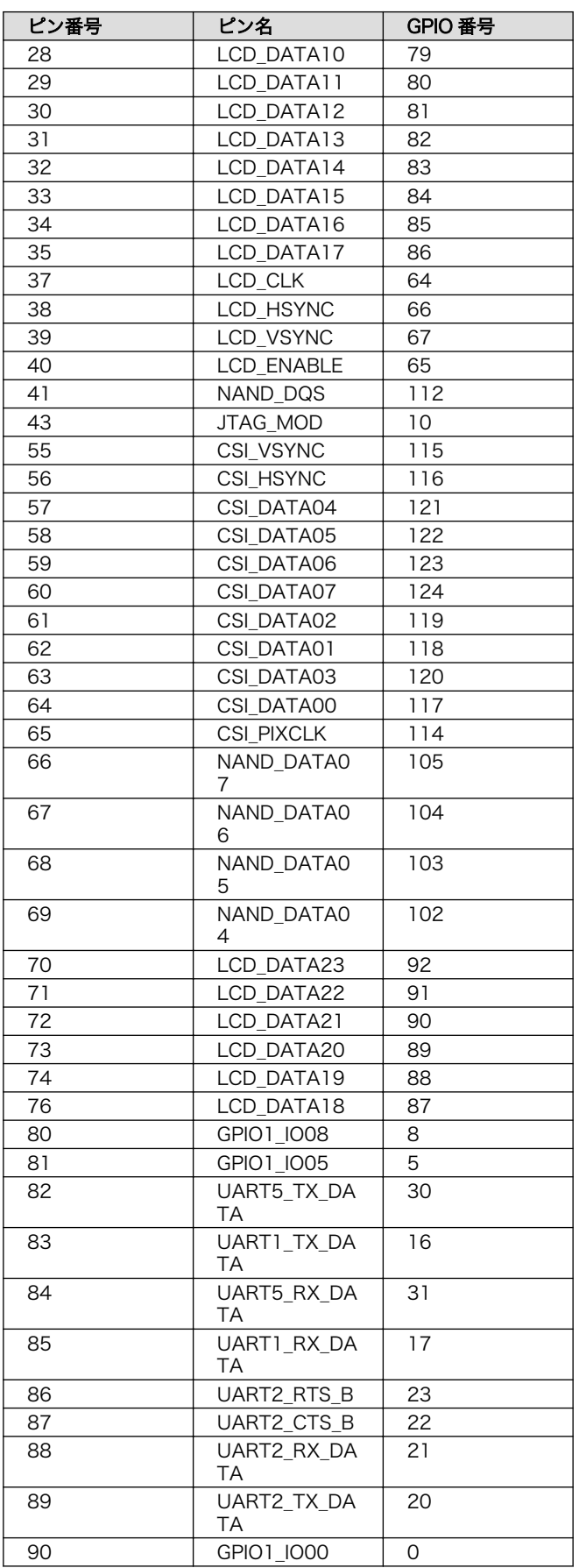

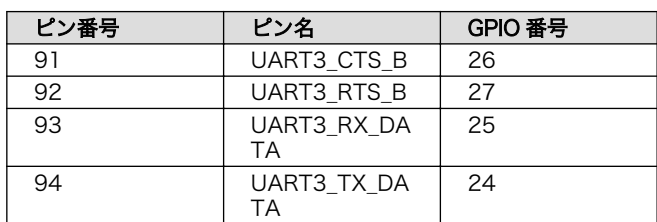

GPIO 番号は次の式より導くことができます。

GPI0x  $I0y \rightarrow (x - 1) * 32 + y$ 

例えば、GPIO4\_IO8 の場合は、以下のようになります。

 $(4 - 1) * 32 + 8 = 104$ 

## 6.7.1. GPIO クラスディレクトリを作成する

GPIO を利用するには、まず GPIO ディレクトリを作成する必要があります。

GPIO クラスディレクトリは、 /sys/class/gpio/export に GPIO 番号を書き込むことによって、作成 することができます。

[armadillo ~]# echo 20 > /sys/class/gpio/export [armadillo ~]# ls /sys/class/gpio/gpio20/ active low device direction edge subsystem uevent value

## 図 6.25 GPIO クラスディレクトリを作成する

以降の説明では、任意の GPIO を示す GPIO クラスディレクトリを "/sys/class/gpio/[GPIO]" のよう に表記します。

作成済みの GPIO クラスディレクトリを削除するには、 /sys/class/gpio/ unexport に GPIO 番号を書き込みます。 [armadillo ~]# echo 20 > /sys/class/gpio/unexport [armadillo ~]# ls /sys/class/gpio/gpio20/ ls: cannot access '/sys/class/gpio/gpio20/': No such file or directory

## 6.7.2. 入出力方向を変更する

GPIO ディレクトリ以下の direction ファイルへ値を書き込むことによって、入出力方向を変更する ことができます。 direction に書き込む有効な値を次に示します。

#### 表 6.11 direction の設定

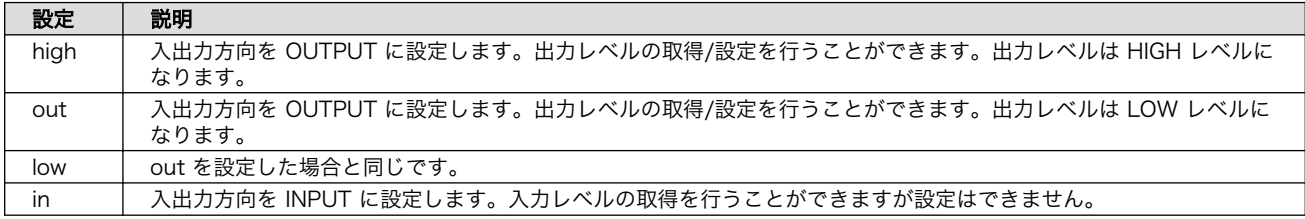

[armadillo ~]# echo in > /sys/class/gpio/[GPIO]/direction

#### 図 6.26 GPIO の入出力方向を設定する(INPUT に設定)

[armadillo ~]# echo out > /sys/class/gpio/[GPIO]/direction

#### 図 6.27 GPIO の入出力方向を設定する(OUTPUT に設定)

## 6.7.3. 入力レベルを取得する

GPIO ディレクトリ以下の value ファイルから値を読み出すことによって、入力レベルを取得するこ とができます。"0"は LOW レベル、"1"は HIGH レベルを表わします。入力レベルの取得は入出力方向 が INPUT, OUTPUT のどちらでも行うことができます。

[armadillo ~]# cat /sys/class/gpio/[GPIO]/value 0

## 図 6.28 GPIO の入力レベルを取得する

## 6.7.4. 出力レベルを設定する

GPIO ディレクトリ以下の value ファイルへ値を書き込むことによって、出力レベルを設定すること ができます。"0"は LOW レベル、"0"以外は HIGH レベルを表わします。出力レベルの設定は入出力方 向が OUTPUT でなければ行うことはできません。

[armadillo ~]# echo 1 > /sys/class/gpio/[GPIO]/value

#### 図 6.29 GPIO の出力レベルを設定する

## 6.8. RS485

Armadillo-610 拡張ボードは、電気的に絶縁された RS485 のシリアルポートが 1 ポート登載されて います。シリアルポートのデバイスドライバは、TTY デバイスとして実装されているため TTY デバイス ファイルから制御を行うことができます。

シリアルポートインターフェースと、TTY デバイスファイルの対応を次に示します。

#### 表 6.12 シリアルポートインターフェースと TTY デバイスファイルの対応

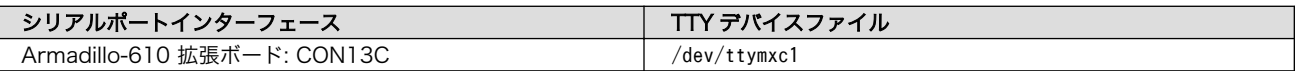

## 6.8.1. RS485 の通信設定を変更する

RS485 設定は、アプリケーションプログラムまたは、Device Tree から変更することができます。

アプリケーションプログラムから変更が可能な RS485 設定とその初期値を「表 6.13. RS485 設定と 初期値(アプリケーションプログラム)」に示します。flags は各ビットごとの論理和を示します。

#### 表 6.13 RS485 設定と初期値(アプリケーションプログラム)

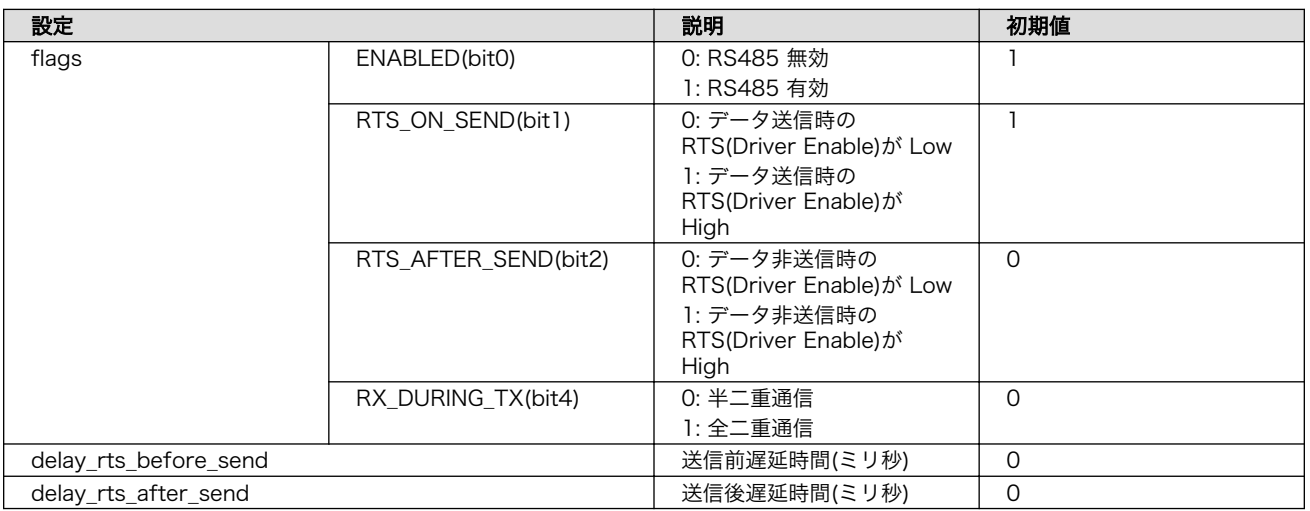

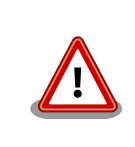

flags は初期値を変更しないでください。変更した場合はデータ送信を行 うことができなくなります。

RS485 をコンソールとして利用することはできません。

アプリケーションプログラムの作成方法については、Linux カーネルのソースコードに含まれている ドキュメント(Documentation/serial/serial-rs485.txt)を参照してください。

Device Tree から変更が可能な RS485 設定とその初期値を「表 6.14. RS485 設定と初期値(Device Tree)」に示します。flags は各ビットごとの論理和を示します。

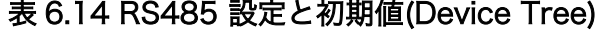

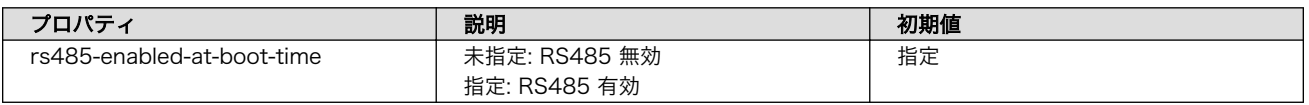

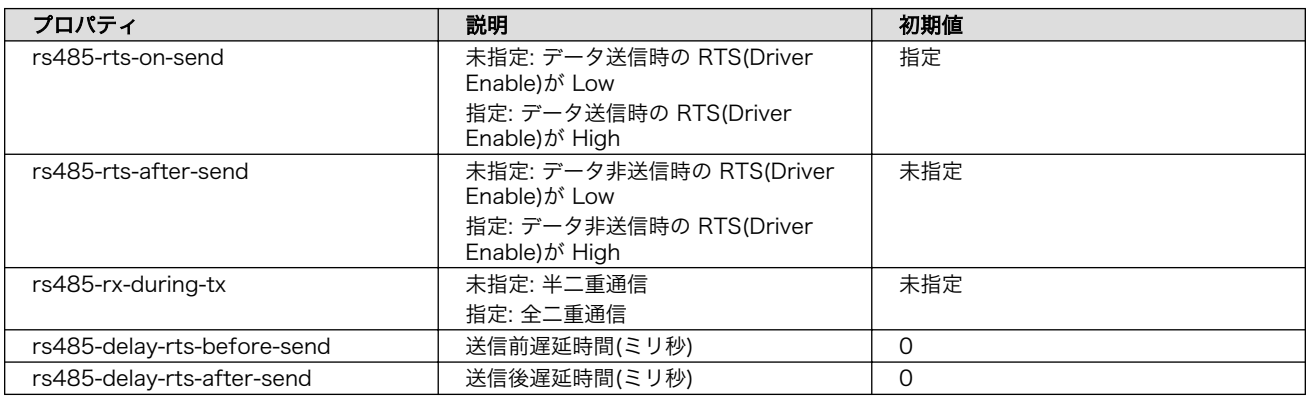

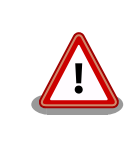

rs485-delay-rts-\*-send 以外のプロパティの指定を変更しないでくださ い。変更した場合はデータ送信を行うことができなくなります。

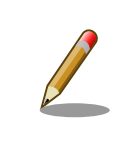

RS485 をコンソールとして利用することはできません。

# 6.9. オーディオ

Armadillo-610 では、オーディオ機能を ALSA デバイスとして利用できます。オーディオインター フェースと ALSA デバイスの対応を次に示します。

#### 表 6.15 オーディオインターフェースと ALSA デバイスの対応

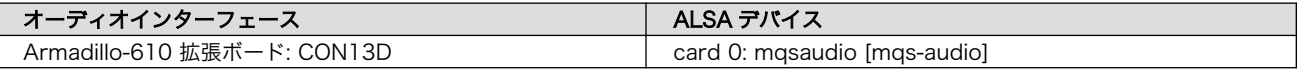

サンプリング周波数などの対応機能については[、「7.3.13. アナログオーディオ」](#page-96-0)を参照してください。

## 6.9.1. サウンドを再生する

例として aplay コマンドでサウンドを再生する方法を記載します。まず、次のコマンドを実行して aplay コマンドが含まれる alsa-utils をインストールします。

[armadillo ~]# apt-get update && apt-get install alsa-utils

## 図 6.30 alsa-utils のインストール

aplay コマンドでサウンドを再生します。例として sample.wav という名前の WAV ファイルを再生し ます。

[armadillo ~]# aplay sample.wav

## 図 6.31 サウンドの再生

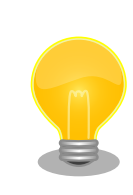

音声ファイルのサンプリング周波数などが非対応の場合でも、自動的にソ フトウェアで変換されます。

# 7. Linux カーネル仕様

本章では、工場出荷状態の Armadillo-610 開発セットの Linux カーネル仕様について説明します。

# 7.1. デフォルトコンフィギュレーション

工場出荷時の Armadillo-610 開発セットに書き込まれている Linux カーネルは、デフォルトコンフィ ギュレーションが適用されています。Armadillo-610 用のデフォルトコンフィギュレーションが記載さ れているファイルは、Linux カーネルソースファイル (linux-v4.14-at[VERSION].tar.gz)に含まれる arch/ arm/configs/armadillo-640\_defconfig です。

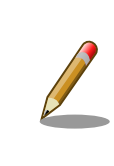

Linux カーネルのデフォルトコンフィギュレーションは、Armadillo-640 と Armadillo-610 で共通です 。 そのため 、 ファイル名が armadillo-640\_defconfig となっています。

armadillo-640\_defconfig で有効になっている主要な設定を「表 7.1. Linux カーネル主要設定」に示 します。

#### 表 7.1 Linux カーネル主要設定

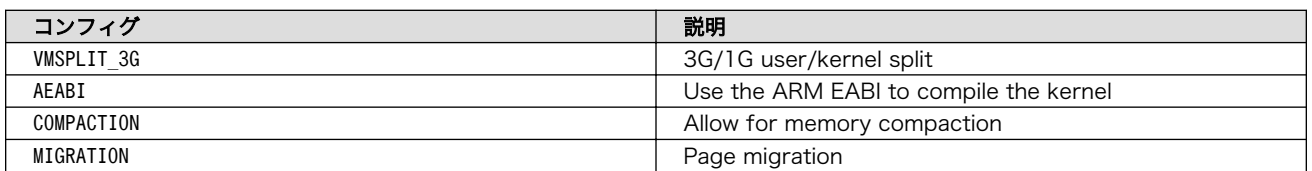

# 7.2. デフォルト起動オプション

工場出荷状態の Armadillo-610 開発セットの Linux カーネルの起動オプションについて説明します。 デフォルト状態では、次のように設定されています。

## 表 7.2 Linux カーネルのデフォルト起動オプション

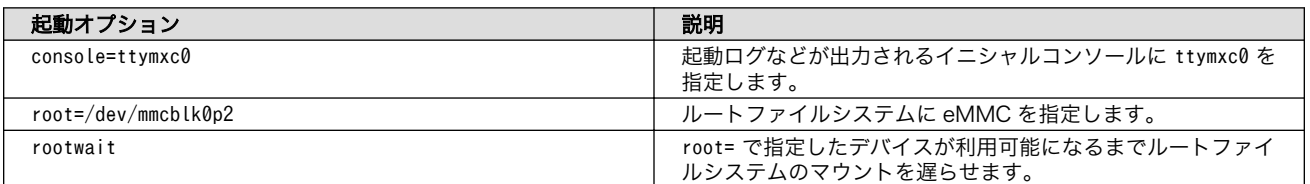

# 7.3. Linux ドライバ一覧

Armadillo-610 で利用することができるデバイスドライバについて説明します。各ドライバで利用し ているソースコードのうち主要なファイルのパスや、コンフィギュレーションに必要な情報、及びデバ イスファイルなどについて記載します。

## 7.3.1. Armadillo-610

Armadillo-610 のハードウェアの構成情報やピンのマルチプレクス情報、i.MX6ULL の初期化手順な どが定義されています。

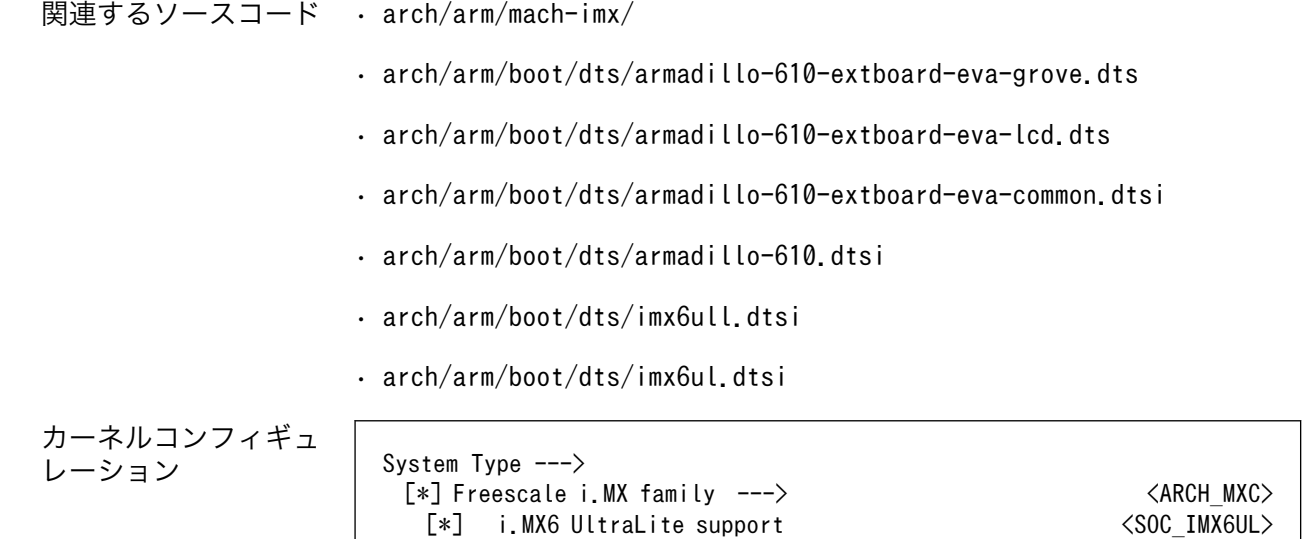

## 7.3.2. UART

Armadillo-610 のシリアルは、i.MX6ULL の UART (Universal Asynchronous Receiver/ Transmitter) を利用しています。Armadillo-610 開発セットの標準状態では、シリアルインターフェー ス(Armadillo-610 拡張ボード: CON3)が UART1 をコンソールとして利用しています。

また、Grove インターフェース(Armadillo-610 拡張ボード: CON7)には UART5 を利用しています。

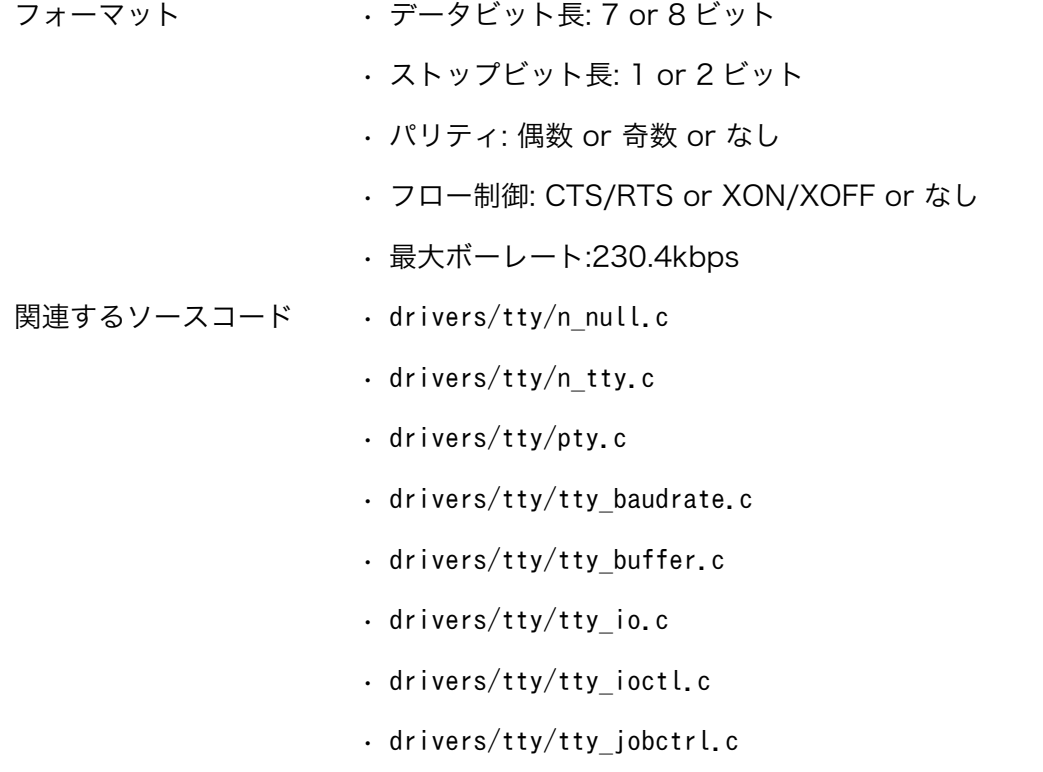

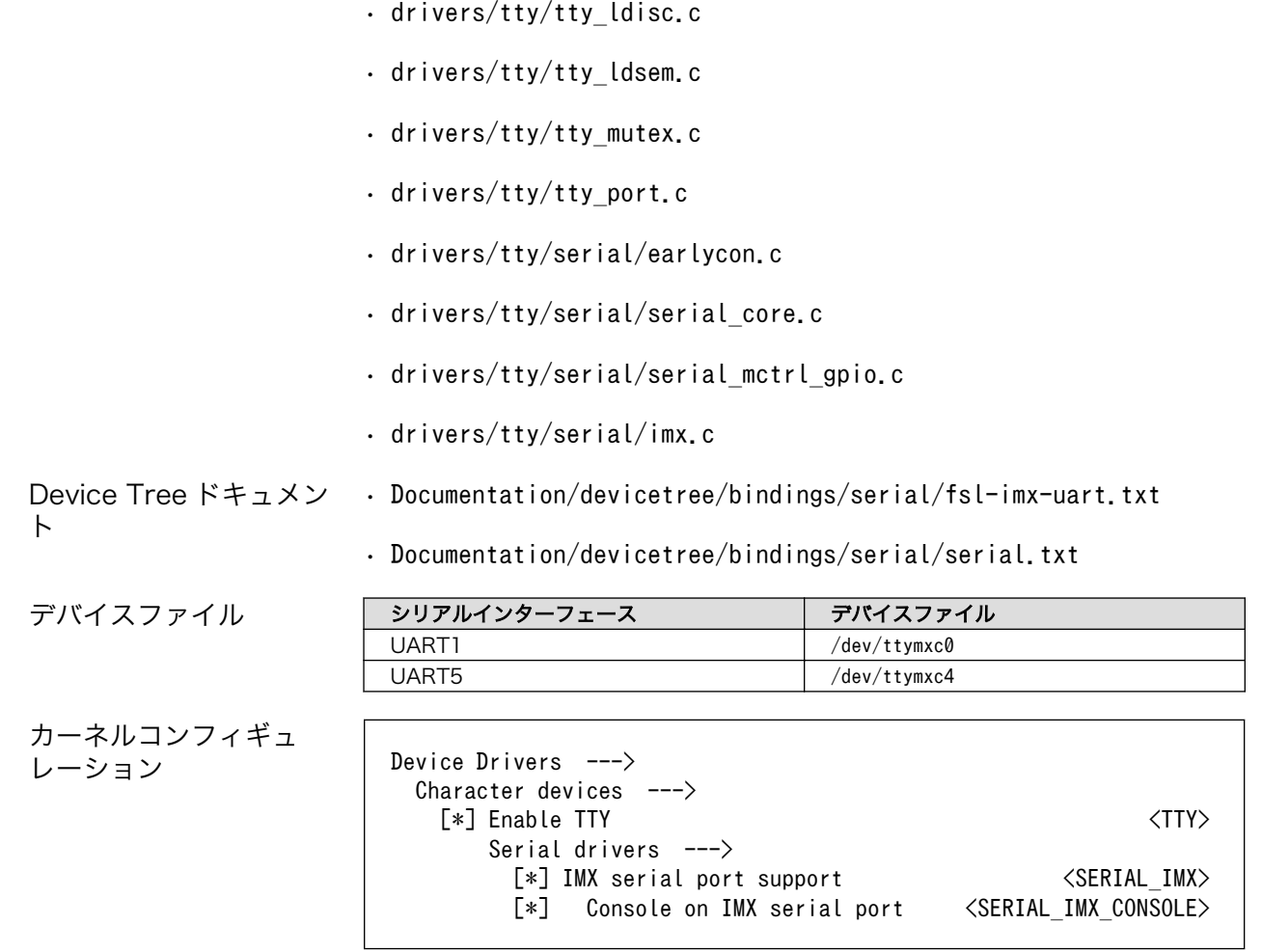

## 7.3.3. Ethernet

Armadillo-610 の Ethernet (LAN) は、i.MX6ULL の ENET(10/100-Mbps Ethernet MAC)を利用 しています。

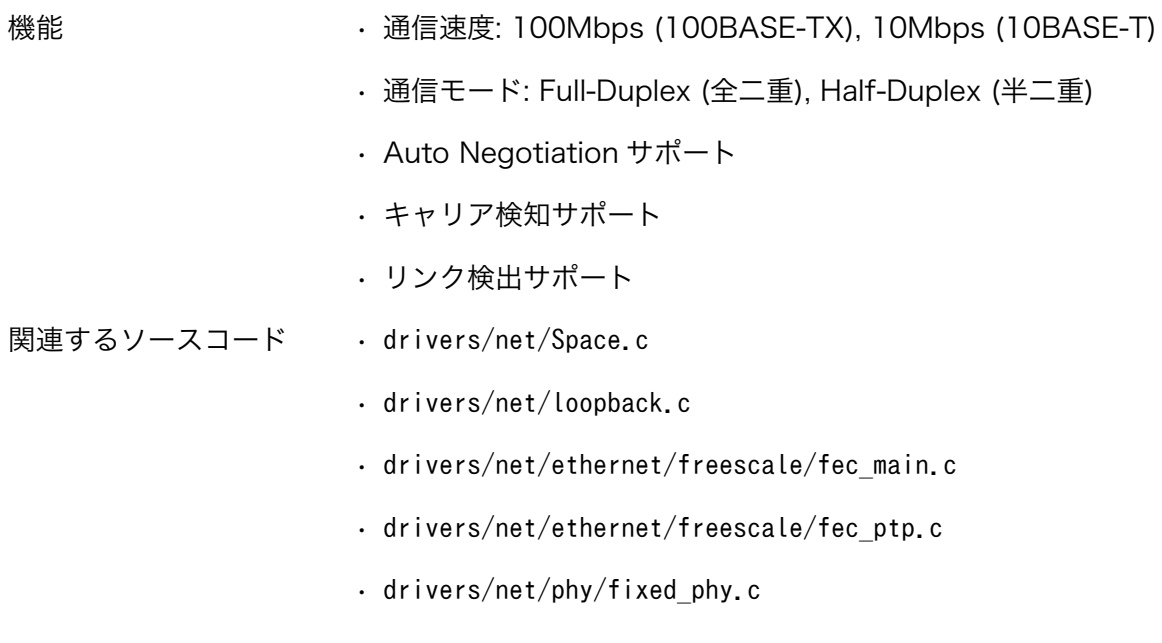

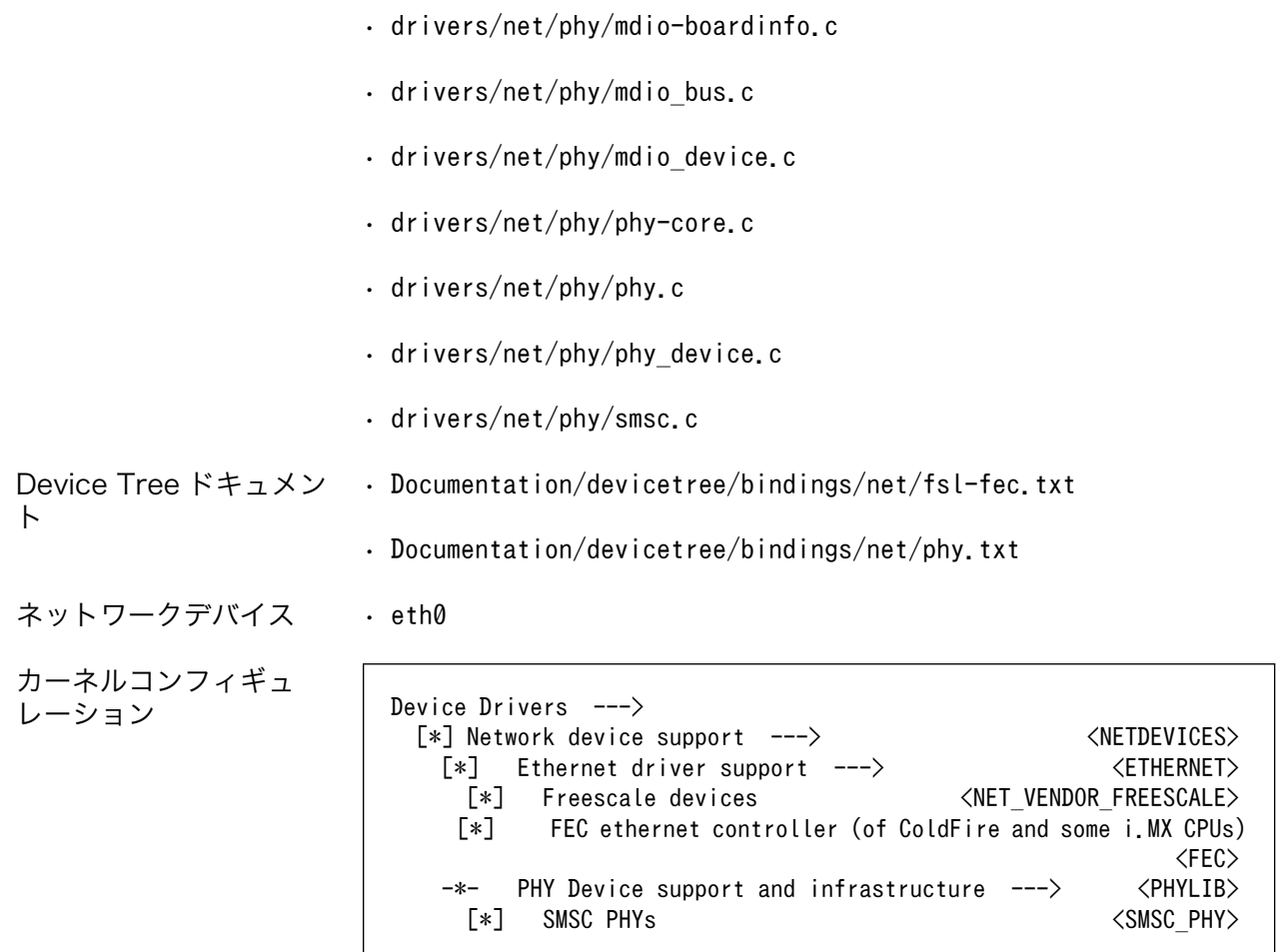

## 7.3.4. WLAN

アットマークテクノ製 Armadillo-WLAN モジュール(AWL13)を WLAN インターフェース (Armadillo-610 拡張ボード: CON18)に接続することができます。AWL13 は[、「7.3.8. USB ハブ」に](#page-93-0) 示す USB ハブに接続されています。

- 機能 チャンネル(2.4GHz): 1-13
	- 通信速度(規格上の理論値)
		- IEEE 802.11b: 最大 11 Mbps
		- IEEE 802.11g: 最大 54 Mbps
		- IEEE 802.11n: 最大 72.2 Mbps
	- チャンネル帯域: 20MHz
	- MIMO(Multi Input Multi Output) 1x1、シングルストリーム
	- セキュリティ機能: WEP(64bit, 128bit), WPA-PSK(TKIP,AES), WPA2- PSK(TKIP,AES)

• アクセス方式: インフラストラクチャモード(STA [1], AP [2]対応), アドホッ クモード

ネットワークデバイス • awlan0

関連するソースコード • drivers/net/wireless/awl13/

カーネルコンフィギュ

レーション Device Drivers ---> [\*] Network device support ---> <NETDEVICES> -\*- Wireless LAN ---><br>---> <WLAN> < «WLAN=""} Armadillo-WLAN(AWL13" < "ARMADILLO WLAN AWL13"  $[*]$  Armadillo-WLAN(AWL13) Armadillo-WLAN(AWL13) Driver Options ---> Selected AWL13 interface (USB) ---><br>(X) USB <a> (X) USB <ARMADILLO\_WLAN\_AWL13\_USB>  $\triangle$ ARMADILLO WLAN AWL13 SDIO $>$ 

## 7.3.5. SD ホスト

Armadillo-610 の SD ホストは、i.MX6ULL の uSDHC (Ultra Secured Digital Host Controller) を 利用しています。

Armadillo-610 開発セットでは、SD インターフェース(Armadillo-610: CON1) と SD インターフェー ス(Armadillo-610 拡張ボード: CON1)が uSDHC2 を共用しています。そのため、どちらか一方しか利 用することができません。Armadillo-610 開発セットの標準状態では、SD インターフェース (Armadillo-610: CON1)が有効になっています。

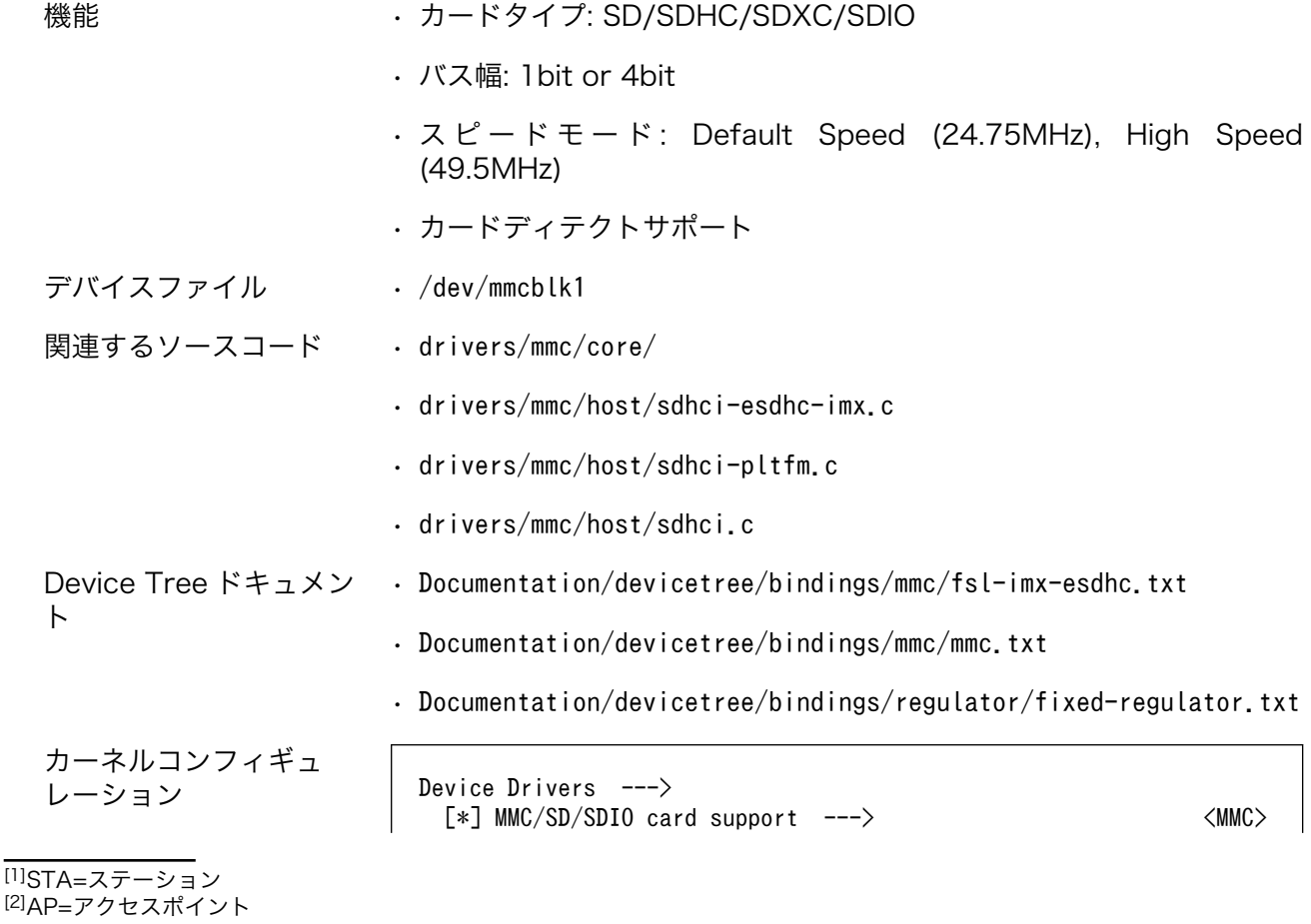

91

```
[*] MMC block device driver \langle MMC \rangle(8) Number of minors per block device <MMC BLOCK MINORS>
           *** MMC/SD/SDIO Host Controller Drivers ***
     [*] Secure Digital Host Controller Interface support
                                                            <MMC_SDHCI>
    [*] SDHCI platform and OF driver helper <MMC_SDHCI_PLTFM><br>[*] SDHCI support for the Freescale eSDHC/uSDHC i.MX
              SDHCI support for the Freescale eSDHC/uSDHC i.MX \downarrowcontroller support
                                                  <MMC_SDHCI_ESDHC_IMX>
```
## 7.3.6. USB ホスト

Armadillo-610 の USB ホストは、i.MX6ULL の USB-PHY (Universal Serial Bus 2.0 Integrated PHY) および USB (Universal Serial Bus Controller) を利用しています。

Armadillo-610 開発セットでは[、「7.3.8. USB ハブ」に](#page-93-0)示す USB ハブが USB\_OTG1 を利用してい ます。USB インターフェース(Armadillo-610 拡張ボード: CON5)には USB ハブが接続されています。

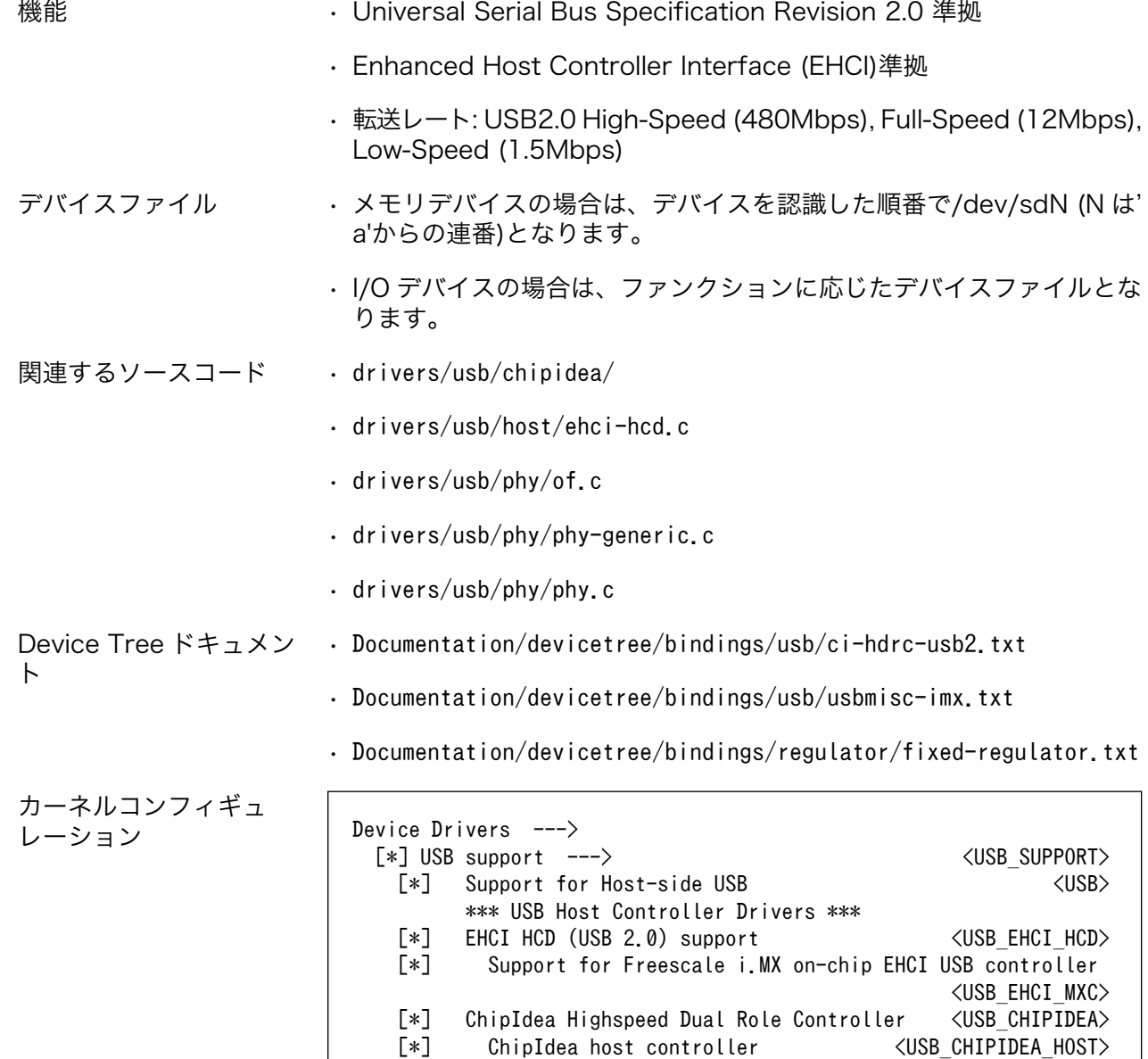

 USB Physical Layer drivers ---> [\*] NOP USB Transceiver Driver  $\langle \text{NOP\_USB\_XCEIV} \rangle$ 

## 7.3.7. USB OTG

Armadillo-610 の USB OTG は、i.MX6ULL の USB-PHY (Universal Serial Bus 2.0 Integrated PHY) および USB (Universal Serial Bus Controller) を利用しています。

Armadillo-610 開発セットでは、USB インターフェース(Armadillo-610 拡張ボード: CON6)が USB OTG2 を利用しています。

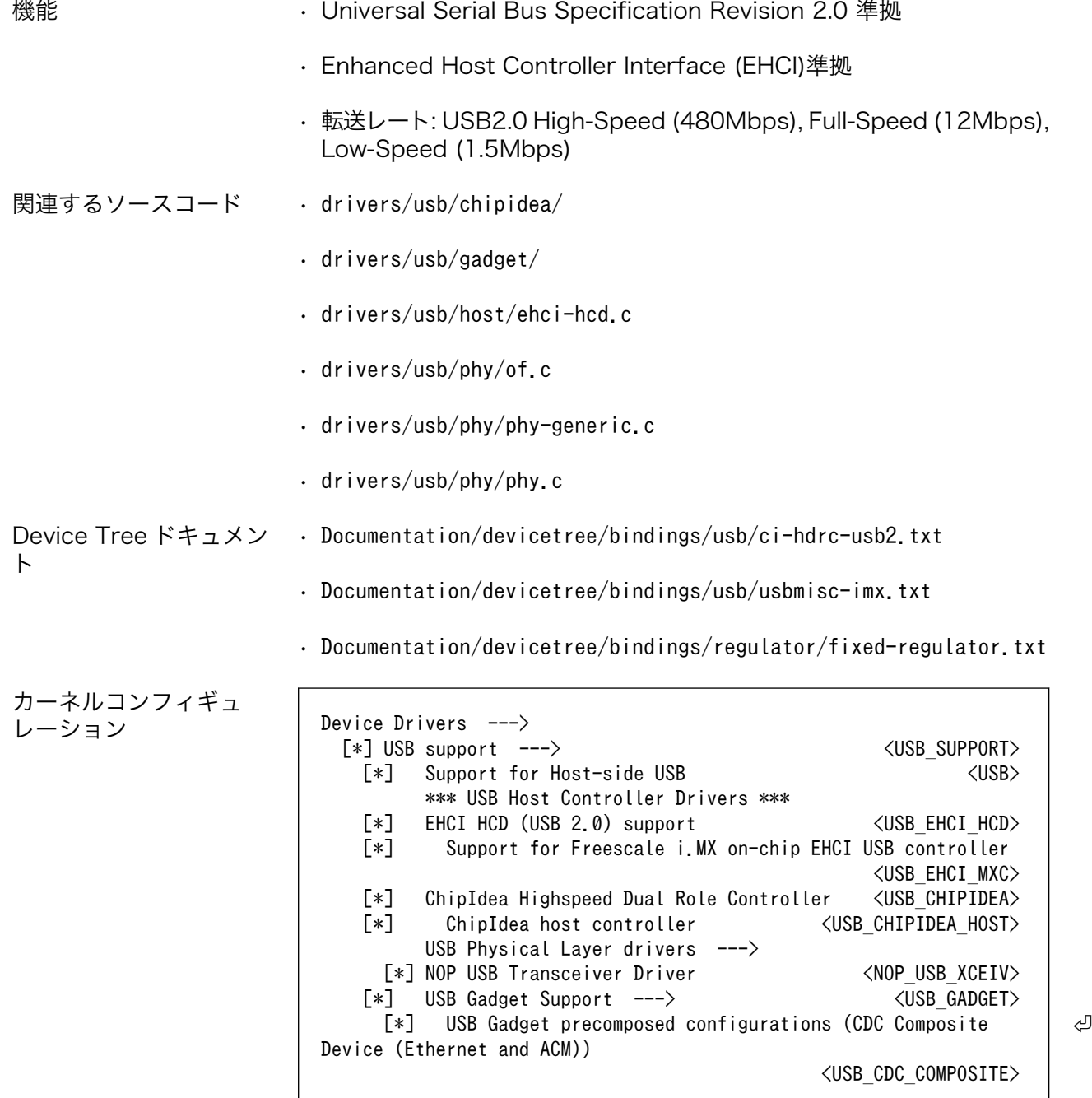

## <span id="page-93-0"></span>7.3.8. USB ハブ

Armadillo-610 拡張ボードには、Microchip 製 USB2513B が搭載されています。USB2513B に は、WLAN インターフェース(Armadillo-610 拡張ボード: CON18)および USB インターフェース (Armadillo-610 拡張ボード: CON5)が接続されています。

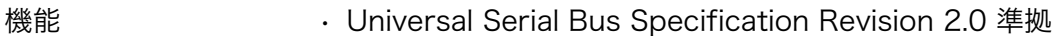

関連するソースコード • drivers/usb/core/ カーネルコンフィギュ レーション Device Drivers ---> [\*] USB support ---> <USB\_SUPPORT> [\*] Support for Host-side USB  $\langle$ USB $\rangle$ 

# 7.3.9. リアルタイムクロック

Armadillo-610 のリアルタイムクロックは、i.MX6ULL の RTC 機能を利用しています。

また、Armadillo-610 拡張ボードには、日本電波工業(NDK)製 NR3225SA が搭載されています。 NR3225SA は[、「7.3.12. I2C」](#page-95-0)に示す I2C2 (I2C ノード: 2-0032) に接続されています。

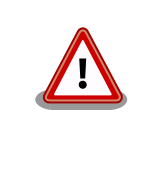

LCD インターフェース(Armadillo-610 拡張ボード: CON11)および拡張 インターフェース(Armadillo-610 拡張ボード: CON20)には、NR3225SA に接続された I2C と共通の信号線が接続されています。そのため、同時に 利用できない場合があります。

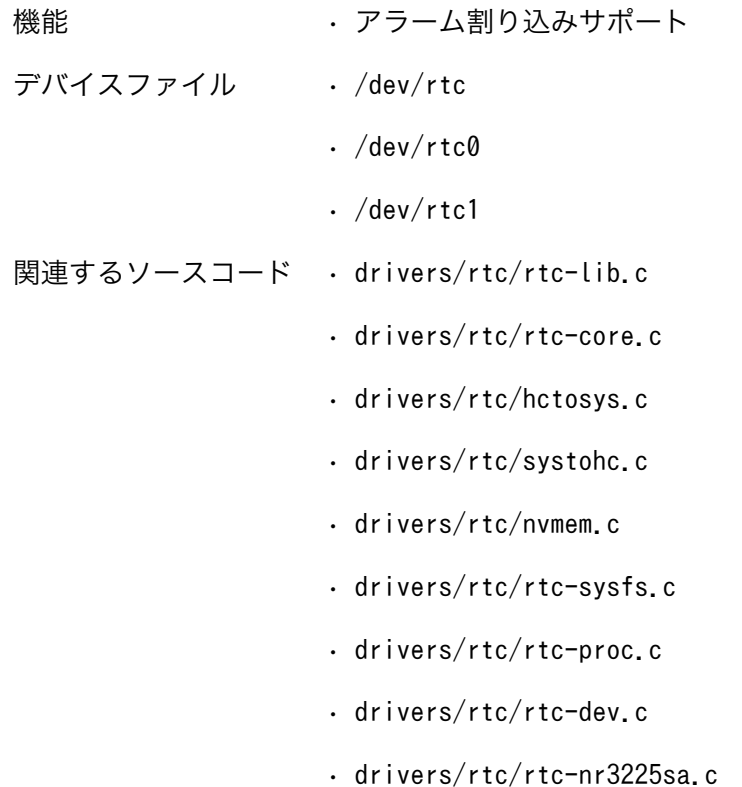

• drivers/rtc/rtc-snvs.c

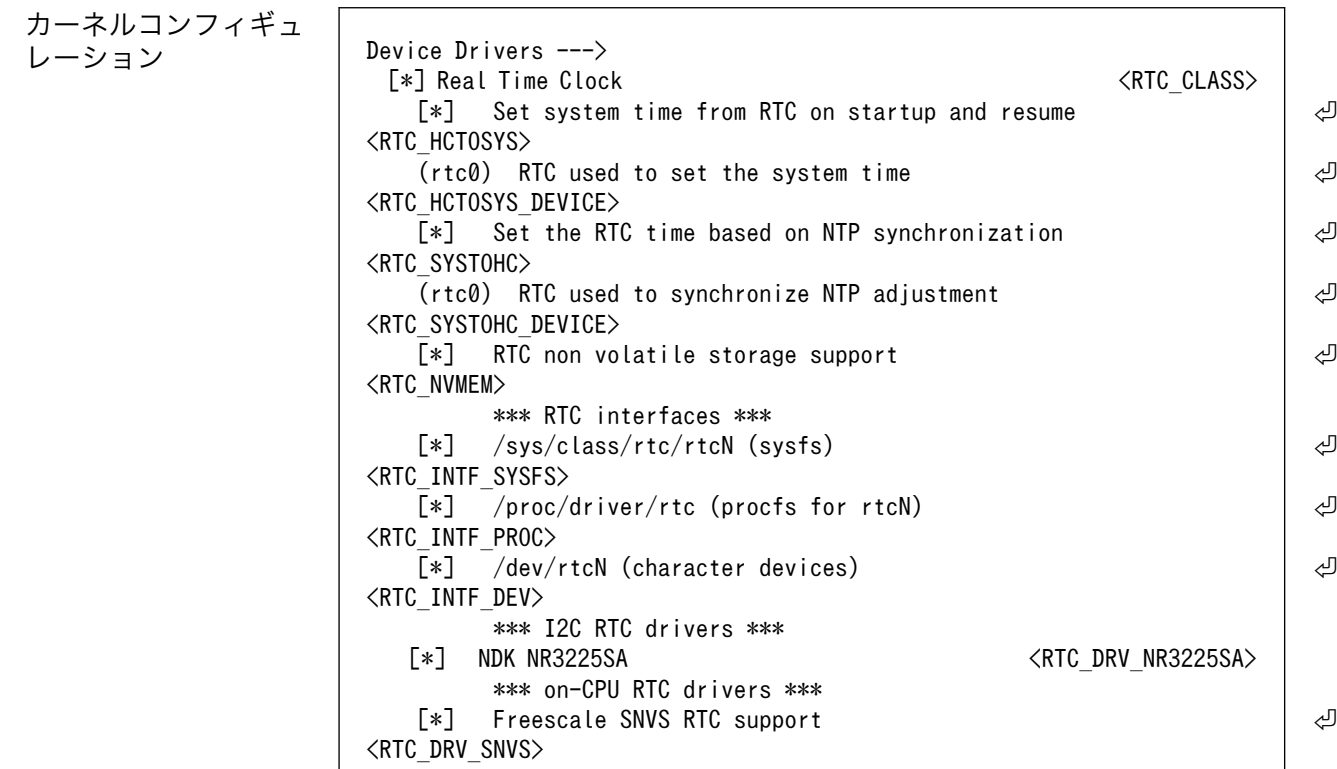

アラーム割り込みは、デバイスファイル経由で利用することができます。

詳細な情報については、Linux カーネルのソースコードに含まれているドキュメント(Documentation/ rtc.txt)やサンプルプログラム(tools/testing/selftests/timers/rtctest.c)を参照してください。

## 7.3.10. LED

Armadillo-610 および Armadillo-610 拡張ボードに搭載されているソフトウェア制御可能な LED に は、GPIO が接続されています。Linux では、GPIO 接続用 LED ドライバ (leds-gpio) で制御することが できます。

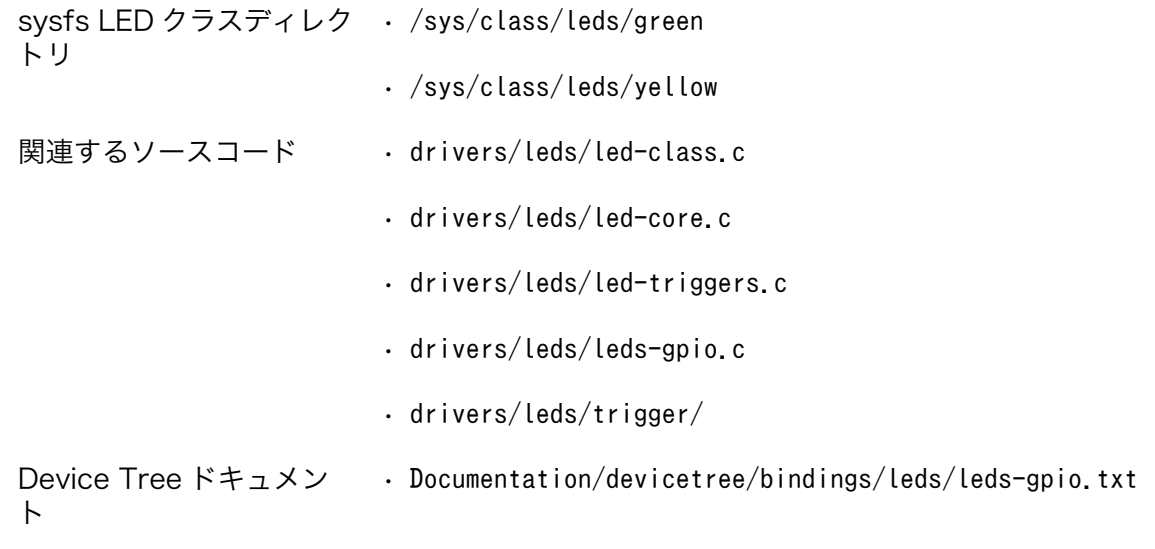

<span id="page-95-0"></span>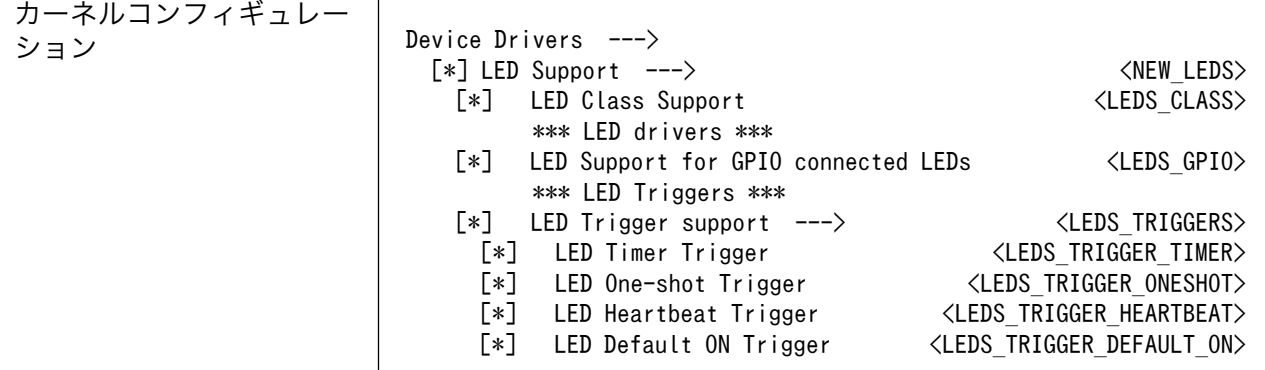

## 7.3.11. ユーザースイッチ

Armadillo-610 拡張ボードに搭載されているユーザースイッチには、GPIO が接続されています。GPIO が接続されユーザー空間でイベント (Press/Release) を検出することができます。Linux では、GPIO 接続用キーボードドライバ (gpio-keys) で制御することができます。

ユーザースイッチには、次に示すキーコードが割り当てられています。

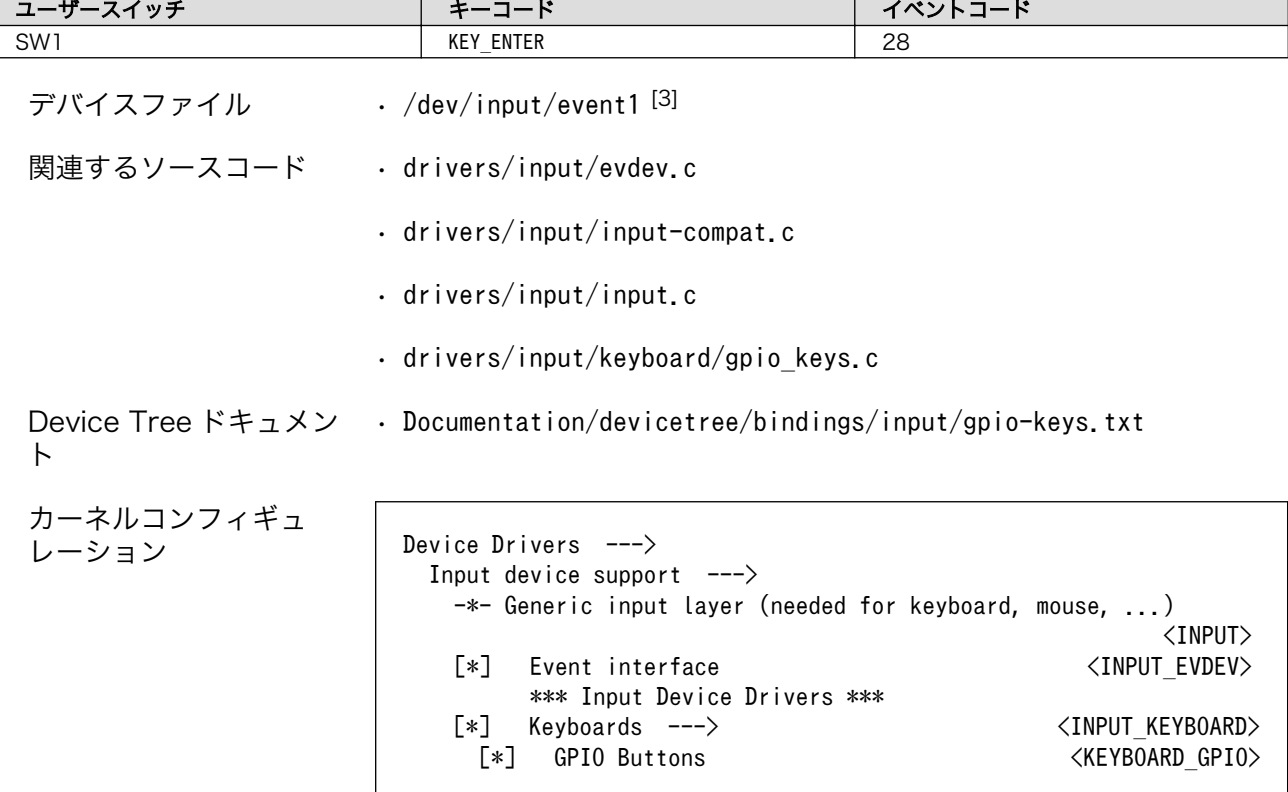

#### 表 7.3 キーコード

## 7.3.12. I2C

Armadillo-610 の I2C インターフェースは、i.MX6ULL の I2C(I2C Controller) を利用します。ま た、i2c-gpio を利用することで、I2C バスを追加することができます。

<sup>|3|</sup>USB デバイスなどを接続してインプットデバイスを追加している場合は、番号が異なる可能性があります

 $\overline{\phantom{0}}$ 

<span id="page-96-0"></span>Armadillo-610 開発セットで利用している I2C バスと、接続される I2C デバイスを次に示します。

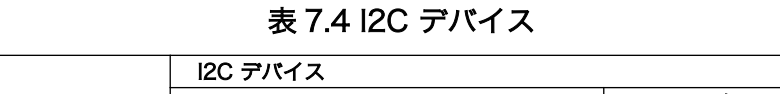

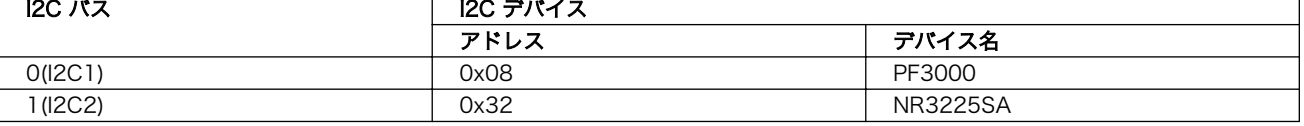

Armadillo-610 開発セットの標準状態では、CONFIG\_I2C\_CHARDEV が有効となっているためユー ザードライバで I2C デバイスを制御することができます。ユーザードライバを利用する場合は、Linux カーネルで I2C デバイスに対応するデバイスドライバを無効にする必要があります。

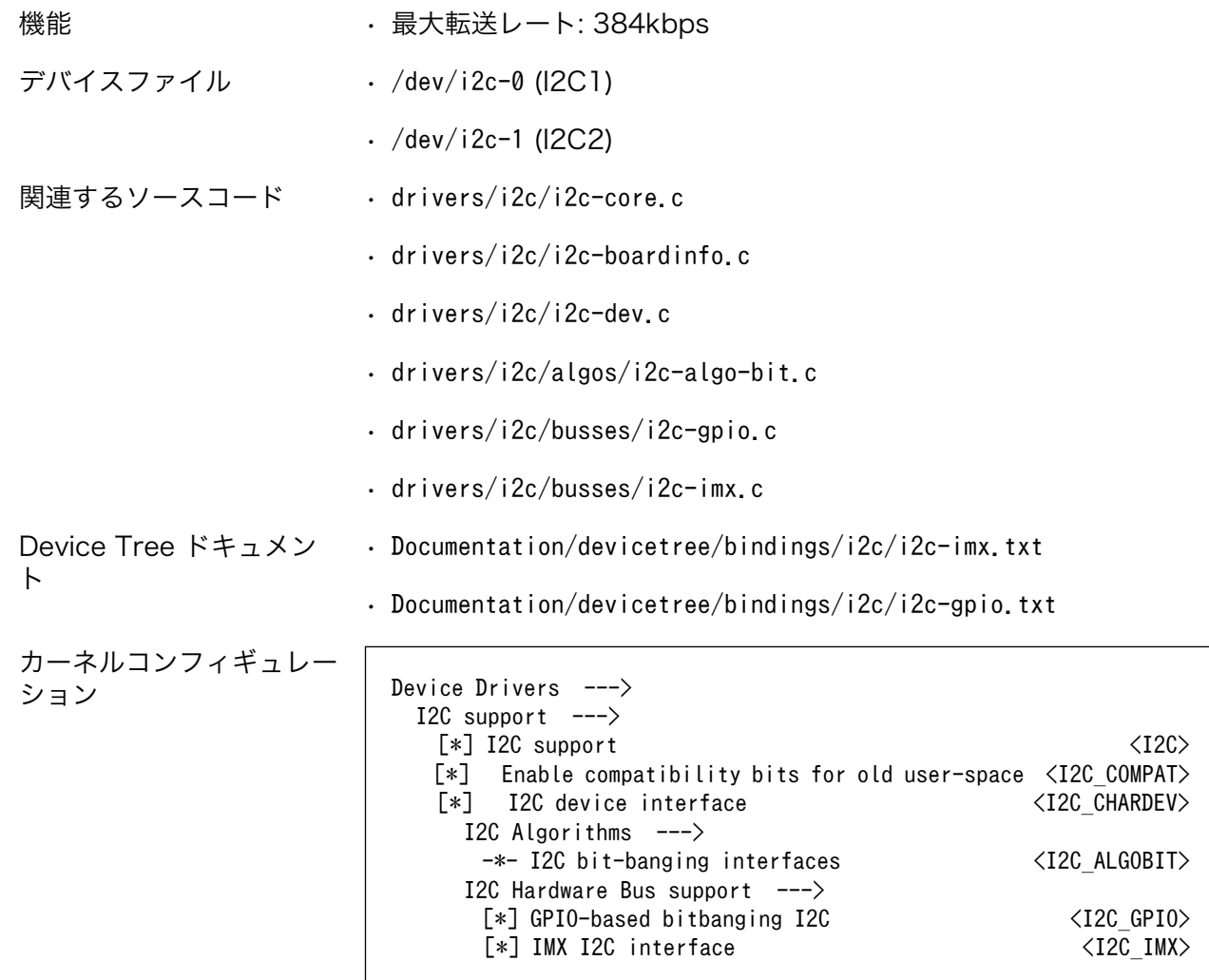

## 7.3.13. アナログオーディオ

Armadillo-610 のアナログオーディオは、i.MX6ULL の MQS (Medium Quality Sound) を利用して います。

機能 • サンプリング周波数: 48000 • チャンネル数: 2 • フォーマット: Signed 16 bit, Little-endian • 再生(Playback)のみサポート

オーディオデバ • hw:0 イス

関連するソース • sound/soc/fsl/imx-mqs.c

- コード
- sound/soc/fsl/fsl\_asrc.c
- sound/soc/fsl/fsl\_asrc\_dma.c
- sound/soc/fsl/fsl\_sai.c
- sound/soc/fsl/imx-pcm-dma-v2.c

## 7.3.14. AD コンバーター

Armadillo-610 の AD コンバーターは、i.MX6ULL の ADC (Analog-to-Digital Converter) を利用 しています。

Armadillo-610 開発セットでは、Grove インターフェース(Armadillo-610 拡張ボード: CON9)と Grove インターフェース(Armadillo-610 拡張ボード: CON10)が ADC1 を利用しています。

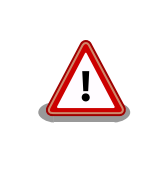

LCD インターフェース(Armadillo-610 拡張ボード: CON11)および拡張 インターフェース(Armadillo-610 拡張ボード: CON20)には、AD コン バーターと共通の信号線が接続されています。そのため、同時に利用でき ない場合があります。

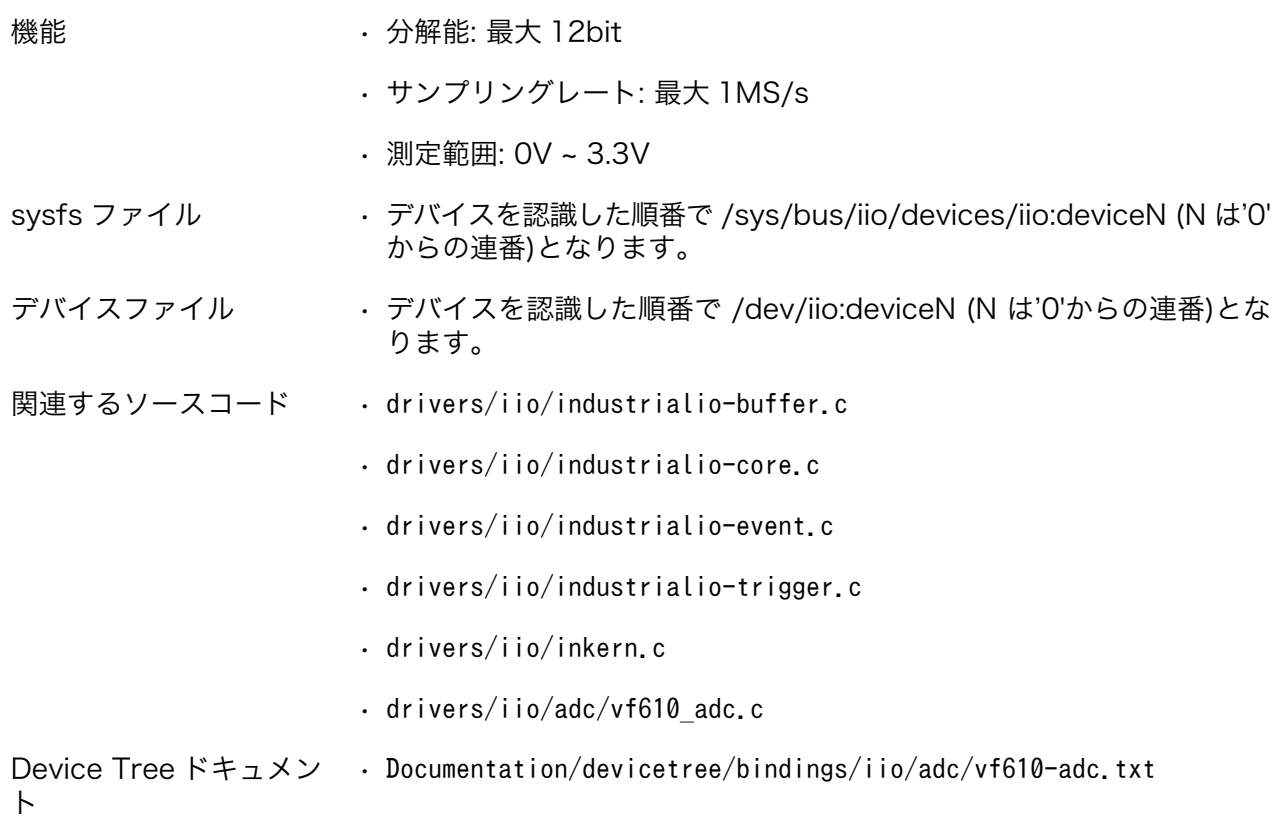

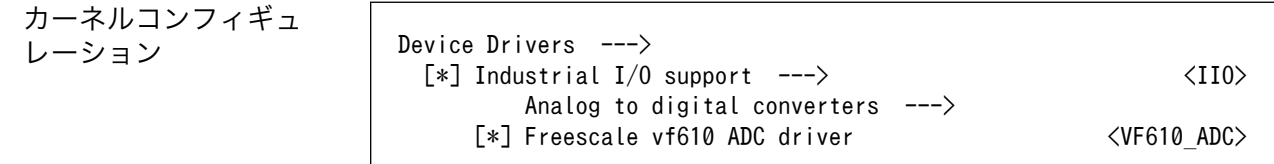

## 7.3.15. パワーマネジメント

Armadillo-610 のパワーマネジメント機能は、Linux の SPM(System Power Management)および DPM(Device Power Management)を利用しています。パワーマネジメント状態を省電力モードに遷移 させることにより、Armadillo-610 の消費電力を抑えることができます。

パワーマネジメント状態を省電力モードに遷移させると、アプリケーションの実行は一時停止し、Linux カーネルはサスペンド状態となります。起床要因が発生すると、Linux カーネルのリジューム処理が行わ れた後、アプリケーションの実行を再開します。

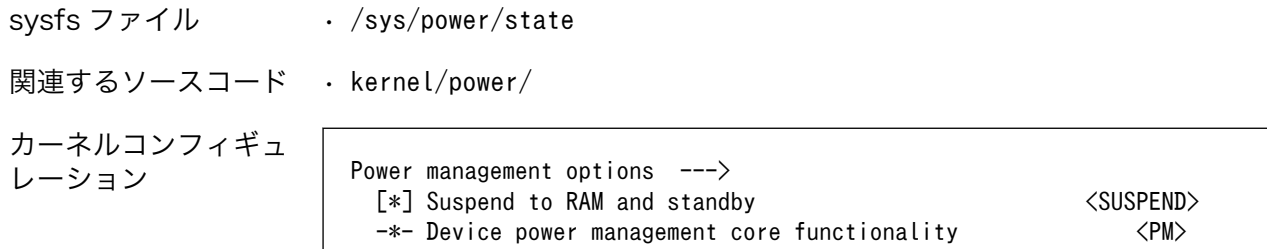

Armadillo-610 が対応するパワーマネジメント状態と、/sys/power/state に書き込む文字列の対応 を次に示します。

#### 表 7.5 対応するパワーマネジメント状態

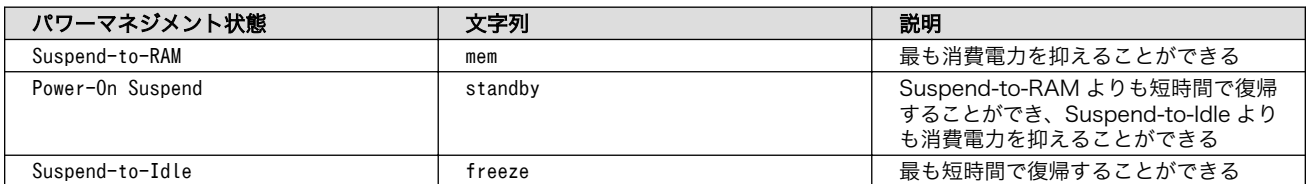

起床要因として利用可能なデバイスは次の通りです。

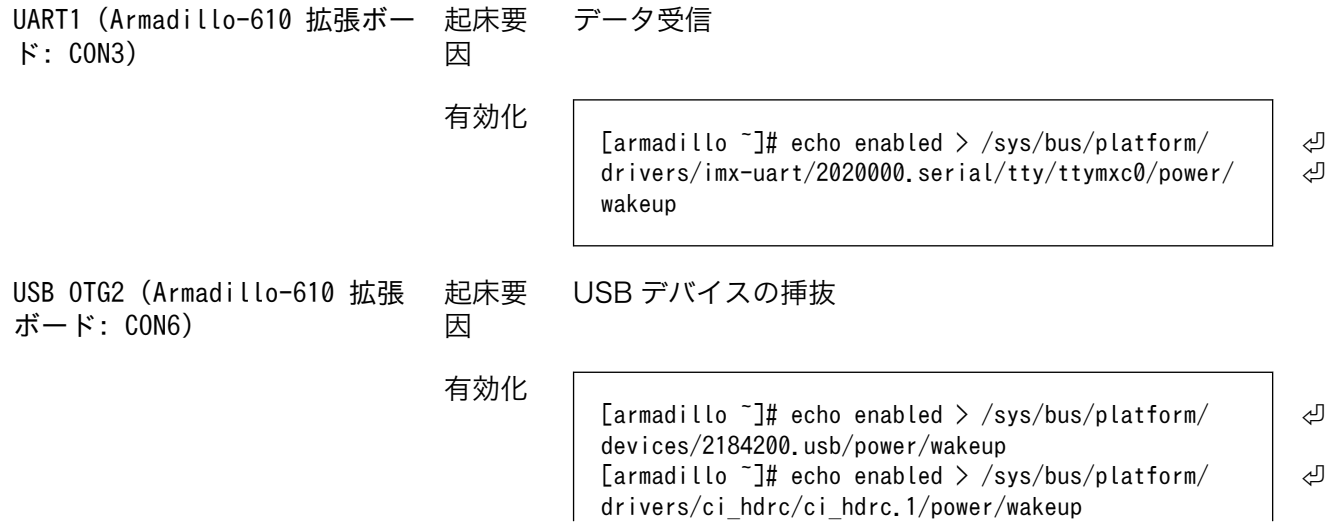

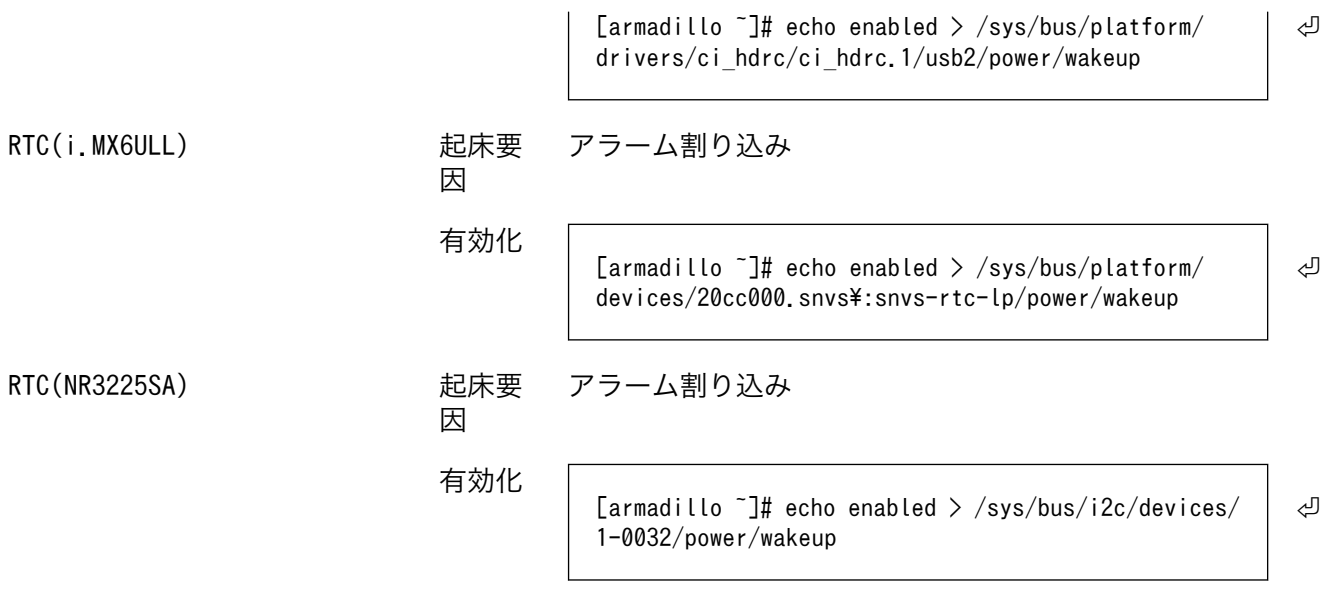

# 8. Debian ユーザーランド仕様

本章では、Armadillo-600 シリーズの Debian ユーザーランドの基本的な仕様について説明します。

# 8.1. Debian ユーザーランド

Armadillo-600 シリーズの標準ルートファイルシステムとして、 32-bit hard-float ARMv7(「armhf」)アーキテクチャ用の Debian GNU/Linux 10(コードネーム「buster」)を書き込ん だ場合、標準イメージを展開した直後のユーザーランド内には、Armadillo の動作に必要な最小限のパッ ケージや設定が含まれています。

Armadillo-600 シリーズにインストールされた Debian GNU/Linux 10 は、eMMC または microSD カード上で動作します。Linux カーネルが動作している状態で Armadillo の電源を切断する場合は、必 ず「halt」コマンドによる終了を行い、RAM 上にキャッシュされている eMMC または microSD カー ドへの書き込み処理を完了するようにしてください。再起動を行う場合も同様に、reboot コマンドによ る再起動を行なってください。

# 8.2. パッケージ管理

パッケージ管理システム APT(Advanced Packaging Tool)を使用して、パッケージを管理する方法 について記載します。工場出荷状態の Debian には動作に必要な最低限のパッケージしかインストールさ れていませんが、APT を使用することで、簡単にパッケージを追加することができます。

工場出荷状態では、APT はインターネット上の Debian サイト(HTTP サーバー)から利用可能なパッ ケージのインデックスを取得します[1]そのため、APT を使用するためにはネットワークを有効化し、イ ンターネットに接続できる状態にしておく必要があります。

ネットワークを有効化する方法については[、「6.2. ネットワーク」](#page-65-0)を参照してください。

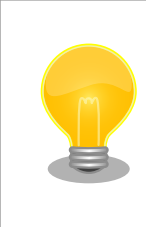

システムクロックが大幅にずれた状態で、APT を利用すると警告メッセー ジが出力される場合があります。事前[に「6.6. RTC」を](#page-76-0)参照してシステム クロックを合わせてください。

apt-get update パッケージインデックファイルを最新の状態にアップデートします。

引数 なし

使用例

[armadillo ~]# apt-get update

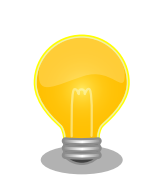

Debian GNU/Linux のマイナーバージョンが最新ではないとき、以下の ようなエラーが出力されコマンドを実行できないことがあります。その場

[1]/etc/apt/sources.list で設定しています。記述ルールなどについては、sources.list のマニュアルページを参照してください。

合、--allow-releaseinfo-change オプションを使用することでコマンドを 実行できます。

```
[armadillo ~]# apt-get update
Ign:1 http://download.atmark-techno.com/debian buster InRelease
: (省略)
Reading package lists... Done
N: Repository 'http://ftp.jp.debian.org/debian buster InRelease' ⏎
changed its 'Version' value from '10.8' to '10.10'
E: Repository 'http://ftp.jp.debian.org/debian buster InRelease' ⏎
changed its 'Suite' value from 'stable' to 'oldstable'
N: This must be accepted explicitly before updates for this repository \Boxcan be applied. See apt-secure(8) manpage for details.
E: Repository 'http://security.debian.org buster/updates InRelease' | \Boxchanged its 'Suite' value from 'stable' to 'oldstable'
N: This must be accepted explicitly before updates for this repository \Boxcan be applied. See apt-secure(8) manpage for details.
[armadillo ~]# apt-get update --allow-releaseinfo-change
Ign:1 http://download.atmark-techno.com/debian buster InRelease
: (省略)
Fetched 22.6 MB in 54s (420 kB/s)
Reading package lists... Done
N: Repository 'http://security.debian.org buster/updates InRelease' \Boxchanged its 'Suite' value from 'stable' to 'oldstable'
N: Repository 'http://ftp.jp.debian.org/debian buster InRelease' ⏎
changed its 'Version' value from '10.8' to '10.10'
N: Repository 'http://ftp.jp.debian.org/debian buster InRelease' | | 少
changed its 'Suite' value from 'stable' to 'oldstable'
[armadillo ~]#
```
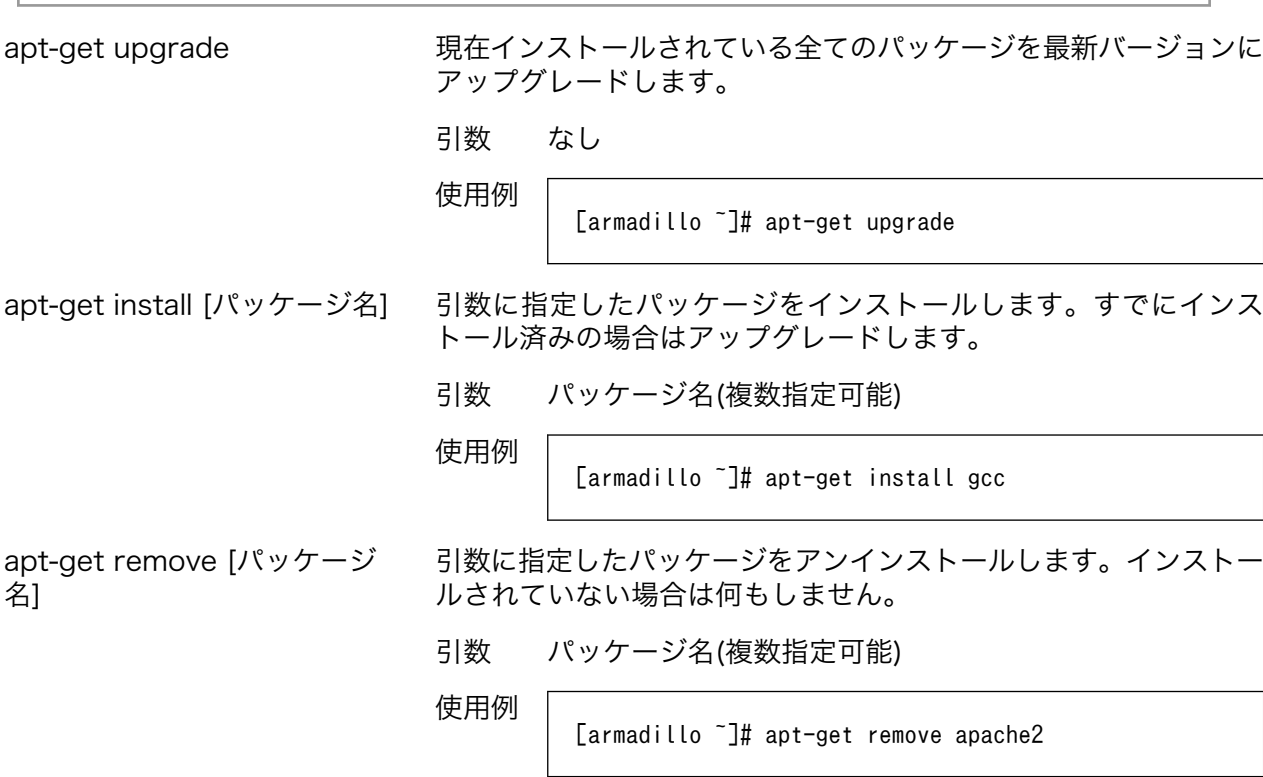

apt-cache search [キーワー ド]

引数に指定したキーワードをパッケージ名または説明文に含むパッ ケージを検索します。

引数 キーワード(正規表現が使用可能)

使用例

[armadillo ~]# apt-cache search "Bourne Again SHell" bash-doc - Documentation and examples for the The  $\Box$ GNU Bourne Again SHell bash-static - The GNU Bourne Again SHell (static ⏎ version) bash - The GNU Bourne Again SHell

# 9. ブートローダー (U-Boot) 仕様

本章では、 Armadillo-600 シリーズのブートローダーである U-Boot の起動モードや利用することが できる機能について説明します。

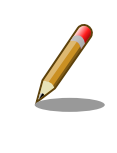

Armadillo-200 シリーズ、400 シリーズでは、ブートローダーに Hermit を使用していました。 Armadillo-600 シリーズ では、他の最近の Armadillo シリーズ (Armadillo-IoT など) に合せ、U-Boot を採用してい ます。

U-Boot は Open Source で開発されているブートローダーで、特に組み込み機器に良く使われてい ます。 U-Boot のマニュアルは、 Denx Software Engineering の U-Boot のページ ([https://](https://www.denx.de/wiki/U-Boot/WebHome) [www.denx.de/wiki/U-Boot/WebHome](https://www.denx.de/wiki/U-Boot/WebHome)) からアクセスできます。

## 9.1. U-Boot の起動モード

U-Boot はブートローダーなので、OS を起動するのが仕事です。しかし OS を起動する以外にも、い ろいろと便利な機能が U-Boot には備わっています。

Armadillo-600 シリーズ の U-Boot には 2 つの起動モードがあります。「保守モード」と「オート ブートモード」です。 Armadillo-600 シリーズ に接続している USB シリアル変換アダプターのスライ ドスイッチによって、モードを切り替えることができます。 Armadillo-400 シリーズの Hermit にも あった機能です。このモード切り換えは、 GPIO によって実現しています。 U-Boot 本家にはまだマー ジされておらず、 Armadillo-600 シリーズ 用の U-Boot に独自実装されている機能です。

また、U-Boot バージョン at5 以降では、Armadillo-600 シリーズ のユーザースイッチ(SW1) [1]を押 しながら <sup>[2]</sup>電源を投入した場合、スライドスイッチの状態に関係なく保守モードでブートローダーが起 動します。

ブートローダーが起動すると、USB シリアル変換アダプタのスライドスイッチの状態により、2 つの モードのどちらかに遷移します。USB シリアル変換アダプタのスライドスイッチの詳細については[、「ス](#page-50-0) [ライドスイッチの設定について」](#page-50-0)を参照してください。

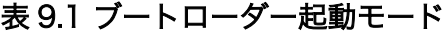

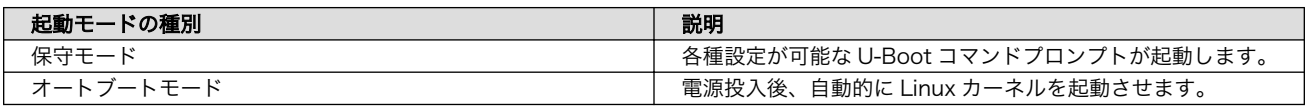

<sup>[1]</sup>Armadiilo-610 では開発セット同梱の拡張ボード上に搭載されています。

<sup>[2]</sup>Armadillo-610 においては、拡張インターフェース(Armadillo-610: CON2)の 43 ピンに High を印加している時、ユーザース イッチを押している状態と同様の挙動をします。

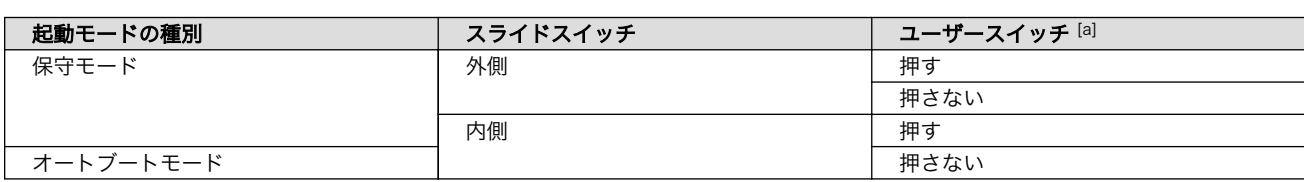

#### 表 9.2 各種スイッチの状態とブートローダー起動モード

[a]U-Boot バージョン at5 以降のみ対応

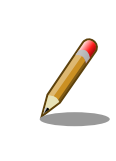

USB シリアル変換アダプタが未接続の場合オートブートモードとなり、 Linux が起動します。

U-Boot が起動すると、U-Boot のバージョンや、ビルド時間、CPU の情報、DRAM のサイズなど ボード情報が表示されます。

```
U-Boot 2018.03-at8 (Feb 17 2020 - 19:19:11 +0900)
CPU: Freescale i.MX6ULL rev1.1 at 396 MHz
Reset cause: POR
I2C: ready
DRAM: 512 MiB
MMC: FSL_SDHC: 0, FSL_SDHC: 1
Loading Environment from MMC... OK
In: serial
Out: serial
Err: serial
PMIC: PFUZE3000 DEV ID=0x30 REV ID=0x11
Net: FEC
\rightarrow
```
#### 図 9.1 U-Boot の起動

⇒ が U-Boot のプロンプトです。プロンプトが出るのは保守モードの時だけです。Armadillo-600 シ リーズ では U-Boot のプロンプトが表示され、コマンド入力を受け付ける状態を「保守モード」と呼ん でいます。

## 9.2. U-Boot の機能

U-Boot の 機能を使うには U-Boot のコマンドプロンプトからコマンドを入力します。コマンドプロ ンプトは保守モードにすることで表示されます。

U-Boot の保守モードでは、U-Boot のバージョン番号を表示したり、あるメモリアドレスの値を表示 したり Linux [カーネルの起動オプションの](#page-114-0)設定などを行うことができます。保守モードで利用できる有 用なコマンドは、プロンプトで help と入力すると表示されます。

 $\Rightarrow$  help ? - alias for 'help' base - print or set address offset bdinfo - print Board Info structure boot - boot default, i.e., run 'bootcmd'

bootd - boot default, i.e., run 'bootcmd' bootefi - Boots an EFI payload from memory bootm - boot application image from memory bootp - boot image via network using BOOTP/TFTP protocol clocks - display clocks cmp - memory compare config - print .config cp - memory copy crc32 - checksum calculation dcache - enable or disable data cache dhcp - boot image via network using DHCP/TFTP protocol echo - echo args to console editenv - edit environment variable env - environment handling commands ext2load- load binary file from a Ext2 filesystem ext2ls  $-$  list files in a directory (default  $\sqrt{ }$ ) ext4load- load binary file from a Ext4 filesystem ext4ls  $-$  list files in a directory (default  $\sqrt{ }$ ) ext4size- determine a file's size ext4write- create a file in the root directory fatinfo - print information about filesystem fatload - load binary file from a dos filesystem fatls  $-$  list files in a directory (default /) fatsize - determine a file's size fdt - flattened device tree utility commands fstype - Look up a filesystem type fsuuid - Look up a filesystem UUID fuse - Fuse sub-system grepenv - search environment variables  $help$  - print command description/usage icache - enable or disable instruction cache load - load binary file from a filesystem loadb - load binary file over serial line (kermit mode) loads - load S-Record file over serial line loadx - load binary file over serial line (xmodem mode) loady - load binary file over serial line (ymodem mode) loop - infinite loop on address range loopw - infinite write loop on address range ls  $-$  list files in a directory (default /) md - memory display md5sum - compute MD5 message digest meminfo - display memory information mm - memory modify (auto-incrementing address) mmc - MMC sub system mmcinfo - display MMC info mw - memory write (fill) nm - memory modify (constant address) part - disk partition related commands ping - send ICMP ECHO REQUEST to network host printenv- print environment variables reset - Perform RESET of the CPU run - run commands in an environment variable save - save file to a filesystem saveenv - save environment variables to persistent storage setenv - set environment variables sha1sum - compute SHA1 message digest size - determine a file's size strings - display strings

```
tftpboot- boot image via network using TFTP protocol
usb - USB sub-system
version - print monitor, compiler and linker version
\Rightarrow
```
#### 図 9.2 U-Boot コマンドのヘルプを表示

各コマンドのヘルプを表示するには U-Boot コマンドのヘルプを表示のようにします。

=> help [コマンド]

#### 図 9.3 U-Boot コマンドのヘルプを表示

良く使うと思われるコマンドを以下で説明します。

- boot 環境変数 bootcmd に指定されているコマンドを実行。デフォルトでは Linux を起動。 オートブートモード時はこのコマンドが呼ばれている
- env U-Boot の環境変数に関連したコマンド (下記で詳しく説明)

ext4load Ext4 ファイルシステムからファイルをメモリにロード

ext4ls Ext4 ファイルシステムにあるファイルをリスト

fuse CPU の内部 Fuse の値の読み書き

help コマンド一覧、または指定されたコマンドのヘルプを表示

mmc MMC/SD 関連のコマンド群 [「9.2.2. mmc コマンド」](#page-107-0) で詳しく説明

ping ICMP ECHO\_REQUEST を送信

run 環境変数に登録されているコマンドの実行

tftpboot TFTP による起動

usb USB 関連のコマンド群

version U-Boot のバージョン番号表示

help で表示されるコマンドには、Git のようにサブコマンドを持つものがあります。 env や usb など がそうです。 help env とすることで、 指定したコマンドのサブコマンドが表示されます。

## 9.2.1. env コマンド

```
\Rightarrow help env
env - environment handling commands
Usage:
env default [-f] -a - [forcibly] reset default environment
env default [-f] var [...] - [forcibly] reset variable(s) to their default values
env delete [-f] var [...] - [forcibly] delete variable(s)
env edit name - edit environment variable
env exists name - tests for existence of variable
```

```
env export [-t \mid -b \mid -c] [-s \text{ size}] addr [xar \ldots] - export environment
env grep [-e] [-n \mid -v \mid -b] string [...] - search environment
env import [-d] [-t [-r] | -b | -c] addr [size] - import environment
env print [-a | name ...] - print environment
env run var [...] - run commands in an environment variable
env save - save environment
env set [-f] name [arg ...]
\Rightarrow
```
#### 図 9.4 env コマンドのヘルプを表示

env default 環境変数をリセット

env delete 指定した環境変数を削除

env grep 指定した文字列を環境変数から検索

env print 指定した環境変数を表示します。指定が無ければ、すべて表示。 printenv コマン ドと同じ

env save 環境変数を eMMC に保存。 saveenv コマンドと同じ[。「9.3. U-Boot の環境変数」](#page-108-0) で詳しく説明

env set 環境変数を設定。 setenv コマンドと同じ

## 9.2.2. mmc コマンド

```
= > mmc
mmc - MMC sub system
Usage:
mmc info - display info of the current MMC device
mmc read addr blk# cnt
mmc write addr blk# cnt
mmc erase blk# cnt
mmc rescan
mmc part - lists available partition on current mmc device
mmc dev [dev] [part] - show or set current mmc device [partition]
mmc list - lists available devices
mmc hwpartition [args...] - does hardware partitioning
  arguments (sizes in 512-byte blocks):
     [user [enh start cnt] [wrrel {on|off}]] - sets user data area attributes
     [gp1|gp2|gp3|gp4 cnt [enh] [wrrel {on|off}]] - general purpose partition
     [check|set|complete] - mode, complete set partitioning completed
  WARNING: Partitioning is a write-once setting once it is set to complete.
  Power cycling is required to initialize partitions after set to complete.
mmc setdsr <value> - set DSR register value
\Rightarrow
```
#### 図 9.5 mmc コマンドのヘルプを表示

mmc info 現在指定されている MMC デバイスの情報を表示
mmc list ボード上の MMC デバイスのリストを表示

mmc dev 現在指定されている MMC デバイスを表示。または指定された番号で示される MMC デバイスを選択

### 9.3. U-Boot の環境変数

U-Boot は、環境変数を持つことができます。デフォルトの環境変数は、U-Boot をビルドした時に値 が決定します。実行に環境変数を変更したり、変更した環境変数を保存したりすることも可能です。

env print コマンドで、現在設定されているすべての環境変数を表示できます。

```
\Rightarrow env print
baudrate=115200
bootcmd=run setup_mmcargs; ext4load mmc 0:2 ${loadaddr} /boot/uImage; ext4load m
mc 0:2 0x83000000 /boot/${fdt_file}; bootm ${loadaddr} - 0x83000000;
bootdelay=0
enable_pf3000_lpm=no
ethact=FEC
fdt_file=a640.dtb\bulletloadaddr=0x82000000
setup bootcmd usb=setenv bootcmd run setup usbargs\\; usb start\\; ext4load usb
0:2 \frac{{\text{44}}}{\text{44}}{loadaddr} /boot/uImage\\;; ext4load usb 0:2 0x83000000 /boot/\\;}\\; usb stop\\; bootm \\${loadaddr} - 0x83000000\\;
setup mmcargs=setenv bootargs root=/dev/mmcblk0p2 rootwait ${optargs};
setup usbargs=setenv bootargs root=/dev/sda2 rootwait rw ${optargs};
stderr=serial
stdin=serial
stdout=serial
stop nr3225sa alarm=no;
tftpboot=tftpboot uImage; tftpboot 0x83000000 ${fdt_file}; bootm ${loadaddr} - 0
x83000000:
usbboot=run setup bootcmd usb; boot;
Environment size: 826/524284 bytes
\rightarrow
```
0 fdt\_file 変数のデフォルト値は、Armadillo-640 では "a640.dtb"、Armadillo-610 では "a610.dtb" となります。

または env print コマンドで変数を指定すると、その変数の値だけを表示することも可能です。

 $\Rightarrow$  env print loadaddr loadaddr=0x82000000 =>

新しく変数を追加したり、すでに設定されている値を変更するには env set を使います。

```
=> env set hello world
\Rightarrow env print hello
hello=world
=> env set hello armadillo
\Rightarrow env print hello
```
hello=armadillo  $\Rightarrow$ 

不要な変数を削除するには env delete を使います。

```
=> env delete hello
\Rightarrow env print hello
## Error: "hello" not defined
\Rightarrow
```
環境変数を保存するには env save コマンドを使います。

```
\Rightarrow env set hello armadillo
\Rightarrow env save
Saving Environment to MMC... Writing to MMC(0)... OK
\Rightarrow....電源入れなおし....
U-Boot 2018.03-at8 (Feb 14 2020 - 10:21:57 +0900)
CPU: Freescale i.MX6ULL rev1.1 at 396 MHz
Reset cause: POR
I2C: ready
DRAM: 512 MiB
MMC: FSL_SDHC: 0, FSL_SDHC: 1
Loading Environment from MMC... OK
In: serial
Out: serial
Err: serial
PMIC: PFUZE3000 DEV_ID=0x30 REV_ID=0x11
Net: FEC
\Rightarrow env print hello
hello=armadillo
\Rightarrow
```
表示された文字からも分るように、Armadillo-600 シリーズでは環境変数を MMC の 0 番、つまりオ ンボード eMMC に保存します。U-Boot の環境変数が保存される場所は、オンボード eMMC の先頭か ら 512 KByte オフセットです。eMMC の 1 MByte オフセットから第 1 パーティションが始まってい るので、環境変数を保存できるのは 512 KByte になります。 eMMC のアドレスマップについては [「表 3.5. eMMC メモリマップ」](#page-29-0) を参照してください。

環境変数をデフォルト値に戻したい場合は env default コマンドを使います。

 $\Rightarrow$  env print bootdelay bootdelay=0  $\Rightarrow$  env set bootdelay 1  $\Rightarrow$  env print bootdelay bootdelay=1  $\Rightarrow$  env default bootdelay  $\Rightarrow$  env print bootdelay

<span id="page-110-0"></span>bootdelay=0  $\Rightarrow$ 

もし、すべての環境変数をデフォルト値に戻したい場合は、 オプション -a を付けてください。

```
\Rightarrow env default -a
## Resetting to default environment
\Rightarrow
```
#### 図 9.6 全ての環境変数をデフォルト値に戻す

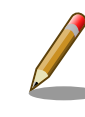

特定の変数は、値を変更するタイミングで U-Boot の関数が実行されま す。環境変数 baudrate もそのうちの 1 つです。つまり値が変更されるだ けでなく、実際にボーレートが変更されます。

他にも値の変更できなくなっていたり、変更回数が決まっているものもあ ります。環境変数 ethaddr もその 1 つです。それらの変数は、変更する必 要はあまり無いと思いますが、もし変更する場合には U-Boot のマニュア ルを参照してください。

# 9.4. U-Boot が Linux を起動する仕組み

U-Boot は、 boot コマンドによって、OS を起動します。 boot コマンドは、 環境変数 bootcmd に登 録されているコマンドを実行するコマンドです。つまり run bootcmd と同じ意味です。

```
\Rightarrow env print loadaddr
loadaddr=0x82000000
\Rightarrow env print bootcmd
bootcmd=run setup_mmcargs; ext4load mmc 0:2 ${loadaddr} /boot/uImage; ext4load m
mc 0:2 0x83000000 /boot/${fdt_file}; bootm ${loadaddr} - 0x83000000;
\Rightarrow run bootcmd
7229976 bytes read in 221 ms (31.2 MiB/s)
28291 bytes read in 55 ms (502 KiB/s)
## Booting kernel from Legacy Image at 82000000 ...
   Image Name: Linux-4.14-at28
   Image Type: ARM Linux Kernel Image (uncompressed)
   Data Size: 7229912 Bytes = 6.9 MiB
   Load Address: 82000000
   Entry Point: 82000000
   Verifying Checksum ... OK
## Flattened Device Tree blob at 83000000
   Booting using the fdt blob at 0x83000000
   Loading Kernel Image ... OK
   Loading Device Tree to 9eef9000, end 9ef02e82 ... OK
Starting kernel ...
```
環境変数 bootcmd には複数のコマンドが ; で区切られて並んでいます。 U-Boot の run コマンドは、 並んでいるコマンドを順次実行していきます。

bootcmd=ext4load mmc 0:2 \${loadaddr} /boot/uImage; ext4load mmc 0:2 0x83000000 /boot/\${fdt file};  $\Box$ bootm \${loadaddr} - 0x83000000;

最初のコマンドは ext4load です。このコマンドは、0 番目の MMC デバイスにある、 2 番目パーティ ションにアクセスし /boot/uImage を、環境変数 loadaddr で指定されているメモリアドレスにロードし ます。コマンドで環境変数を参照するには、変数を \${…} でくくります。出荷状態では、オンボード eMMC の第 2 パーティションが EXT4 でフォーマットされており、 /boot/ ディレクトリに uImage と いうファイル名で Linux カーネルが配置されています。つまり最初のコマンドは、Linux カーネルをメ モリにロードしているわけです。

```
\Rightarrow help ext4load
ext4load - load binary file from a Ext4 filesystem
Usage:
ext4load <interface> [<dev[:part]> [addr [filename [bytes [pos]]]]]
     - load binary file 'filename' from 'dev' on 'interface'
       to address 'addr' from ext4 filesystem
\Rightarrow
```
同じコマンドを U-Boot のプロンプトで手で実行しても、同じ動作結果になります。コマンドを 1 つ だけ入力するときは ; を付けても付けなくても問題ありません。

 $\Rightarrow$  ext4load mmc 0:2 \${loadaddr} /boot/uImage 6601520 bytes read in 206 ms (30.6 MiB/s) =>

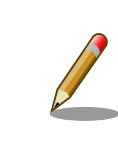

Armadillo-600 シリーズ では 512 MByte (0x20000000) の DRAM が 0x80000000 から 0x9FFFFFFF までマップされています。この情報は bdinfo コマンドで確認することができます。

次のコマンドも同じく ext4load で、環境変数 fdt file で指定されているファイルをメモリアドレス 0x83000000 にロードしている事が分ります。環境変数 fdt\_file は、他の環境変数とは異なり、デフォ ルト値が Armadillo の起動時に決まります。Armadillo-640 では fdt\_file=a640.dtb 、Armadillo-610 では fdt\_file=a610.dtb となります。このファイルは「Device Tree Blob (dtb)」というもので、ボー ドのデバイス情報が記録されています。最近の Linux カーネルでは必須のファイルです。このファイル のロードアドレスは、 uImage と異なり変数になっておらず値 (0x83000000) がそのまま記載されていま す。ファイルがある場所は、 uImage と同じくオンボード eMMC の第 2 パーティションで /boot/ です。

 $\Rightarrow$  ext4load mmc 0:2 0x83000000 /boot/\${fdt\_file} 27838 bytes read in 55 ms (494.1 KiB/s) =>

これで、Linux を起動するために必要なファイル 2 つ (uImage と a640.dtb または a610.dtb) をメモリ に配置することができました。次のコマンド bootm で実際に Linux をブートします。 bootm コマンド は、引数に 3 つのアドレスを取ります。

bootm \${loadaddr} - 0x83000000

1 つ目が、Linux カーネルを置いたアドレス (\${loadaddr} == 0x82000000)、2 つ目が initrd のアドレ スですが Armadillo-600 シリーズ では使用してないので - を書きます。3 つ目が Device Tree Blob を置いたアドレス (0x83000000) です。 U-Boot は Linux 以外も起動することができるので、 bootm の ヘルプでは Linux カーネルを "Application image" と記載しています。

```
\Rightarrow help bootm
bootm - boot application image from memory
Usage:
bootm [addr [arg ...]]
     - boot application image stored in memory
         passing arguments 'arg ...'; when booting a Linux kernel,
         'arg' can be the address of an initrd image
         When booting a Linux kernel which requires a flat device-tree
         a third argument is required which is the address of the
         device-tree blob. To boot that kernel without an initrd image,
        use a '-' for the second argument. If you do not pass a third
         a bd_info struct will be passed instead
 :
 :
\Rightarrow
```
実際に bootm コマンドを使って Linux を起動してみます。ここではあえて loadaddr ではなく 0x82000000 を入力してみます。

```
= bootm 0x82000000 - 0x83000000
## Booting kernel from Legacy Image at 82000000 ...
    Image Name: Linux-4.14-at28
    Image Type: ARM Linux Kernel Image (uncompressed)
    Data Size: 7229912 Bytes = 6.9 MiB
    Load Address: 82000000
    Entry Point: 82000000
    Verifying Checksum ... OK
## Flattened Device Tree blob at 83000000
    Booting using the fdt blob at 0x83000000
    Loading Kernel Image ... OK
    Loading Device Tree to 9eef9000, end 9ef02e82 ... OK
Starting kernel ...
```
このように、手で入力しても手順さえ間違わなければ、Linux を起動することができます。もちろん uImage の場所やファイル名を変更しても、 U-Boot で正しく指定すれば同様に動作します。

### 9.5. U-Boot から見た eMMC / SD

起動コマンドから分るように Armadillo-600 シリーズ では、オンボード eMMC が 0 番目の MMC デバイスです。これは mmc list コマンドでも確認できます。

=> mmc list FSL\_SDHC: 0 (eMMC) FSL SDHC: 1

MMC デバイス情報は mmc info コマンドで表示できます。 mmc info コマンドは、引数でどのデバイ スかを指定するのではなく、事前に mmc dev コマンドで使うデバイスを指定しておく必要があります。

 $\Rightarrow$  mmc dev switch to partitions #0, OK mmc0(part 0) is current device

mmc dev コマンドでデバイス番号を指定しないと、現在指定されているデバイスを表示します。

 $\Rightarrow$  mmc info Device: FSL\_SDHC Manufacturer ID: 13 OEM: 14e Name: S0J35 Bus Speed: 52000000 Mode : MMC High Speed (52MHz) Rd Block Len: 512 MMC version 5.1 High Capacity: Yes Capacity: 3.5 GiB Bus Width: 8-bit Erase Group Size: 512 KiB HC WP Group Size: 8 MiB User Capacity: 3.5 GiB ENH WRREL User Enhanced Start: 0 Bytes User Enhanced Size: 3.5 GiB Boot Capacity: 31.5 MiB ENH RPMB Capacity: 4 MiB ENH GP1 Capacity: 8 MiB ENH WRREL GP2 Capacity: 8 MiB ENH WRREL GP3 Capacity: 8 MiB ENH WRREL GP4 Capacity: 8 MiB ENH WRREL

これが、オンボード eMMC の情報です。次に 1 番目のデバイスを指定してみます。microSD カード が装着されていれば、次のように表示されます。

 $\Rightarrow$  mmc dev 1 switch to partitions #0, OK mmc1 is current device  $\Rightarrow$  mmc info Device: FSL\_SDHC Manufacturer ID: 2 OEM: 544d Name: SA08G Bus Speed: 50000000 Mode : SD High Speed (50MHz) Rd Block Len: 512 SD version 3.0

High Capacity: Yes Capacity: 7.2 GiB Bus Width: 4-bit Erase Group Size: 512 Bytes  $\Rightarrow$ 

カードの種類によって表示される値は異なります。もし microSD カードに入れている Linux カーネ ルを起動する場合は、先の ext4load コマンドでデバイス 1 を指定すれば良いことが分ります。

 $\Rightarrow$  ext4load mmc 1:1 \${loadaddr} /boot/uImage

上記の例は、 microSD の 1 番目のパーティションにある /boot/uImage をロードする例です。

# 9.6. Linux カーネル起動オプション

Linux カーネルは、ブートローダーから「カーネルパラメーター」と呼ばれる起動オプションを受けと る事ができます。U-Boot では 環境変数 bootargs に入っている文字列を Linux に渡します。

Armadillo-600 シリーズ では bootargs の値は setup\_mmcargs 変数の内部で一旦 setenv することで 以下のように設定しています

setup mmcargs=setenv bootargs root=/dev/mmcblk0p2 rootwait \${optargs};

この文字列で、ルートファイルシステムが /dev/mmcblk0p2 であり、mmcblk0 がみつかるまで待つ (rootwait) ように指示しています。 前述の通り Armadillo-600 シリーズ では オンボード eMMC が 0 番目の MMC デバイスです。Armadillo-600 シリーズでは初期出荷時に、オンボード eMMC の第 2 パーティションに Debian をインストールして出荷しているので 「オンボード eMMC、つまり 0 番目 の MMC デバイスの第 2 パーティション」を表わす /dev/mmcblk0p2 を指定しています。

もし microSD カードに、Debian を構築し、そのパーティションをルートファイルシステムとして指 定したい場合、

 $\Rightarrow$  setenv setup mmcargs setenv bootargs root=/dev/mmcblk1p1 rootwait \${optargs};

としてください。 前述の通り microSD は 1 番目の MMC デバイスなので root=/dev/mmcblk1p1 で microSD の第 1 パーティションという意味になります。

Linux カーネル起動オプション

Linux カーネルには様々な起動オプションがあります。詳しくは、Linux の解説書や、Linux カーネルのソースコードに含まれているドキュメント (Documentation/kernel-parameters.txt) を参照してください。

# 10. ビルド手順

本章では、工場出荷イメージと同じイメージを作成する手順について説明します。

最新版のソースコードは、Armadillo サイトからダウンロードすることができます。新機能の追加や不 具合の修正などが行われているため、最新バージョンのソースコードを利用することを推奨します。

Armadillo サイト - Armadillo-610 ソフトウェアダウンロード

<https://armadillo.atmark-techno.com/armadillo-610/resources/software>

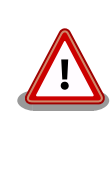

開発作業では、基本ライブラリ・アプリケーションやシステム設定ファイ ルの作成・配置を行います。各ファイルは作業ディレクトリ配下で作成・ 配置作業を行いますが、作業ミスにより誤って作業用 PC 自体の OS を破 壊しないために、すべての作業は root ユーザーではなく一般ユーザーで 行ってください。

# 10.1. ブートローダーをビルドする

ここでは、ブートローダーである「U-Boot」のソースコードからイメージファイルを作成する手順を 説明します。

1. ソースコードの準備

U-Boot のソースコードアーカイブを準備し展開します。

[ATDE ~]\$ tar xf u-boot-a600-v2018.03-at[version].tar.gz

2. デフォルトコンフィギュレーションの適用

U-Boot ディレクトリに入り、Armadillo-610 用のデフォルトコンフィギュレーションを適用し ます。

 $[ATDE]$ <sup>-</sup>]\$ cd u-boot-a600-v2018.03-at[version] [ATDE ~/u-boot-a600-v2018.03-at[version]]\$ make ARCH=arm armadillo-640\_defconfig

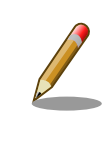

デフォルトコンフィギュレーションは 、 Armadillo-610 と Armadillo-640 で共通です。

3. ビルド

ビルドには make コマンドを利用します。

[ATDE ~/u-boot-a600-v2018.03-at[version]]\$ make CROSS\_COMPILE=arm-linux-gnueabihf-

4. イメージファイルの生成確認

ビルドが終了すると、U-Boot ディレクトリにイメージファイルが作成されています。

 $[ATDE \sim \frac{1}{100}$  -  $\frac{1}{200}$  -  $\frac{1}{200}$  -  $\frac{1}{200}$  -  $\frac{1}{200}$   $\frac{1}{200}$   $\frac{1}{200}$   $\frac{1}{200}$   $\frac{1}{200}$   $\frac{1}{200}$   $\frac{1}{200}$   $\frac{1}{200}$   $\frac{1}{200}$   $\frac{1}{200}$   $\frac{1}{200}$   $\frac{1}{200}$   $\frac{1}{200}$   $\frac{$ u-boot.imx

### 10.2. Linux カーネルをビルドする

ここでは、Linux カーネルのソースコードから、イメージファイルを作成する手順を説明します。

ビルドに必要な • linux-v4.14-at[version].tar.gz ファイル

• initramfs\_a600-[version].cpio.gz

#### 10.2.1. 手順:Linux カーネルをビルド

1. アーカイブの展開

Linux カーネルのソースコードアーカイブを展開します。

```
[ATDE ~]$ ls
initramfs_a600-[version].cpio.gz linux-v4.14-at[version].tar.gz
[ATDE ~]$ tar xf linux-v4.14-at[version].tar.gz
[ATDE ~]$ ls
initramfs_a600-[version].cpio.gz linux-v4.14-at[version] linux-v4.14-at[version].tar.gz
```
2. initramfs アーカイブへのシンボリックリンク作成

Linux カーネルディレクトリに移動して、initramfs アーカイブへのシンボリックリンクを作成 します

[ATDE ~]\$ cd linux-v4.14-at[version] [ATDE ~/linux-v4.14-at[version]]\$ ln -s ../initramfs\_a600-[version].cpio.gz ⏎ initramfs\_a600.cpio.gz

3. コンフィギュレーション

コンフィギュレーションをします。

[ATDE ~/linux-v4.14-at[version]]\$ make ARCH=arm armadillo-640\_defconfig

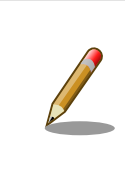

デフォルトコンフィギュレーションは 、 Armadillo-610 と Armadillo-640 で共通です。

4. ビルド

ビルドするには、次のようにコマンドを実行します。

[ATDE ~/linux-v4.14-at[version]]\$ make ARCH=arm CROSS\_COMPILE=arm-linux-gnueabihf- ⏎ LOADADDR=0x82000000 uImage

[ATDE ~/linux-v4.14-at[version]]\$ make ARCH=arm CROSS\_COMPILE=arm-linux-gnueabihf-

5. イメージファイルの生成確認

ビルドが終了すると、 arch/arm/boot/ ディレクトリと、 arch/arm/boot/dts/ 以下にイメージ ファイル(Linux カーネルと DTB)が作成されています。

[ATDE ~/linux-v4.14-at[version]]\$ ls arch/arm/boot/uImage arch/arm/boot/uImage [ATDE ~/linux-v4.14-at[version]]\$ ls arch/arm/boot/dts/armadillo-610-at-dtweb.dtb arch/arm/boot/dts/armadillo-610-at-dtweb.dtb [ATDE ~/linux-v4.14-at[version]]\$ ls arch/arm/boot/dts/armadillo-610-extboard-eva-lcd.dtb arch/arm/boot/dts/armadillo-610-extboard-eva-lcd.dtb [ATDE ~/linux-v4.14-at[version]]\$ ls arch/arm/boot/dts/armadillo-610-extboard-eva-grove.dtb arch/arm/boot/dts/armadillo-610-extboard-eva-grove.dtb

- **●** at-dtweb を利用して Device Tree をカスタマイズする場合に使用します。詳しくは [「20.3.](#page-220-0) [Device Tree をカスタマイズする」](#page-220-0) を参照してください。
- **4** Armadillo-610 拡張ボードの LCD インターフェースを利用する場合に使用します。
- **❸ Armadillo-610 拡張ボードの Grove インターフェースを利用する場合に使用します。**

# 10.3. Debian GNU/Linux ルートファイルシステムをビルドする

ここでは、at-debian-builder を使って、Debian GNU/Linux ルートファイルシステムを構築する方 法を示します。at-debian-builder は ATDE 等の PC で動作している Linux 上で Armadillo 用の armhf アーキテクチャに対応した Debian GNU/Linux ルートファイルシステムを構築することができるツール です。

Armadillo を一度起動した後のルートファイルシステム上には、使い方によっては ssh の秘密鍵や、 動作ログ、シェルのコマンド履歴、ハードウェアの UUID に紐付く設定ファイル等が生成されています。 そのまま、他の Armadillo にルートファイルシステムをコピーした場合は、鍵の流出や UUID の不一致 による動作の相違が起きる可能性があります。そのため、量産等に使用するルートファイルシステムは 新規に at-debian-builder を使って構築することをお勧めします。

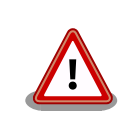

Debian GNU/Linux 10(コードネーム buster) ルートファイルシステム を構築するには、at-debian-builder のバージョンが v2.x.x (x は 0 以上の 数字)である必要があります。

### 10.3.1. 出荷状態のルートファイルシステムアーカイブを構築する

出荷状態のルートファイルシステムアーカイブを構築する手順を次に示します。パッケージをインター ネット上から取得するため回線速度に依存しますが、40 分程度かかります。

[ATDE ~]\$ tar xf at-debian-builder-[VERSION].tar.gz [ATDE ~]\$ cd at-debian-builder-[VERSION] [ATDE ~]\$ sudo ./build.sh a600

#### 図 10.1 出荷状態のルートファイルシステムアーカイブを構築する手順

### 10.3.2. カスタマイズされたルートファイルシステムアーカイブを構築する

at-debian-builder-[VERSION]/a600\_resouces 内のファイルを変更し、build.sh を実行することで、 ルートファイルシステムをカスタマイズすることができます。

#### 10.3.2.1. ファイル/ディレクトリを追加する

a600\_resources/ 以下に配置したファイルやディレクトリは resources ディレクトリを除いて、そ のまま、ルートファイルシステムの直下にコピーされます。ファイルの UID と GID は共に root になり ます。

#### 10.3.2.2. パッケージを変更する

a600\_resources/resources/packages を変更することで、ルートファイルシステムにインストール するパッケージをカスタマイズすることができます。

パッケージ名は 1 行に 1 つ書くことができます。パッケージ名は Armadillo 上で"apt-get install"の 引数に与えることのできる正しい名前で記載してください。

誤ったパッケージ名を指定した場合は、ビルドログに以下のようなエラーメッセージが表示されて当 該のパッケージが含まれないアーカイブが生成されます。

E: Unable to locate package XXXXX

#### 図 10.2 誤ったパッケージ名を指定した場合に起きるエラーメッセージ

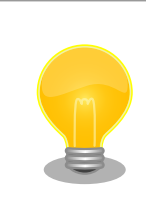

パッケージに依存する他のパッケージは明記しなくても、apt によって自 動的にインストールされます。また、apt や dpkg 等の Debian GNU/ Linux の根幹となるパッケージも自動的にインストールされます。

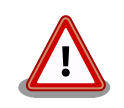

openssh-server のような「パッケージのインストールの際に、自動的に 秘密鍵を生成する」パッケージは、基本的に packages には追加せず、 Armadillo を起動した後に "apt-get install" を使って個別にインストール してください。

openssh-server を packages に追加した場合、構築したルートファイル システムアーカイブを書き込んだ全ての Armadillo に、単一の公開鍵を 使ってログインすることができてしまいます。もし、意図的に、複数の Armadillo で同一の秘密鍵を利用したい場合、脆弱性となり得ることを理 解して適切な対策をとった上で利用してください。

# 11. イメージファイルの書き換え方法

本章では、Armadillo-610 の内蔵ストレージ(eMMC)に書き込まれているイメージファイルを書き換 える手順について説明します。

本章で使用するブートローダーイメージファイルなどは、"Armadillo サイト"でダウンロードすること ができます。新機能の追加や不具合の修正などが行われているため、最新バージョンを利用することを 推奨します。

Armadillo サイト - Armadillo-610 ソフトウェアダウンロード

<https://armadillo.atmark-techno.com/armadillo-610/resources/software>

# 11.1. インストールディスクを使用する

インストールディスクを使用すると、内蔵ストレージ上のすべてのイメージをまとめて書き換えるこ とができます。 Armadillo がソフトウェアの問題により起動しなくなった場合の復旧方法としてもご使 用頂けます。

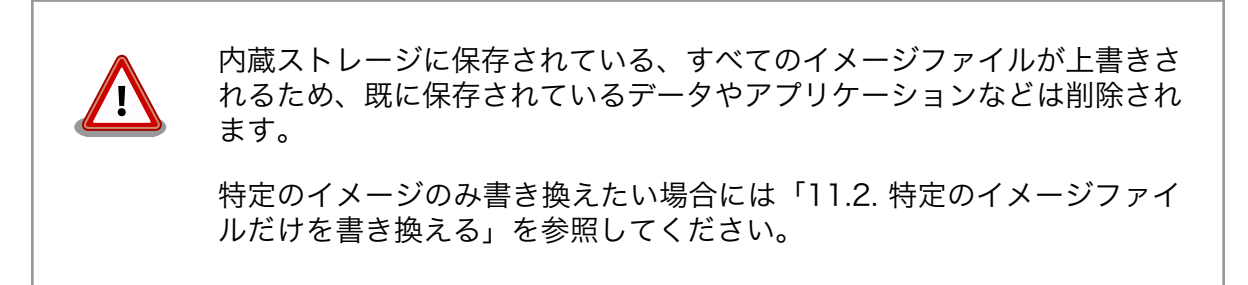

インストールディスクは ATDE で作成します。インストールディスクの作成に使用するファイルを次 に示します。

#### 表 11.1 インストールディスク作成に使用するファイル

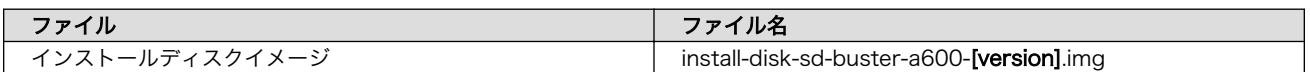

### 11.1.1. インストールディスクの作成

- 1. 512 MB 以上の SD カードを用意してください。
- 2. ATDE に SD カードを接続します。詳しく[は「4.2.2. 取り外し可能デバイスの使用」](#page-36-0)を参照して ください。
- 3. SD カードがマウントされている場合、アンマウントします。

[ATDE ~]\$ mount (省略) /dev/sdb1 on /media/atmark/B18A-3218 type vfat ⏎

```
(rw,nosuid,nodev,relatime,uid=1000,gid=1000,fmask=0022,dmask=0077,codepage=437,iocharset=u ⏎
tf8,shortname=mixed,showexec,utf8,flush,errors=remount-ro,uhelper=udisks2)
[ATDE ~]$ sudo umount /dev/sdb1
```
4. SD カードにインストールディスクイメージを書き込みます。

```
[ATDE ~]$ sudo dd if=install-disk-sd-buster-a600-[version].img of=/dev/sdb bs=4M conv=fsync
127+1 レコード入力
127+1 レコード出力
536870400 バイト (537 MB) コピーされました、 65.6377 秒、 8.2 MB/秒
```
### 11.1.2. インストールの実行

- 1. Armadillo の電源が切断されていることを確認します。接続されていた場合は、電源を切断して ください。
- 2. USB シリアル変換アダプタのスライドスイッチを確認します。スライドスイッチが[「図 4.18.](#page-50-0) [スライドスイッチの設定」の](#page-50-0) 1 側に設定されている事を確認してください。
- 3. インストールディスクを使用して SD ブートを行います。JP1 をジャンパでショートし、インス トールディスクを Armadillo に接続してください。
- 4. Armadillo に電源を投入すると microSD カードからブートローダーが起動し、次に示すログが 表示されます。

```
U-Boot 2018.03-at8 installer+ (Feb 17 2020 - 19:19:21 +0900)
CPU: Freescale i.MX6ULL rev1.1 at 396 MHz
Reset cause: POR
I2C: ready
DRAM: 512 MiB
MMC: FSL_SDHC: 0, FSL_SDHC: 1
In: serial
Out: serial
Err: serial
PMIC: PFUZE3000 DEV ID=0x30 REV_ID=0x11
Net: FEC
\Rightarrow
```
5. 次のように"boot"コマンドを実行するとインストールが始まり、自動的に eMMC が書き換えら れます。

```
\Rightarrow boot
7229976 bytes read in 374 ms (18.4 MiB/s)
28291 bytes read in 57 ms (484.4 KiB/s)
## Booting kernel from Legacy Image at 82000000 ...
    Image Name: Linux-4.14-at28
    Image Type: ARM Linux Kernel Image (uncompressed)
    Data Size: 7229912 Bytes = 6.9 MiB
    Load Address: 82000000
    Entry Point: 82000000
    Verifying Checksum ... OK
```
<span id="page-122-0"></span>## Flattened Device Tree blob at 83000000 Booting using the fdt blob at 0x83000000 Loading Kernel Image ... OK Loading Device Tree to 9eef9000, end 9ef02e82 ... OK Starting kernel ... : (省略) \*+\*+\* Install Start!! \*+\*+\*

6. 以下のようにメッセージが表示されるとインストール完了です。電源を切断してください。

```
*+*+* Install Completed!! *+*+*
```
### 11.1.3. LED 点灯パターンによるインストールの進捗表示

LED 点灯パターンによって、インストールの進捗状況を確認することができます。

インストールの進捗と LED 点灯パターンの関係を次に示します。

#### 表 11.2 インストールの進捗と LED 点灯パターン

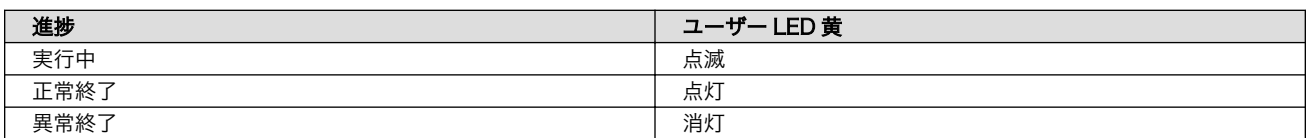

## 11.2. 特定のイメージファイルだけを書き換える

Armadillo-610 が起動した状態であれば、特定のイメージファイルだけを書き換えることができます。 イメージファイルと書き込み先の対応を次に示します。

#### 表 11.3 イメージファイルと書き込み先の対応

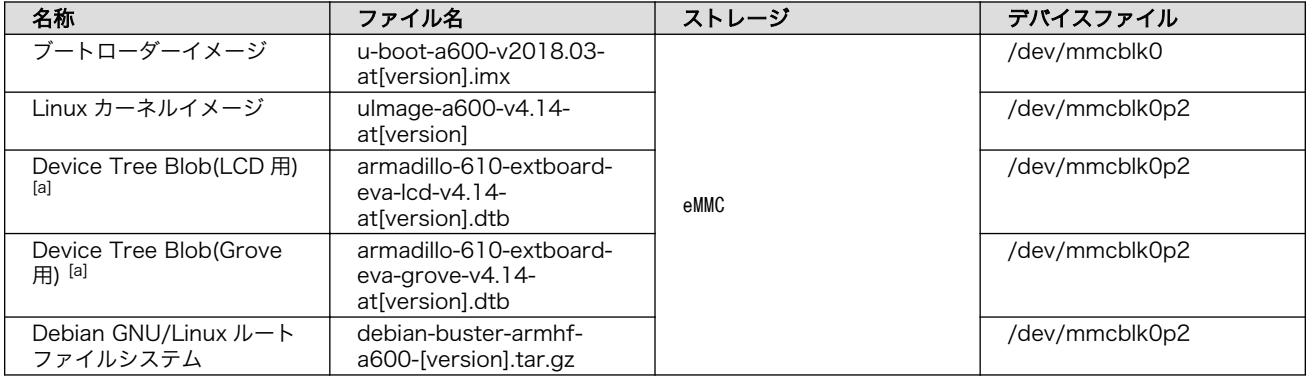

[a]どちらか一方を書き込みます。工場出荷時の Armadillo-610 開発セットには Device Tree Blob(Grove 用)が書き込まれていま す。

# 11.2.1. ブートローダーイメージの書き換え

ブートローダーイメージの書き換え方法を次に示します。

[armadillo ~]# dd if=u-boot-a600-v2018.03-at[version].imx of=/dev/mmcblk0 bs=1k seek=1 conv=fsync ⏎ O

```
275+0 records in
275+0 records out
281600 bytes (282 kB, 275 KiB) copied, 0.0310393 s, 9.1 MB/s
```
MTD のブロックデバイスの先頭からブートローダーイメージを書き込みます。  $\mathbf o$ 

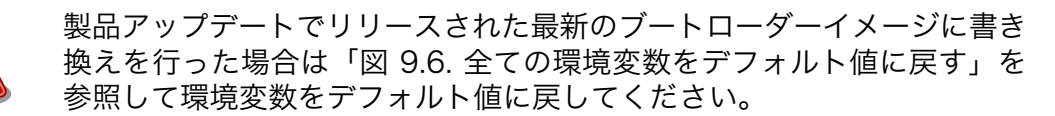

新しくリリースされた最新のブートローダーイメージは、環境変数のデ ...<br>フォルト値が更新されることがあります。書き替え前のブートローダーに よって生成された環境変数で、最新のブートローダーを動作させると不具 合が起こる可能性があります。

### 11.2.2. Linux カーネルイメージの書き換え

Linux カーネルイメージの書き換え方法を次に示します。

 $\lceil$ armadillo  $\tilde{\ } \rceil$ # mount /dev/mmcblk0p2 /mnt  $\bullet$ [armadillo  $\tilde{ }$ ]# cp uImage-a600-v4.14-at[version] /mnt/boot/uImage  $\bullet$ [armadillo<sup>-</sup>]# umount /mnt  $\bullet$ 

 $\bullet$ eMMC の第 2 パーティションを/mnt/ディレクトリにマウントします。

❷ Linux カーネルイメージを/mnt/boot/ディレクトリにコピーします。

/mnt/ディレクトリにマウントした eMMC の第 2 パーティションをアンマウントします。 ❸

### 11.2.3. DTB の書き換え

DTB の書き換え方法を次に示します。

[armadillo ~]# mount /dev/mmcblk0p2 /mnt [armadillo ~]# cp armadillo-610-extboard-eva-grove-v4.14-at[version].dtb /mnt/boot/a610.dtb  $\bullet$  $[$ armadillo  $\tilde{\ }$ ]# umount /mnt  $\Theta$ 

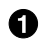

 $\boldsymbol{\Theta}$ 

eMMC の第 2 パーティションを/mnt/ディレクトリにマウントします。

2 DTB を a610.dtb にリネームして/mnt/boot/ディレクトリにコピーします。

LCD インターフェース(Armadillo-610 拡張ボード: CON11)を利用する場合は、 armadillo-610 extboard-eva-grove-v4.14-at[version].dtb の代わりに armadillo-610-extboard-eva-lcd-v4.14 at[version].dtb を使用してください。

/mnt/ディレクトリにマウントした eMMC の第 2 パーティションをアンマウントします。

### 11.2.4. ルートファイルシステムの書き換え

eMMC 上のルートファイルシステムを書き換えるには、SD ブートを行う必要があります。ブートディ スクの作成方法や SD ブートの実行方法ついて[は「14. SD ブートの活用」を](#page-131-0)参照してください。

SD ブートした Armadillo で、eMMC 上のルートファイルシステムを書き換える手順を次に示します。

1. Debian GNU/Linux ルートファイルシステムアーカイブを Armadillo にコピーします。例とし て USB メモリを利用する方法を記載します。

ATDE にある Debian GNU/Linux ルートファイルシステムアーカイブを USB メモリの第 1 パー ティションにコピーするには次のコマンドを実行します。

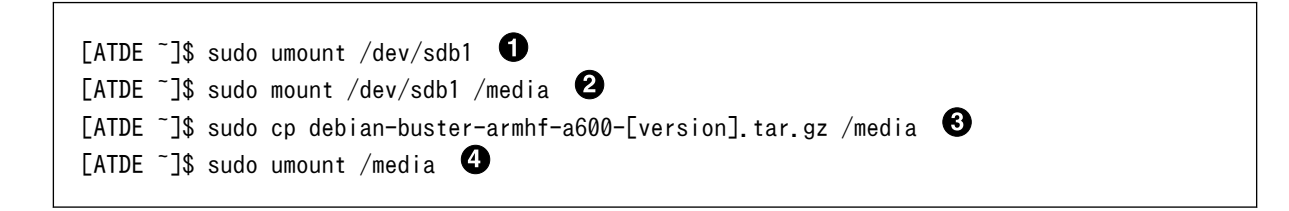

- USB メモリ接続時に自動で USB メモリの第 1 パーティションがマウントされることがある ため、一旦アンマウントします。
- **2** USB メモリの第 1 パーティションを/media/ディレクトリにマウントします。
- **❸** ルートファイルシステムアーカイブを/media/ディレクトリ以下にコピーします。
- /media/ディレクトリにマウントした USB メモリの第 1 パーティションをアンマウントし ます。

USB メモリの第 1 パーティションにある Debian GNU/Linux ルートファイルシステムアーカイ ブを Armadillo にコピーするには次のコマンドを実行します。

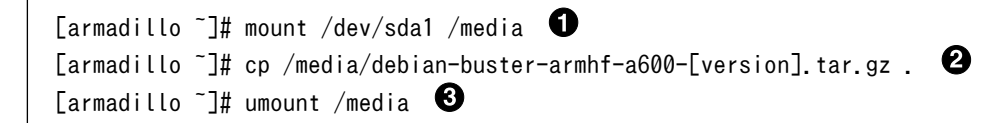

USB メモリの第 1 パーティションを/media/ディレクトリにマウントします。

- ルートファイルシステムアーカイブをカレントディレクトリ以下にコピーします。
- /media/ディレクトリにマウントした USB メモリの第 1 パーティションをアンマウントし ます。
- 2. ルートファイルシステムを eMMC の第 2 パーティションに再構築します。

 $\lceil$ armadillo  $\tilde{\phantom{a}}\rceil$ # mount -t ext4 /dev/mmcblk0p2 /mnt  $\blacksquare$ [armadillo ~]# cd /mnt  $[armadillo/mnt]$ # ls | grep -v -E 'boot|lost\+found' | xargs rm -rf [armadillo /mnt]# cd - [armadillo ~]# tar zxf debian-buster-armhf-a600-[version].tar.gz -C /mnt  $\lceil$ armadillo  $\tilde{}$ ]# umount /mnt  $\bullet$ 

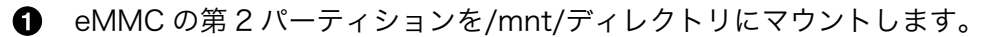

- <sup>2</sup> eMMC の第2パーティションの boot、lost+found ディレクトリ以外のファイル・ディレ クトリを削除します。
- **❸** ルートファイルシステムアーカイブを/mnt/ディレクトリに展開します。
- **4** /mnt/ディレクトリにマウントした eMMC の第2パーティションをアンマウントします。

# 12. 開発の基本的な流れ

この章では Armadillo を使ったアプリケーションソフトウェアの開発方法について説明します。

Armadillo を使ったアプリケーションソフトウェア開発には、Ruby 等の軽量スクリプト言語を使うこ とができます。

もちろん、Ruby に限らず、Debian の提供する豊富なパッケージ群から Python や Go、Haskel と いったスクリプト言語を自由にインストールして使うことも可能で、PC と同じように開発を進めること ができます。

この章では、APT を使用して必要なソフトウェアを ATDE8 および Armadillo にインストールしま す。そのため、あらかじめ ATDE8 および Armadillo をインターネットに接続できる状態にしてくださ い。

# 12.1. 軽量スクリプト言語によるデータの送信例(Ruby)

ここでは、サンプルとして Armadillo の現在時刻を定期的に HTTP POST でパラメータ名 "time" に 格納した値として送信する例を示します。

現在時刻は date コマンド、もしくは Ruby の Time クラスを使用して取得します。

ここで作成するアプリケーションは Armadillo で動作するクライアントと ATDE で動作するテスト用 のサーバーの 2 つです。ATDE で動作させるためのテスト用のサーバーは、典型的な HTTP プロトコル でアクセスできる Web API を持ったサービスを模擬しています。テスト用サーバーは単に入力された POST リクエストの内容を変数に格納してコンソールに出力し、クライアントには"Thanks!"という文字 列を返します。

#### 12.1.1. テスト用サーバーの実装

最初に ATDE8 にテスト用サーバーの動作に必要なパッケージをインストールします。

[ATDE ~]\$ sudo apt-get install ruby [ATDE ~]\$ sudo gem install sinatra

#### 図 12.1 ruby と sinatra のインストール

次にエディタで次のコードを入力して、server.rb として保存してください。

```
require 'sinatra'
post '/' do
   puts "Current Time is #{params[:time]}"
  "Thanks!\n"
end
```
#### 図 12.2 テスト用サーバー (server.rb)

#### 12.1.2. テスト用サーバーの動作確認

Armadillo でクライアントアプリケーションを動かす前に、テスト用サーバーの動作確認を行います。 動作確認は Armadillo から cURL コマンドを使って、クライアントアプリケーションと同等のリクエス トを送ってみます。

まず、ATDE8 の IP アドレス を確認しておきます。下記の例では、ip コマンドで確認すると ATDE8 の IP アドレス が 172.16.2.117 であることがわかります。

[ATDE ~]\$ ip addr show eth0 2: eth0: <BROADCAST,MULTICAST,UP,LOWER\_UP&gt; mtu 1500 qdisc pfifo\_fast state UNKNOWN group  $\downarrow$ default qlen 1000 link/ether 00:0c:29:30:b0:e0 brd ff:ff:ff:ff:ff:ff inet 172.16.2.117/16 brd 172.16.255.255 scope global dynamic eth0 valid\_lft 65913sec preferred\_lft 65913sec inet6 fe80::20c:29ff:fe30:b0e0/64 scope link valid\_lft forever preferred\_lft forever

#### 図 12.3 IP アドレスの確認 (ip コマンド)

次の例のように server.rb を実行すると、全ての IP アドレスからのリクエストを 8081 番ポートで Web サーバーとして待ち受けます。

[ATDE ~]\$ ruby server.rb -p 8081 -o 0.0.0.0 [2018-07-18 17:47:21] INFO WEBrick 1.3.1 [2018-07-18 17:47:21] INFO ruby 2.3.3 (2016-11-21) [i386-linux-gnu] == Sinatra (v2.0.3) has taken the stage on 8081 for development with backup from WEBrick [2018-07-18 17:47:21] INFO WEBrick::HTTPServer#start: pid=4610 port=8081

ここで、Armadillo から cURL を使ってテストデータを送ってみましょう。正しく通信できた場合は、 "Thanks!" の文字列が表示されます。もし、"Connection refused" 等が表示された場合は、一旦 ATDE8 の IP アドレスに ping を送信してネットワークの設定に問題が無いか確認してください。

[armadillo ~]# apt-get install curl

#### 図 12.4 curl のインストール

[armadillo ~]\$ curl -d "time=\$(date "+%H:%M:%S")" 172.16.2.117:8081 Thanks!

#### 図 12.5 curl によるテストデータの送信

正しく受信できた場合は、ATDE8 で起動しているテスト用サーバーが起動しているコンソールに下記 の文字列が出力されます。

Current Time is 07:44:19

#### 図 12.6 ATDE8 におけるテストデータの受信表示

### 12.1.3. クライアントの実装

Armadillo で動作するクライアントを実装します。下記のコードをエディタで入力して、client.rb と して保存してください。ファイルは、ATDE8 上で作成しても Armadillo 上で、vi 等を使って作成して も構いません。ATDE8 で作成した場合は次の手順で、Armadillo へ転送します。

require 'net/http' uri = URI.parse(ARGV[0]) time = Time.now.strftime("%H:%M:%S") response =  $Net::HTTP.post_form(uri, {'time" => time})$ 

puts response.body

#### 図 12.7 時刻送信クライアント(client.rb)

#### 12.1.4. Armadillo へのファイルの転送

ATDE8 上で作成したソースコードを Armadillo に配置する方法の一例として、ここでは、SSH を 使った転送方法を説明します。

[armadillo ~]# apt-get install openssh-server

#### 図 12.8 Armadillo への SSH サーバーのインストール

[ATDE ~]\$ scp client.rb atmark@[armadillo の IP アドレス]:~/

#### 図 12.9 ATDE8 から Armadillo への client.rb の転送

### 12.1.5. クライアントの実行

Armadillo に Ruby をインストールしてから、作成した時刻送信クライアントを実行します。第一引 数にはテスト用サーバーが動いている ATDE8 の IP アドレスとポートを HTTP スキーマの URI で記述し てください。

[armadillo ~]# apt-get install ruby

#### 図 12.10 ruby のインストール

[armadillo ~]# ruby client.rb http://172.16.2.117:8081 **Thanks!** 

#### 図 12.11 クライアントの実行方法

正しくクライアントとの通信ができた場合、ATDE8 で動作しているサーバーのコンソールには時刻が 表示されます。

Current Time is 07:44:19

#### 図 12.12 ATDE8 における時刻データの受信表示

## 12.2. C 言語による開発環境

C/C++等の資産がある場合は、Armadillo 上で gcc/g++を使ってアプリケーションをコンパイルする 事もできます。

#### 12.2.1. 開発環境の準備

アプリケーションをコンパイルするために、Armadillo に gcc 等を含むツールチェーンをインストー ルします。Armadillo のコンソールで次のコマンドを実行してください。

[armadillo ~]# apt-get install build-essential

#### 図 12.13 ツールチェーンのインストール

これで、gcc, make, gdb 等が使えるようになりました。次に、アプリケーションのビルドに必要なラ イブラリとヘッダーファイルをインストールします。例えば libssl であれば次のコマンドでインストー ルすることができます。

[armadillo ~]# apt-get install libssl-dev

#### 図 12.14 開発用パッケージのインストールの例 (libssl の場合)

例に示すように、コンパイルに必要なヘッダーファイルを含むパッケージは、普通 -dev という名前が 付いています。

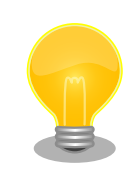

必要なヘッダファイルの名前や、共有ライブラリのファイル名がわかって いる場合は、Debian プロジェクトサイトの「パッケージの内容を検索」 からファイルの含まれるパッケージの名前を探す事ができます。

Debian — パッケージ パッケージの内容を検索

[https://www.debian.org/distrib/packages#search\\_contents](https://www.debian.org/distrib/packages#search_contents)

また、パッケージの部分的な名前が分っている場合は[「8.2. パッケージ管](#page-100-0) [理」](#page-100-0)で紹介した、 apt-cache search コマンドを使って必要なパッケージ を探す事もできます。

# 13. i.MX6ULL の電源制御方法

本章では、ソフトウェアによる i.MX6ULL の電源制御方法について説明します。

ハードウェアによる電源制御については[、「15.6. 外部からの電源制御」](#page-142-0)を参照してください。

# 13.1. poweroff コマンドによる制御

poweroff コマンドを利用して、i.MX6ULL 自身で電源を OFF にすることができます。poweroff コ マンドで電源を OFF にすると、ONOFF ピン(Armadillo-610 CON2 78 ピン)を制御することで電源 を ON にすることができます。

電源を OFF にするには、次のようにコマンドを実行します。

[armadillo ~]# poweroff

#### 図 13.1 poweroff コマンドによる電源 OFF

# <span id="page-131-0"></span>14. SD ブートの活用

本章では、microSD カードから直接起動(以降「SD ブート」と表記します)する手順を示します。SD ブートを活用すると、SD カードを取り替えることでシステムイメージを変更することができます。本章 に示す手順を実行するためには、容量が 2Gbyte 以上の microSD カードを必要とします。例として Debian GNU/Linux 10(コードネーム buster)を SD ブートする手順を示しますが、他の OS を SD ブー トすることも可能です。

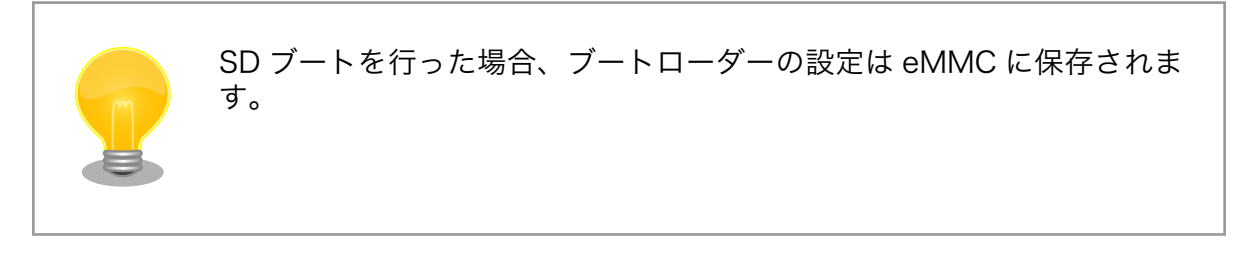

microSD カードに対する作業は、ATDE で行います。そのため、ATDE に microSD カードを接続す る必要があります。詳しく[は「4.2.2. 取り外し可能デバイスの使用」を](#page-36-0)参照してください。

ATDE に microSD カードを接続すると、自動的に/media/ディレクトリにマウントされます。本章に 記載されている手順を実行するためには、次のように microSD カードをアンマウントしておく必要があ ります。

[ATDE ~]\$ mount (省略) /dev/sdb1 on /media/52E6-5897 type ext2 ⏎ (rw,nosuid,nodev,relatime,uid=1000,gid=1000,fmask=0022,dmask=0077,codepage=cp437,iocharset=utf8,sh ⏎ ortname=mixed, showexec, utf8, flush, errors=remount-ro, uhelper=udisks) [ATDE ~]\$ sudo umount /dev/sdb1

#### 図 14.1 自動マウントされた microSD カードのアンマウント

本章で使用するブートローダーイメージファイルの最新版ファイルは、Armadillo サイトでダウンロー ドすることができます。新機能の追加や不具合の修正などが行われているため、最新バージョンを利用 することを推奨します。

#### Armadillo サイト - Armadillo-610 ソフトウェアダウンロード

<https://armadillo.atmark-techno.com/armadillo-610/resources/software>

# 14.1. ブートディスクの作成

ATDE でブートディスクを作成します。ブートディスクの作成に使用するファイルを次に示します。

#### 表 14.1 ブートディスクの作成に使用するファイル

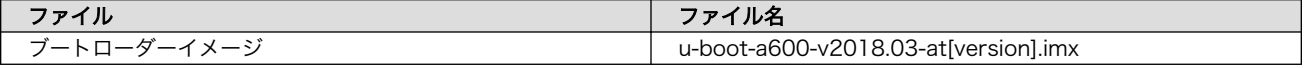

「表 14.2. ブートディスクの構成例」に示します。

表 14.2 ブートディスクの構成例

| パーティション番号 | パーティションサイズ | ファイルシステム | 説明                                                        |
|-----------|------------|----------|-----------------------------------------------------------|
|           | 128MBvte   | FAT32    | 第2パーティションにルート<br>ファイルシステムを構築する<br>ため、第1パーティションを<br>作成します。 |
|           | 残り全て       | ext4     | ルートファイルシステムを構<br>築するために ext4 ファイル<br>システムを構築しておきま<br>す。   |

### 14.1.1. 手順:ブートディスクの作成例

1. ブートローダーイメージファイルを取得し、ATDE 内に配置しておきます。

[ATDE ~]\$ ls u-boot-a600-v2018.03-at[version].imx

1. SD カードに 2 つのプライマリパーティションを作成します。

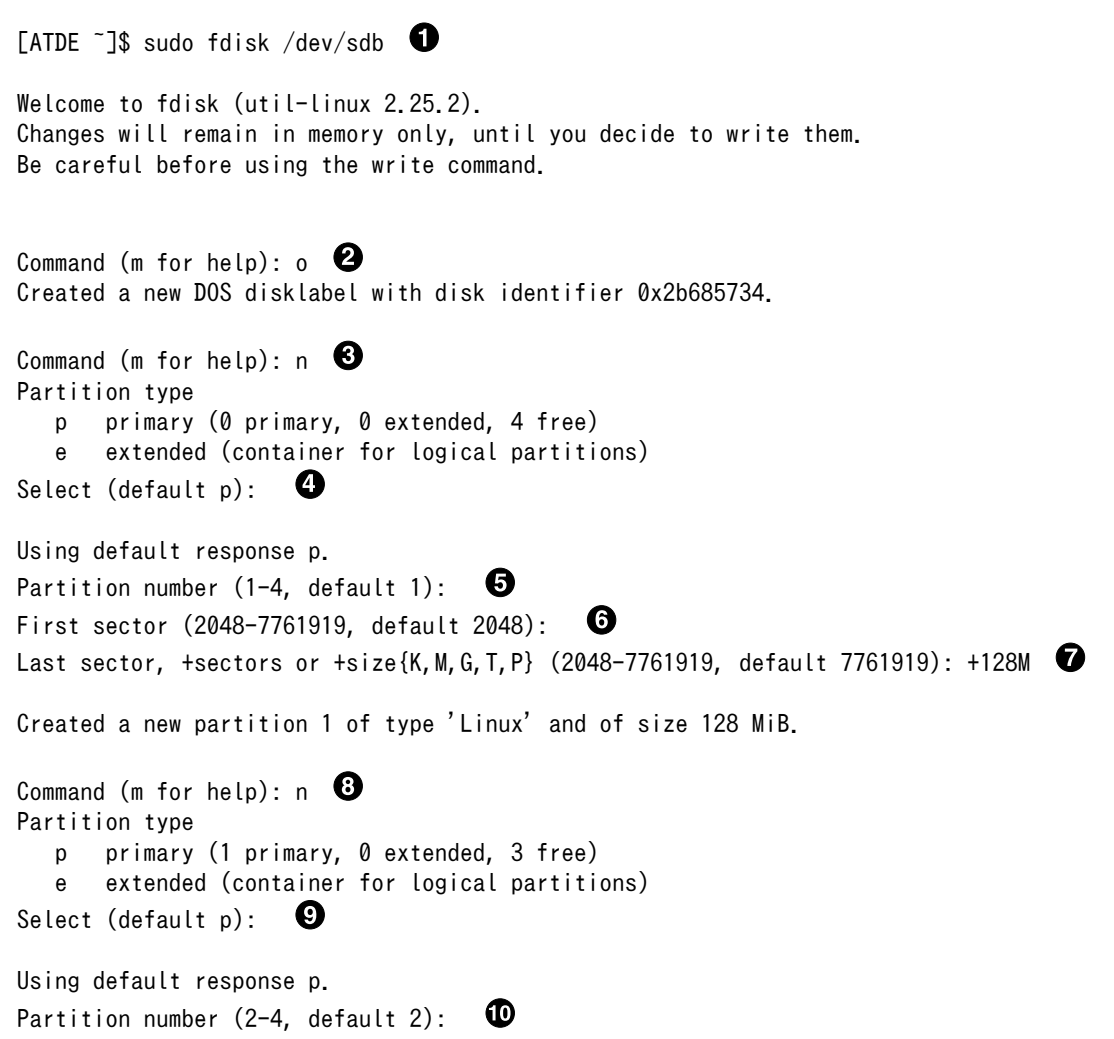

 $\bf \Phi$ First sector (264192-7761919, default 264192): ⊕ Last sector, +sectors or +size{K,M,G,T,P} (264192-7761919, default 7761919): Created a new partition 2 of type 'Linux' and of size 3.6 GiB. Command (m for help):  $t \bullet$ Partition number (1,2, default 2): 1 Hex code (type L to list all codes): b  $\bullet$ If you have created or modified any DOS 6.x partitions, please see the fdisk documentation  $\Box$ for additional information. Changed type of partition 'Linux' to 'W95 FAT32'. Command (m for help):  $w$   $\bullet$ The partition table has been altered. Calling ioctl() to re-read partition table. Syncing disks. [ATDE ~]\$

- **●** SD カードのパーティションテーブル操作を開始します。USB メモリなどを接続している場 合は、SD カードのデバイスファイルが sdc や sdd など本実行例と異なる場合があります。
- **2** 新しく空の DOS パーティションテーブルを作成します。
- 6 新しくパーティションを追加します。
- パーティション種別にはデフォルト値(p: プライマリ)を指定するので、そのまま改行を入力 してください。
- パーティション番号にはデフォルト値(1)を指定するので、そのまま改行を入力してください。
- 開始セクタにはデフォルト値(使用可能なセクタの先頭)を使用するので、そのまま改行を入 力してください。
- **最終シリンダは、128MBvte 分を指定します。**
- 6 新しくパーティションを追加します。
- パーティション種別にはデフォルト値(p: プライマリ)を指定するので、そのまま改行を入力 してください。
- パーティション番号にはデフォルト値(2)を指定するので、そのまま改行を入力してください。
- ⊕ 開始セクタにはデフォルト値(第 1 パーティションの最終セクタの次のセクタ)を使用するの で、そのまま改行を入力してください。
- 最終セクタにはデフォルト値(末尾セクタ)を使用するので、そのまま改行を入力してください。  $\mathbf{E}$
- 68 パーティションのシステムタイプを変更します。
- **4 第1パーティションを指定します。**
- パーティションのシステムタイプに 0xb(Win95 FAT32)を指定します。
- 変更を SD カードに書き込みます。
- 2. パーティションリストを表示し、2 つのパーティションが作成されていることを確認してください。

[ATDE ~]\$ sudo fdisk -l /dev/sdb Disk /dev/sdb: 3.7 GiB, 3974103040 bytes, 7761920 sectors Units: sectors of  $1 * 512 = 512$  bytes Sector size (logical/physical): 512 bytes / 512 bytes I/O size (minimum/optimal): 512 bytes / 512 bytes Disklabel type: dos Disk identifier: 0x2b685734 Device Boot Start End Sectors Size Id Type /dev/sdb1 2048 264191 262144 128M b W95 FAT32 /dev/sdb2 264192 7761919 7497728 3.6G 83 Linux

3. それぞれのパーティションにファイルシステムを構築します。

[ATDE  $\tilde{ }$ ]\$ sudo mkfs.vfat -F 32 /dev/sdb1  $\bullet$ mkfs.fat 3.0.27 (2014-11-12) [ATDE  $\tilde{\phantom{a}}$ ]\$ sudo mkfs.ext4 /dev/sdb2  $\bullet$ mke2fs 1.42.12 (29-Aug-2014) Creating filesystem with 937216 4k blocks and 234320 inodes Filesystem UUID: AAAAAAAA-BBBB-CCCC-DDDD-EEEEEEEEEEEE Superblock backups stored on blocks: 32768, 98304, 163840, 229376, 294912, 819200, 884736 Allocating group tables: done Writing inode tables: done Creating journal (16384 blocks): done Writing superblocks and filesystem accounting information: done

[ATDE ~]\$

第 1 パーティションに FAT32 ファイルシステムを構築します。

**2** 第2パーティションに ext4 ファイルシステムを構築します。

4. ブートローダーイメージファイルを microSD カードに書き込みます。

[ATDE ~]\$ ls u-boot-a600-v2018.03-at[version].imx  $[$ ATDE  $\tilde{ }$  3\$ sudo dd if=u-boot-a600-v2018.03-at[version].imx of=/dev/sdb bs=1k seek=1  $\varphi$ conv=fsync

# 14.2. ルートファイルシステムの構築

[「14.1. ブートディスクの作成」で](#page-131-0)作成したブートディスクにルートファイルシステムを構築します。 Debian GNU/Linux のルートファイルシステムを構築することができます。ルートファイルシステムの 構築に使用するファイルを次に示します。

#### 表 14.3 ルートファイルシステムの構築に使用するファイル

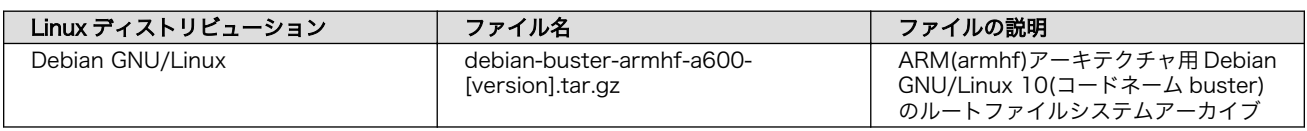

### 14.2.1. Debian GNU/Linux のルートファイルシステムを構築する

Debian GNU/Linux ルートファイルシステムアーカイブから、ルートファイルシステムを構築する手 順を次に示します。

#### 14.2.1.1. 手順:Debian GNU/Linux ルートファイルシステムアーカイブからルートファイル システムを構築する

1. ルートファイルシステムをブートディスクの第 2 パーティションに構築します。

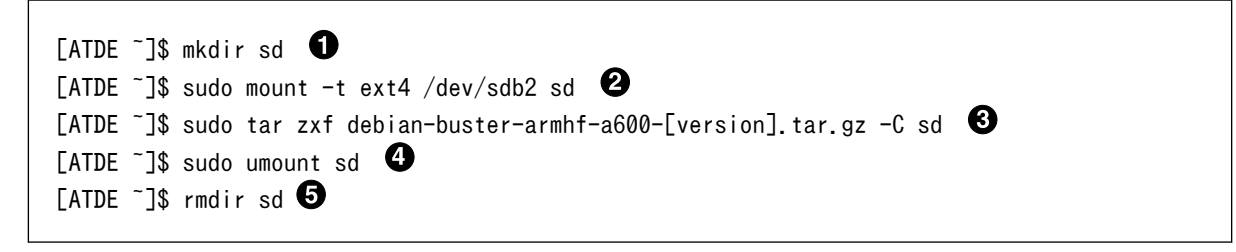

- **●** SD カードをマウントするための sd/ディレクトリを作成します。
- **2** 第2パーティションを sd/ディレクトリにマウントします。
- **6** ルートファイルシステムアーカイブを sd/ディレクトリに展開します。
- **4** sd/ディレクトリにマウントしたブートディスクの第2パーティションをアンマウントしま す。
- **6** sd/ディレクトリを削除します。

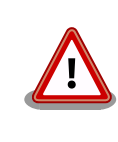

アンマウントが完了する前に SD カードを作業用 PC から取り外すと、SD カードのデータが破損する場合があります。

# 14.3. Linux カーネルイメージと DTB の配置

[「14.1. ブートディスクの作成」](#page-131-0)で作成したブートディスクに Linux カーネルイメージおよび DTB(Device Tree Blob)を配置します。使用するファイルを次に示します。以降、DTB(Device Tree Blob)を DTB と表記します。

#### 表 14.4 ブートディスクの作成に使用するファイル

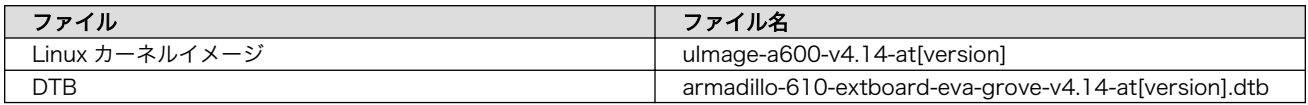

microSD カードに Linux カーネルイメージおよび DTB を配置する際は、次の条件を満たすようにし てください。この条件から外れた場合、ブートローダーが Linux カーネルイメージまたは DTB を検出す ることができなくなる場合があります。

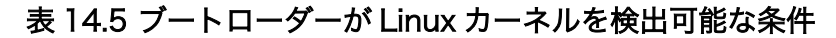

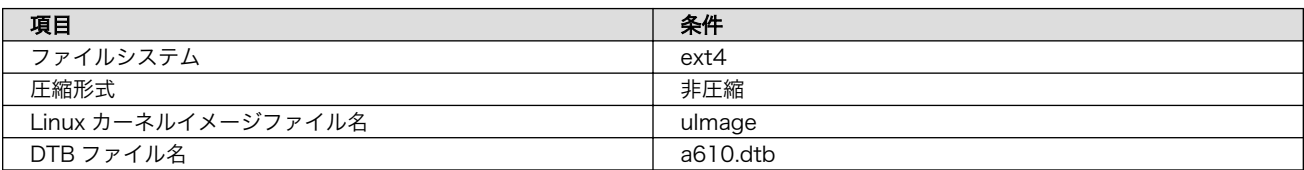

Linux カーネルイメージおよび DTB をブートディスクに配置する手順を次に示します。

### 14.3.1. 手順:Linux カーネルイメージおよび DTB の配置

1. Linux カーネルイメージおよび DTB を準備しておきます。

```
[ATDE \tilde{\phantom{a}}]$ ls
uImage-a600-v4.14-at[version] armadillo-610-extboard-eva-grove-v4.14-at[version].dtb
```
2. Linux カーネルイメージをブートディスクの第 2 パーティションに配置します。

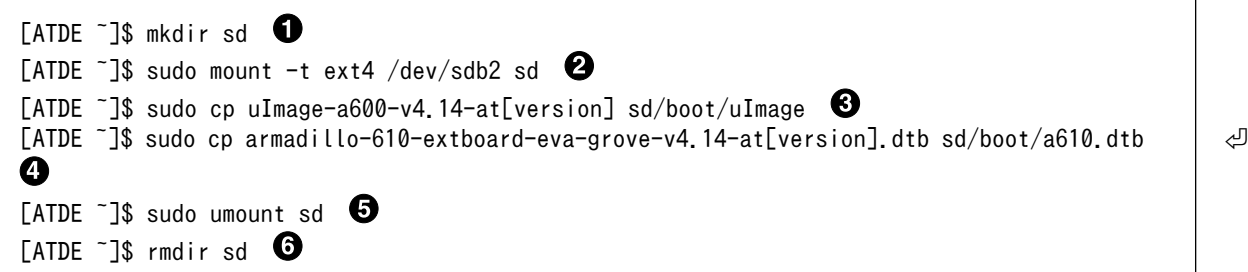

- SD カードをマウントするための sd/ディレクトリを作成します。
- **2** 第2 パーティションを sd/ディレクトリにマウントします。
- Linux カーネルイメージを sd/ディレクトリにコピーします。
- **4** DTB を sd/ディレクトリにコピーします。
- sd/ディレクトリにマウントしたブートディスクの第 2 パーティションをアンマウントしま す。
- **6** sd/ディレクトリを削除します。

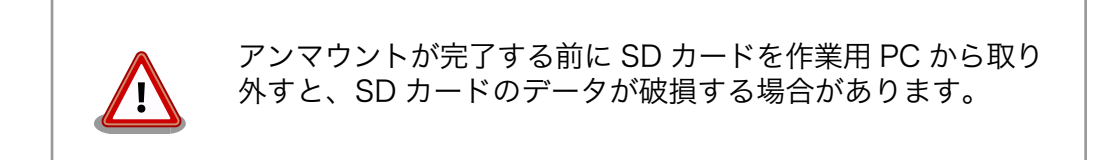

# 14.4. SD ブートの実行

[「14.1. ブートディスクの作成」](#page-131-0)で作成したブートディスクから起動する方法を説明します。

1. Armadillo に電源を投入する前に、ブートディスクを microSD スロット(Armadillo-610: CON1) に挿入します。また、Armadillo-610 拡張ボード上の JP1 をジャンパでショートします。

2. 電源を投入します。

```
U-Boot 2018.03-at8 (Feb 17 2020 - 19:19:11 +0900)
CPU: Freescale i.MX6ULL rev1.1 at 396 MHz
Reset cause: POR
I2C: ready
DRAM: 512 MiB
MMC: FSL_SDHC: 0, FSL_SDHC: 1
Loading Environment from MMC... OK
In: serial
Out: serial
Err: serial
PMIC: PFUZE3000 DEV ID=0x30 REV ID=0x11
Net: FEC
\Rightarrow
```
3. ブートディスク上の Linux カーネルを起動します。

```
\Rightarrow setenv bootcmd run setup mmcargs\; ext4load mmc 1:2 \${loadaddr} /boot/uImage\; ext4load \qquad \qquad \Leftrightarrowmmc 1:2 0x83000000 /boot/\${fdt_file}\; bootm \${loadaddr} - 0x83000000\;
=> setenv setup_mmcargs setenv bootargs root=/dev/mmcblk1p2 rootwait \${optargs}\; \bullet\Rightarrow saveenv \bigcirc\Rightarrow boot \bullet
```
- **●** ブートディスク上の Linux カーネルイメージと DTB を使用するように bootcmd を設定し ます。
- ブートディスク上のルートファイルシステムを使用するように setup\_mmcargs を設定し Ø ます。
- 6 環境変数を保存します。

4 起動します。

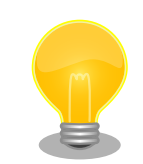

### bootcmd と setup\_mmcargs をデフォルトの設定に戻す 方法

bootcmd と setup\_mmcargs をデフォルトの設定に戻すには、次のコマ ンドを実行します。

=> env default bootcmd setup\_mmcargs  $\Rightarrow$  saveenv

# 15. 電気的仕様

# 15.1. 絶対最大定格

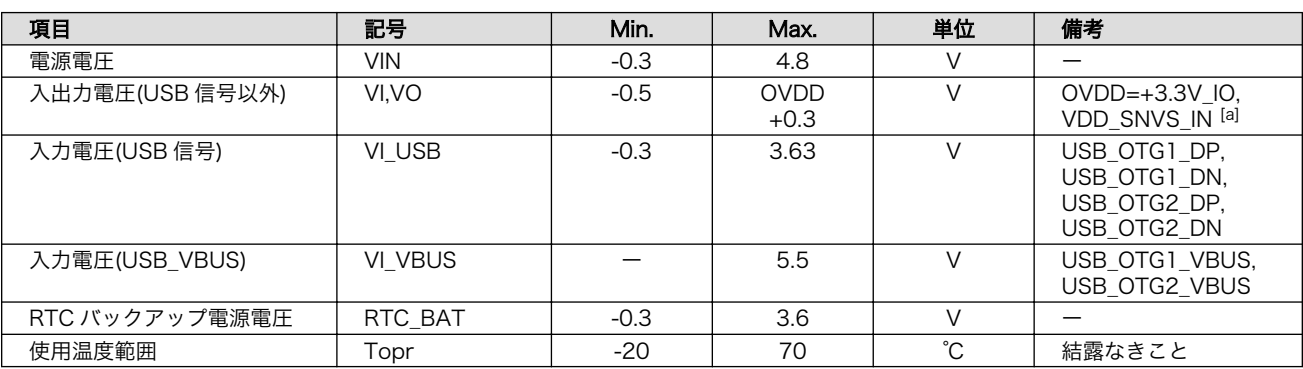

#### 表 15.1 絶対最大定格

[a]Armadillo-610: CON2 の 13 ピンのみ OVDD=VDD\_SNVS\_IN となります。VDD\_SNVS\_IN はダイオードを介して VSNVS と VDD\_HIGH\_IN の電源が供給されています。

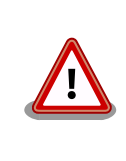

絶対最大定格は、あらゆる使用条件や試験状況において、瞬時でも超えて はならない値です。上記の値に対して余裕をもってご使用ください。

# 15.2. 推奨動作条件

#### 表 15.2 推奨動作条件

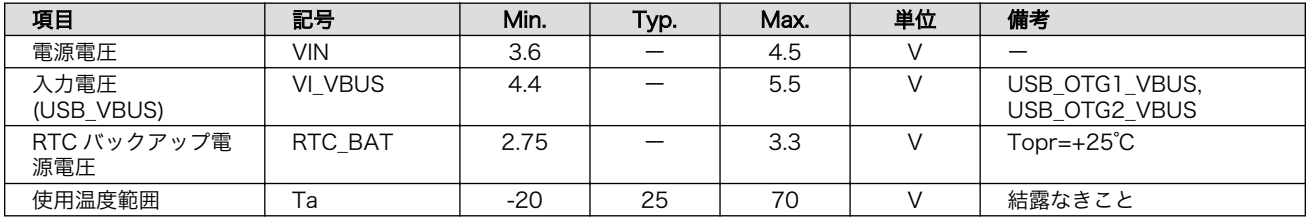

# 15.3. 入出力インターフェースの電気的仕様

#### 表 15.3 入出力インターフェース(電源)の電気的仕様

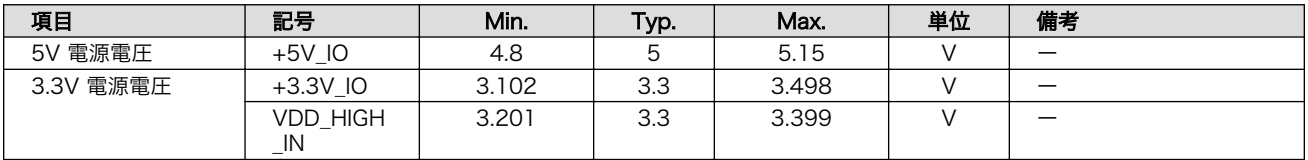

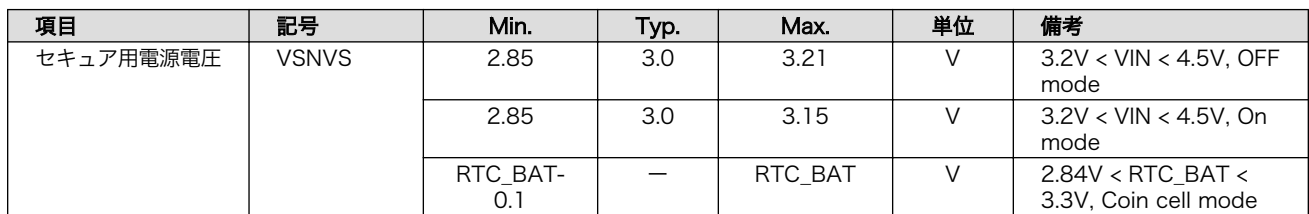

### 表 15.4 入出力インターフェースの電気的仕様(OVDD = +3.3V\_IO、VDD\_SNVS\_IN)

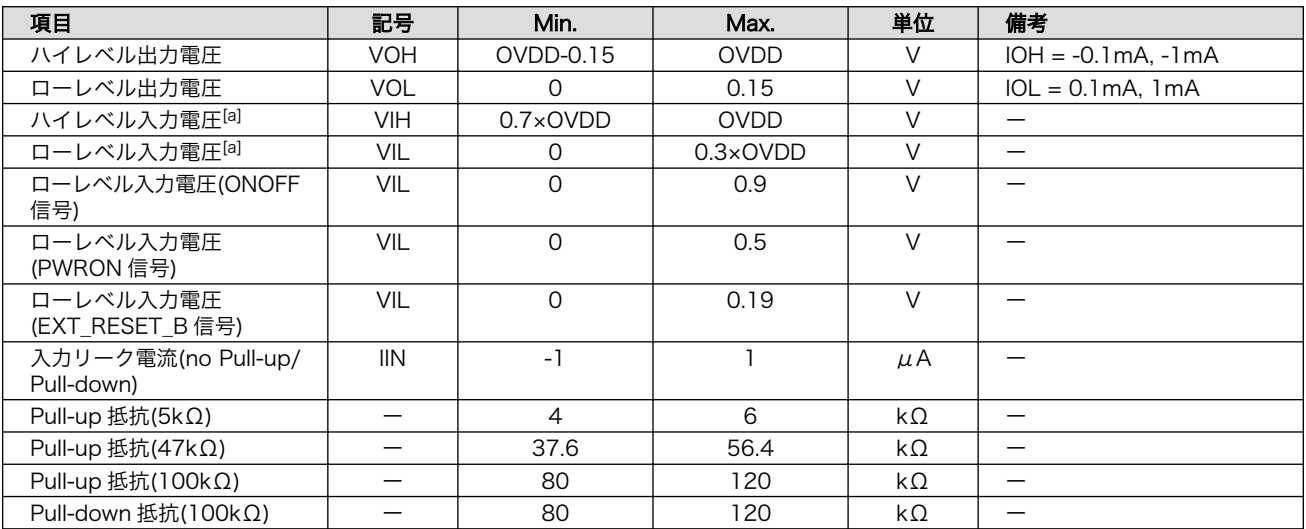

[a]オーバーシュートとアンダーシュートは 0.6V 以下でかつ 4ns を超えないようにしてください。

# 15.4. 電源回路の構成

Armadillo-610 の電源回路の構成は[「図 15.1. 電源回路の構成」の](#page-140-0)とおりです。

<span id="page-140-0"></span>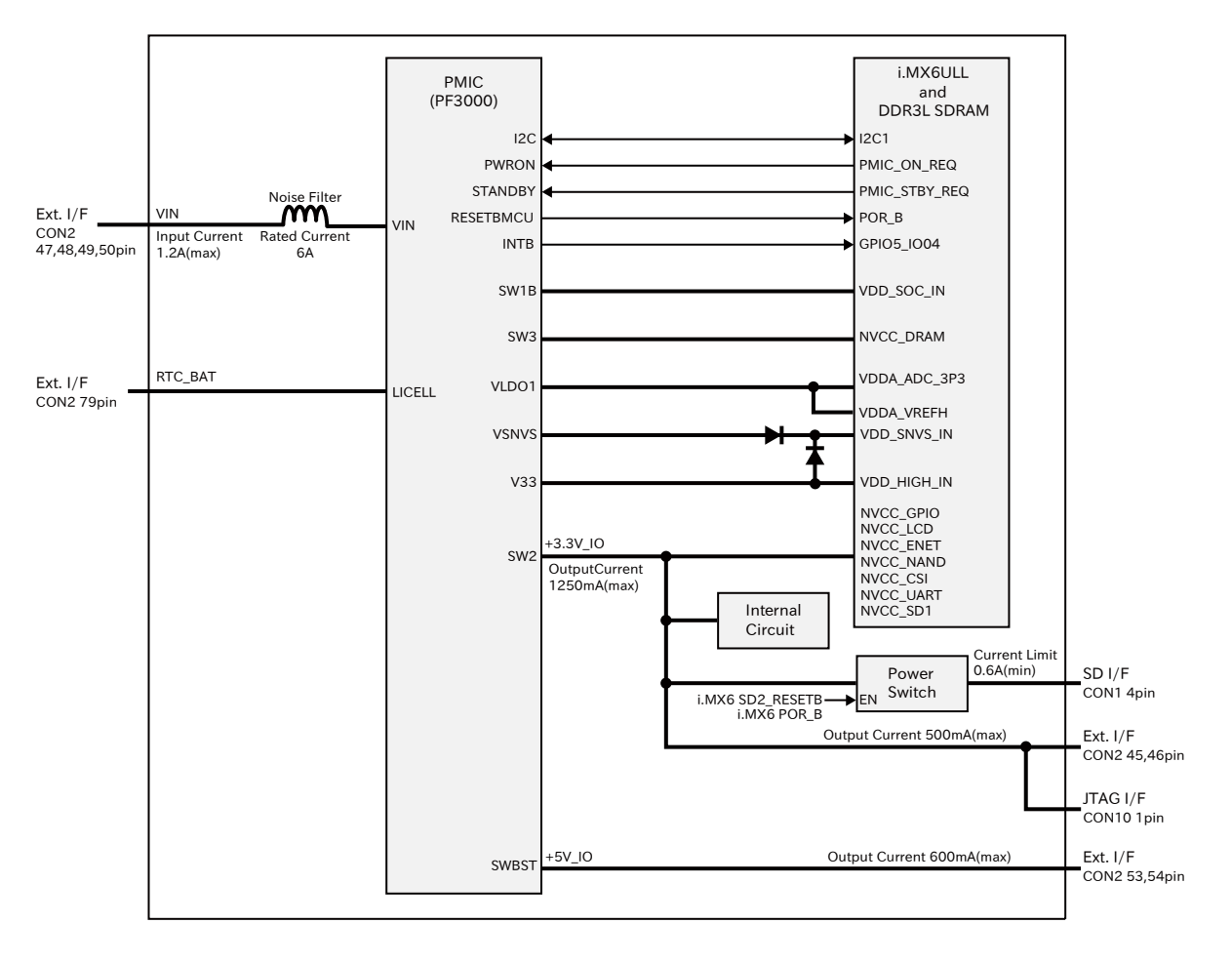

図 15.1 電源回路の構成

拡張インターフェース(Armadillo-610: CON2)からの入力電圧(VIN)をパワーマネジメント IC(PMIC) で各電圧に変換し、内部回路および各インターフェースに供給しています。各インターフェースやスイッ チング・レギュレータの最大出力電流値を超えないように、外部機器の接続、供給電源の設計を行なっ てください。

電源シーケンスは次のとおりです。

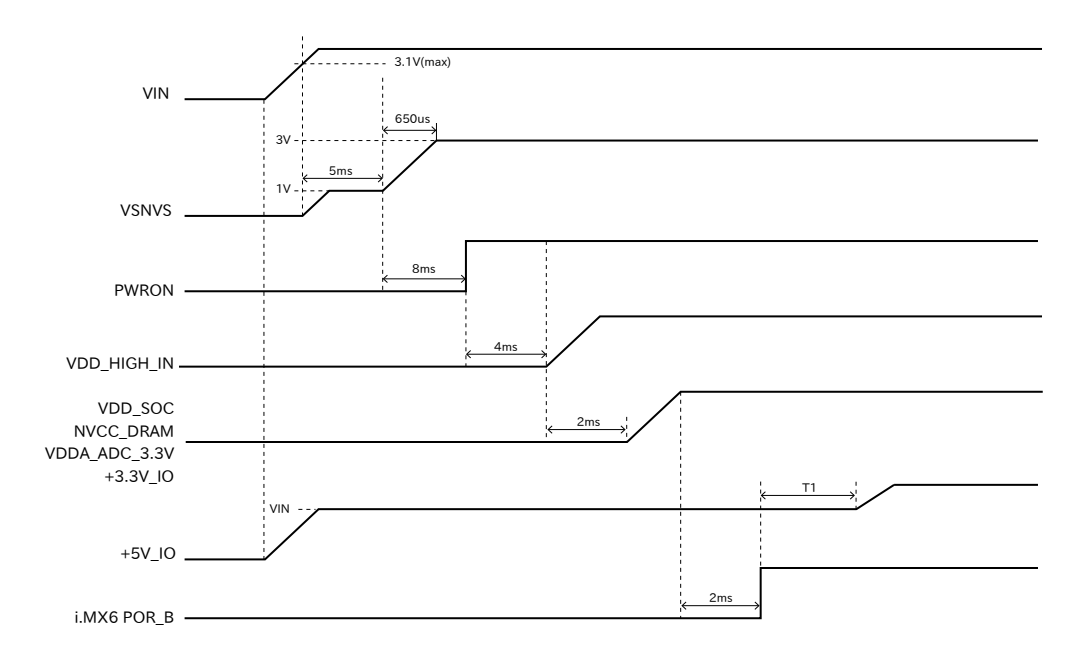

図 15.2 電源シーケンス [1]

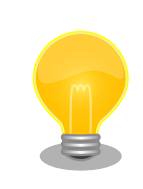

USB\_OTG1\_VBUS, USB\_OTG2\_VBUS は電源シーケンスに関わらず、 いつ電源を投入しても問題ありません。

# 15.5. リセット回路の構成

リセット回路の構成[は「図 15.3. リセット回路の構成」](#page-142-0)のとおりです。

[1]T1: 任意のタイミング

<span id="page-142-0"></span>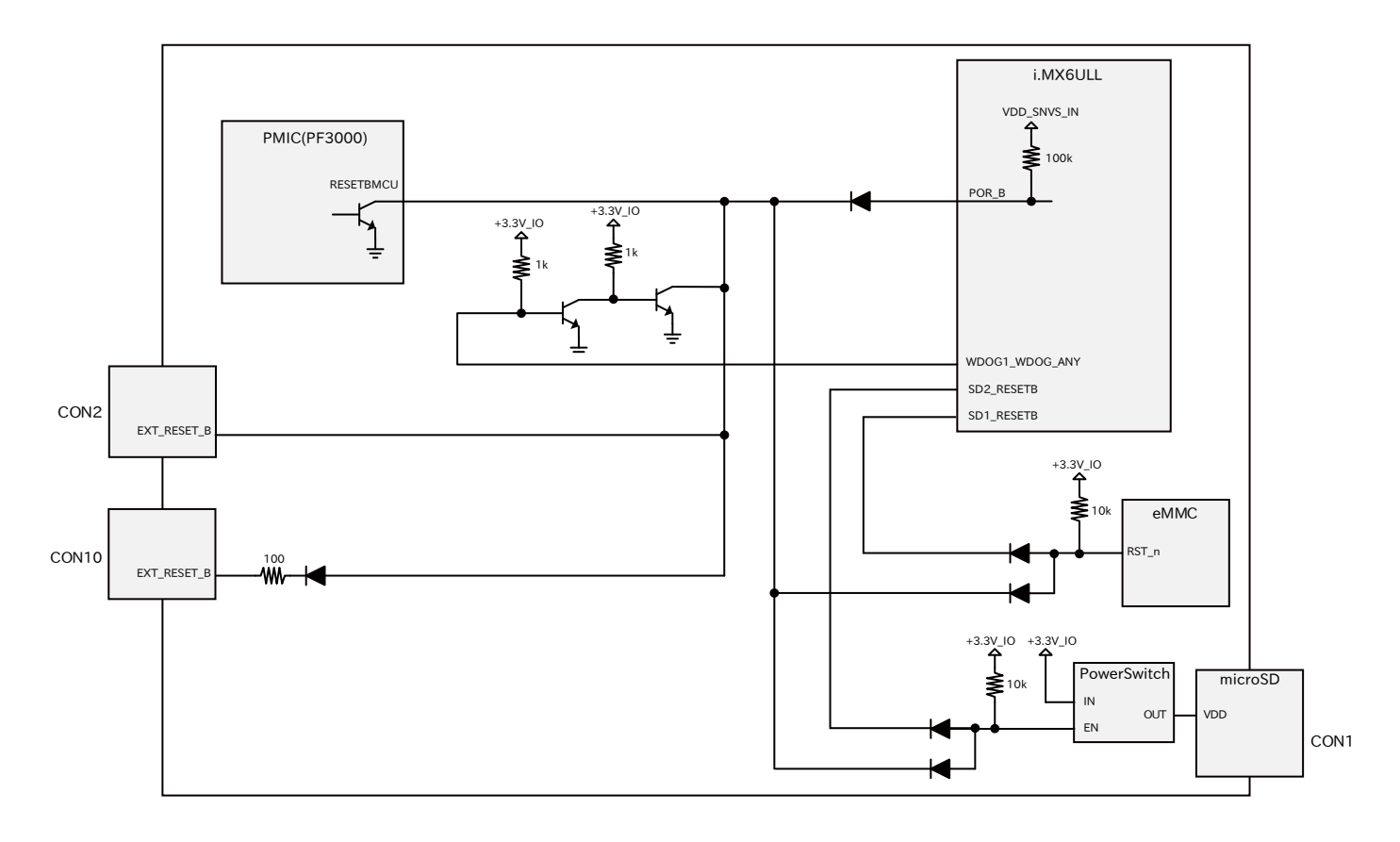

図 15.3 リセット回路の構成

拡張インターフェース(Armadillo-610: CON2)および JTAG インターフェース(Armadillo-610: CON10)の EXT\_RESET\_B ピンは i.MX6ULL の POR\_B ピンに接続されています。EXT\_RESET\_B ピ ンから Low レベル出力することで、システムリセットすることができます。確実にシステムリセットす るためには、20 ミリ秒以上 Low レベルを保持する必要があります。

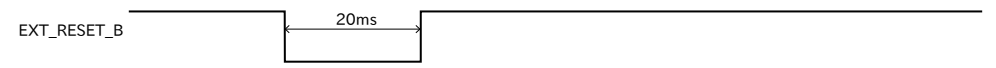

#### 図 15.4 システムリセットする場合の Low レベル保持時間

EXT\_RESET\_B ピンからシステムリセットする場合は、オープンドレイン出力等で GND とショート する回路を接続してください。

リセット信号が必要なデバイスを拡張する場合、拡張インターフェース(Armadillo-610: CON2)の EXT\_RESET\_B ピンを利用してリセットすることも可能です。

### 15.6. 外部からの電源制御

拡張インターフェース(Armadillo-610: CON2)の ONOFF ピンおよび PWRON ピンより、パワーマネ ジメント IC から i.MX6ULL への電源供給を制御することが可能です。

### 15.6.1. ONOFF ピンからの電源制御

拡張インターフェース(Armadillo-610: CON2)の ONOFF ピンは i.MX6ULL の ONOFF ピンに接続さ れています。ONOFF ピンから一定時間以上 Low レベル出力することで、i.MX6ULL の保持している電 源のオン状態、オフ状態が切り替わります。

電源がオフ状態に切り替わった場合、i.MX6ULL からパワーマネジメント IC の PWRON ピンに Low レベルが出力され、パワーマネジメント IC からの電源が切断されます。

電源オン状態からオフ状態に切り替える場合は 5 秒以上、電源オフ状態からオン状態に切り替える場 合は 500 ミリ秒以上、Low レベルを保持する必要があります。

連続して電源オンとオフを切り替える場合は、確実に動作させるために 5 秒以上の間隔を空けてくだ さい。

ONOFF ピンから電源制御する場合は、オープンドレイン出力等で GND とショートする回路を接続し てください。

#### 表 15.5 ONOFF ピンから電源オン、オフ切り替えする際の Low 保持時間

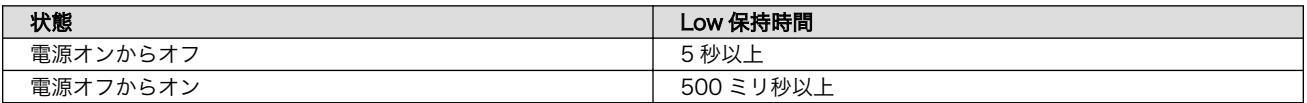

電源オンまたはオフの状態は、拡張インターフェース(Armadillo-610: CON2)の VIN ピンと RTC\_BAT ピンのどちらか一方でも電源が供給されている限り、保持されます。

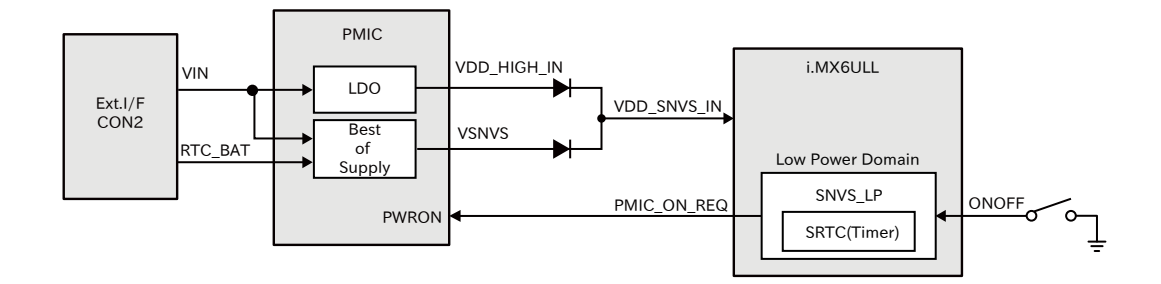

#### 図 15.5 ONOFF 回路の構成 [2]

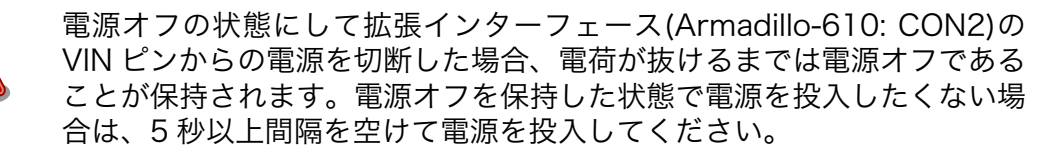

#### 15.6.2. PWRON ピンからの電源制御

拡張インターフェース(Armadillo-610: CON2)の PWRON ピンはパワーマネジメント IC の PWRON ピンに接続されています。PWRON ピンから Low レベル出力することで、パワーマネジメント IC から の電源が切断されます。

 $\overline{{}^{[2]}\textrm{SNVS}}$  LP : 低消費電力ドメインです。詳細につきましては、NXP Semiconductors のホームページからダウンロード可能な 『i.MX 6ULL Applications Processor Reference Manual』をご参照ください。
# 16. インターフェース仕様

Armadillo-610 のインターフェース仕様について説明します。

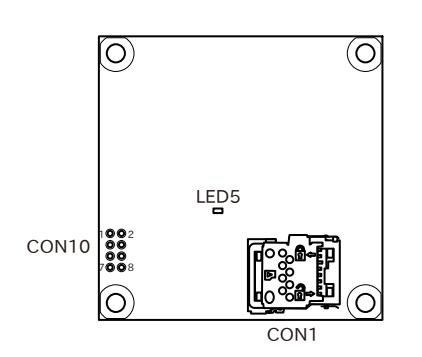

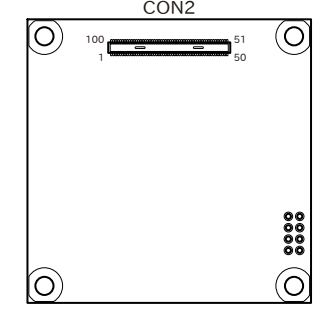

図 16.1 Armadillo-610 のインターフェース

## 表 16.1 Armadillo-610 インターフェース一覧 [a]

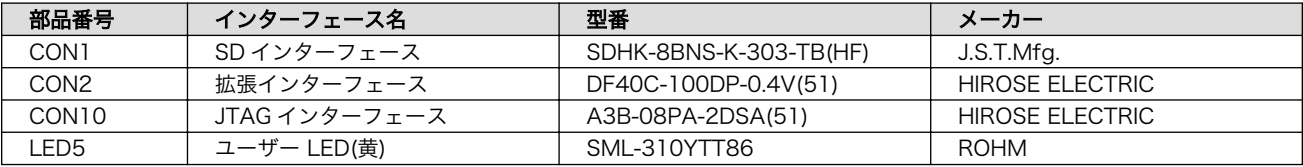

[a]部品の実装、未実装を問わず、搭載可能な部品型番を記載しています。

「表 16.1. Armadillo-610 インターフェース一覧 」には搭載可能な代表型 番を記載しており、実際に搭載されている部品型番と違う場合がありま す。お手元の製品に搭載されている部品型番や部品の実装、未実装の情報 については[、「アットマークテクノ Armadillo](https://armadillo.atmark-techno.com/) サイト」 [[https://](https://armadillo.atmark-techno.com/) [armadillo.atmark-techno.com/\]](https://armadillo.atmark-techno.com/)からダウンロードできる納入仕様書お よび変更履歴表にてご確認ください。

# 16.1. CON1(SD インターフェース)

CON1 はハイスピード(最大クロック周波数: 49.5MHz)に対応した SD インターフェースです。信号線 は i.MX6ULL の SD ホストコントローラ(uSDHC2)に接続されています。

microSD カードに供給される電源は i.MX6ULL の NAND\_ALE ピン(GPIO4\_IO10)で制御が可能で す。High レベル出力で電源が供給され、Low レベル出力で電源が切断されます。

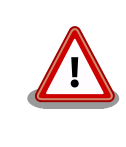

CON1 は活線挿抜に対応していません。microSD カードの挿抜は、電源 を切断してから行ってください。

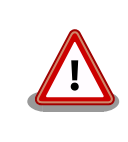

SD コントローラ(uSDHC2)は CON2(拡張インターフェース)でも利用可 能ですが、排他利用となります。

## 表 16.2 CON1 信号配列

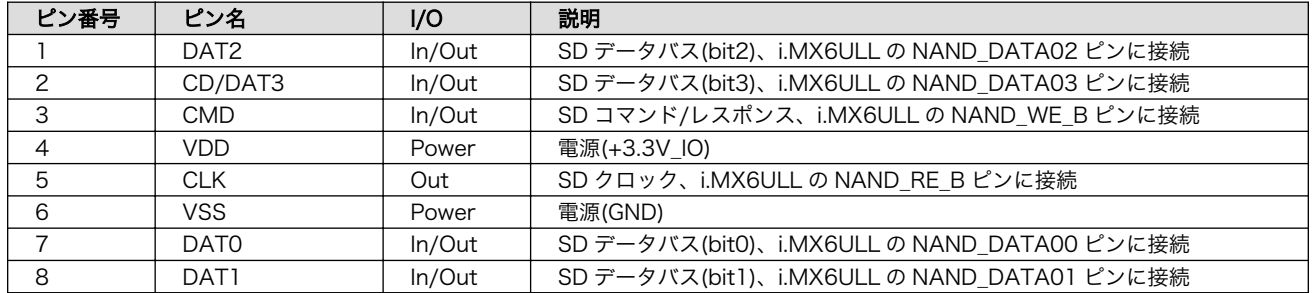

# 16.1.1. microSD カードの挿抜方法

1. 上からカバーを軽く押し、約 1.2mm スライドさせて、ロックを解除します。

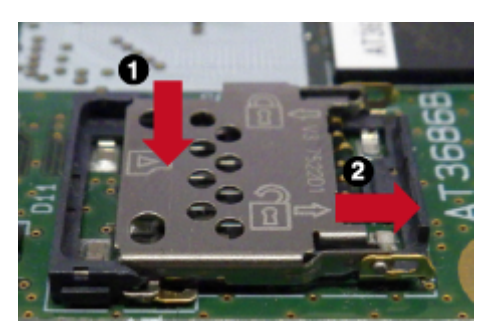

図 16.2 カバーのロックを解除する

2. カバーを開けます。

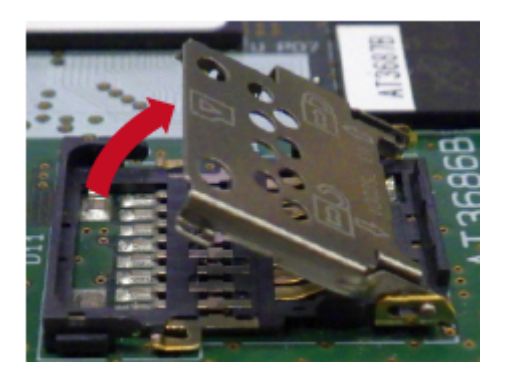

図 16.3 カバーを開ける

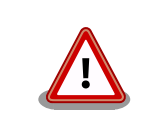

カバーは過度な力で回転させたり、回転方向以外の方向へ力を加え ると、破損の原因となりますので、ご注意ください。

3. 任意の角度までトレイを開いた状態で、microSD カードを挿抜します。

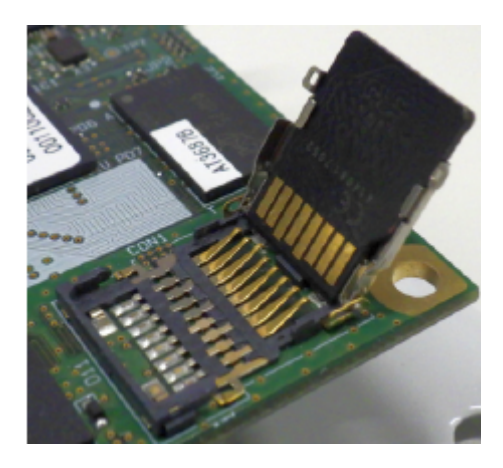

図 16.4 microSD カードの挿抜

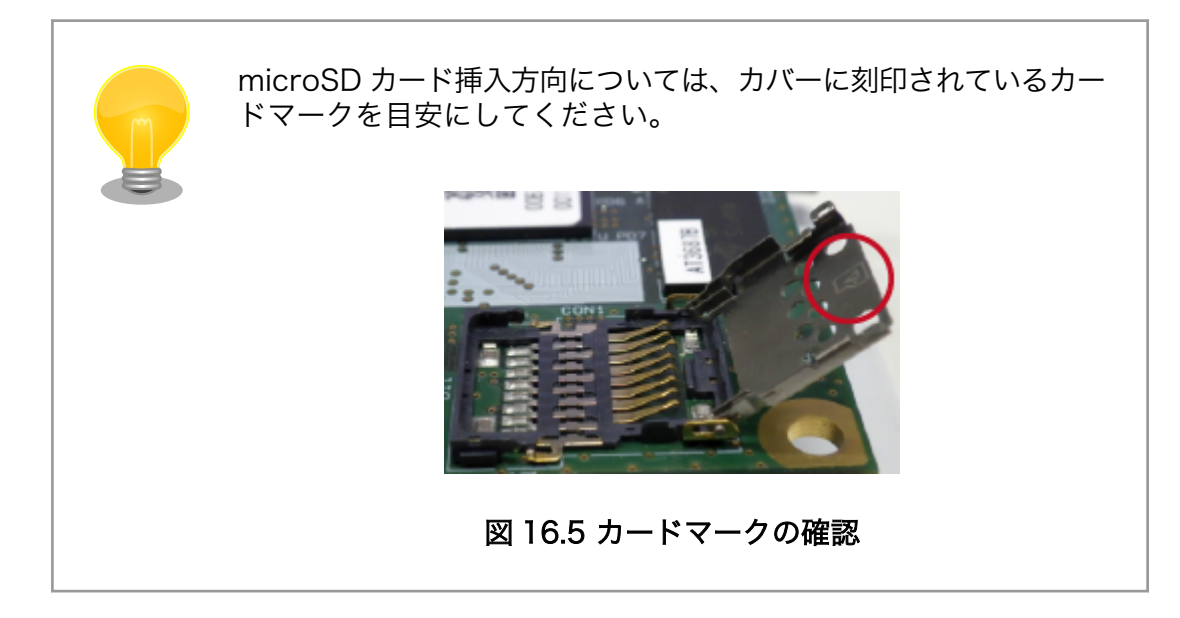

4. カバーを閉めます。

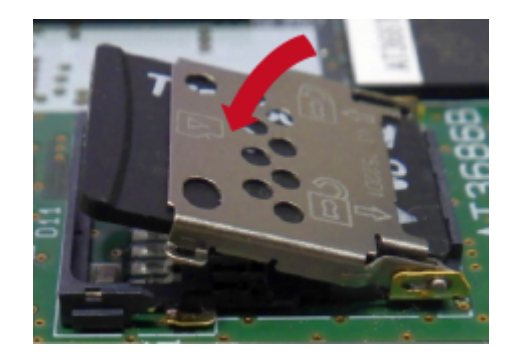

図 16.6 カバーを閉める

5. 上からカバーを軽く押し、約 1.2mm スライドさせて、ロックします。

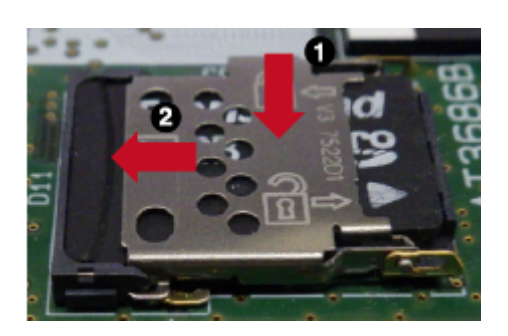

#### 図 16.7 カバーをロックする

microSD カード装着後のカードの抜き取り手順は挿入時と同じです。

# 16.2. CON2(拡張インターフェース)

CON2 は Armadillo-610 拡張用のインターフェースです。電源、リセット、複数の機能(マルチプレ クス)をもった i.MX6ULL の信号線、USB、Ethernet PHY の信号線等、Armadillo-610 を拡張するた めに必要な信号線がすべて接続されています。

Armadillo-610 の電源は VIN ピンから供給します。

RTC\_BAT ピンは、i.MX6ULL の低消費電力ドメインにある SRTC(Secure Real Time Clock)の外部 バックアップインターフェースで、長時間電源が切断されても i.MX6ULL の一部データ(時刻データ等) を保持させたい場合にご使用ください。

> プルアップ/ダウン抵抗が接続されている拡張入出力ピンは、i.MX6ULL の内蔵 ROM によるブートモード設定ピンを兼用しており、ブートモード 設定のため、プルアップ/ダウン抵抗で電源投入時に High/Low レベルの 状態を保持しています。意図しない動作を引き起こす原因となるため、電 源投入時から U-Boot が動作するまでは、各々のピンを High/Low レベル に保持した状態でご使用ください。

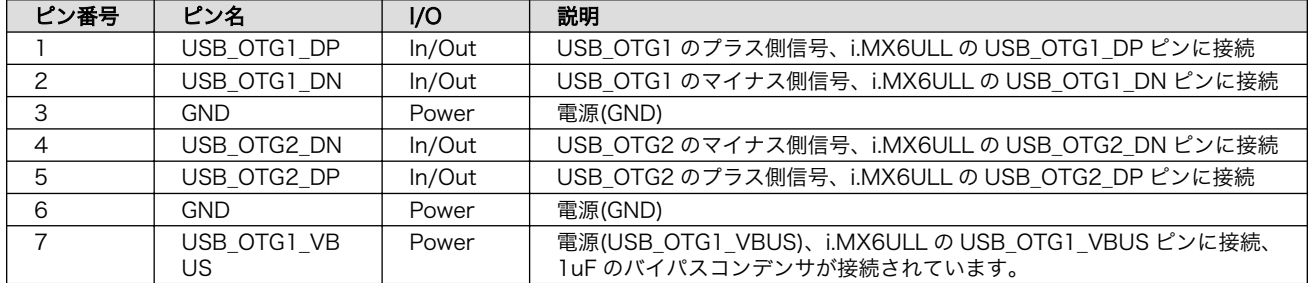

#### 表 16.3 CON2 信号配列

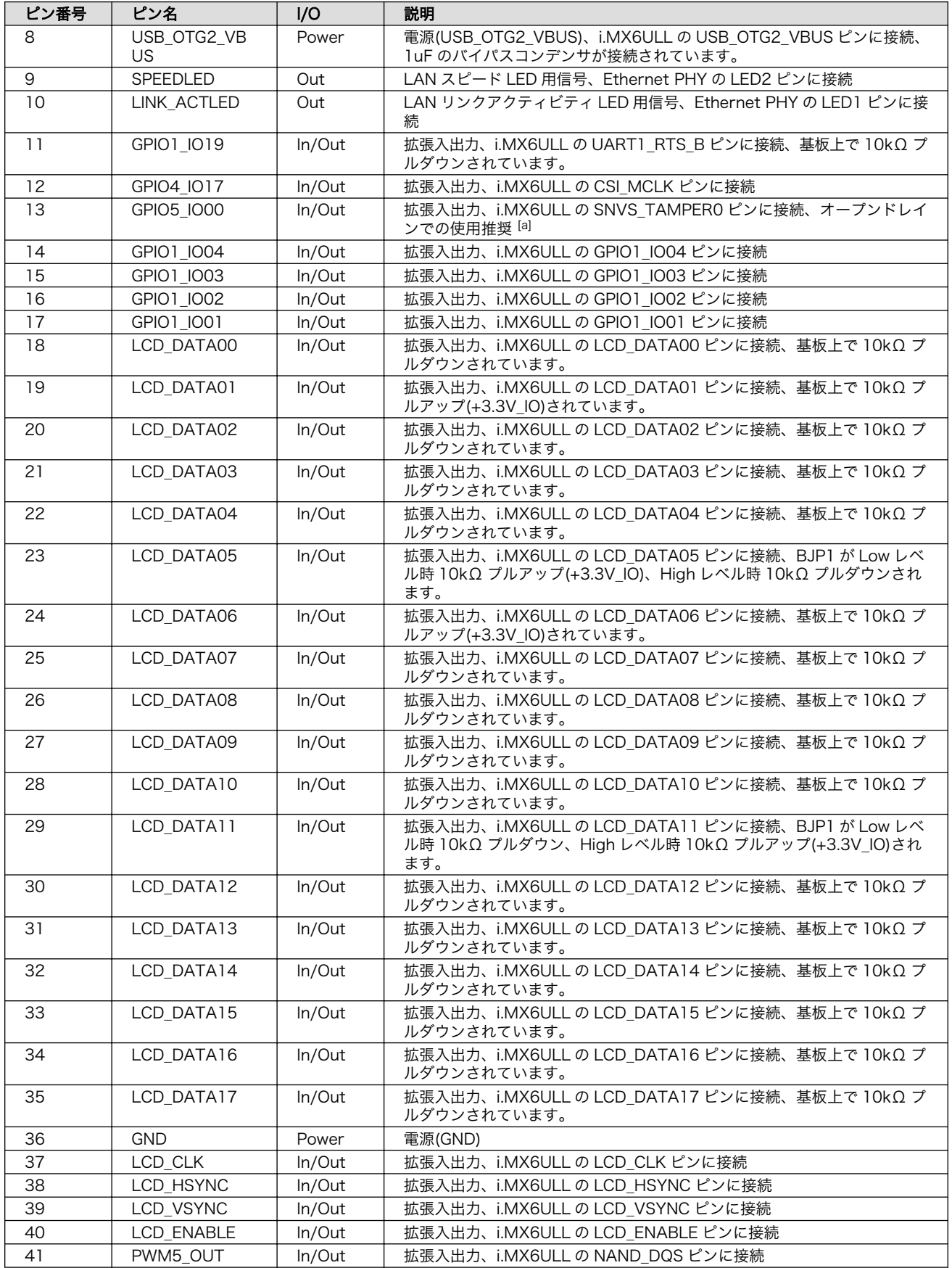

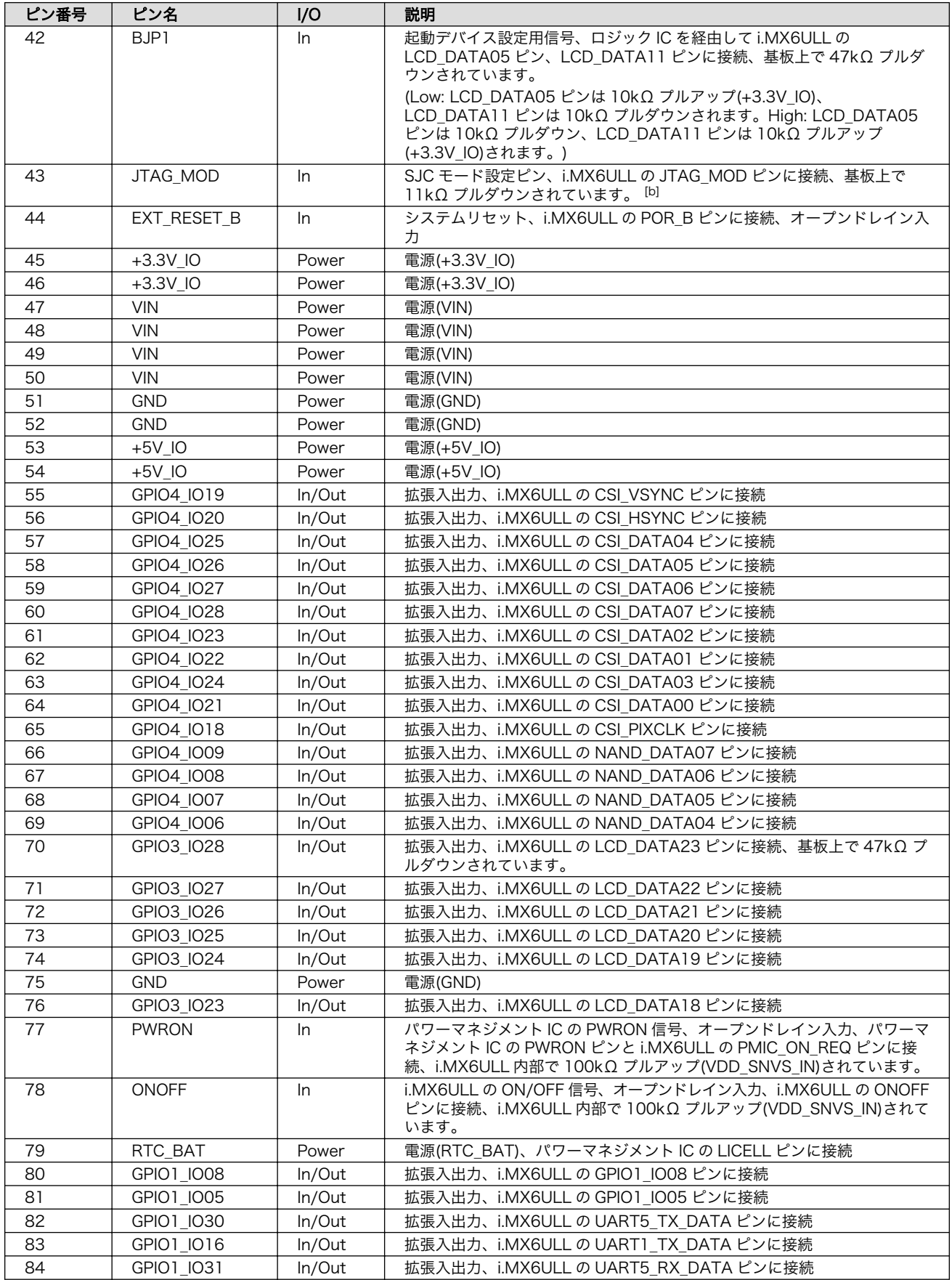

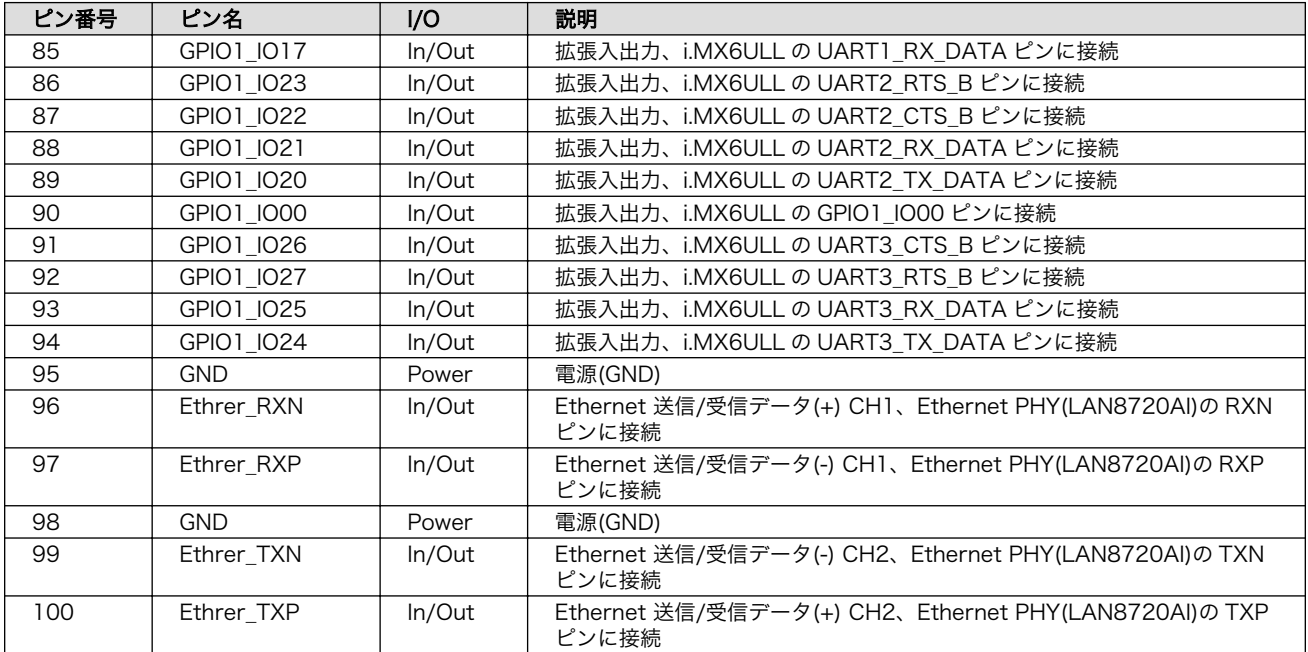

[a]GPIO5\_IO00 のみ VDD\_SNVS\_IN 系の拡張入出力ピンとなります。電圧レベルにご注意ください。 [b]Armadillo-610 拡張ボードでは GPIO で使用していますが、JTAG モード設定ピンですので、GPIO での使用は推奨しません。 動作を理解した上でご使用ください。

# 16.2.1. 拡張可能な機能

CON2 から拡張可能な機能の概要は次のとおりです。

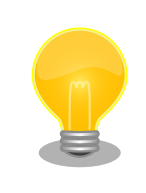

拡張入出力となっている信号線のほとんどが、複数の機能をもっていま す。拡張できる機能の詳細につきましては[、「Armadillo-610 マルチプレ](https://armadillo.atmark-techno.com/resources/documents/armadillo-610/manual-multiplex) [クス表](https://armadillo.atmark-techno.com/resources/documents/armadillo-610/manual-multiplex)」 [\[https://armadillo.atmark-techno.com/resources/](https://armadillo.atmark-techno.com/resources/documents/armadillo-610/manual-multiplex) [documents/armadillo-610/manual-multiplex\]](https://armadillo.atmark-techno.com/resources/documents/armadillo-610/manual-multiplex)をご参照ください。

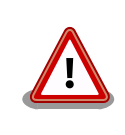

複数箇所に割り当て可能な信号(USDHC2、UART1、ESPI1、I2C2 等)が ありますが、同じ信号は複数ピンで同時利用できません。

# 16.2.1.1. LAN(Ethernet)

LAN を 1 ポート拡張することが可能です。

信号線は Ethernet PHY(LAN8720AI-CP/Microchip Technology) を経由して i.MX6ULL の Ethernet コントローラ(ENET1)に接続されています。

• 通信速度: 10BASE-T/100BASE-TX(AUTO-MDIX 対応)

#### 16.2.1.2. USB

USB を 2 ポート拡張可能で、Host は最大 2 ポート、OTG は最大 1 ポート拡張することが可能です。 信号線は i.MX6ULL の USB コントローラ(USB\_OTG1、USB\_OTG2)に接続されています。

- USB 2.0
	- High Speed(480Mbps)
	- Full Speed(12Mbps)
	- Low Speed(1.5Mbps)

#### 16.2.1.3. UART

シリアル(UART)を最大 8 ポート拡張することが可能です。信号線は i.MX6ULL の UART(UART1、 UART2、UART3、UART4、UART5、UART6、UART7、UART8)に接続されています。

- 最大データ転送レート: 4Mbps
- · 信号レベル: +3.3V IO

#### 16.2.1.4. SD/SDIO/MMC

CON1(SD インターフェース)と排他で SD/SDIO/MMC を 1 ポート拡張することが可能です。信号線 は i.MX6ULL の SD ホストコントローラ(uSDHC2)に接続されています。

- 最大クロック周波数: 49.5MHz
- 信号レベル: +3.3V\_IO

#### 16.2.1.5. LCD

LCD を最大 1 ポート拡張することが可能です。信号線は i.MX6ULL の LCD インターフェース(eLCDIF) に接続されています。

- 最大解像度: WXGA(1366 x 768/24bpp)
- 信号レベル: +3.3V\_IO

#### 16.2.1.6. I2S(SAI)

I2S を最大 2 ポート拡張することが可能です。信号線は i.MX6ULL の同期式オーディオインターフェー ス(SAI1、SAI3)に接続されています。

• 信号レベル: +3.3V\_IO

#### 16.2.1.7. MQS

MQS を最大 1 ポート拡張することが可能です 。 信号線は i.MX6ULL の Medium Quality Sound(MQS)に接続されています。

• 信号レベル: +3.3V\_IO

#### 16.2.1.8. S/PDIF

S/PDIF を最大 1 ポート拡張することが可能です。信号線は i.MX6ULL の Sony/Philips デジタルイン ターフェース(SPDIF)に接続されています。

• 信号レベル: +3.3V\_IO

#### 16.2.1.9. I2C

I2C を最大 2 ポート拡張することが可能です。信号線は i.MX6ULL の I2C コントローラ(I2C2、I2C4) に接続されています。

- 最大データ転送レート: 400kbps
- 信号レベル: +3.3V\_IO

#### 16.2.1.10. SPI

SPI を最大 4 ポート拡張することが可能です。信号線は i.MX6ULL の ESPI(ECSPI1、ECSPI2、 ECSPI3、ECSPI4)に接続されています。

• 信号レベル : +3.3V\_IO

#### 16.2.1.11. CAN

CAN を最大 2 ポート拡張することが可能です。信号線は i.MX6ULL の FLEXCAN(FLEXCAN1、 FLEXCAN2)に接続されています。

- プロトコルバージョン 2.0B アクティブ対応
- · 信号レベル: +3.3V IO

#### 16.2.1.12. A/D

A/D を最大 8 ポート拡張することが可能です。信号線は i.MX6ULL の AD コンバーター(ADC1、 ADC2)に接続されています。

- 分解能: 最大 12 ビット
- サンプリングレート: 最大 1MS/s
- 測定電圧範囲: DC 0〜3.3V

#### 16.2.1.13. PWM

PWM を最大 8 ポート拡張することが可能です。

- 最大周波数: 66MHz
- 信号レベル: +3.3V\_IO

#### 16.2.1.14. GPIO

GPIO を最大 66 ポート拡張することが可能です。

• 信号レベル : +3.3V\_IO

#### 16.2.1.15. リアルタイムクロック

i.MX6ULL 内蔵のリアルタイムクロックを使用可能です。バックアップ用のピン(RTC\_BAT)が接続さ れていますので、Armadillo-610 の電源(VIN)が切断されても時刻データを保持したい場合にご使用くだ さい。

• 平均月差: [約 70 秒@25](mailto:約70秒@25) [[mailto:約 70 秒@25](mailto:約70秒@25)]℃(参考値)

• バックアップ時間: 約 4 か月(CR2032 使用時の参考値)

# 16.3. CON10(JTAG インターフェース)

CON10 は JTAG デバッガを接続することのできる JTAG インターフェースです。信号線は i.MX6ULL のシステム JTAG コントローラ(SJC)に接続されています。

JTAG のセキュリティ状態は eFuse で変更することが可能です。

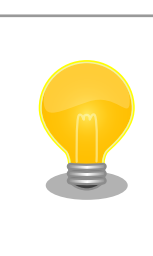

システム JTAG コントローラの詳細につきましては 、 NXP Semiconductors のホームページからダウンロード可能な『i.MX 6ULL Applications Processor Reference Manual』をご参照ください。モー ド設定に必要な i.MX6ULL の JTAG\_MOD ピンは CON2(拡張インター フェース)に接続されています。

#### 表 16.4 CON10 信号配列

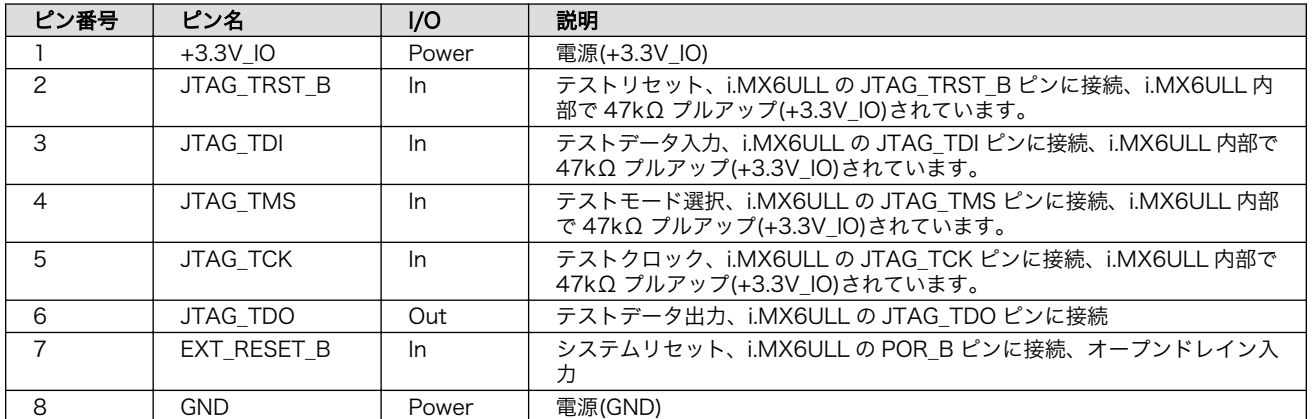

# 16.4. LED5(ユーザー LED)

LED5 は、ユーザー側で自由に利用できる LED です。

#### 表 16.5 LED5

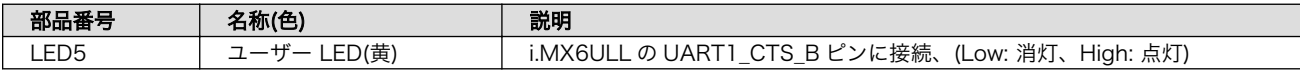

# 17. 基板形状図

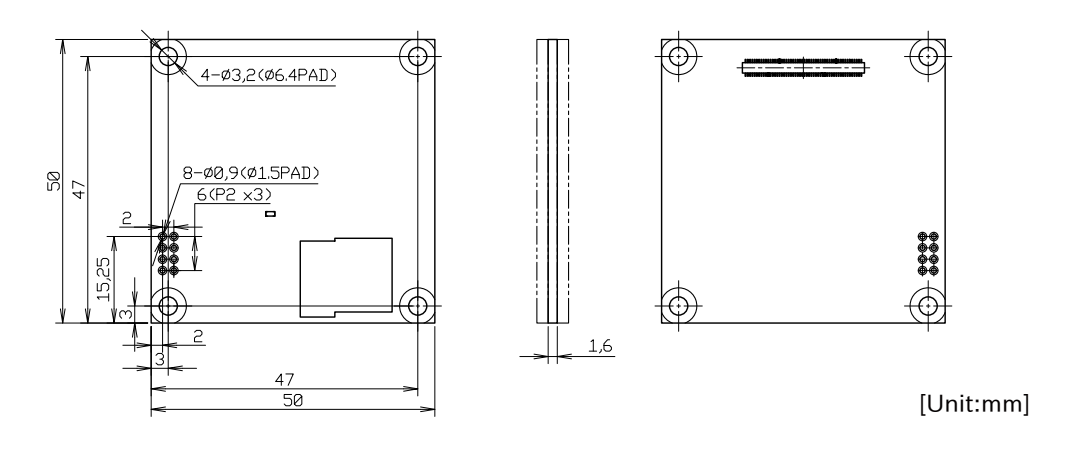

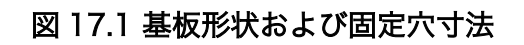

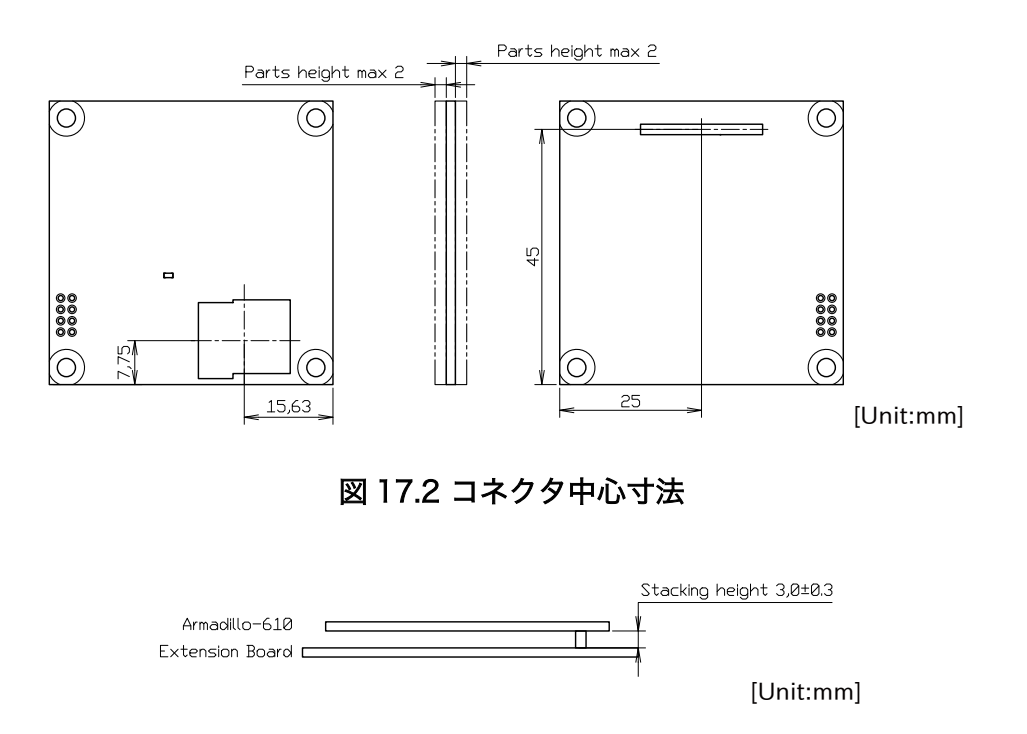

図 17.3 Armadillo-610 のスタッキング高さ

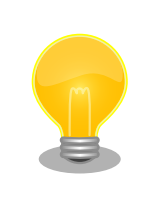

DXF 形式の基板形状図を、購入者向けの限定データとして[「アットマーク](https://armadillo.atmark-techno.com/) [テクノ Armadillo サイト」 \[https://armadillo.atmark-techno.com/\]](https://armadillo.atmark-techno.com/)か らダウンロード可能です。

# 18. オプション品

本章では、Armadillo-610 のオプション品について説明します。

## 表 18.1 Armadillo-610 関連のオプション品

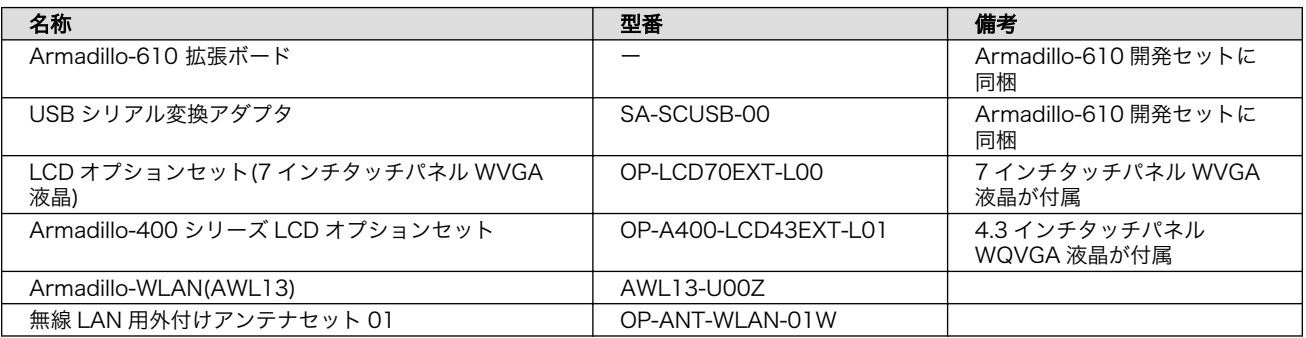

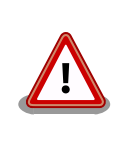

Armadillo-WLAN(AWL13)、無線 LAN 用外付けアンテナセット 01 の詳 細につきましては [、「 Armadillo-WLAN](https://armadillo.atmark-techno.com/armadillo-wlan/awl13/) 製品ページ 」[[https://](https://armadillo.atmark-techno.com/armadillo-wlan/awl13/) [armadillo.atmark-techno.com/armadillo-wlan/awl13/\]](https://armadillo.atmark-techno.com/armadillo-wlan/awl13/)をご参照くだ さい。

# 18.1. USB シリアル変換アダプタ

# 18.1.1. 概要

FT232RL を搭載した USB-シリアル変換アダプタです。シリアルの信号レベルは 3.3V CMOS です。

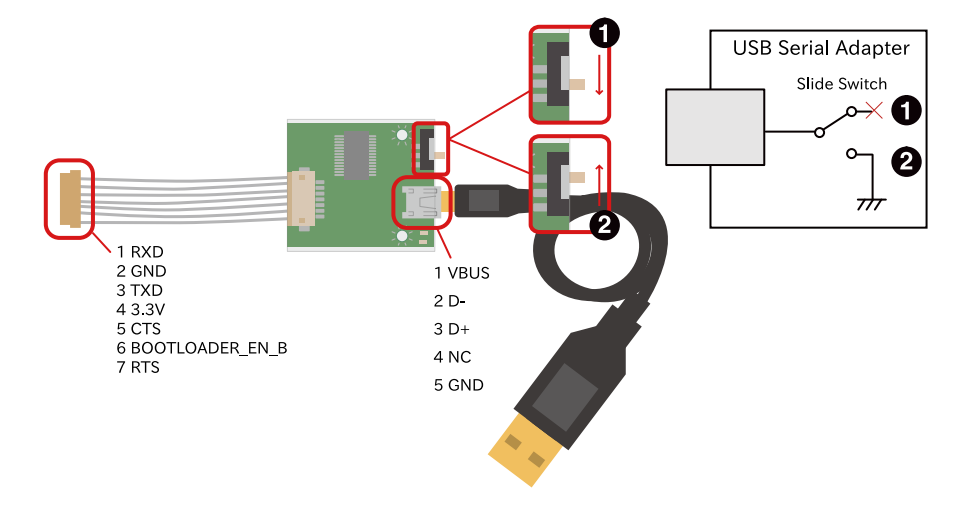

図 18.1 USB シリアル変換アダプタの配線

- $\bullet$  オープン
- **2** GND ショート

<span id="page-157-0"></span>シリアルインターフェース(Armadillo-610 拡張ボード: CON3)に接続した場合、USB シリアル変換ア ダプタのスイッチで、電源投入時の起動モードを設定することが可能です。スライドスイッチの状態に 対応した起動モードは以下のとおりです。

#### 表 18.2 USB シリアル変換アダプタのスライドスイッチによる起動モードの設定

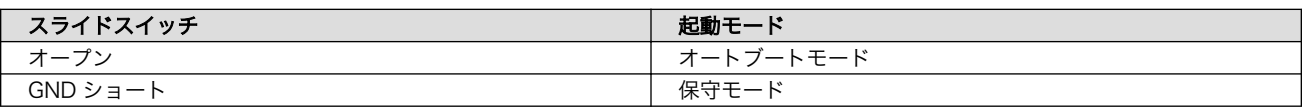

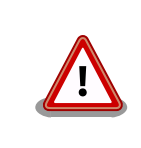

USB シリアル変換アダプタは、Armadillo-610 の電源を切断した状態で 接続してください。故障の原因となる可能性があります。

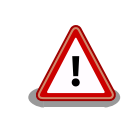

USB シリアル変換アダプタは、試作・開発用の製品です。外観や仕様を 予告なく変更する場合がありますので、ご了承ください。

# 18.2. Armadillo-610 拡張ボード

# 18.2.1. 概要

Armadillo-610 拡張ボードは Armadillo-610 を搭載する拡張ボードを設計開発するためのリファレン スボードです。電源、LAN、無線 LAN [1]、USB、SD、LCD [1]、RS485、オーディオ、絶縁デジタル 入出力、リアルタイムクロック、スイッチ、LED 等の動作を確認することが可能です。Armadillo-610 拡張ボードは Armadillo-610 開発セットに同梱されます。

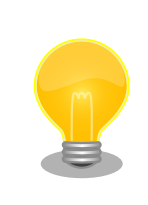

Armadillo-610 拡張ボードの回路図、部品表は購入者向けの限定データと し て link: 「 [アットマークテクノ Armadillo](https://armadillo.atmark-techno.com/) サイト 」[[https://](https://armadillo.atmark-techno.com/) [armadillo.atmark-techno.com/\]](https://armadillo.atmark-techno.com/)からダウンロード可能です。

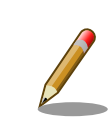

Armadillo-610 拡張ボードは Armadillo-610 がないと機能しない製品で すので、Armadillo-610 を搭載した状態での仕様を説明します。

# 18.2.2. 仕様

Armadillo-610 拡張ボードの主な仕様は次のとおりです。

<sup>[1]</sup>動作を確認するためには、別途オプション品を購入する必要があります。

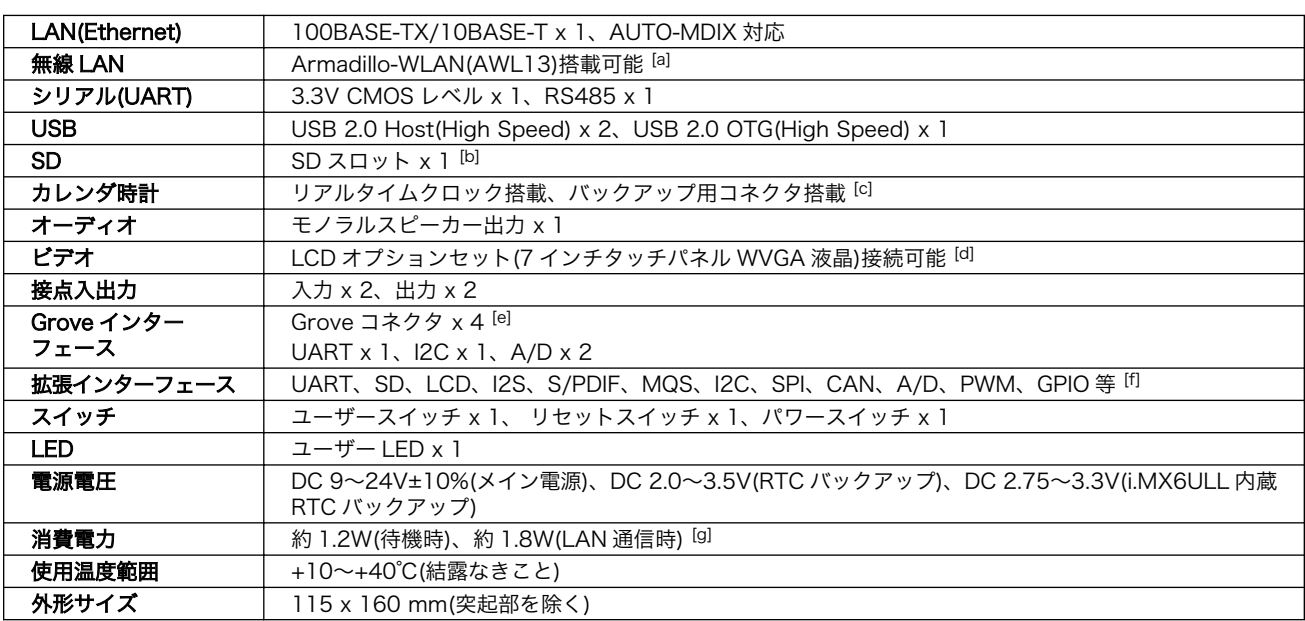

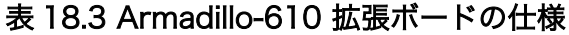

[a]Armadillo-610 拡張ボードに Armadillo-WLAN(AWL13)は付属しません。

[b]Armadillo-610 上の microSD スロットと排他利用となります。

[c]電池は付属しません。

[d]Armadillo-610 拡張ボードに LCD オプションセット(7 インチタッチパネル WVGA 液晶)は付属しません。

[e]LCD インターフェースと排他利用となります。

[f]シリアル、SD スロット、オーディオ、LCD 等のインターフェースと排他利用となります。

[g]電源電圧 DC 12V 時の消費電力です。外部接続機器の消費分は含みません。

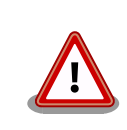

Armadillo-610 開発ボードは設計開発用のリファレンスボードです。仕様 や外観を予告なく変更する場合があります。

# 18.2.3. ブロック図

Armadillo-610 拡張ボードのブロック図は次のとおりです。

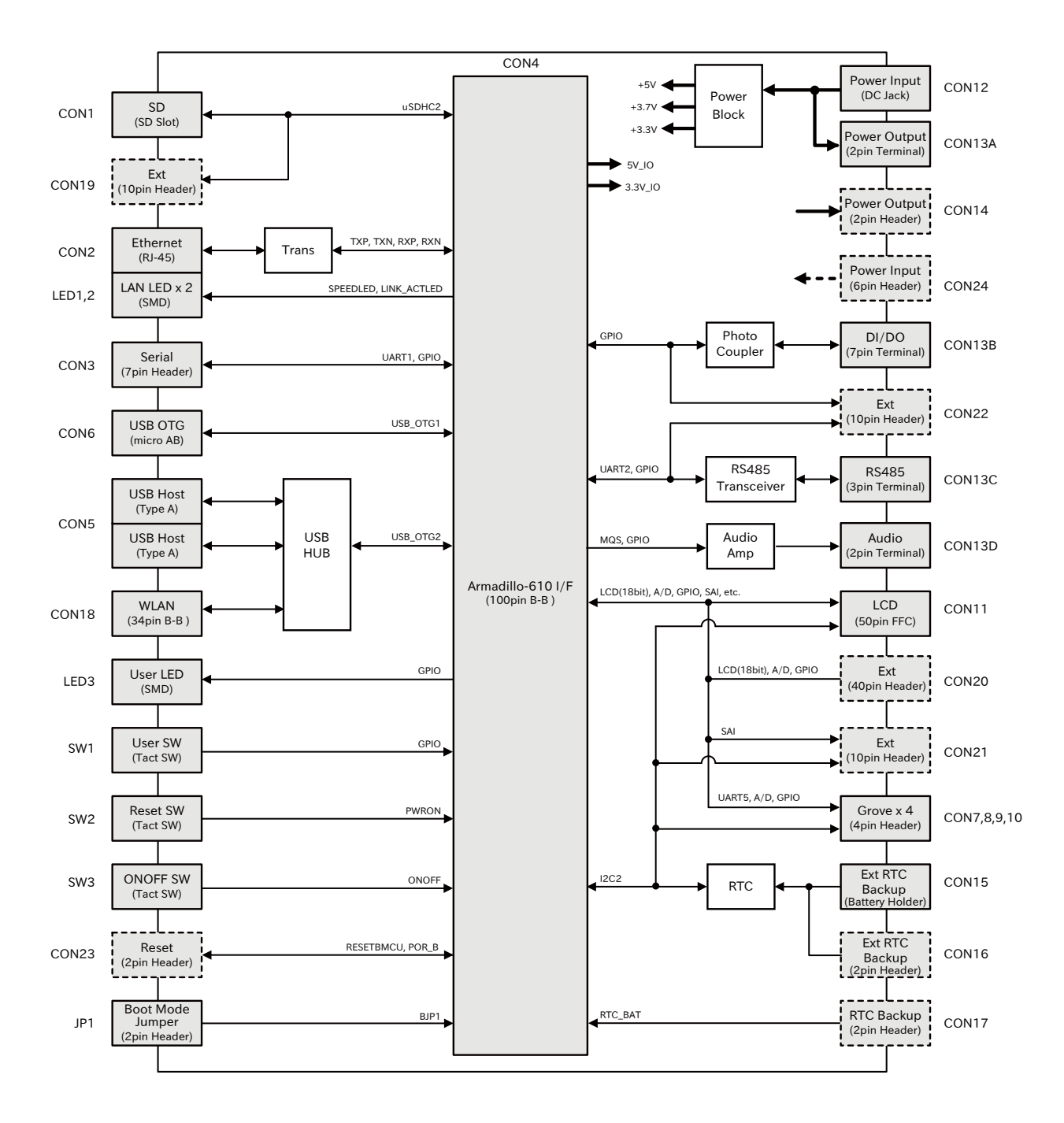

# 図 18.2 Armadillo-610 拡張ボードのブロック図

Armadillo-610 拡張ボードの電源回路の構成は次のとおりです。

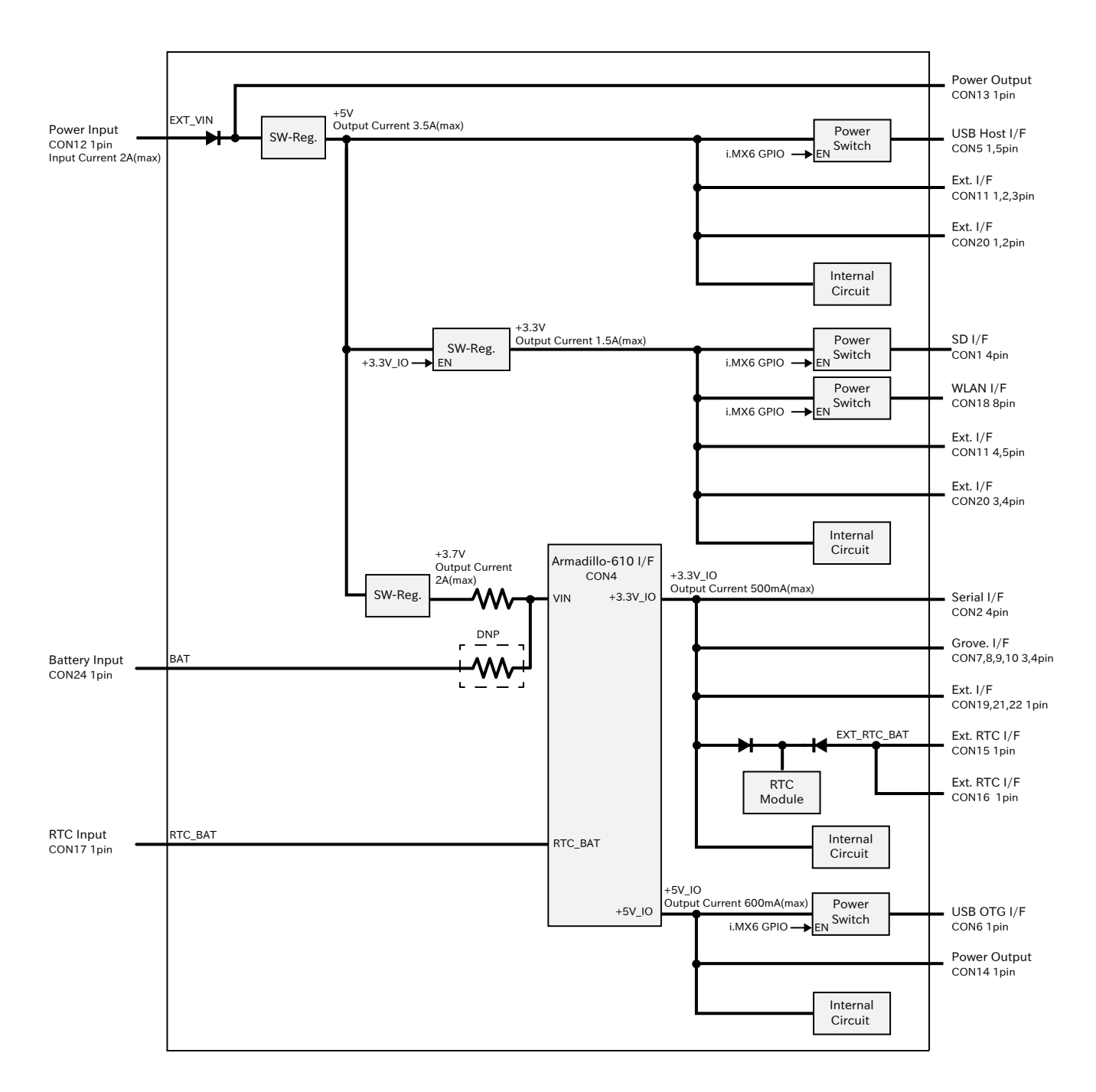

図 18.3 Armadillo-610 拡張ボードの電源回路の構成

# 18.2.4. インターフェース仕様

Armadillo-610 拡張ボードのインターフェース仕様について説明します。

<span id="page-161-0"></span>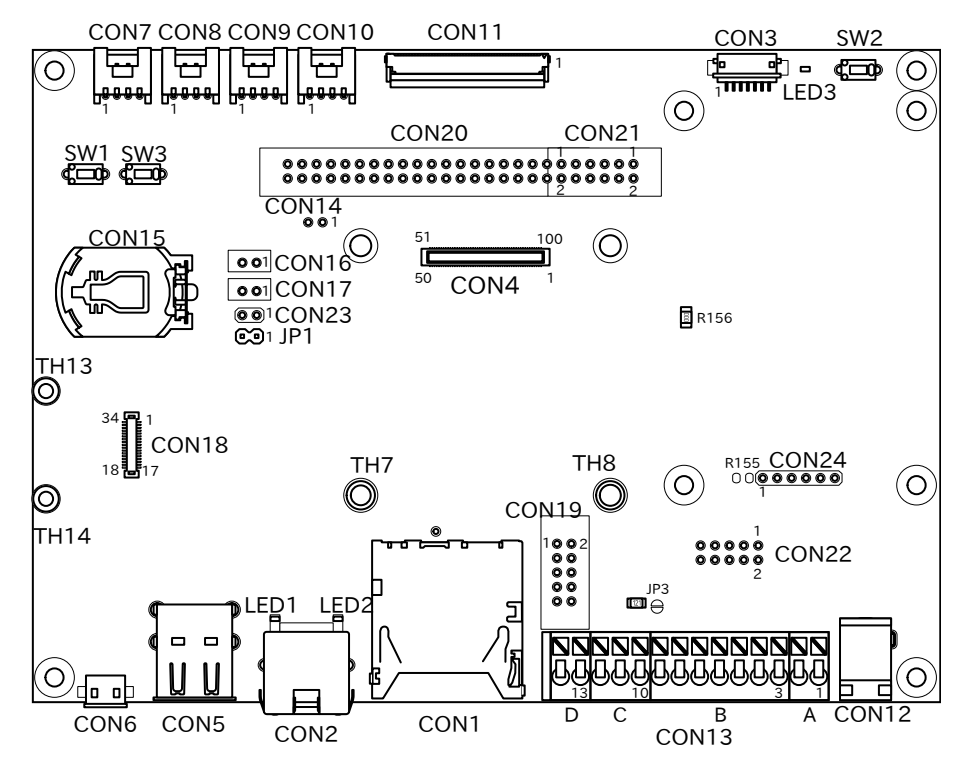

図 18.4 Armadillo-610 拡張ボードのインターフェース

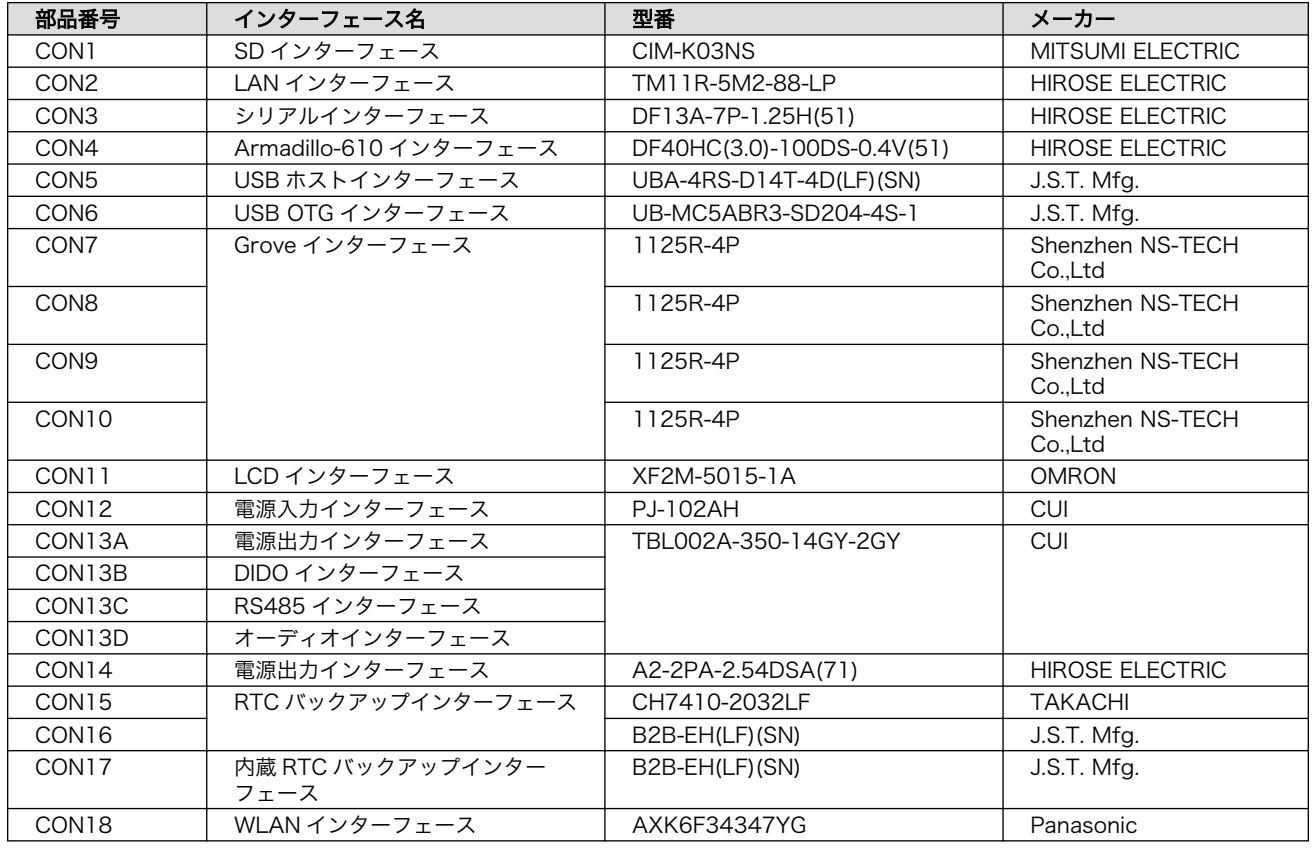

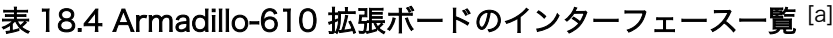

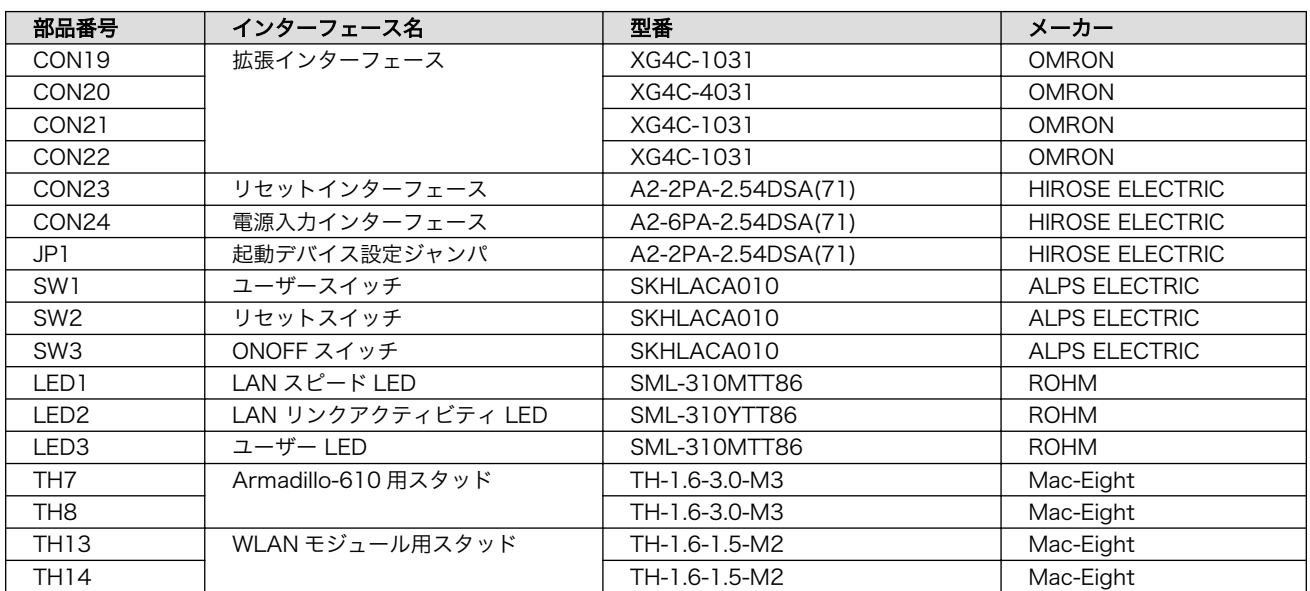

[a]部品の実装、未実装を問わず、搭載可能な部品型番を記載しています。

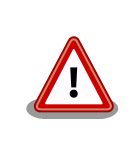

[「表 18.4. Armadillo-610 拡張ボードのインターフェース一覧 」に](#page-161-0)は搭載 可能な代表型番を記載しており、実際に搭載されている型番と違うことが あります。

# 18.2.4.1. CON1 (SD インターフェース)

CON1 はハイスピード(最大クロック周波数: 49.5MHz)に対応した SD インターフェースです。信号線 は i.MX6ULL の SD ホストコントローラ(uSDHC2)に接続されます。

SD カードに供給される電源は i.MX6ULL の UART2\_RTS\_B ピン(GPIO1\_IO23)で制御が可能です。 High レベル出力で電源が供給され、Low レベル出力で電源が切断されます。

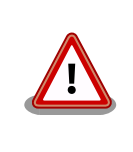

SD コントローラ(uSDHC2)は SD インターフェース(Armadillo-610: CON1)でも使用しており、同時に使用することはできません。こちらの SD を有効にした場合、SD インターフェース(Armadillo-610: CON1)は ブート時のみ利用され、ブート以降はこちらが利用されます。

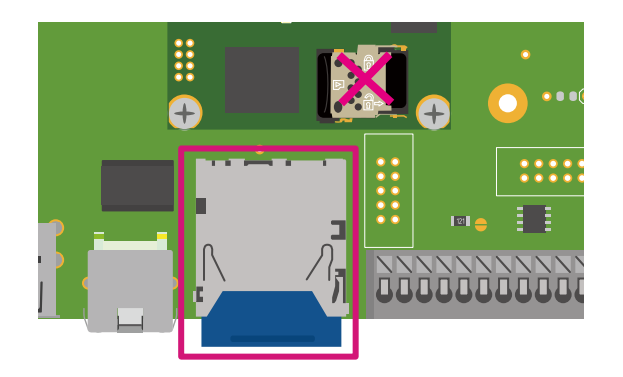

図 18.5 Armadillo-610 拡張ボード CON1

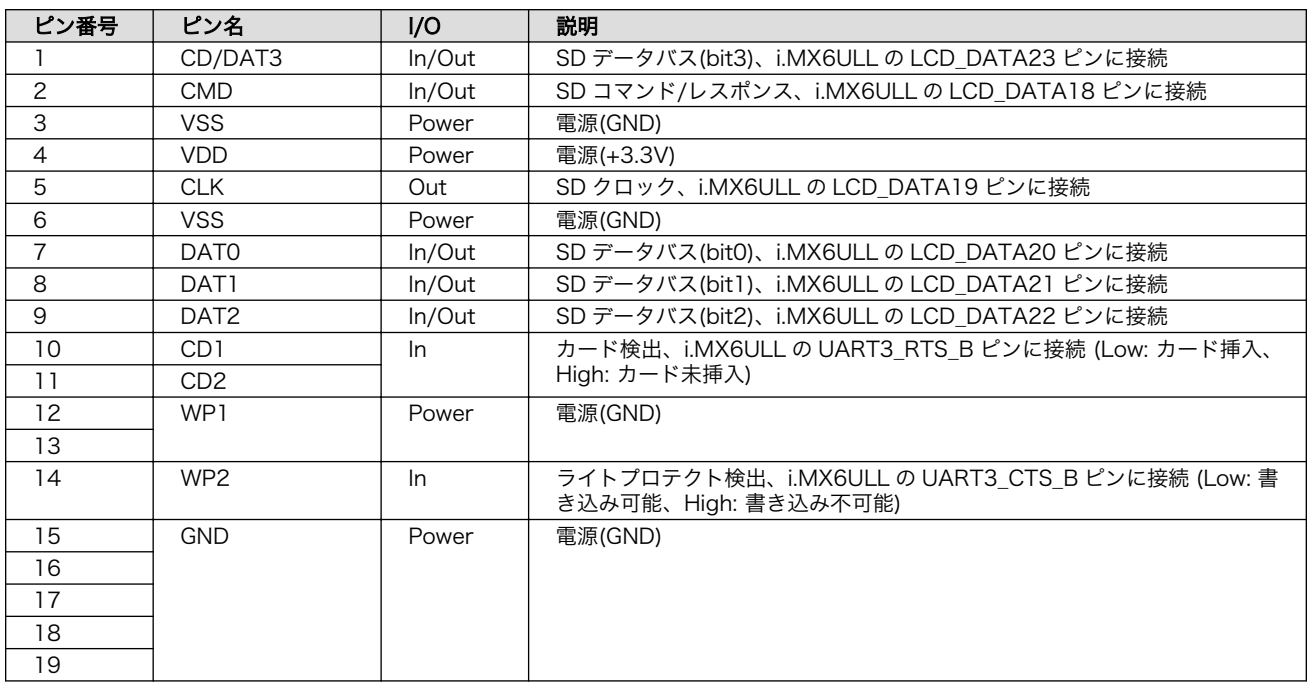

#### 表 18.5 CON1 信号配列

# 18.2.4.2. CON2(LAN インターフェース)

CON2 は 10BASE-T/100BASE-TX に対応した LAN インターフェースです。カテゴリ 5 以上の Ethernet ケーブルを接続することができます。AUTO-MDIX 機能を搭載しており、ストレートケーブル またはクロスケーブルを自動認識して送受信端子を切り替えます。

信号線は Ethernet PHY(LAN8720AI-CP/Microchip Technology) を経由して i.MX6ULL の Ethernet コントローラ(ENET1)に接続されます。

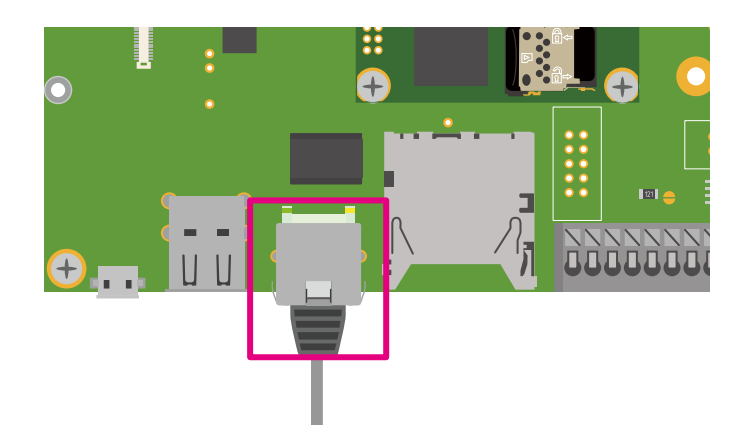

図 18.6 Armadillo-610 拡張ボード CON2

#### 表 18.6 CON2 信号配列

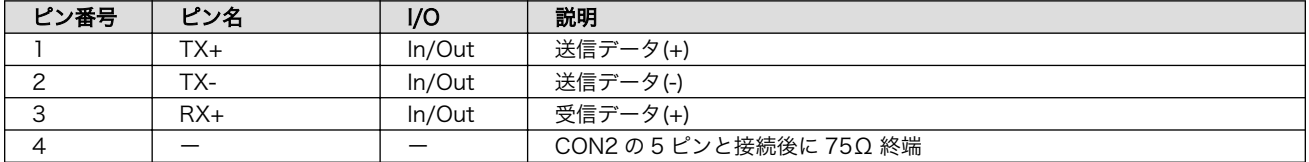

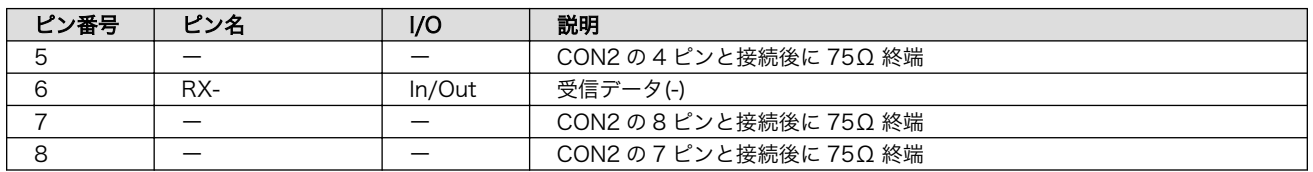

## 18.2.4.3. CON3(シリアルインターフェース)

CON3 は非同期(調歩同期)シリアルインターフェースです。信号は i.MX6ULL の UART コントローラ (UART1)に接続されます。CON3 の 6 ピンは i.MX6ULL の UART2\_CTS\_B ピン(GPIO1\_IO22)に接続 されており、Low レベル入力で保守モード、High レベル入力でオートブートモードで起動します。

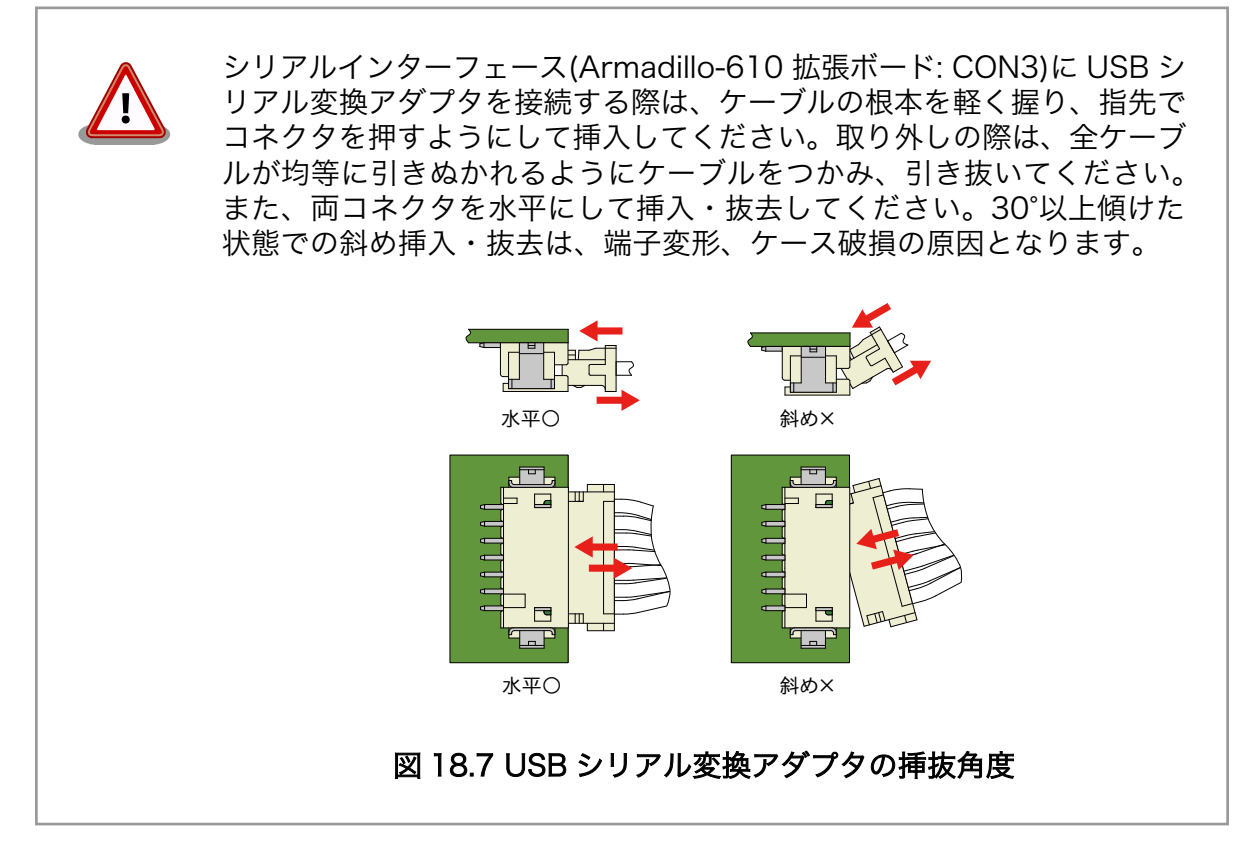

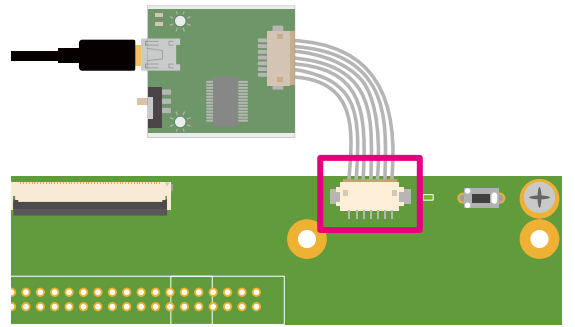

図 18.8 Armadillo-610 拡張ボード CON3

表 18.7 CON3 信号配列

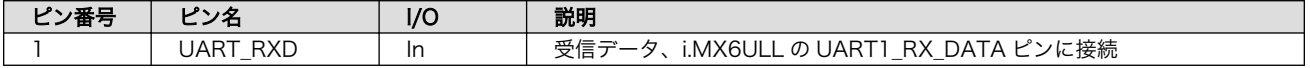

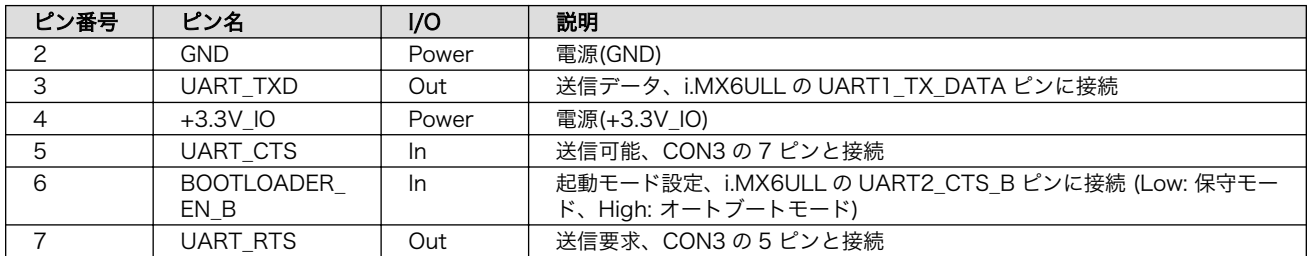

# 18.2.4.4. CON4(Armadillo-610 インターフェース)

CON4 は Armadillo-610 と接続するためのインターフェースです。

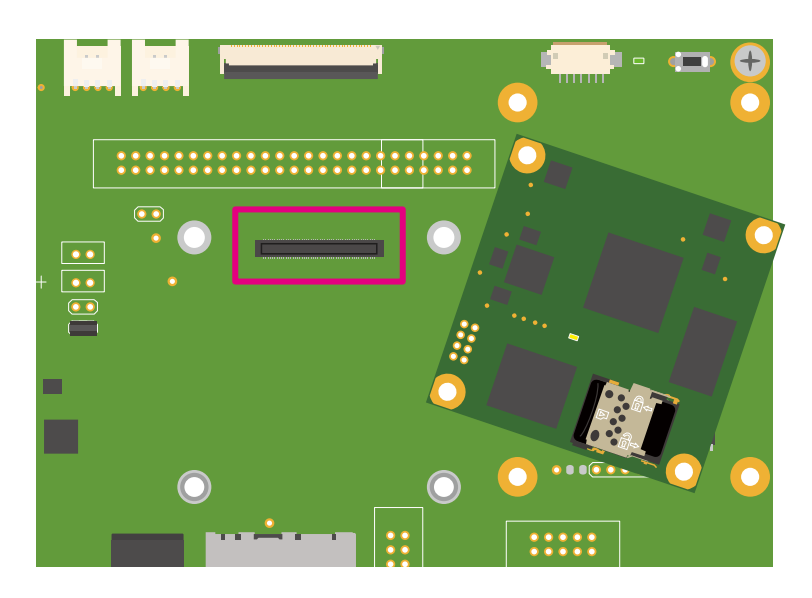

## 図 18.9 Armadillo-610 拡張ボード CON4

## 表 18.8 CON4 信号配列

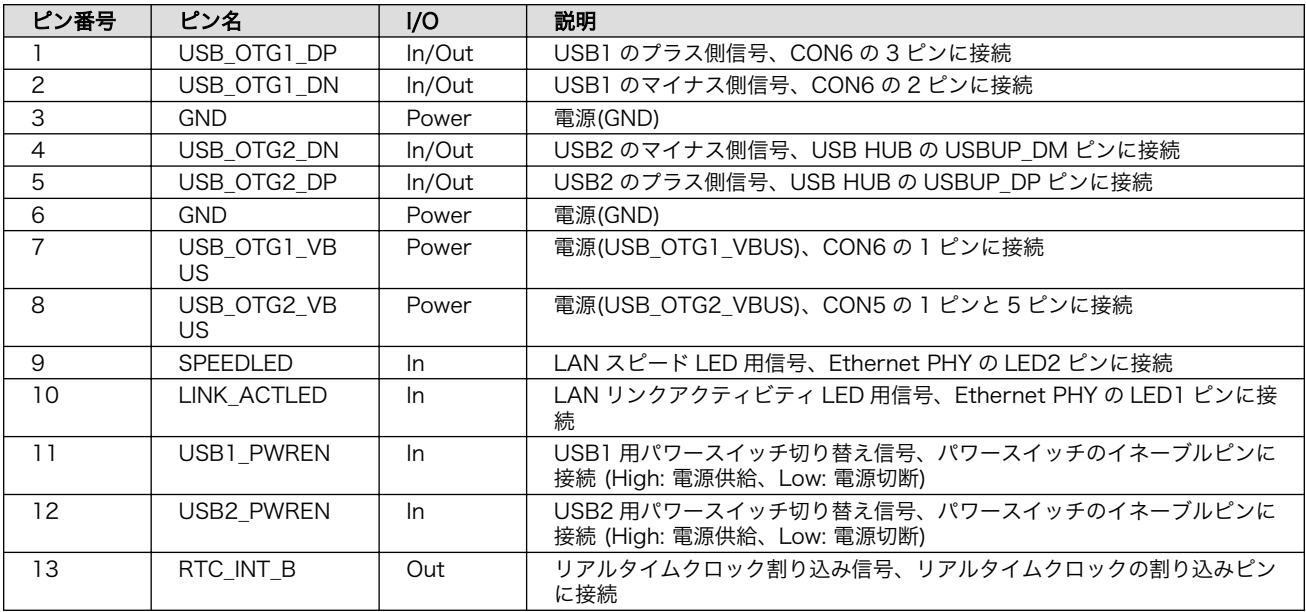

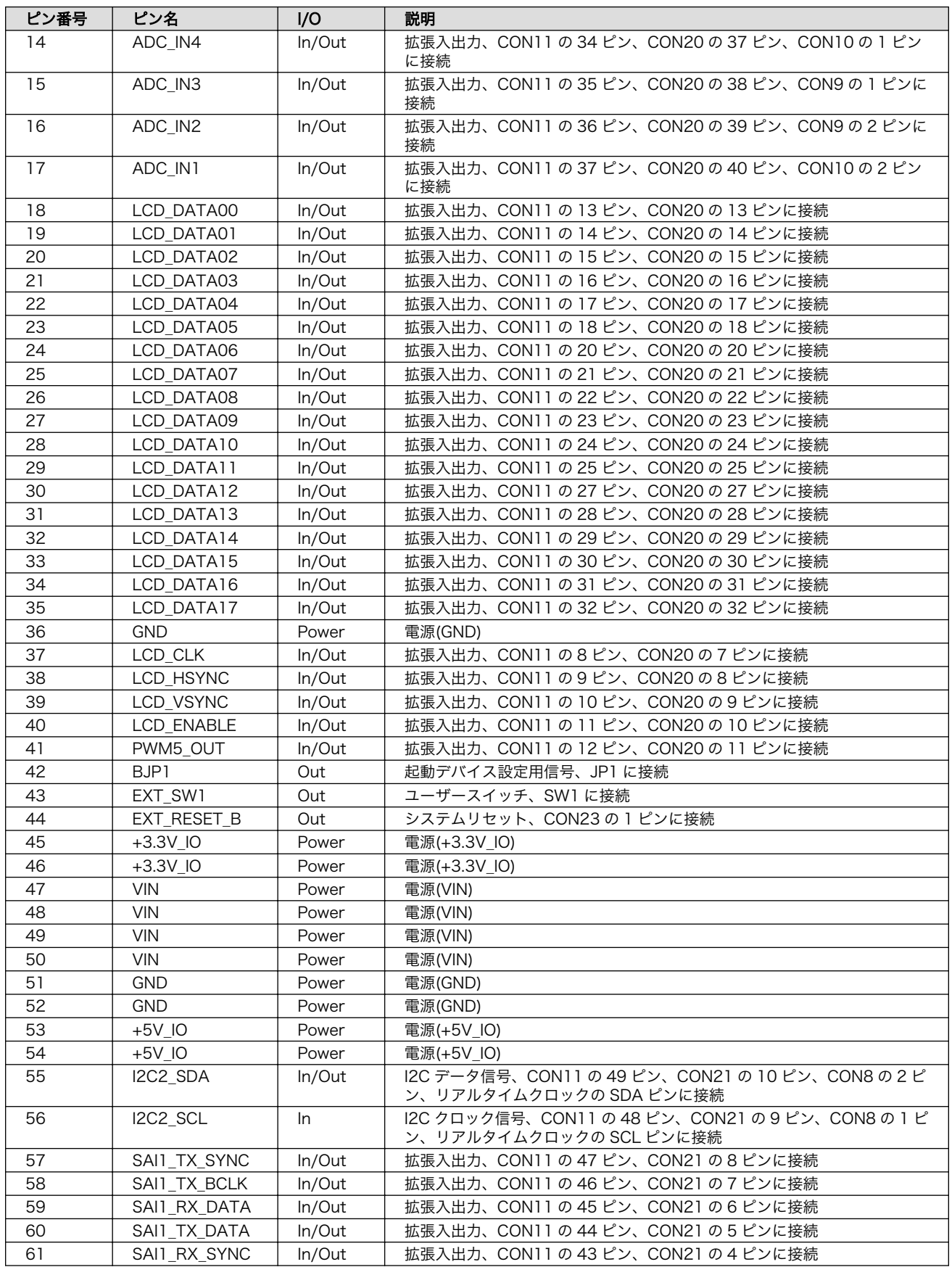

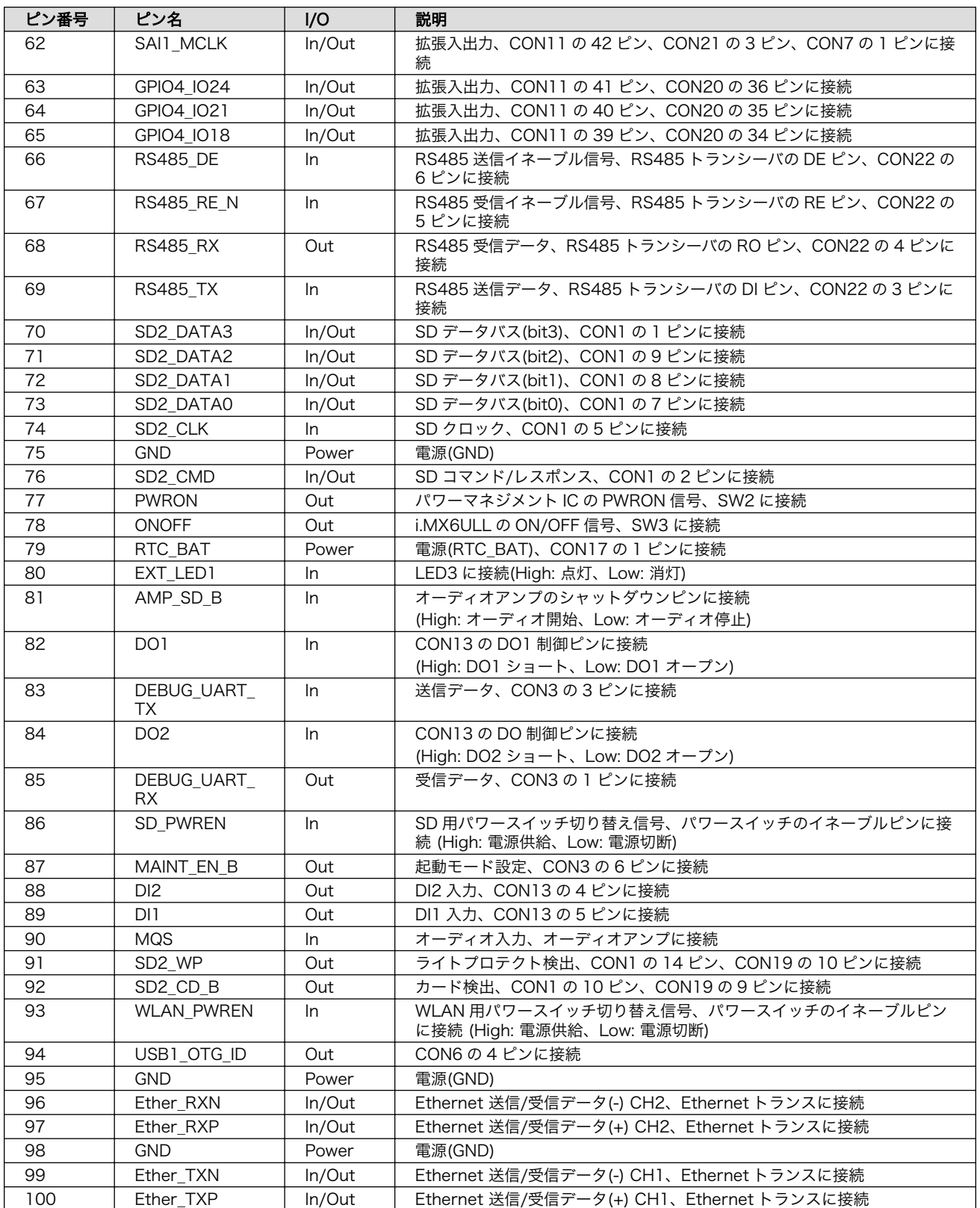

# 18.2.4.5. CON5(USB ホストインターフェース)

CON5 は USB ホストインターフェースです。2 段のコネクタを実装しており、信号線は USB HUB を経由して i.MX6ULL の USB コントローラ(USB OTG2)に接続されます。

供給される電源は i.MX6ULL の CSI\_MCLK ピン(GPIO4\_IO17)で制御が可能で、High レベル出力で 電源が供給され、Low レベル出力で電源が切断されます。

- データ転送モード
	- High Speed(480Mbps)
	- Full Speed(12Mbps)
	- Low Speed(1.5Mbps)

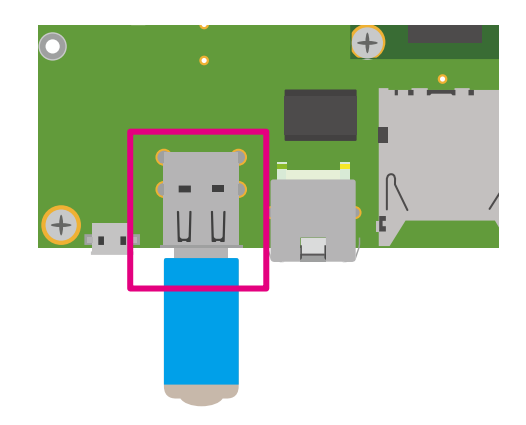

# 図 18.10 Armadillo-610 拡張ボード CON5

#### 表 18.9 CON5 信号配列

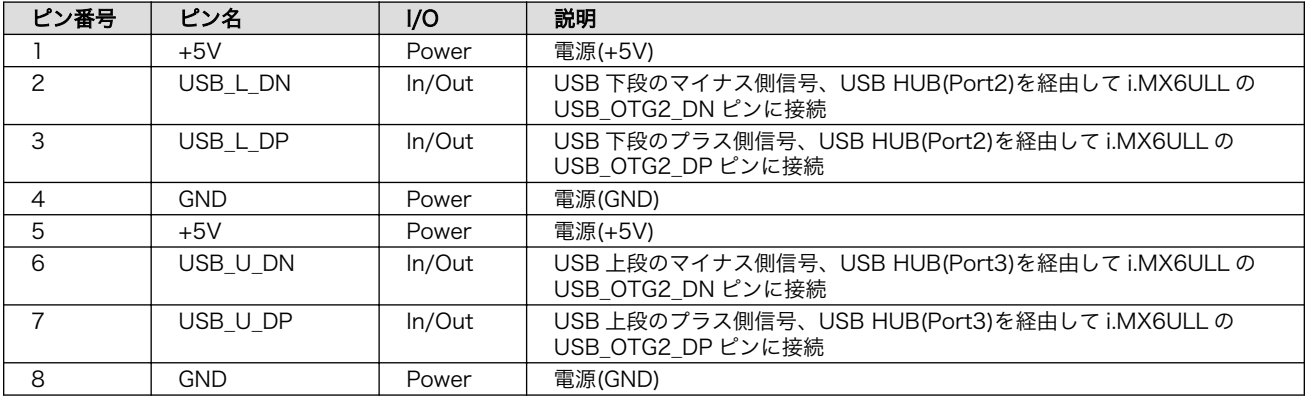

# 18.2.4.6. CON6(USB OTG インターフェース)

CON6 は USB OTG インターフェースです。信号線は i.MX6ULL の USB コントローラ(USB OTG1) に接続されます。

供給される電源は i.MX6ULL の UART1\_RTS\_B ピン(GPIO1\_IO19)および CON6 の 4 ピン(USB\_ID) により制御が可能です。i.MX6ULL のの UART1\_RTS\_B ピン(GPIO1\_IO19)から High レベル出力かつ CON6 の 4 ピン(USB\_ID)から Low レベル入力で電源が供給され、CON6 の 4 ピン(USB\_ID)がオープ ンで電源切断されます。

• データ転送モード

• High Speed(480Mbps)

- Full Speed(12Mbps)
- Low Speed(1.5Mbps)

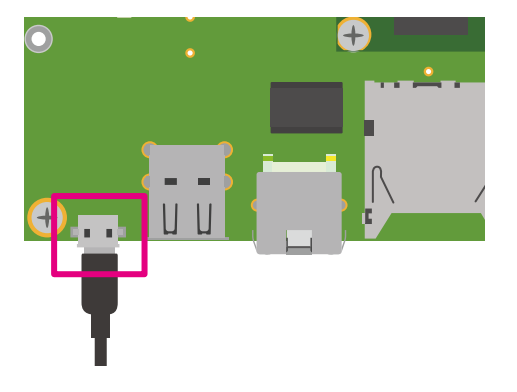

## 図 18.11 Armadillo-610 拡張ボード CON6

#### 表 18.10 CON6 信号配列

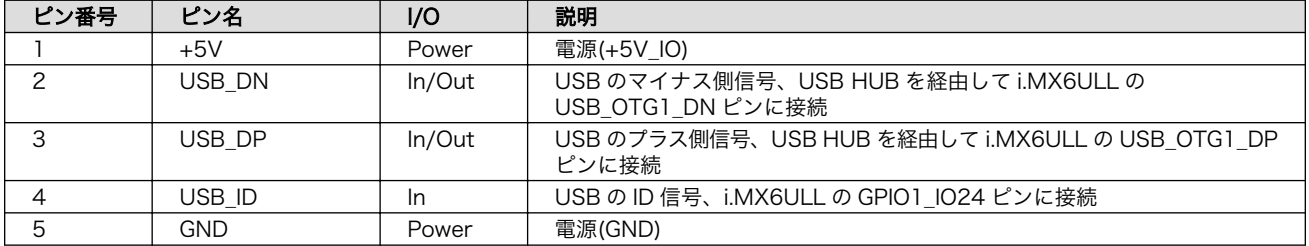

# 18.2.4.7. CON7、CON8、CON9、CON10(Grove インターフェース)

CON7、CON8、CON9、CON10 は Seeed 社が推奨するコネクタ規格「Grove システム」に対応し た Grove モジュール接続用のインターフェースです。

マルチプレクスの設定で機能を割り当てることで、GPIO、UART、I2C、A/D で拡張する Grove モ ジュールを接続することができます。

> CON11(LCD インターフェース)、CON20(拡張インターフェース)、 CON21(拡張インターフェース)と共通の信号線が接続されているため、同 時に使用できません。また、CON8 の I2C 信号は基板上のリアルタイム クロックにも接続されておりますので、マルチプレクスの設定を変更する 際には、ご注意ください。 、タんさだ UARFastson

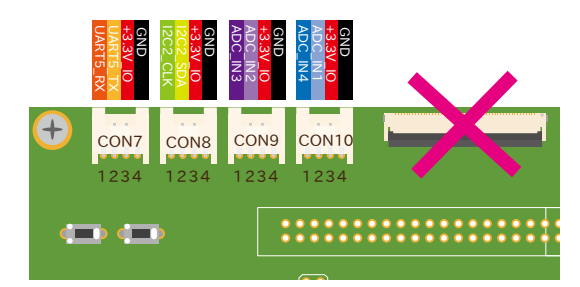

図 18.12 Armadillo-610 拡張ボード CON7、CON8、CON9、CON10

#### 表 18.11 CON7 信号配列

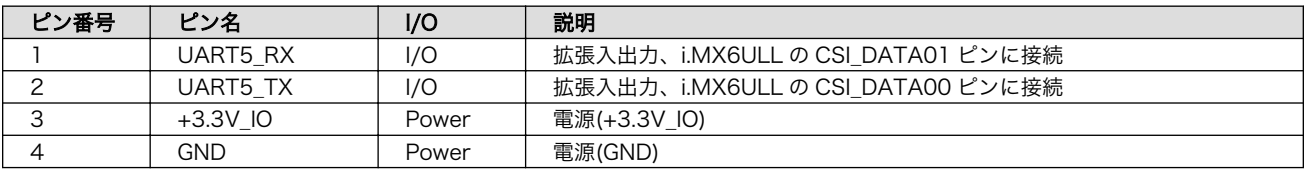

#### 表 18.12 CON8 信号配列

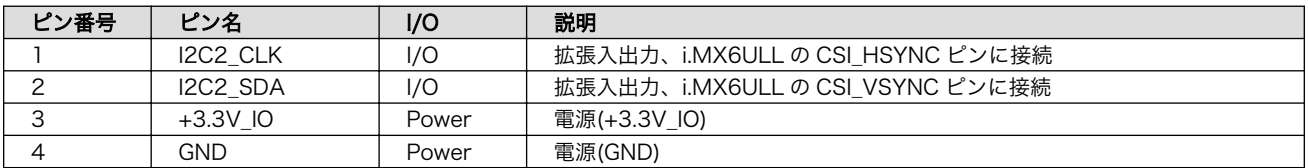

#### 表 18.13 CON9 信号配列

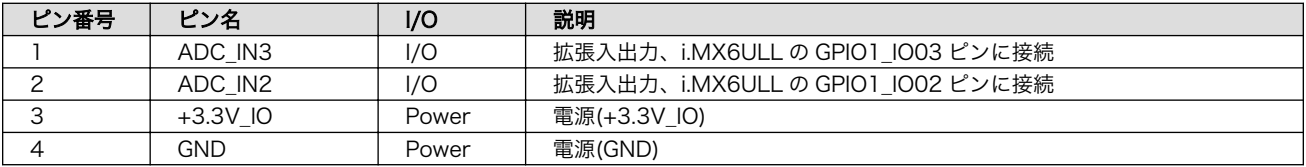

#### 表 18.14 CON10 信号配列

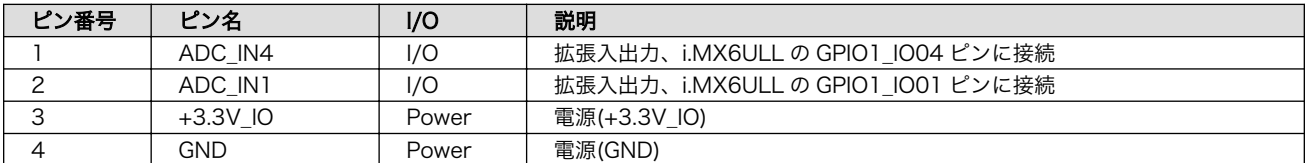

# 18.2.4.8. CON11(LCD インターフェース)

CON11 はデジタル RGB 入力を持つ液晶パネルモジュールなどを接続することができる、LCD イン ターフェースです。信号線は i.MX6ULL の LCD インターフェース(eLCDIF)等に接続されます。

LCD オプションセット (7 インチタッチパネル WVGA 液 晶 )( 型 番 : OP-LCD70EXT-00) 、 Armadillo-400 シリーズ LCD オプションセット(4.3 インチタッチパネル WQVGA 液晶)(型番: OP-A400-LCD43EXT-L01)を接続可能です。

オプションセットの詳細につきましては「18.3. LCD [オプションセット\(7](#page-188-0) インチタッチパネル WVGA [液晶\)」](#page-188-0)[、「18.4. Armadillo-400 シリーズ LCD オプションセット」を](#page-191-0)ご確認ください。

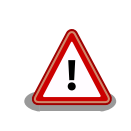

LCD オプションセット(7 インチタッチパネル WVGA 液晶)を使用する場 合、I2C2\_SCL 信号がバックライト用の PWM 信号として使用されるた め、基板上のリアルタイムクロックが使用できなくなります。

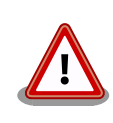

Armadillo-400 シリーズ LCD オプションセットを使用する場合、LCD オ プションセット側にもリアルタイムクロックが接続されており、アドレス が被っているため、アクセスすると信号が衝突します。リアルタイムク ロックにアクセスしない、もしくはどちらかのリアルタイムクロックを切 り離してご使用ください。Armadillo-610 拡張ボード側は R146、 R147(基板裏)の抵抗を未実装にすることでリアルタイムクロックを切り 離すことが可能です。

CON7 、 CON8 、 CON9 、 CON10(Grove インターフェース ) 、 DI2 CON20(拡張インターフェース)、CON21(拡張インターフェース)と共通 の信号線が接続されているため、同時に使用できません。また、48、49 ピンの信号線は基板上のリアルタイムクロックにも接続されており、I2C で使用しておりますので、マルチプレクスの設定を変更する際には、ご注 意ください。

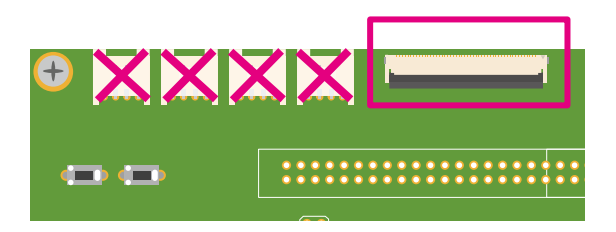

## 図 18.13 Armadillo-610 拡張ボード CON11

#### 表 18.15 CON11 信号配列

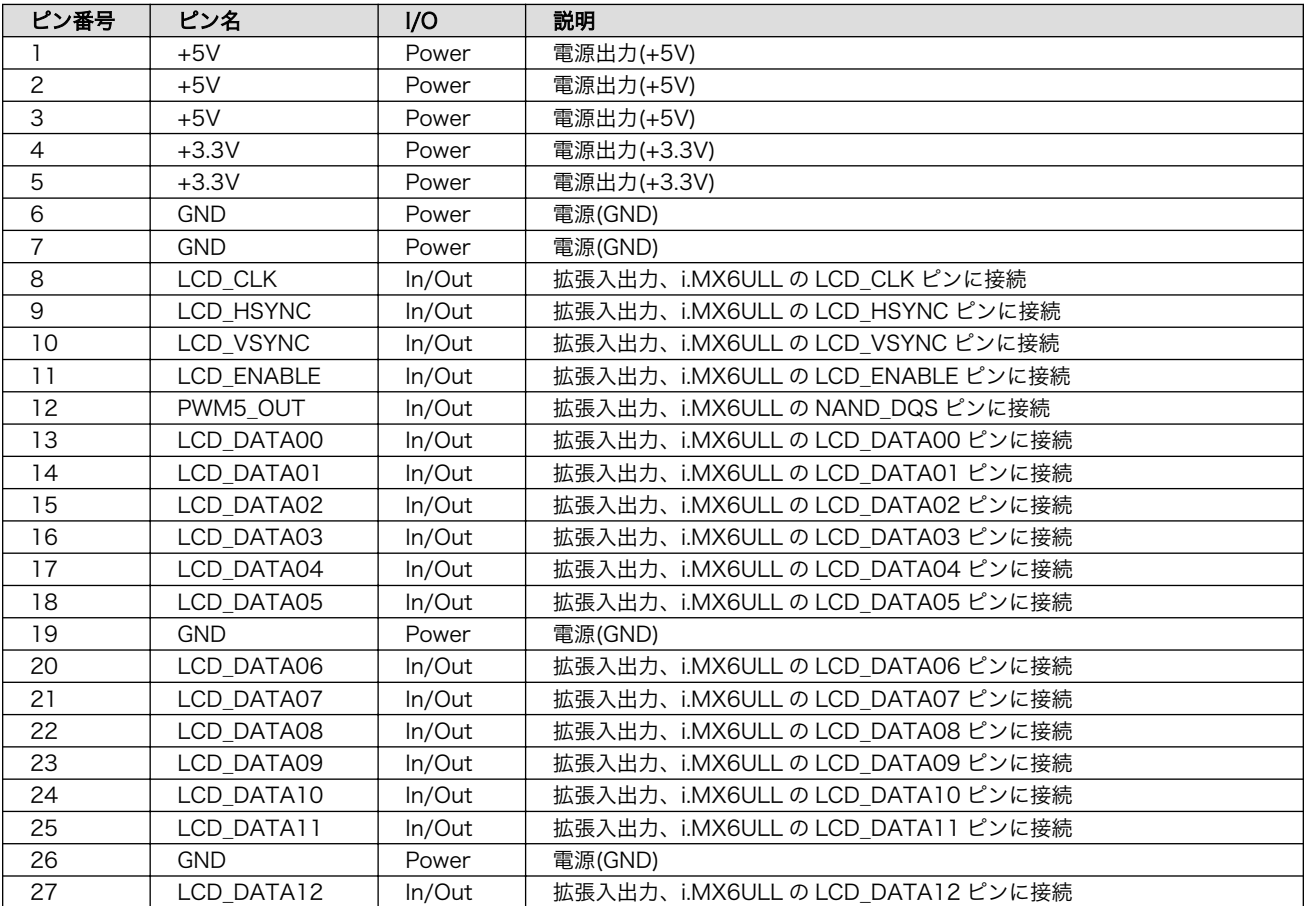

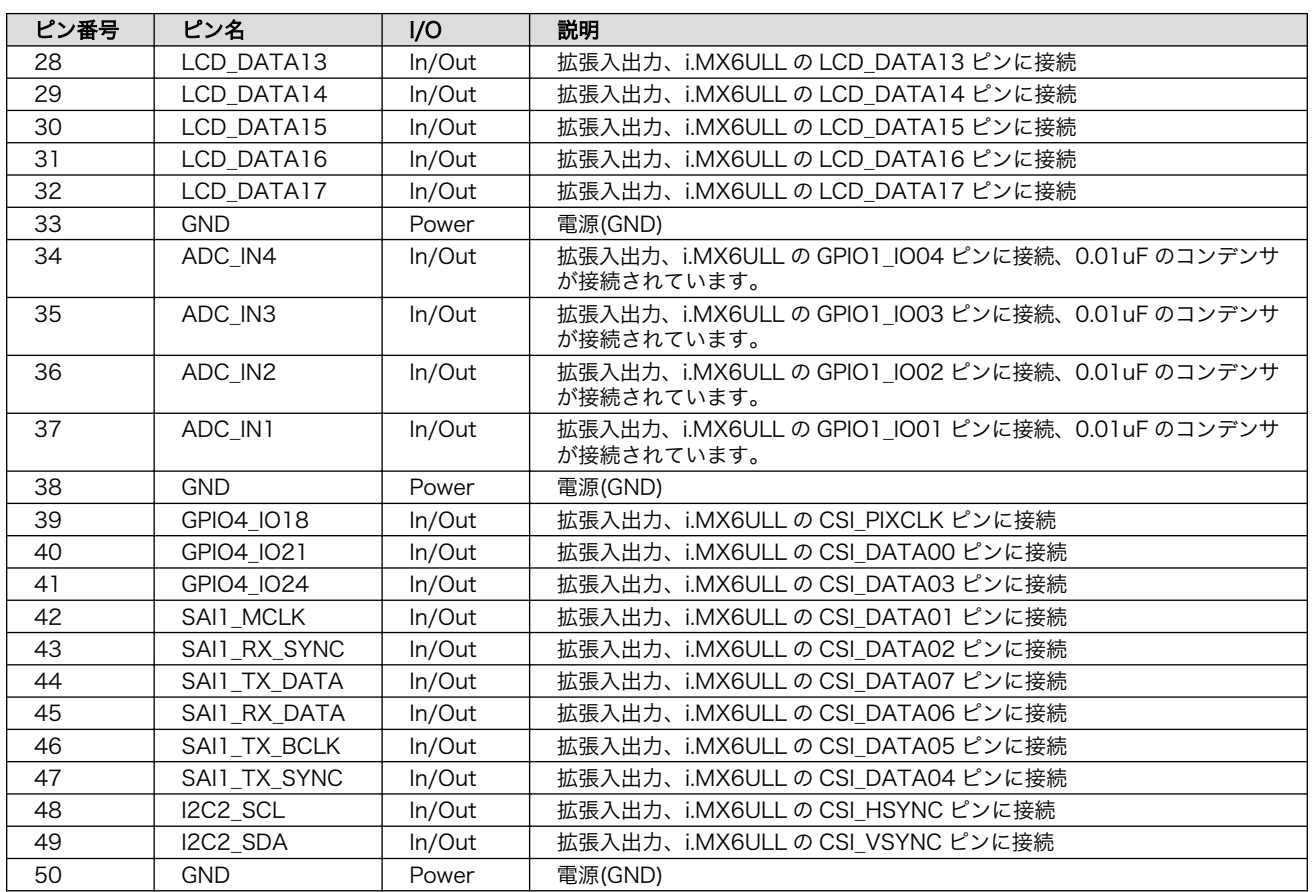

# 18.2.4.9. CON12(電源入力インターフェース)

CON12 は電源供給用のインターフェースです。DC ジャックが実装されており、「図 18.14. AC アダ プタの極性マーク」と同じ極性マークのある AC アダプタが使用できます。

 $\Leftrightarrow$ 

図 18.14 AC アダプタの極性マーク

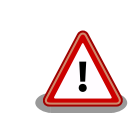

AC アダプタから電源を供給する際、DC プラグを Armadillo-610 拡張 ボードの DC ジャックに接続してから、AC プラグをコンセントに接続し てください。突入電流により、故障する可能性があります。

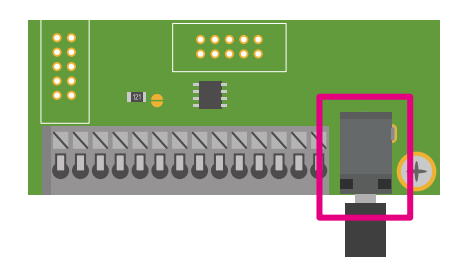

図 18.15 Armadillo-610 拡張ボード CON12

#### 表 18.16 CON12 信号配列

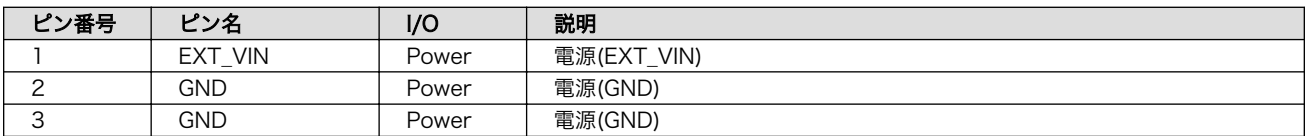

# 18.2.4.10. CON13A(電源出力インターフェース)

CON13A は電源出力用インターフェースです。端子台が実装されています。CON12 から入力した電 源が出力されます。

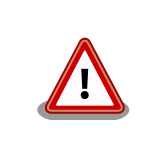

電源入力として使用することも可能ですが、同時に CON12 から電源供給 しないようご注意ください。

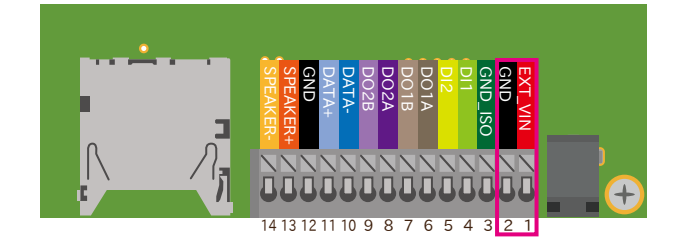

## 図 18.16 CON13A の配置

# 表 18.17 CON13A 信号配列

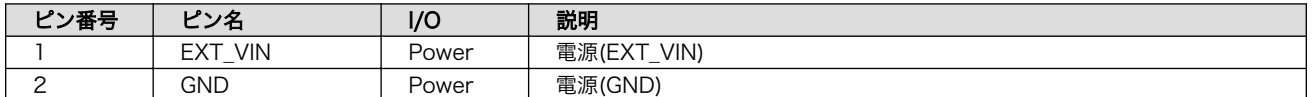

# 18.2.4.11. CON13B(DIDO インターフェース)

CON13B は絶縁デジタル入出力インターフェースです。

デジタル入力部はフォトカプラによる絶縁入力となっています。入力部を駆動するためには外部に電 源(定格電圧 DC 3.3〜12V)が必要となります。

デジタル出力部はフォトリレーによる絶縁出力(無極性)となっています。出力部を駆動するためには外 部に電源が必要となります。出力 1 点につき最大電流 200mA(最大電圧 DC 48V)まで駆動可能です。

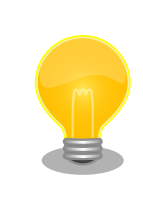

動作確認時には CON13A(電源出力インターフェース)から電源を取るのが 便利です。

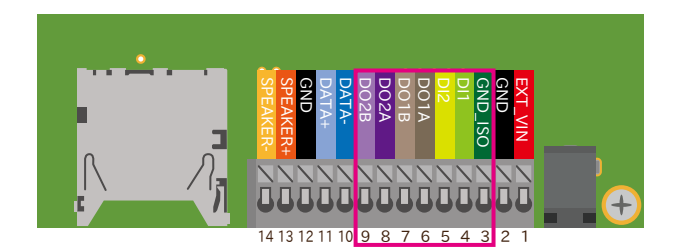

# 図 18.17 CON13B の配置

## 表 18.18 CON13B 信号配列

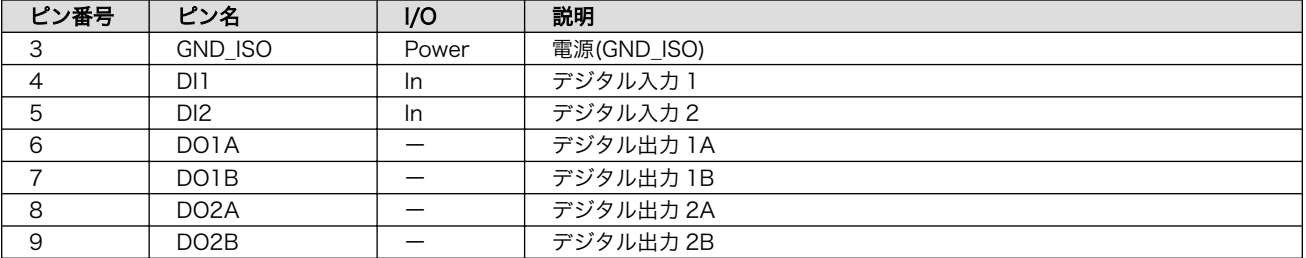

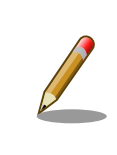

CON13 の 3 ピンの GND\_ISO は絶縁されています。

# 18.2.4.12. CON13C(RS485 インターフェース)

CON13C は RS485(半二重)のシリアルインターフェースです。信号線は RS485 トランシーバを経由 して、i.MX6ULL の UART コントローラ(UART2)に接続されています。

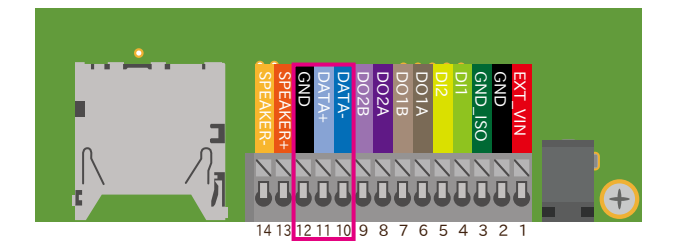

#### 図 18.18 CON13C の配置

#### 表 18.19 CON13C 信号配列

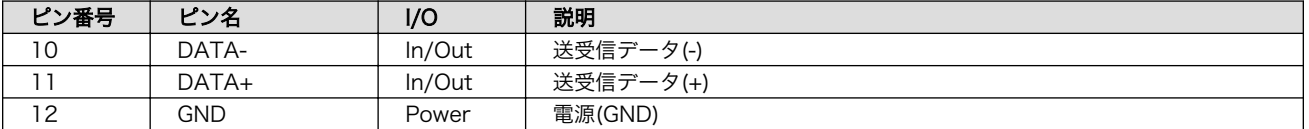

# 18.2.4.13. CON13D(オーディオインターフェース)

CON13D はモノラルのオーディオ出力インターフェースです。1.4W オーディオアンプを経由して i.MX6ULL の Medium Quality Sounc(MQS)に接続されています。8Ω スピーカーが接続可能です。

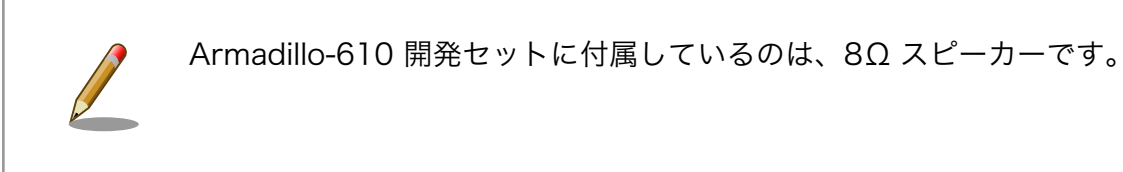

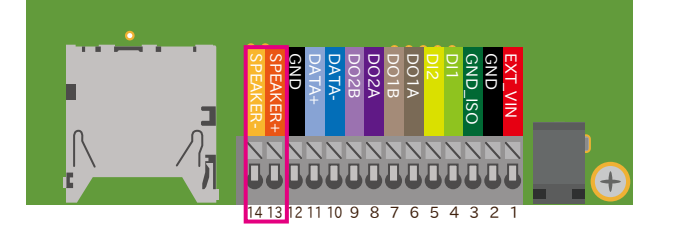

## 図 18.19 CON13D の配置

#### 表 18.20 CON13D 信号配列

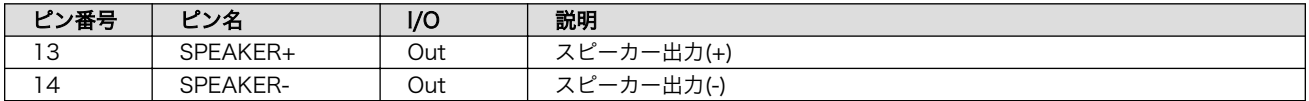

# 18.2.4.14. CON14(電源出力インターフェース)

CON14 は電源出力インターフェースです。Armadillo-610 で生成する+5V\_IO が接続されています。

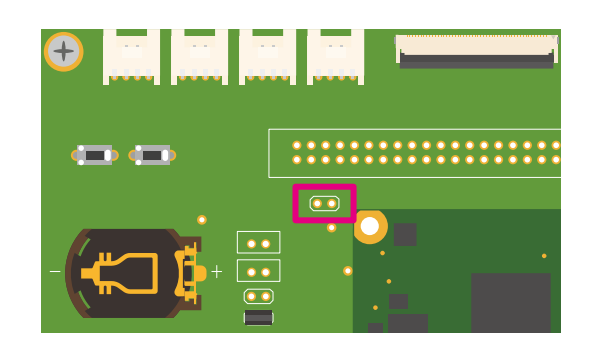

#### 図 18.20 Armadillo-610 拡張ボード CON14

#### 表 18.21 CON14 信号配列

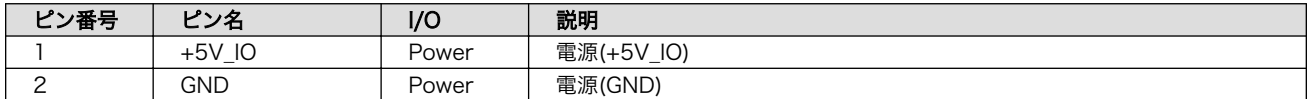

# 18.2.4.15. CON15、CON16(RTC バックアップインターフェース)

CON15、CON16 は Armadillo-610 拡張ボードに搭載しているリアルタイムクロックのバックアッ プ用インターフェースです。

別途バックアップ用の電源を接続することで、Armadillo-610 の電源(VIN)が切断された場合でも、時 刻データを保持することが可能です。

Armadillo-610 拡張ボードに搭載しているリアルタイムクロックは、i.MX6ULL 内蔵のリアルタイム クロックよりも消費電力が少なく、精度が良いものとなっております。

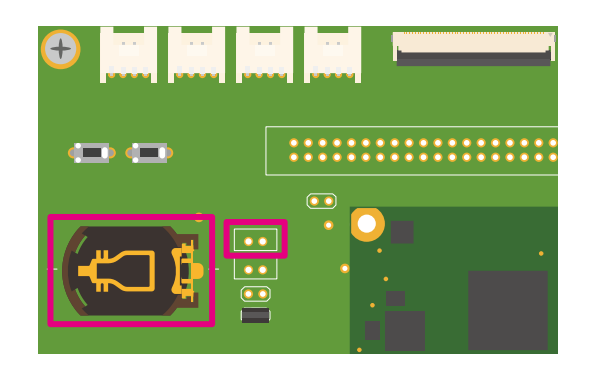

# 図 18.21 Armadillo-610 拡張ボード CON15、CON16

#### 表 18.22 CON16 信号配列

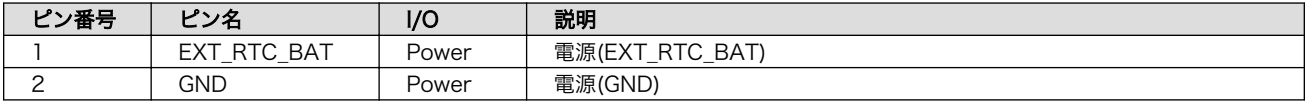

#### 表 18.23 CON15、CON16 対応電池の例とバックアップ時間

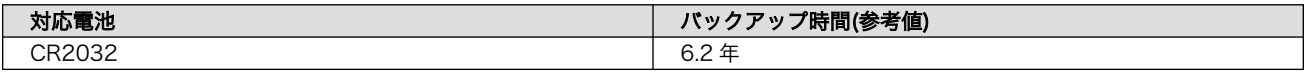

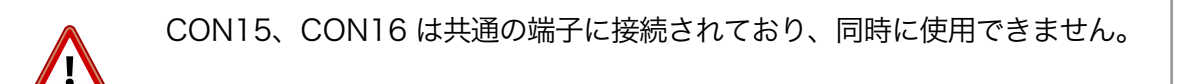

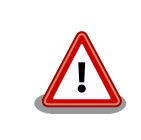

リアルタイムクロックの平均月差は周囲温度 25℃で±8 秒程度(参考値)で す。時間精度は周囲温度に大きく影響を受けますので、ご使用の際は十分 に特性の確認をお願いします。

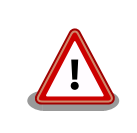

CON15、CON16 はリチウムコイン電池からの電源供給を想定していま す。リチウムコイン電池以外から電源を供給する場合、回路図、部品表に て搭載部品をご確認の上、絶対定格値を超えない範囲でご使用ください。

# 18.2.4.16. CON17(内蔵 RTC バックアップインターフェース)

CON17 は i.MX6ULL の低消費電力ドメインにある SRTC(Secure Real Time Clock)のデータ等を保 持するためのバックアップ用インターフェースです。

別途バックアップ用の電源を接続することで、Armadillo-610 の電源(VIN)が切断された場合でも、 データを保持することが可能です。

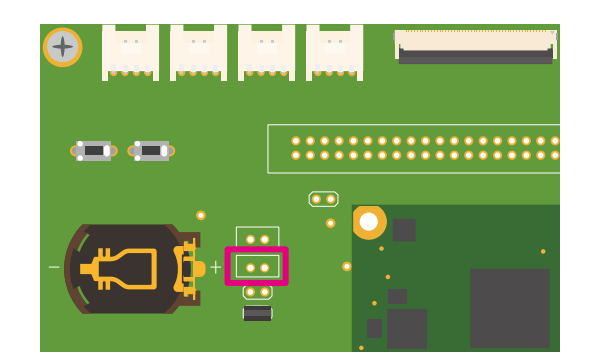

# 図 18.22 Armadillo-610 拡張ボード CON17

## 表 18.24 CON17 信号配列

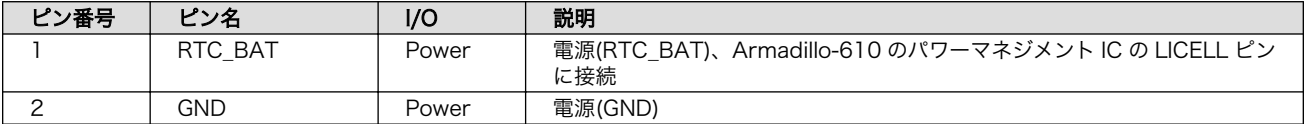

#### 表 18.25 CON17 対応電池の例とバックアップ時間

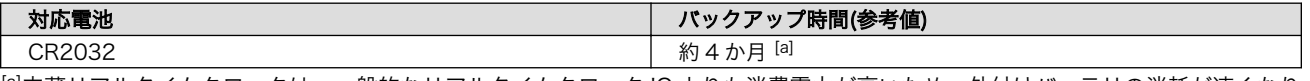

[a]内蔵リアルタイムクロックは、一般的なリアルタイムクロック IC よりも消費電力が高いため、外付けバッテリの消耗が速くなり ます。

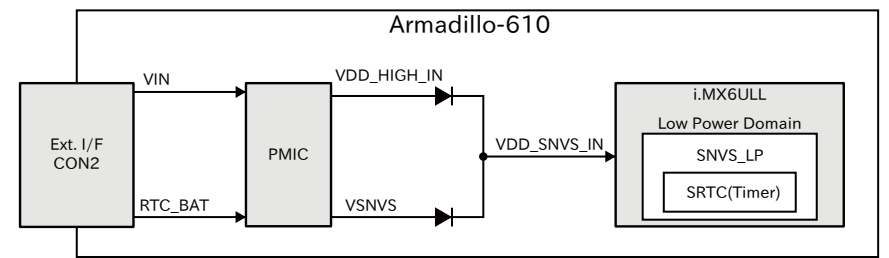

#### 図 18.23 バックアップ電源供給回路

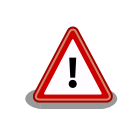

低消費電力モードに速やかに移行するためには、バックアップ電源 (RTC\_BAT)を供給した直後に一度、Armadillo-610 への供給電源(VIN)を 100 ミリ秒以上供給する必要があります。

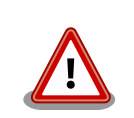

RTC\_BAT の入力電圧範囲は 2.75〜3.3V です。内部デバイスが正常に動 作しなくなる可能性がありますので、入力電圧範囲内でご使用ください。

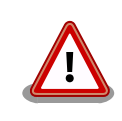

内蔵リアルタイムクロックの平均月差は周囲温度 25℃で±70 秒程度(参考 値)です。時間精度は周囲温度に大きく影響を受けますので、ご使用の際は 十分に特性の確認をお願いします。

# 18.2.4.17. CON18(WLAN インターフェース)

CON18 は Armadillo-WLAN モジュール(AWL13)接続用のインターフェースです。Armadillo-WLAN(AWL13)は USB 起動モードに設定されます。

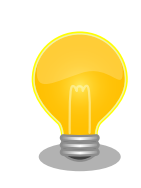

Armadillo-WLAN モジュール(AWL13)の仕様については、Armadillo サ イトで公開している Armadillo-WLAN(AWL13)の各種ドキュメントをご 確認ください。

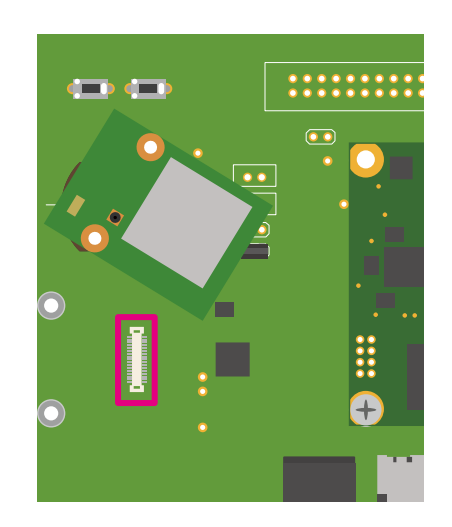

# 図 18.24 Armadillo-610 拡張ボード CON18

#### 表 18.26 CON18 信号配列

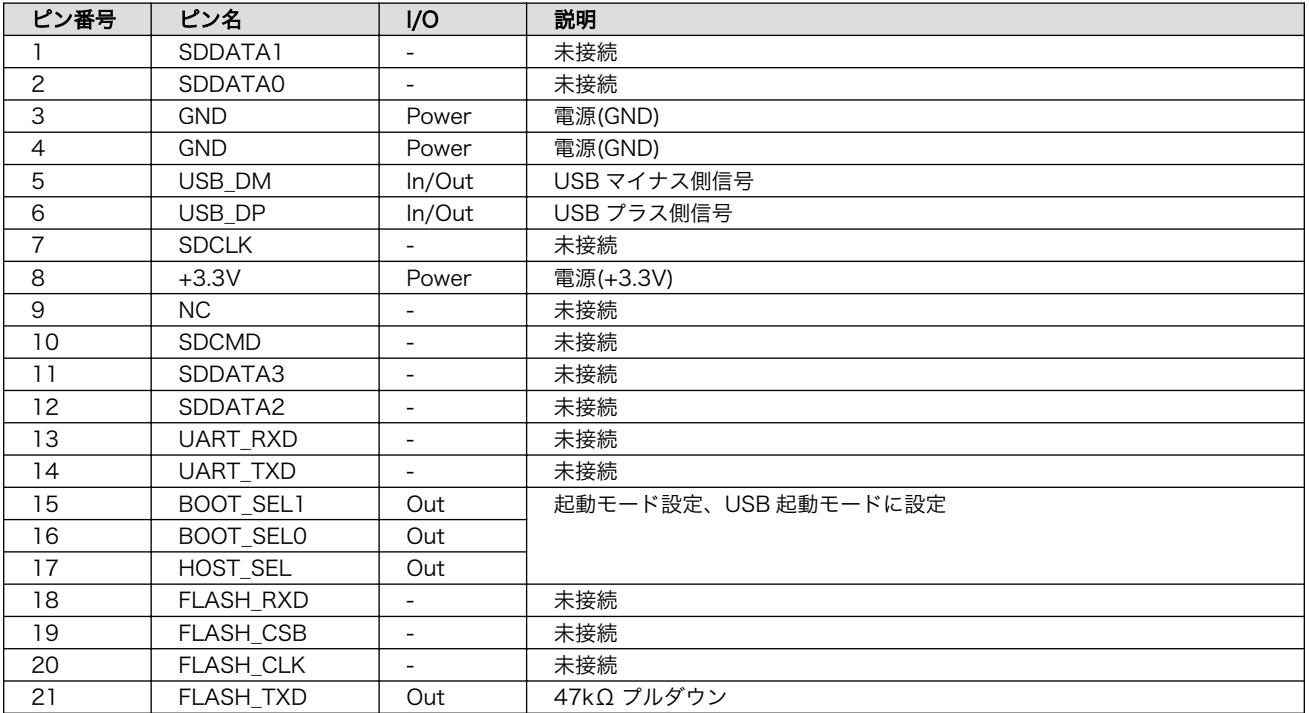

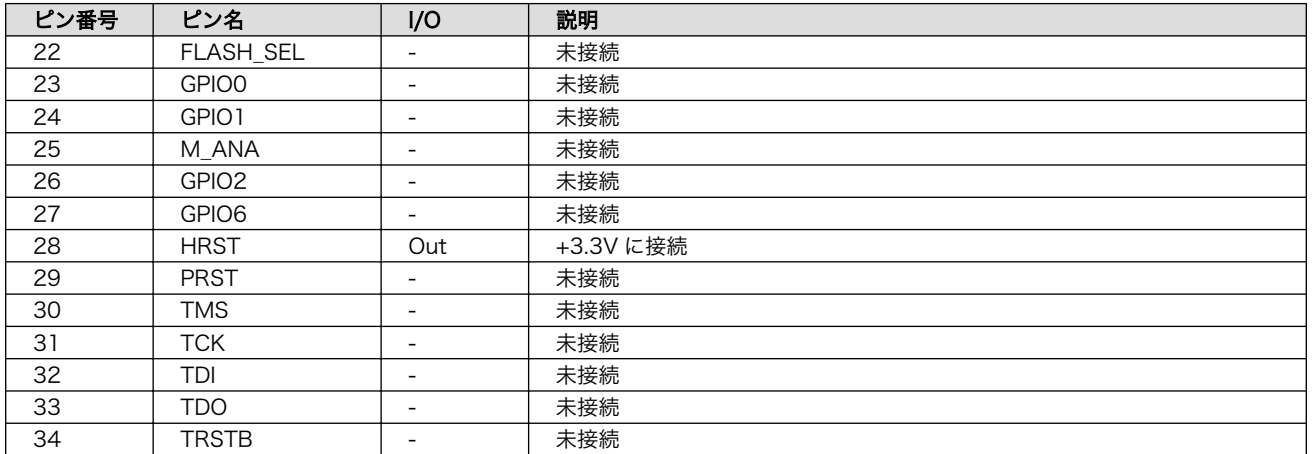

# 18.2.4.18. CON19(拡張インターフェース)

CON19 は SD 用の機能を割り当て可能な信号線を接続した、SD 拡張用のインターフェースです。

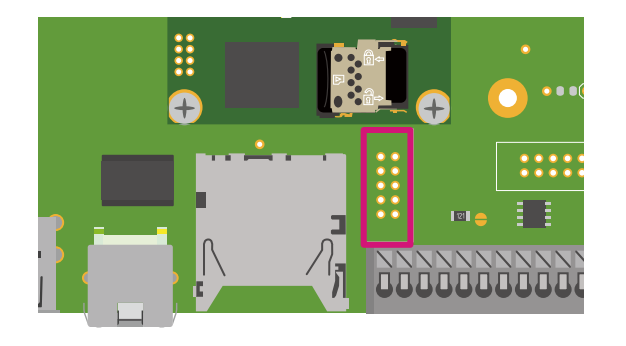

## 図 18.25 Armadillo-610 拡張ボード CON19

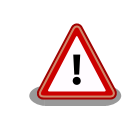

CON1(SD インターフェース)と共通の信号線が接続されているため、同 時に使用できません。R78〜R83、R86、R87(CON1 周辺、R79 以外は 基板裏)の抵抗を未実装にすることで、CON1(SD インターフェース)と切 り離すことが可能です。

#### 表 18.27 CON19 信号配列

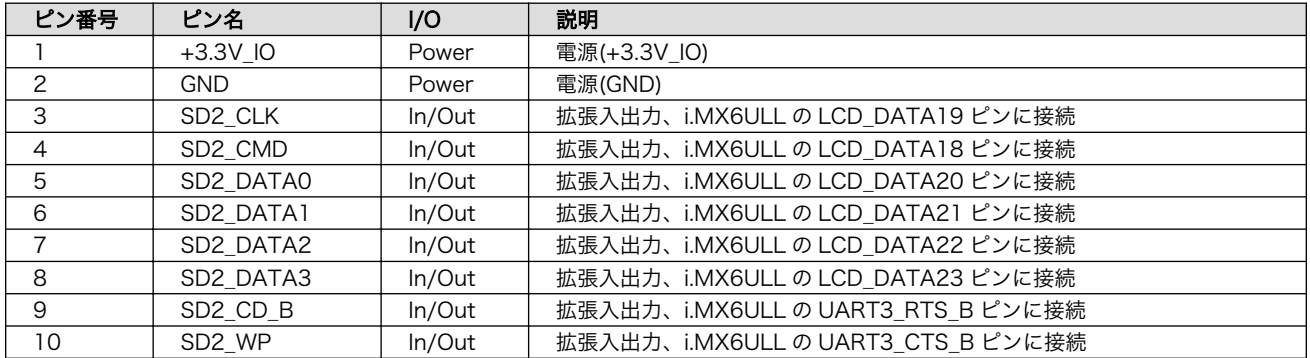
# 18.2.4.19. CON20(拡張インターフェース)

CON20 は主に LCD やタッチパネル用の機能を割り当て可能な信号線を接続した、LCD 拡張用イン ターフェースです。

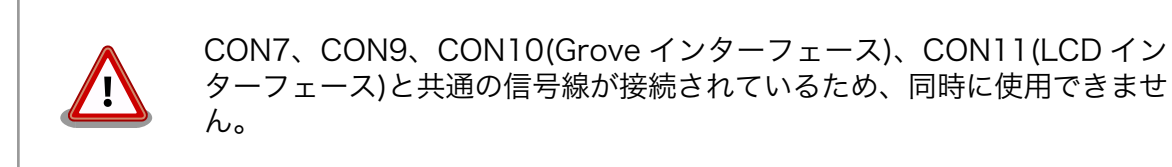

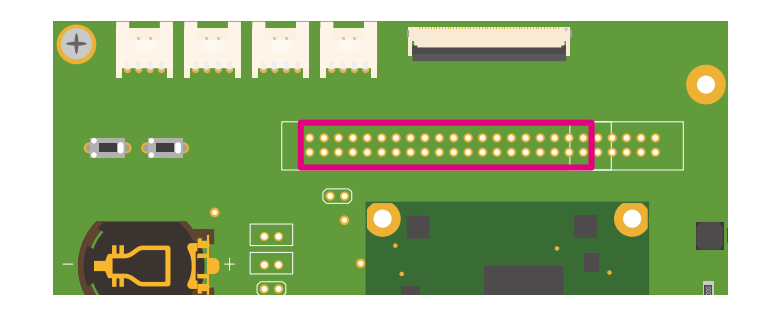

図 18.26 Armadillo-610 拡張ボード CON20

#### 表 18.28 CON20 信号配列

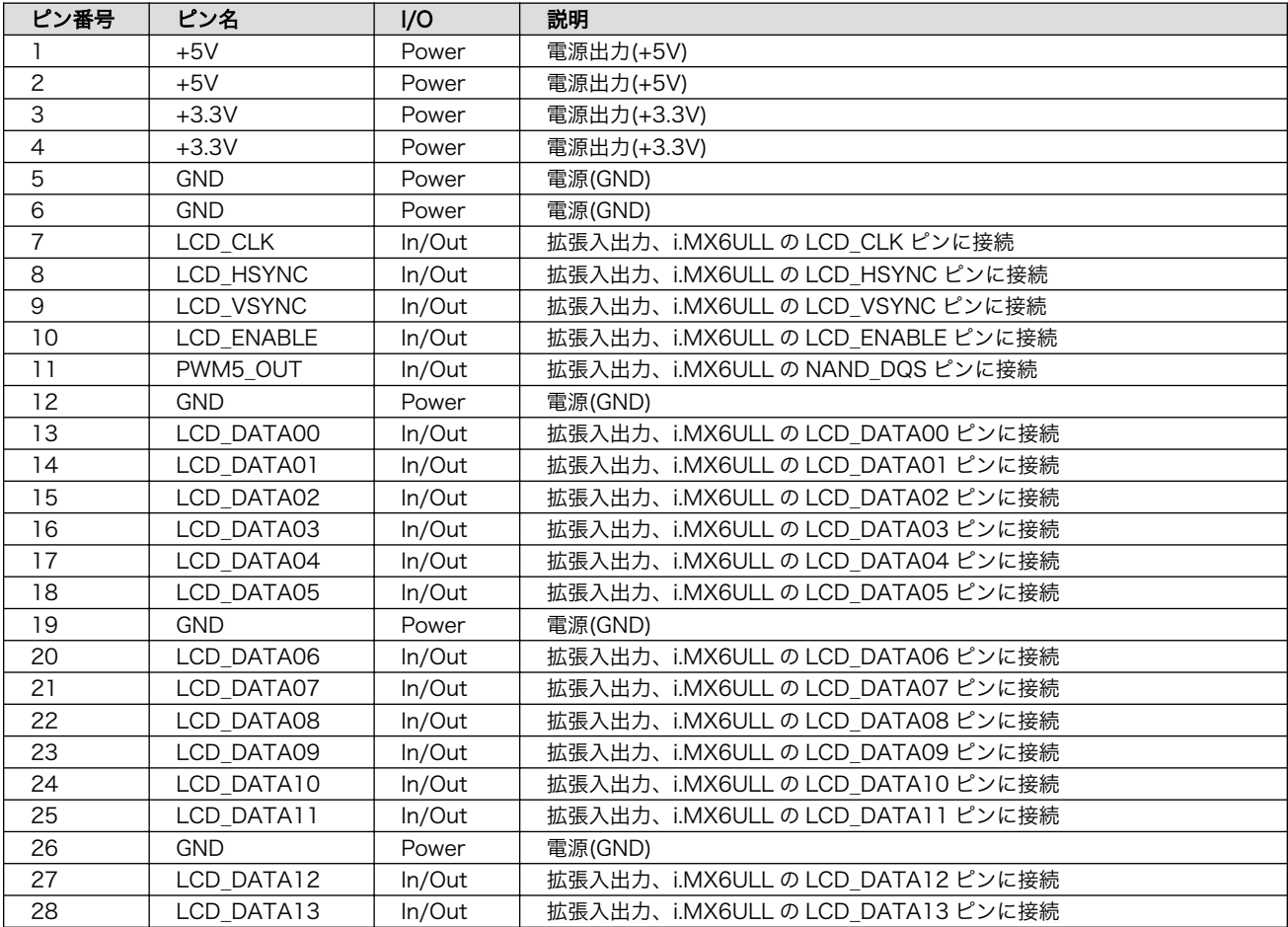

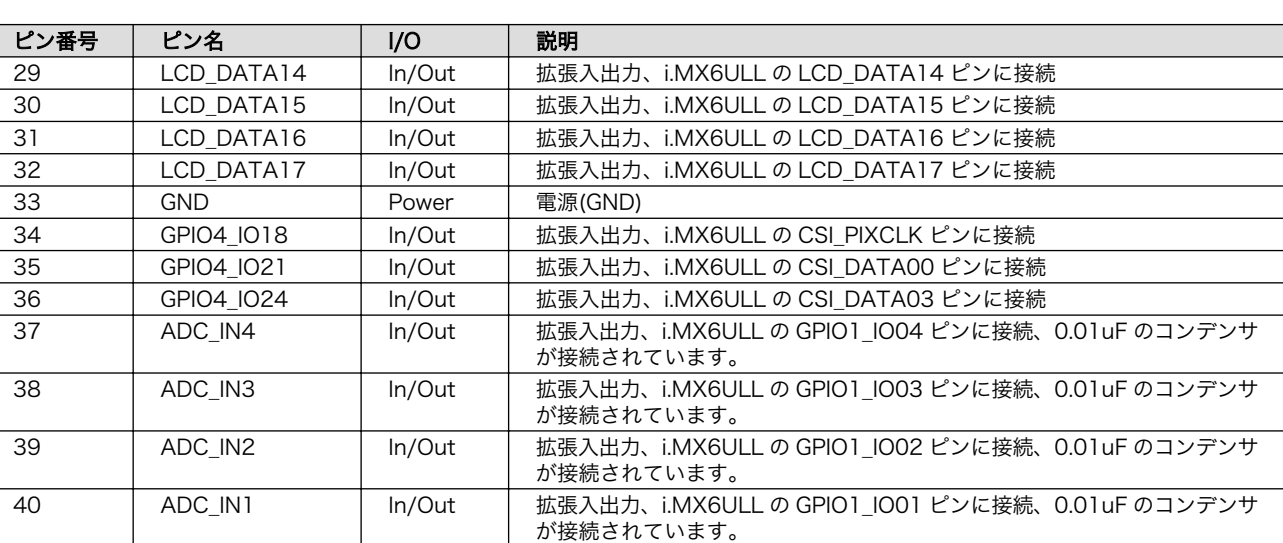

# 18.2.4.20. CON21(拡張インターフェース)

CON21 は主にオーディオ用の機能を割り当て可能な信号線を接続した、オーディオ拡張用インター フェースです。

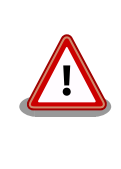

CON7(Grove インターフェース)、CON11(LCD インターフェース)と共 通の信号線が接続されているため、同時に使用できません。また、9、10 ピンの信号線は基板上のリアルタイムクロックにも接続されており、I2C で使用しておりますので、マルチプレクスの設定を変更する際には、ご注 意ください。

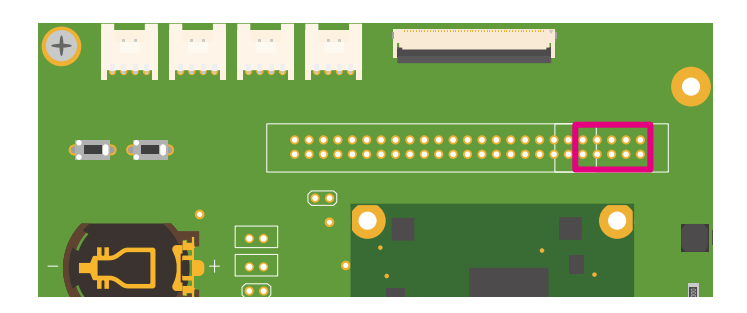

図 18.27 Armadillo-610 拡張ボード CON21

#### 表 18.29 CON21 信号配列

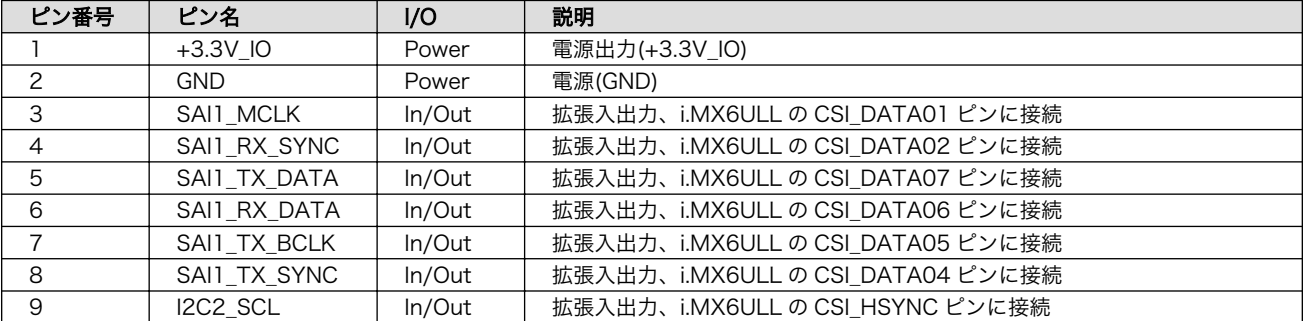

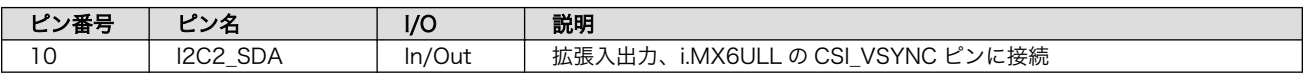

# 18.2.4.21. CON22(拡張インターフェース)

CON22 は SPI、I2C、UART 等に割り当て可能な信号線を接続した、拡張用インターフェースです。

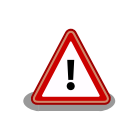

CON13B(DIDO インターフェース)、CON13C(RS485 インターフェー ス)と共通の信号線が接続されているため、同時に使用できません。R93〜 R96、R105、R108、R110、R112(CON13 周辺)の抵抗を未実装にす ることで、CON13 と切り離すことが可能です。

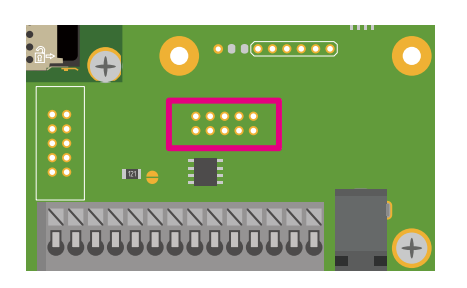

# 図 18.28 Armadillo-610 拡張ボード CON22

## 表 18.30 CON22 信号配列

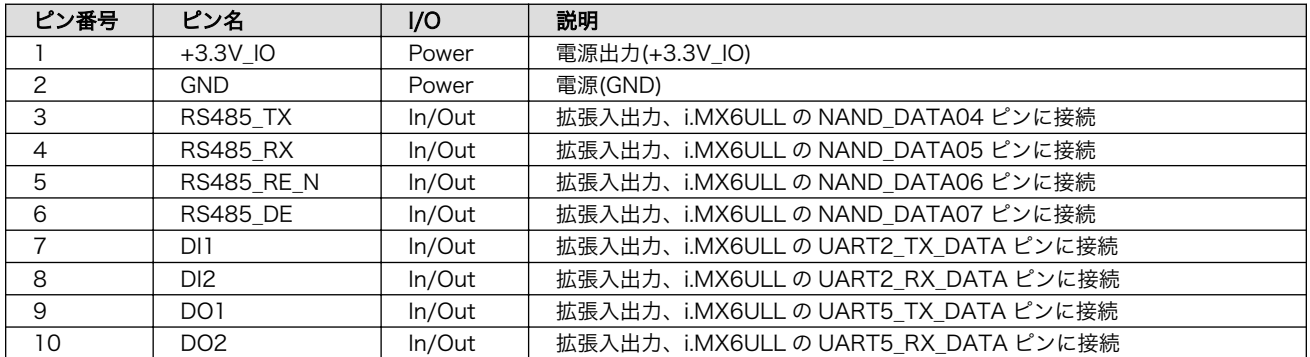

# 18.2.4.22. CON23(リセットインターフェース)

CON23 はリセット入出力用のインターフェースです。EXT\_RESET\_N ピンは Armadillo-610 上のパ ワーマネジメント IC の RESETBMCU ピン、i.MX6ULL の POR\_B ピンに接続されています。

リセット回路の詳細につきましては[、「図 15.3. リセット回路の構成」](#page-142-0)をご参照ください。

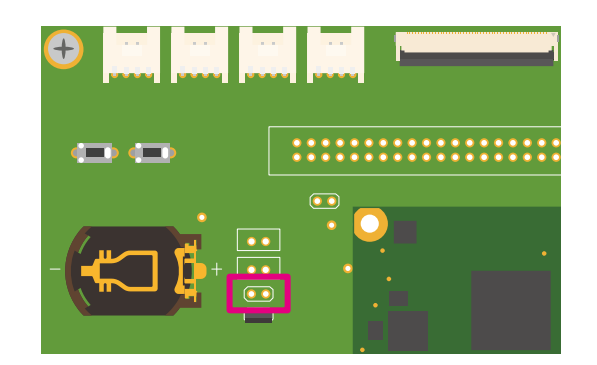

# 図 18.29 Armadillo-610 拡張ボード CON23

## 表 18.31 CON23 信号配列

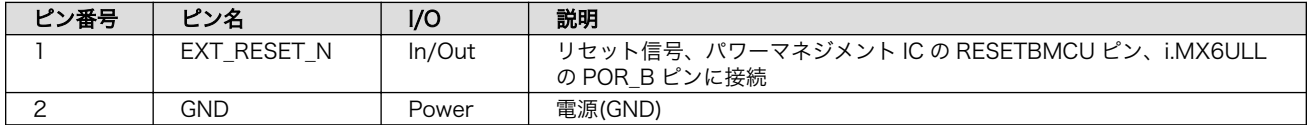

# 18.2.4.23. CON24(電源入力インターフェース)

CON24 は電源供給用のインターフェースです。電源回路の詳細につきましては[、「図 18.3.](#page-160-0) [Armadillo-610 拡張ボードの電源回路の構成」を](#page-160-0)ご参照ください。

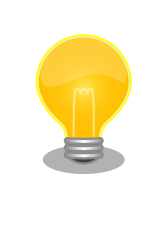

出荷時、CON24(電源入力インターフェース)から電源供給することはでき ません。R155 を実装、R156 未実装にすることで、CON24 の 1 ピンか ら Armadillo-610 の電源(VIN)に電源を供給することが可能になります。 回路図をご確認の上、絶対定格値を超えない範囲でご使用ください。 Armadillo-610 の入力電圧範囲(VIN)は 3.6〜4.5V です。

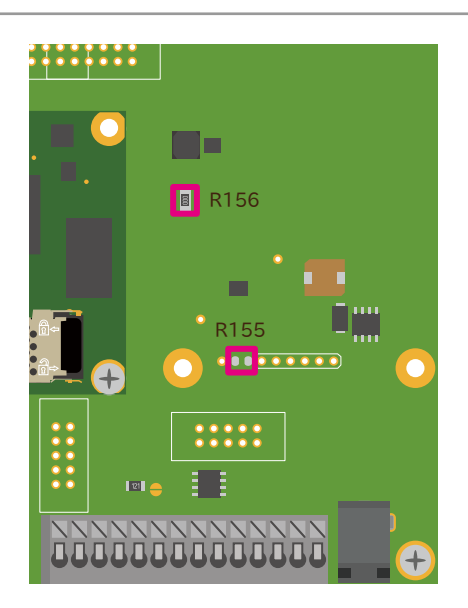

図 18.30 Armadillo-610 拡張ボード CON24

#### 表 18.32 CON24 信号配列

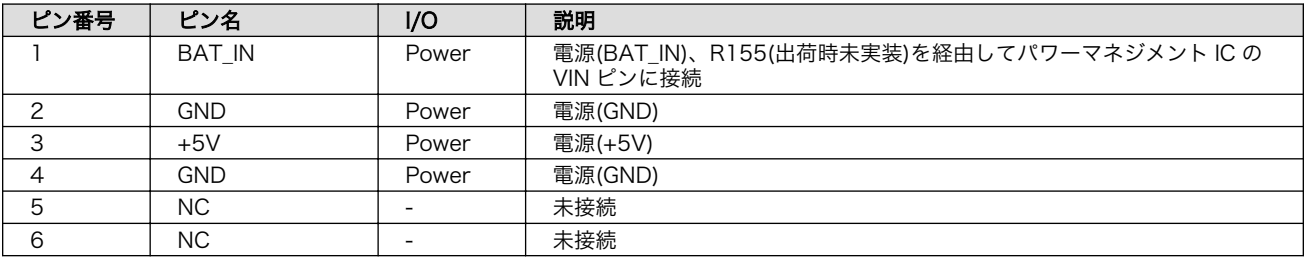

# 18.2.4.24. JP1(起動デバイス設定ジャンパ)

JP1 は起動デバイス設定ジャンパです。JP1 の状態で、起動デバイスを設定することができます。

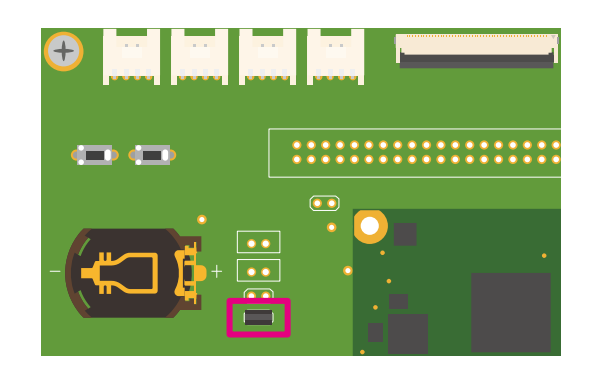

#### 図 18.31 Armadillo-610 拡張ボード JP1

#### 表 18.33 JP1 信号配列

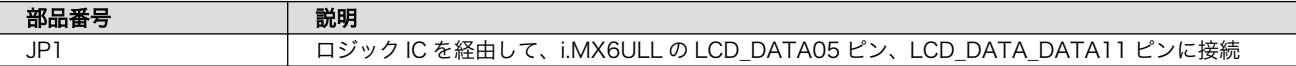

#### 表 18.34 ジャンパの設定と起動デバイス

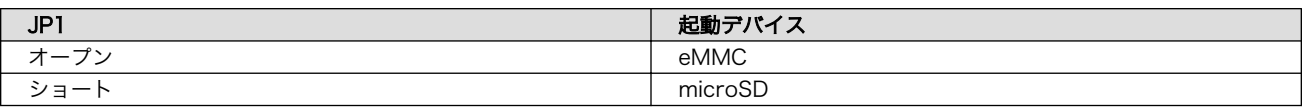

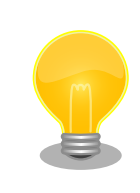

eFUSE で起動デバイスを設定している場合、JP1 の設定は無視されます。 JP1 をショート状態にすると、プルアップ抵抗により消費電流が増加する ため、JP1 はオープン状態で使用することをお勧めします。

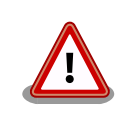

eFUSE は一度書き込むと元に戻すことができません。eFUSE の設定に よっては Armadillo-610 が正常に動作しなくなる可能性がありますので、 細心の注意を払って書き込みを行うようお願いいたします。eFUSE の設 定によって異常が起こった場合は保証対象外となります。

# 18.2.4.25. SW1(ユーザースイッチ)

SW1 はユーザー側で自由に利用できる押しボタンスイッチです。

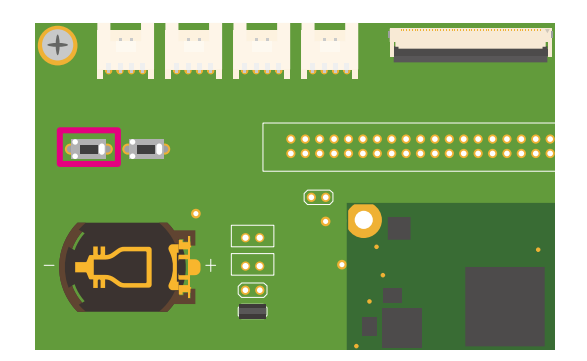

図 18.32 Armadillo-610 拡張ボード SW1

#### 表 18.35 SW1 信号配列

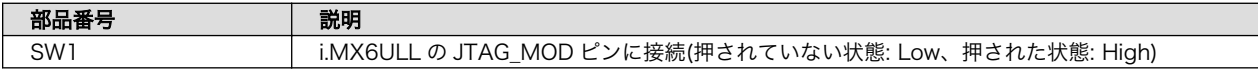

## 18.2.4.26. SW2(リセットスイッチ)

SW2 はリセット用の押しボタンスイッチです。ボタンを押すとパワーマネジメント IC からの電源が 切断されます。

動作の詳細については[、「15.6.2. PWRON ピンからの電源制御」を](#page-143-0)ご確認ください。

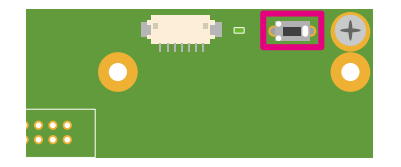

図 18.33 Armadillo-610 拡張ボード SW2

#### 表 18.36 SW2 信号配列

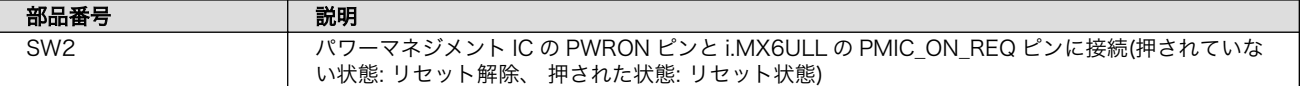

#### 18.2.4.27. SW3(ONOFF スイッチ)

SW3 はボタンの長押しで電源を制御する押しボタンスイッチです。

動作の詳細については[、「15.6.1. ONOFF ピンからの電源制御」を](#page-143-0)ご確認ください。

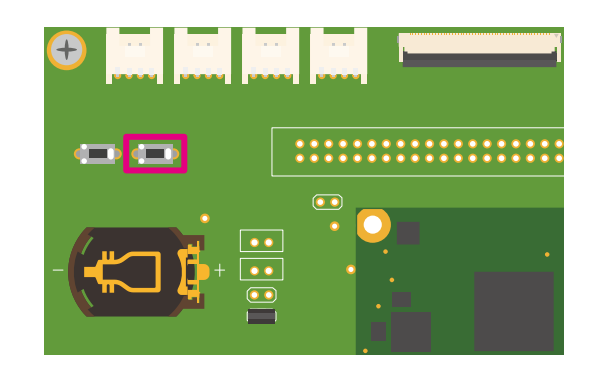

# 図 18.34 Armadillo-610 拡張ボード SW3

## 表 18.37 SW3 信号配列

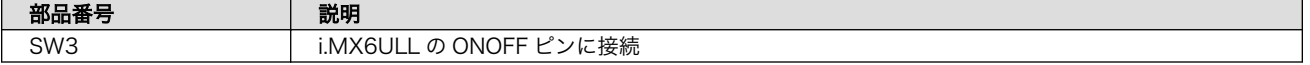

# 18.2.4.28. LED1、LED2(LAN LED)

LED1、LED2 は CON2(LAN インターフェース)のステータス LED です。CON2(LAN インターフェー ス)の上部に表示されます。信号線は Ethernet PHY(LAN8720AI-CP/Microchip Technology)の LED ピンに接続されます。

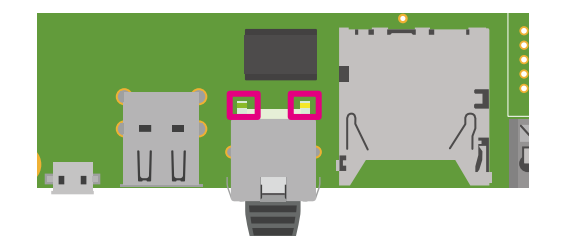

# 図 18.35 Armadillo-610 拡張ボード LED1、LED2

#### 表 18.38 LAN LED の動作

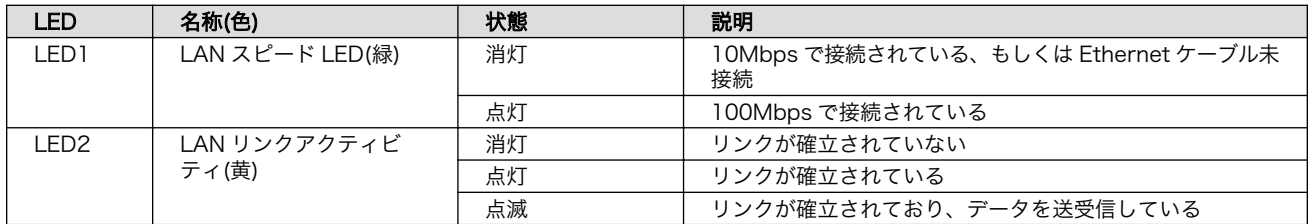

# 18.2.4.29. LED3(ユーザー LED)

LED3 ユーザー側で自由に利用できる LED です。

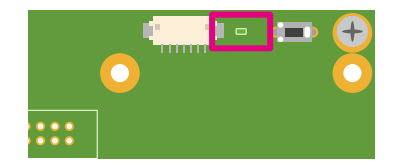

# 図 18.36 Armadillo-610 拡張ボード LED3

#### 表 18.39 LED3

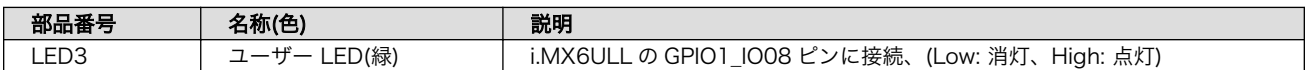

# 18.2.5. 基板形状図

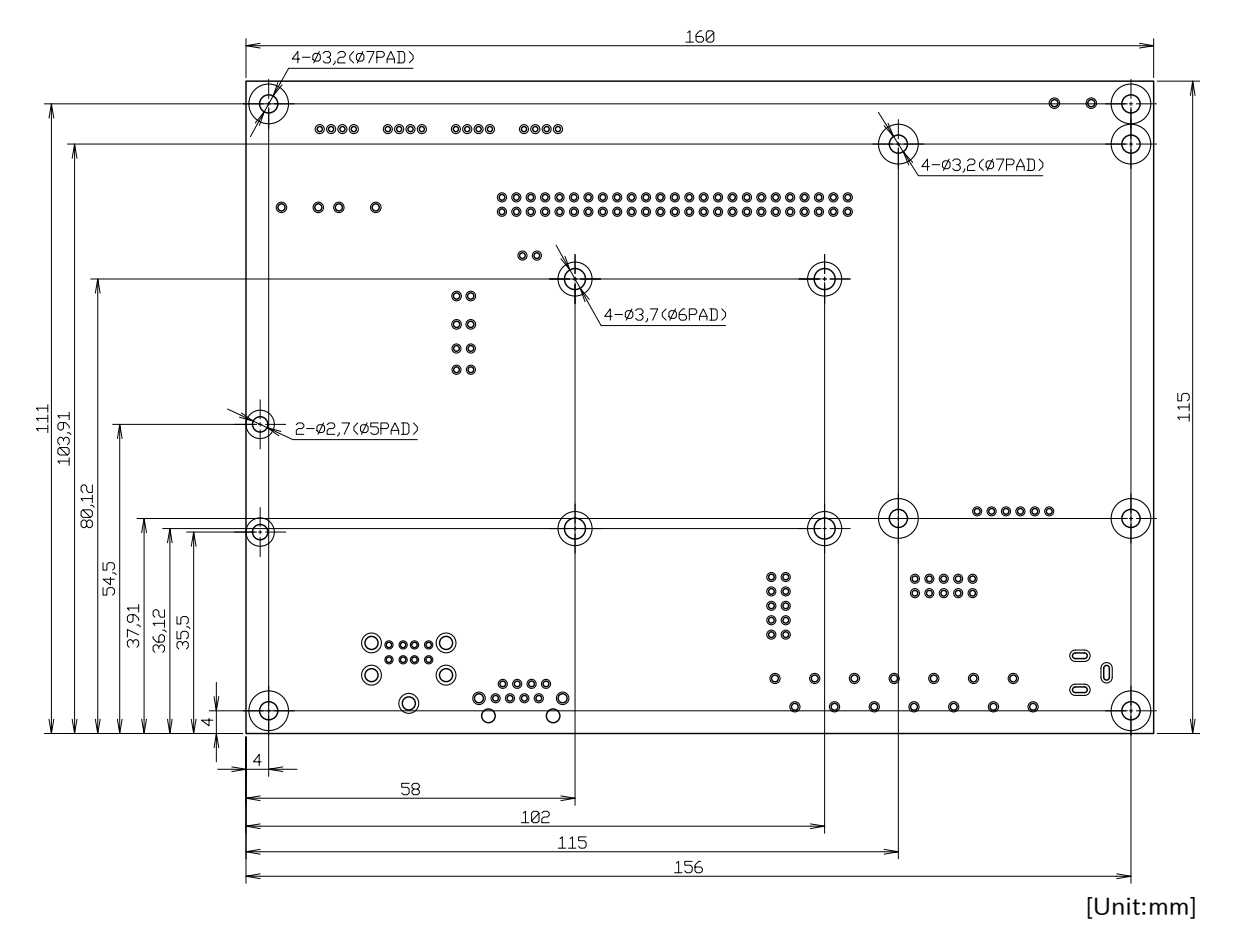

図 18.37 Armadillo-610 拡張ボード 基板形状および固定穴寸法

<span id="page-188-0"></span>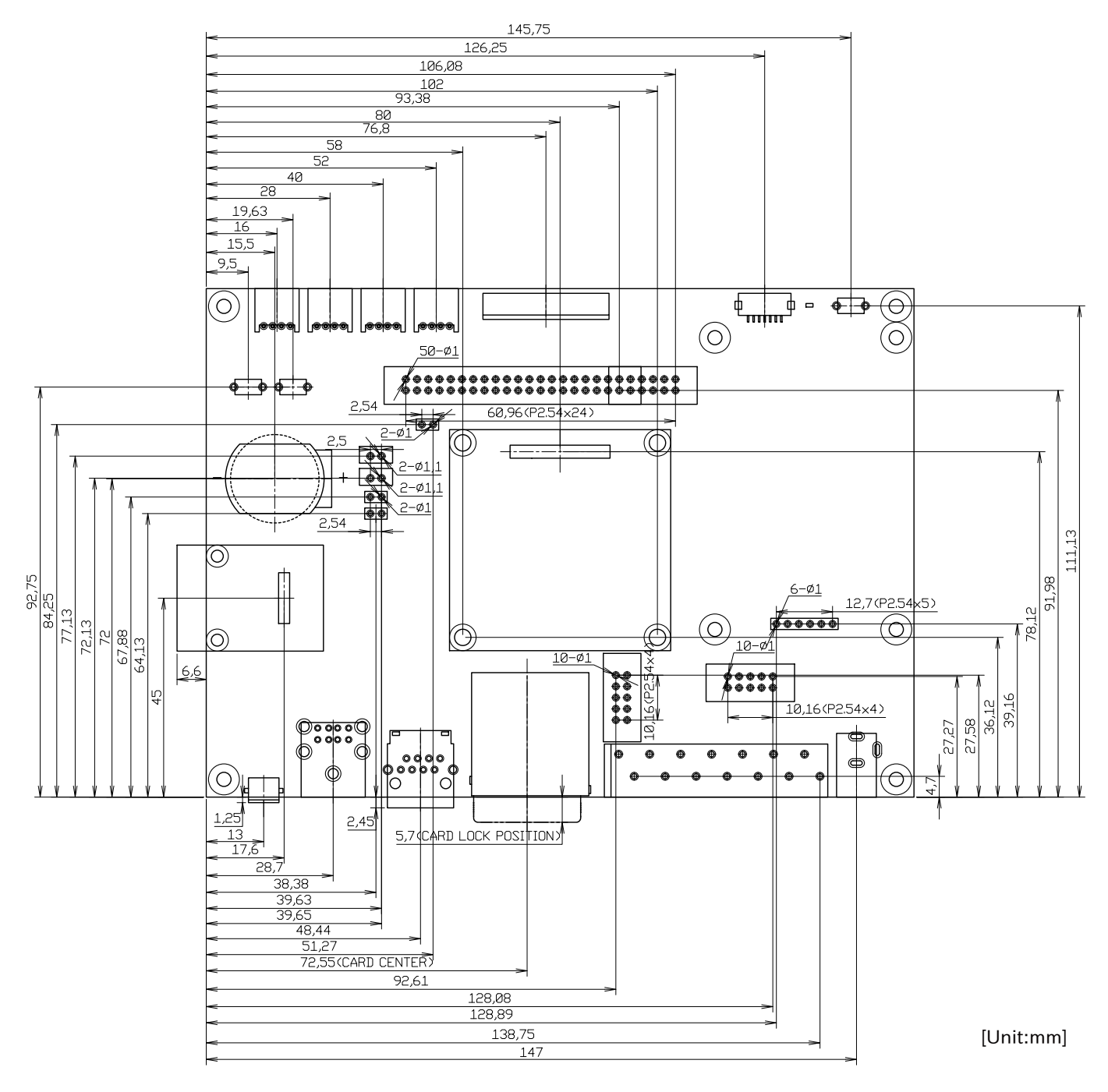

図 18.38 Armadillo-610 拡張ボード コネクタ中心寸法および穴寸法

# 18.3. LCD オプションセット(7 インチタッチパネル WVGA 液晶)

# 18.3.1. 概要

ノリタケ伊勢電子製のタッチパネル LCD とフレキシブルフラットケーブル(FFC)のセットです。LCD インターフェース(Armadillo-610 拡張ボード: CON11)に接続して使用することが可能です。

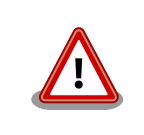

LCD オプションセット(7 インチタッチパネル WVGA 液晶)を使用する場 合、Armadillo-610 拡張ボード搭載のリアルタイムクロックが使用できま せん。

## 表 18.40 LCD オプションセット(7 インチタッチパネル WVGA 液晶)について

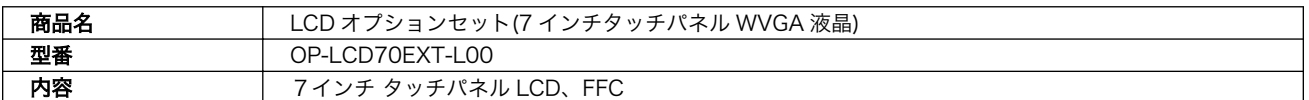

# 表 18.41 LCD の仕様

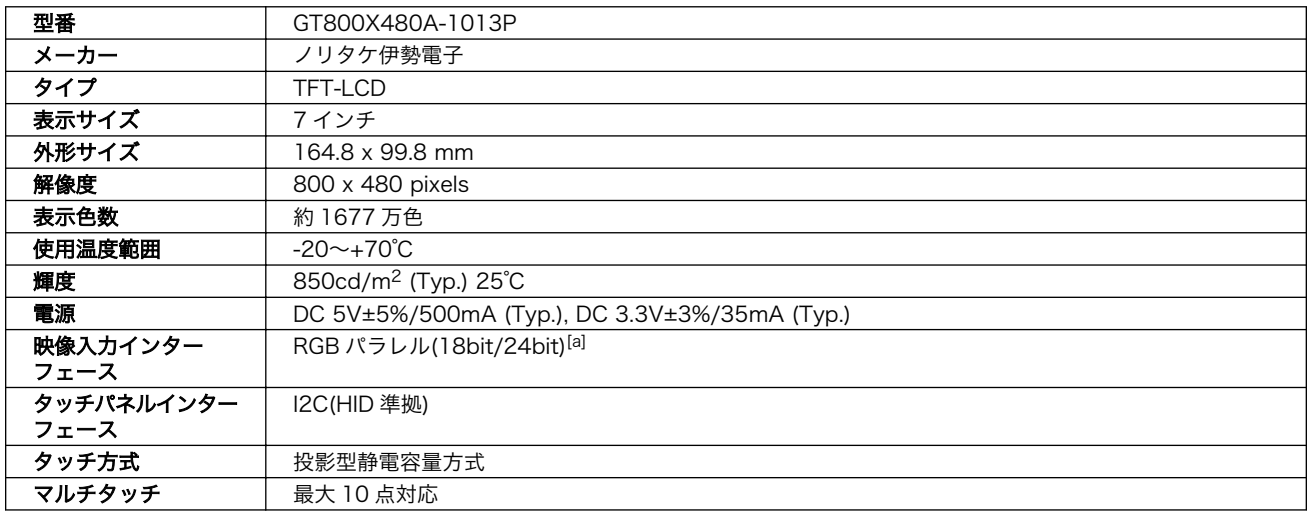

[a]LCD インターフェース(Armadillo-610 拡張ボード: CON11)は 18bit 対応です。

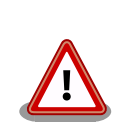

タッチパネル LCD をご使用になる前に、『GT800X480A-1013P 製品仕 様書』にて注意事項、詳細仕様、取扱方法等をご確認ください。

『GT800X480A-1013P 製品仕様書』は「アットマークテクノ Armadillo サイト」の「[オプション] LCD オプションセット (7 インチタッチパネル WVGA 液晶) 製品仕様書」からダウンロード可能です。

# 18.3.2. 組み立て

[「図 18.39. LCD](#page-190-0) の接続方法」を参考にし、タッチパネル LCD の CN4 の 1 ピンと Armadillo-610 拡 張ボードの CON11 の 1 ピンが対応するように、FFC を接続します。

<span id="page-190-0"></span>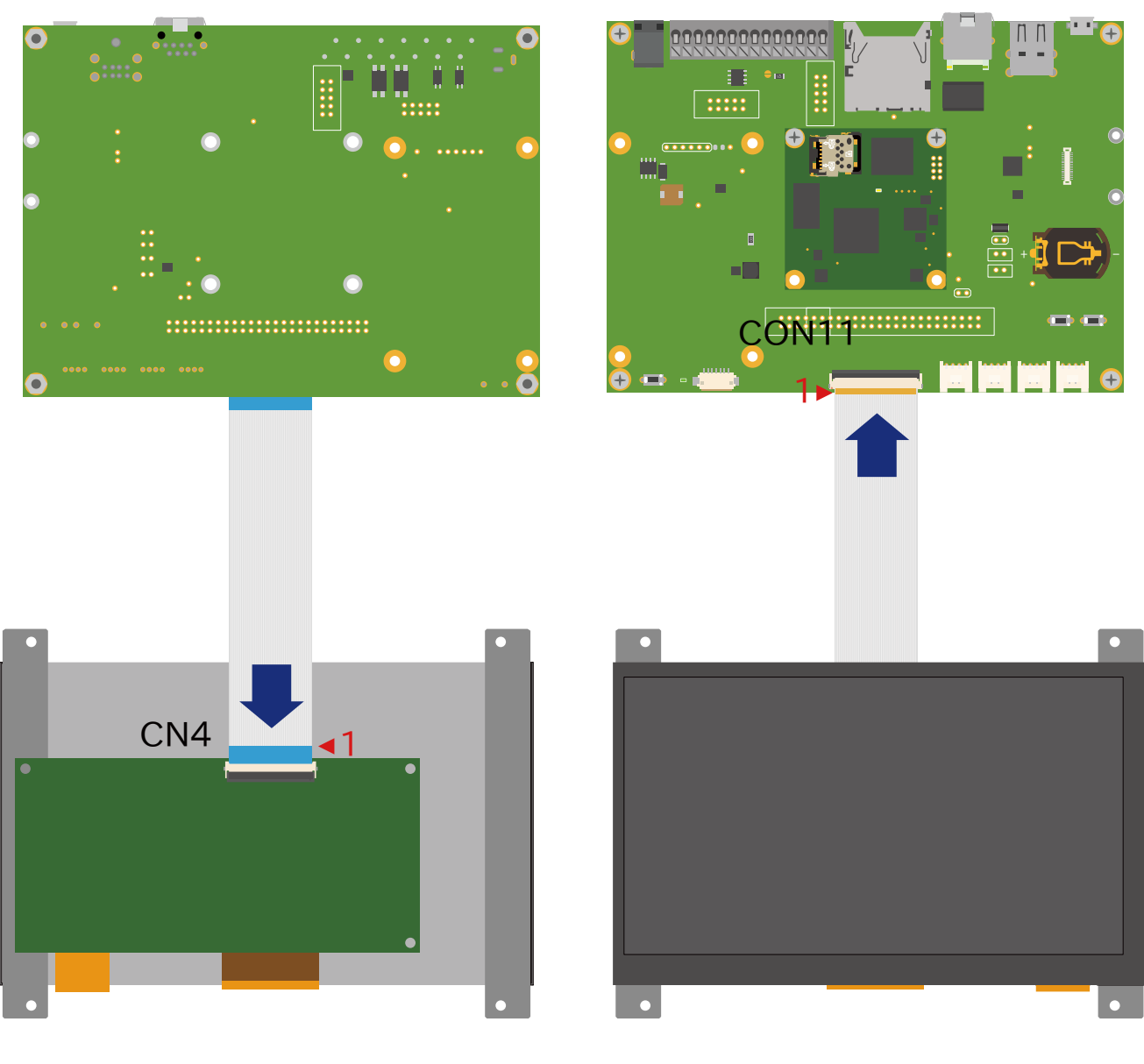

# 図 18.39 LCD の接続方法

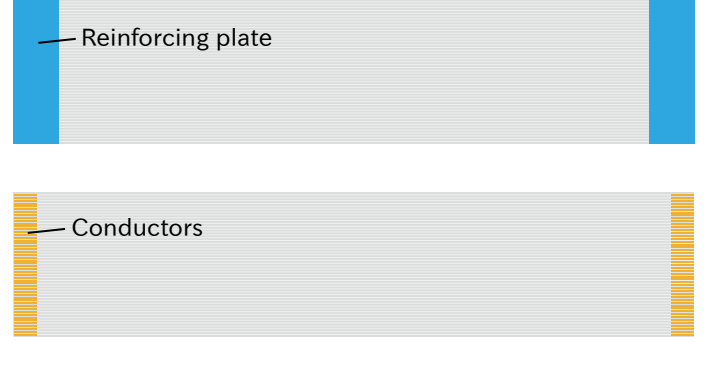

図 18.40 フレキシブルフラットケーブルの形状

<span id="page-191-0"></span>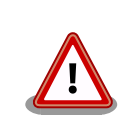

必ず 1 ピンと 1 ピンが対応するように、接続してください。1 ピンと 50 ピンが対応するように接続した場合、電源と GND がショートし、故障の 原因となります。

# 18.4. Armadillo-400 シリーズ LCD オプションセット

# 18.4.1. 概要

4.3 インチタッチパネル LCD、LCD 拡張ボード、フレキシブルフラットケーブル(FFC)のセットです。

LCD 拡張ボードには LCD 接続インターフェースの他にオーディオコーデック、リアルタイムクロッ ク(RTC)を搭載しています。LCD インターフェース(Armadillo-610 拡張ボード: CON11)に接続して使 用することが可能です。

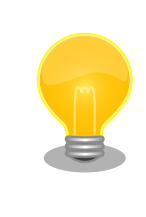

LCD 拡張ボードの回路図、部品表は「アットマークテクノ Armadillo サ イト」からダウンロード可能です。

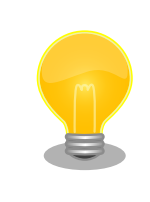

本製品は Armadillo-400 シリーズ用に準備された LCD オプションセット ですが、Armadillo-600 シリーズでも利用可能です。

#### 表 18.42 Armadillo-400 シリーズ LCD オプションセットについて

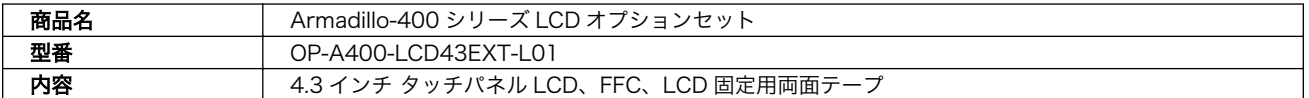

#### 表 18.43 LCD 拡張ボードの仕様

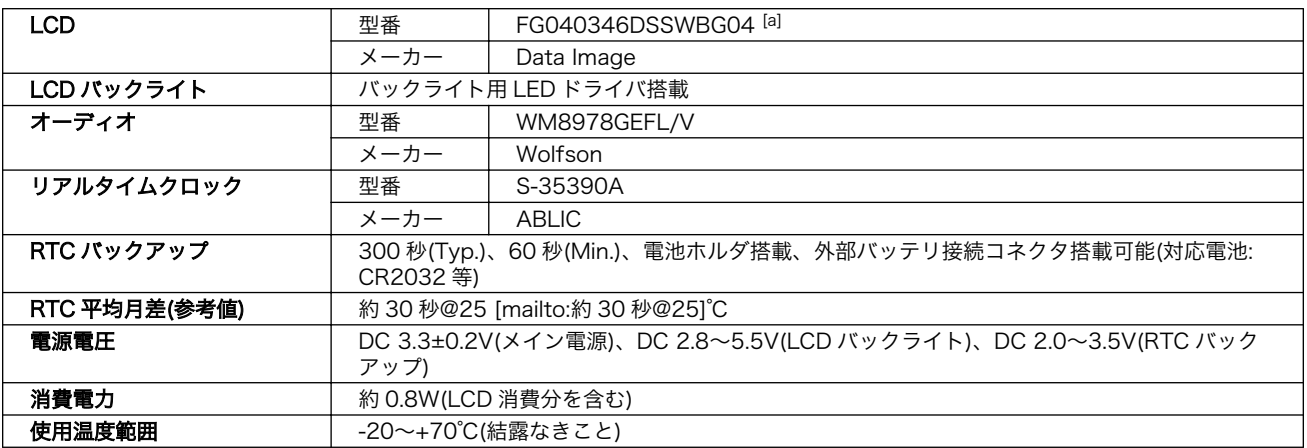

外形サイズ インファイン はちょう 106 x 82 mm(突起部を除く)

[a]LCD 拡張インターフェース(汎用)により、その他の LCD も接続可能です。

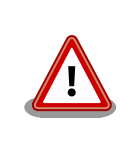

RTC の時間精度やバックアップ時間は周囲温度、電圧印加時間等に大き く影響を受けます。ご使用の際には十分に特性の確認をお願いします。

#### 表 18.44 LCD の仕様

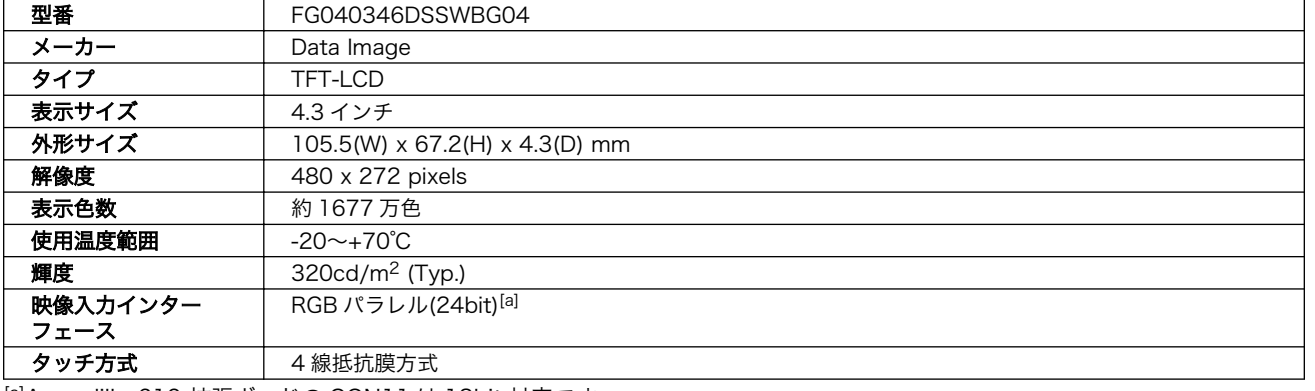

[a]Armadillo-610 拡張ボードの CON11 は 18bit 対応です。

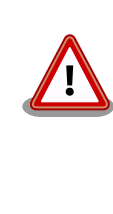

LCD オプションセットは製品リビジョンによって一部仕様が違いますので ご注意ください。本章には、「製品リビジョン F」以降についての情報を記 載しています。製品リビジョンにつきましては、「アットマークテクノ Armadillo サイト」[\[https://armadillo.atmark-techno.com/\]](https://armadillo.atmark-techno.com/)からダウン ロードできる「Armadillo-400 シリーズ LCD オプションセット変更履歴 表」にてご確認ください。

# 18.4.2. ブロック図

LCD 拡張ボードのブロック図は次のとおりです。

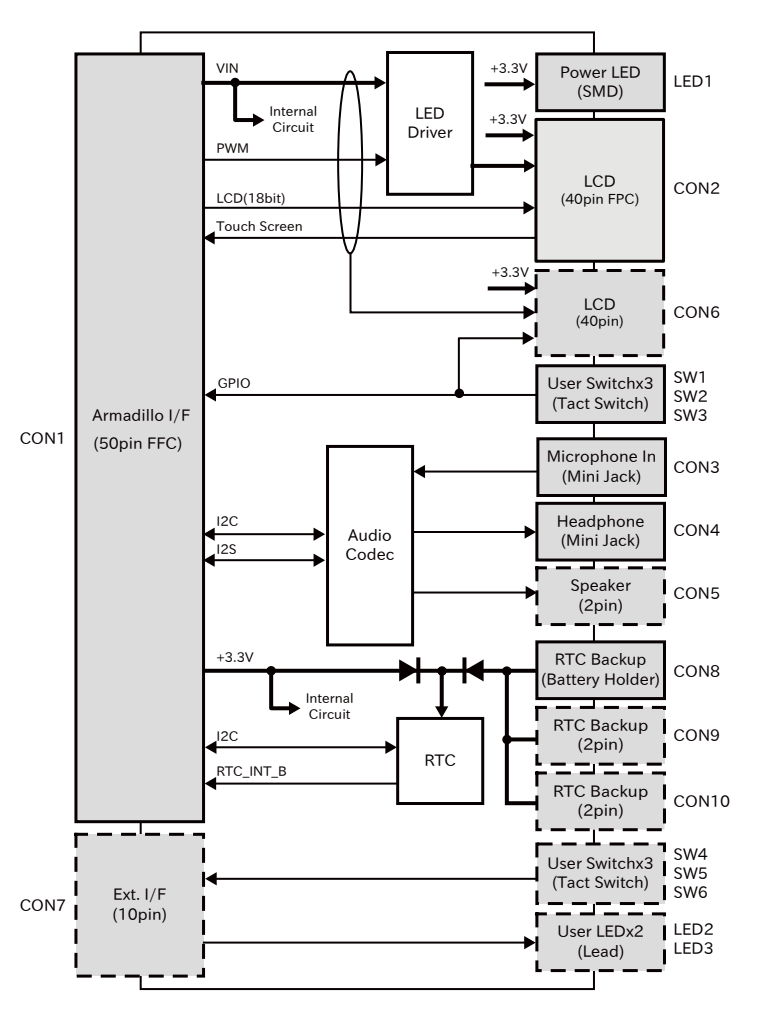

図 18.41 LCD 拡張ボードのブロック図

# 18.4.3. インターフェース仕様

LCD 拡張ボードのインターフェース仕様について説明します。

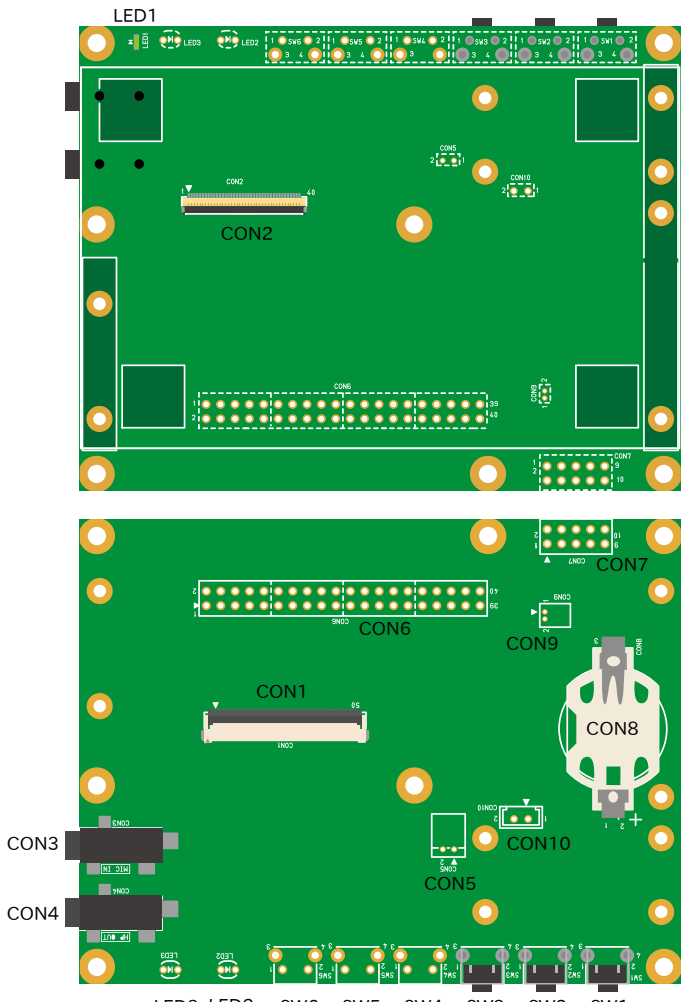

# LED3 LED2 SW6 SW5 SW4 SW3 SW2 SW1

# 図 18.42 LCD 拡張ボードのインターフェース

# 表 18.45 LCD 拡張ボード インターフェース一覧 [a]

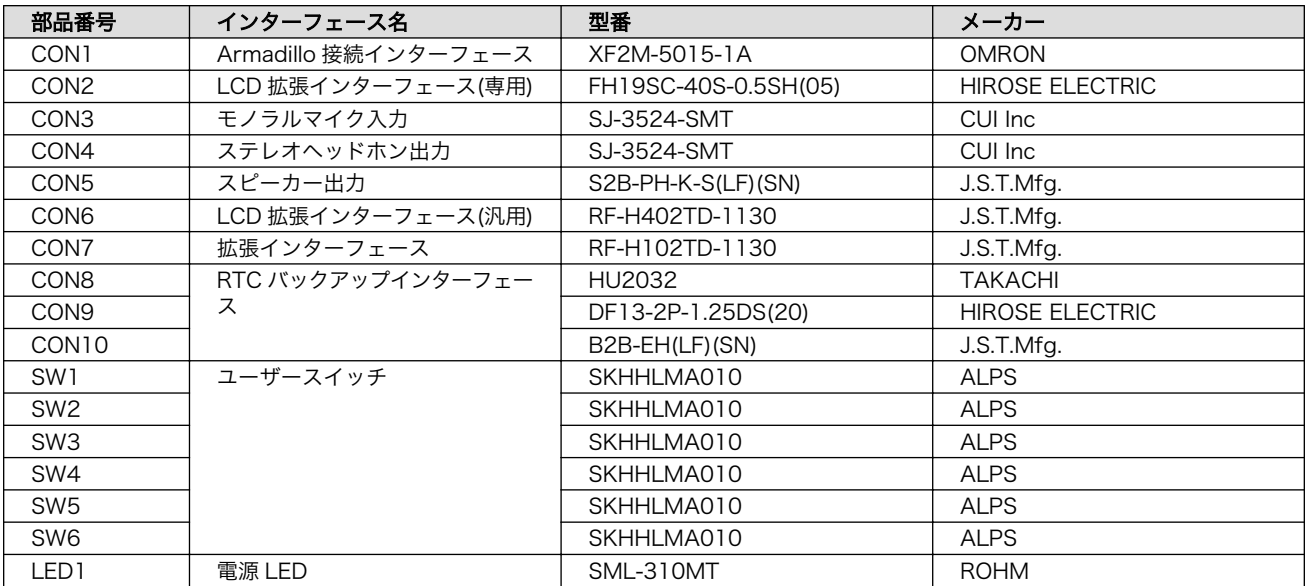

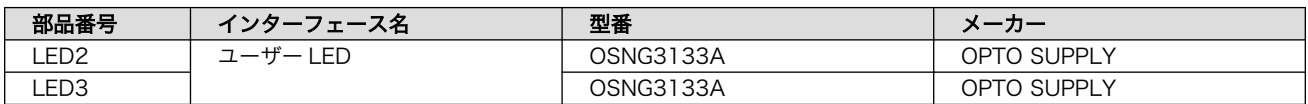

[a]部品の実装、未実装を問わず、搭載可能な部品型番を記載しています。

# 18.4.3.1. CON1(Armadillo 接続インターフェース)

CON1 は Armadillo と接続するためのインターフェースです。50 ピン(0.5mm ピッチ)のフレキシブ ルフラットケーブルにより、LCD インターフェース(Armadillo-610 拡張ボード: CON11)と接続可能で す。

LCD、タッチパネル、オーディオコーデック、リアルタイムクロックの各信号線が接続されています。

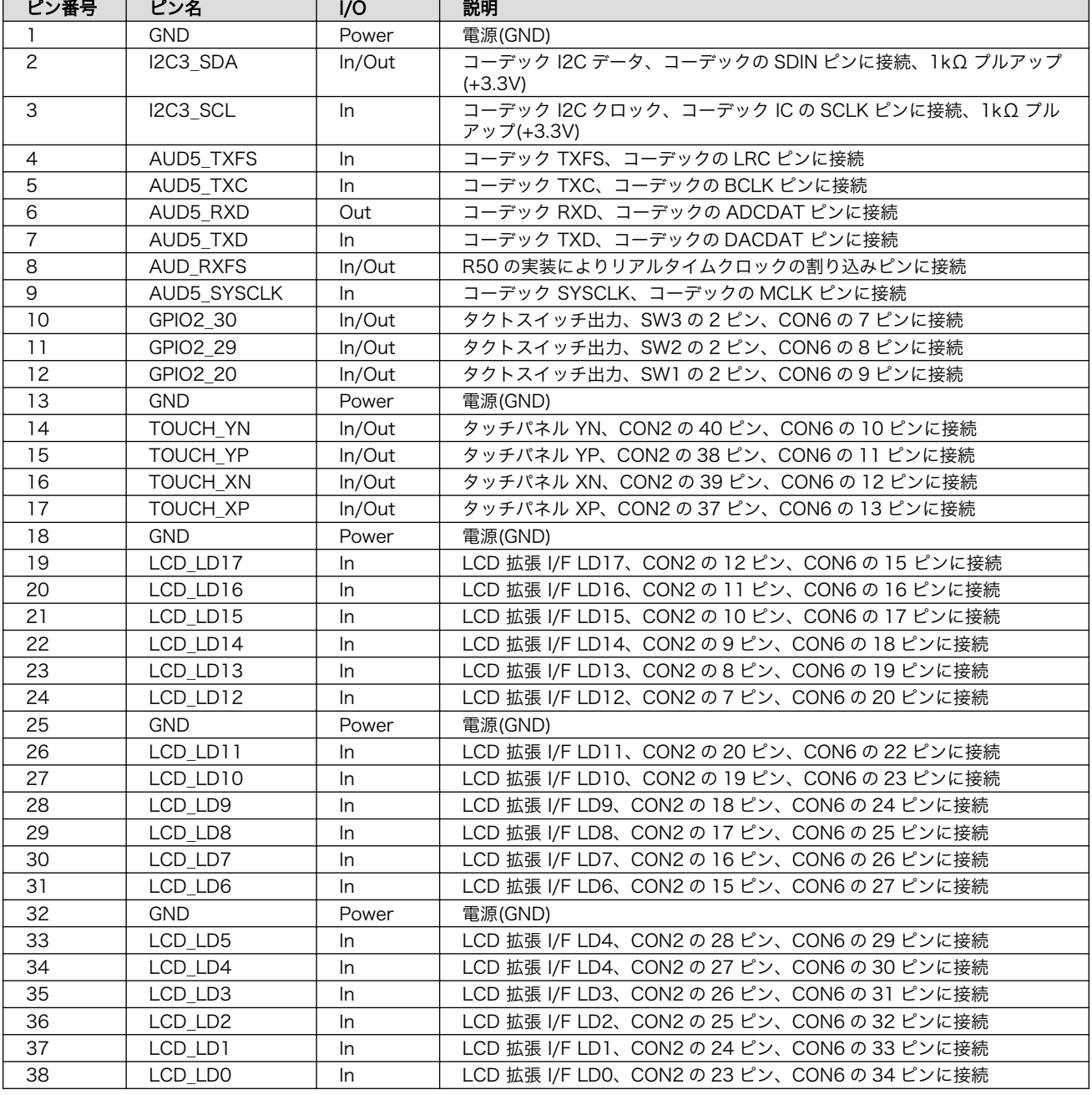

#### 表 18.46 CON1 信号配列

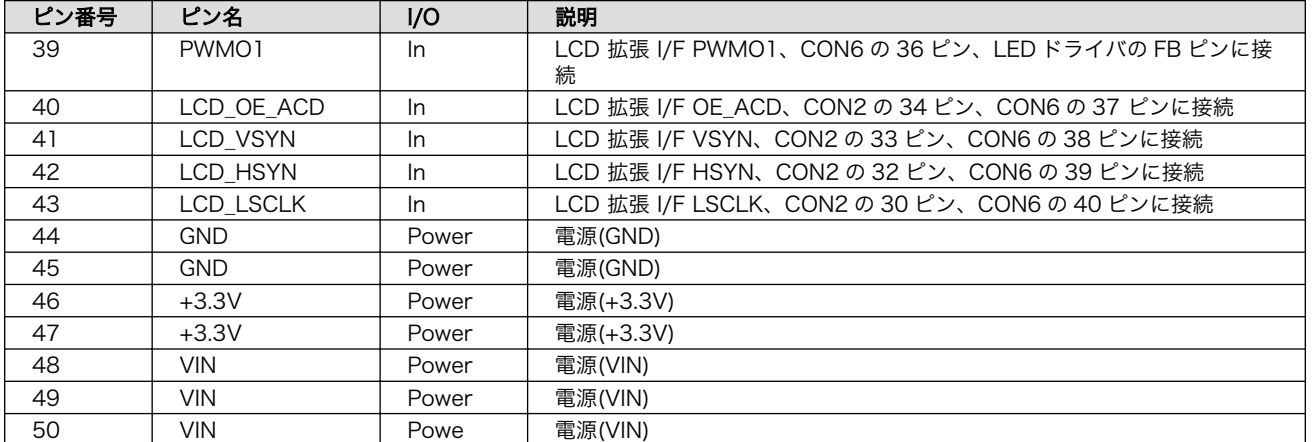

# 18.4.3.2. CON2(LCD 拡張インターフェース)

CON2 は LCD(FG040346DSSWBG04/Data Image)と接続するためのインターフェースです。

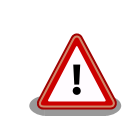

CON2 と CON6 には、共通の信号が接続されていますので同時に使用で きません。CON6 を使用する場合は、CON2 から LCD を取り外してくだ さい。

## 表 18.47 CON2 信号配列

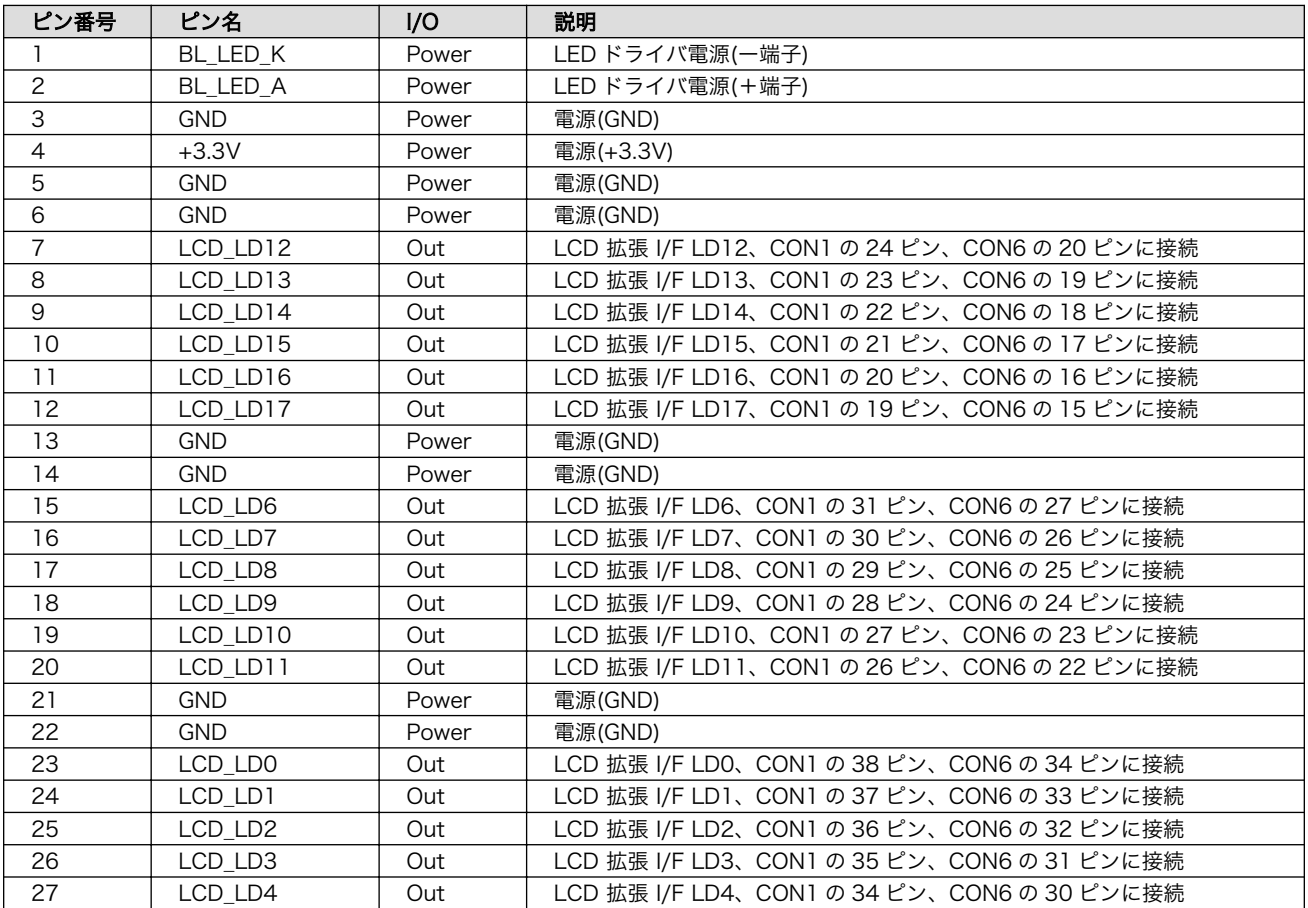

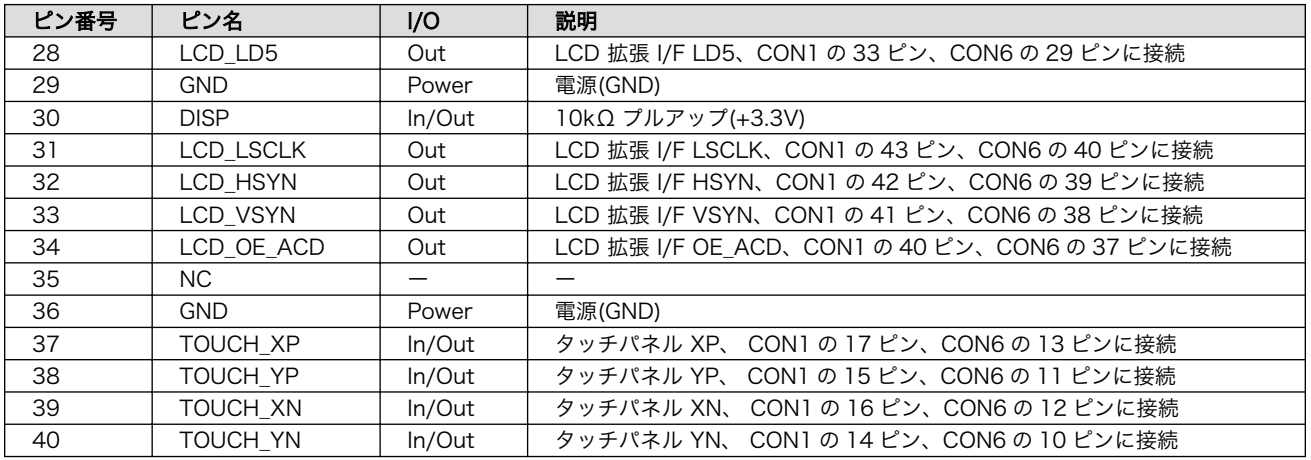

# 18.4.3.3. CON3(モノラルマイク入力)

CON3 はモノラルマイク入力です。

# 表 18.48 CON3 信号配列

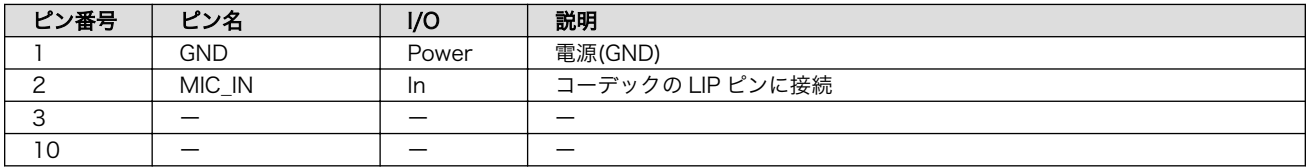

# 18.4.3.4. CON4(ステレオヘッドホン出力)

CON4 はステレオヘッドホン出力です。

## 表 18.49 CON4 信号配列

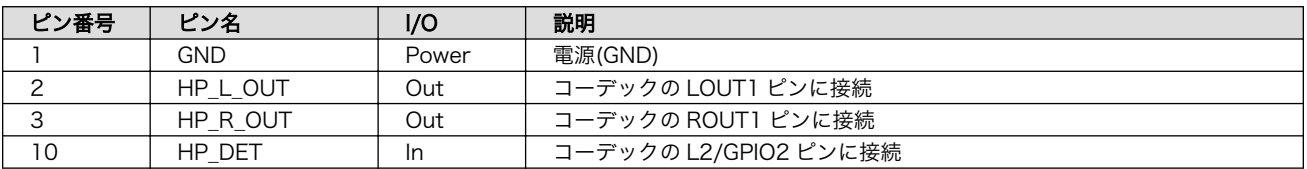

# 18.4.3.5. CON5(スピーカー出力)

CON5 はスピーカー出力です。部品は実装されていません。

#### 表 18.50 CON5 信号配列

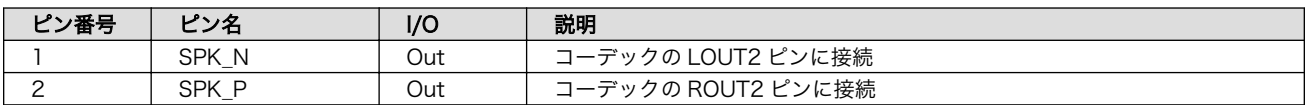

# 18.4.3.6. CON6(LCD 拡張インターフェース)

CON6 は LCD と接続するためのインターフェースです。部品は実装されていません。

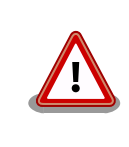

CON2 と CON6 には、共通の信号が接続されていますので同時に使用で きません。CON6 を使用する場合は、CON2 から LCD を取り外してくだ さい。

#### 表 18.51 CON6 信号配列

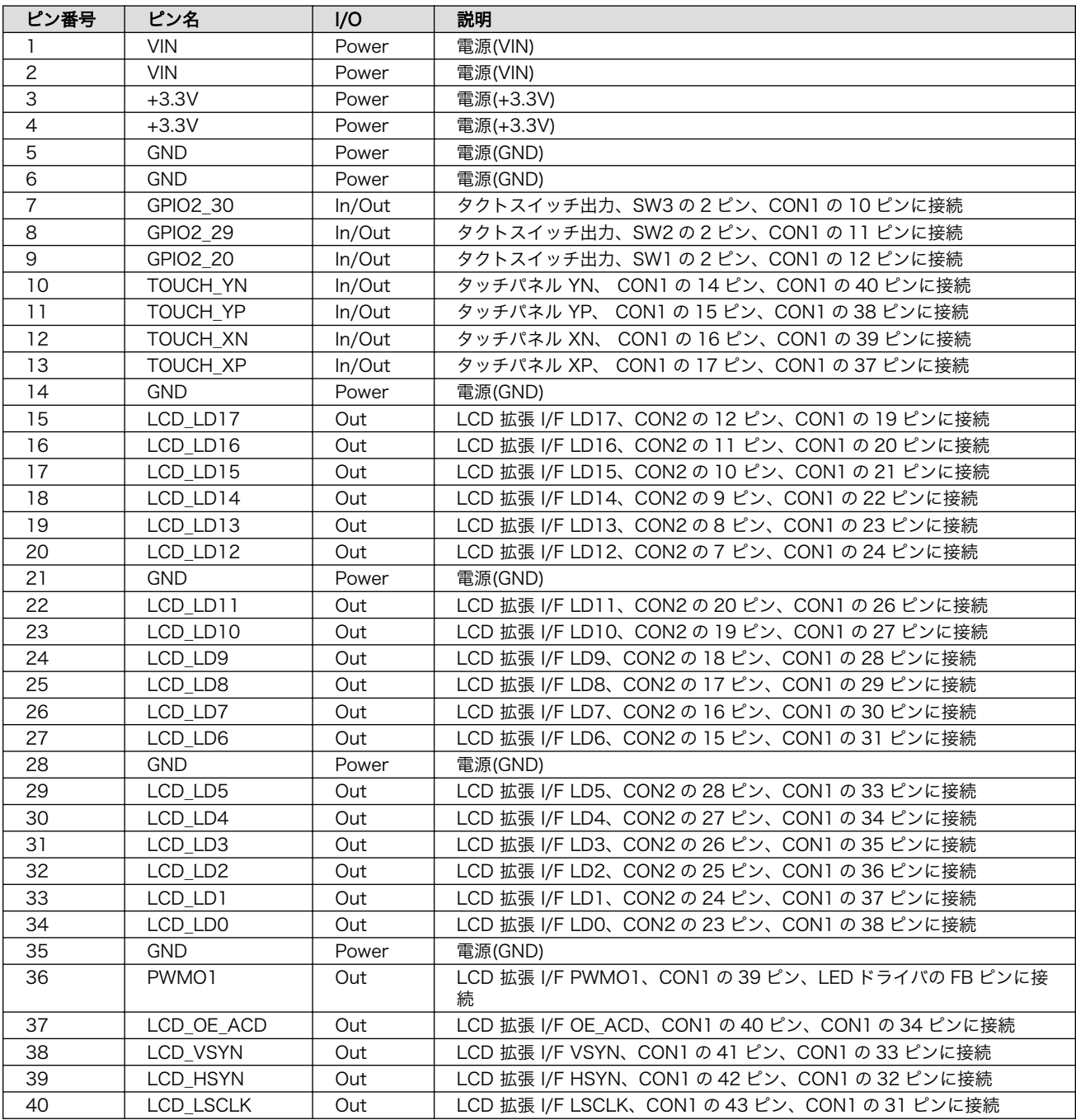

# 18.4.3.7. CON7(拡張インターフェース)

CON7 はユーザー側で自由に利用できるスイッチ、LED 拡張用のインターフェースです。部品は実装 されていません。

## 表 18.52 CON7 信号配列

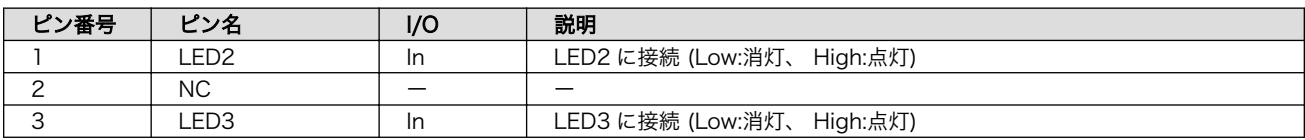

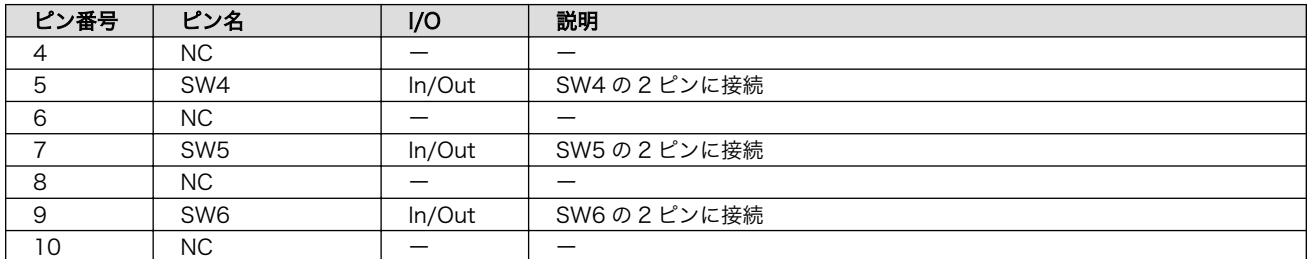

## 18.4.3.8. CON8、CON9、CON10(RTC バックアップインターフェース)

CON8、CON9、CON10 は RTC のバックアップ電源供給用のインターフェースです。電源(+3.3V) が切断されても長期間時刻データを保持させたい場合に、別途バックアップ用のバッテリを接続するこ とで、時刻データを保持することが可能です。3 つの形状のインターフェースがありますので、お使いの バッテリに合わせてご使用ください。CON9、CON10 に部品は実装されていません。

#### 表 18.53 CON8 信号配列

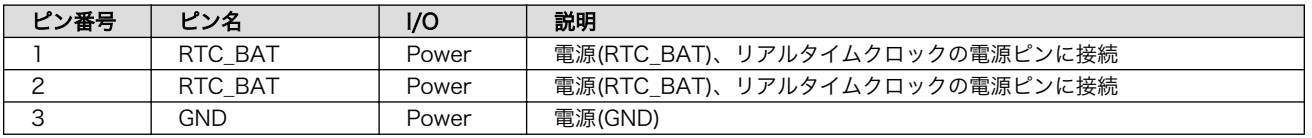

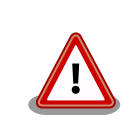

CON8、CON9、CON10 は共通の端子に接続されており、同時に使用す ることはできません。

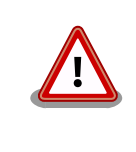

CON8、CON9、CON10 はリチウムコイン電池からの電源供給を想定し たインターフェースです。リチウムコイン電池以外から電源を供給する場 合、回路図、部品表にて搭載部品をご確認の上、絶対定格値を超えない範 囲でご使用ください。

#### 表 18.54 CON9、CON10 信号配列

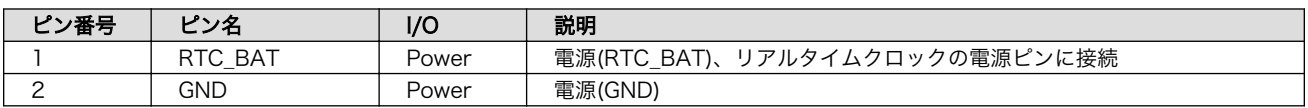

#### 18.4.3.9. SW1、SW2、SW3、SW4、SW5、SW6(ユーザースイッチ)

SW1、SW2、SW3、SW4、SW5、SW6 はユーザー側で自由に利用できるスイッチです。SW4、 SW5、SW6 に部品は実装されていません。

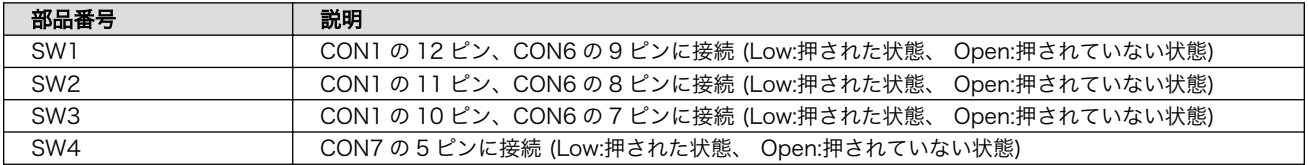

## 表 18.55 SW1、SW2、SW3、SW4、SW5、SW6 の機能

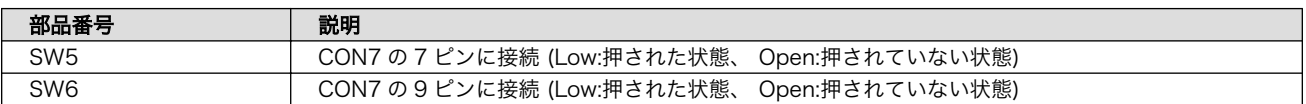

# 18.4.3.10. LED1(電源 LED)

LED1 は電源 LED です。

#### 表 18.56 LED1 の機能

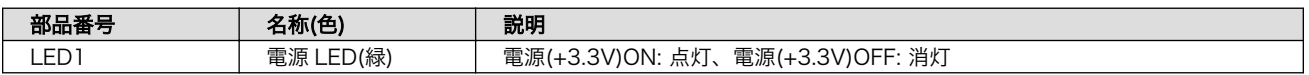

## 18.4.3.11. LED2、LED3 ユーザー(LED)

LED2、LED3 はユーザー側で自由に利用できる LED です。部品は実装されていません。

## 表 18.57 LED2、LED3 の機能

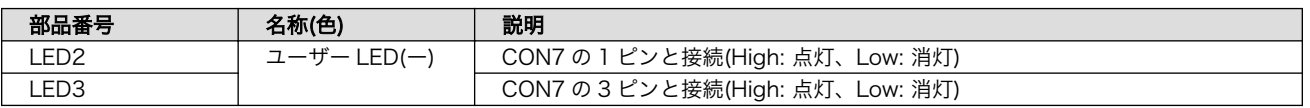

# 18.4.4. 組み立て

タッチパネル LCD と LCD 拡張ボードは[「図 18.43. タッチパネル LCD と LCD](#page-201-0) 拡張ボードの接続」 のように接続します。

<span id="page-201-0"></span>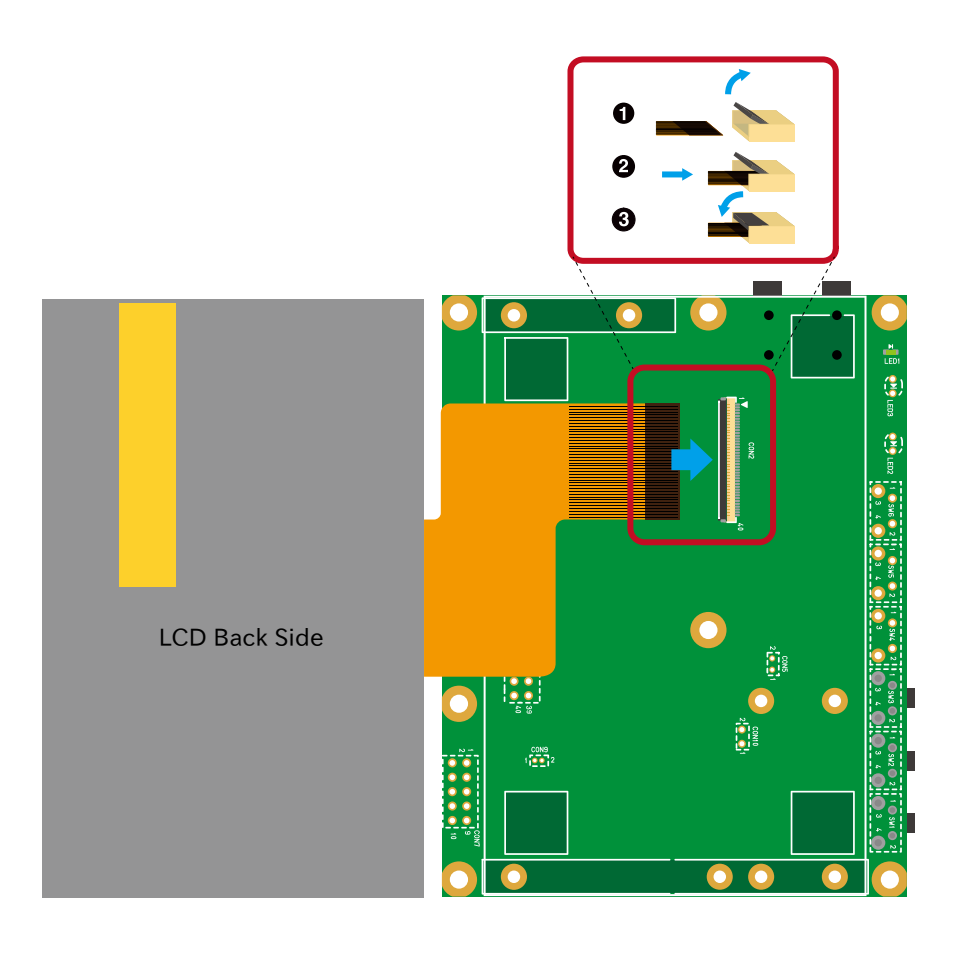

図 18.43 タッチパネル LCD と LCD 拡張ボードの接続

- **■** LCD 拡張ボード CON2 のロックレバーを上げる
- **2** タッチパネル LCD のフレキシブル基板(FPC)が止まるところまで挿入
- **6** LCD 拡張ボード CON2 のロックレバーを下げる

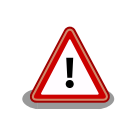

LCD 拡張ボード CON2 のロックレバーは指でつまむ等の操作は避け、親 指や人指し指の爪により、跳ね上げる感じで操作してください。強い力を 加えると、コネクタが破損する恐れがあります。

タッチパネル LCD を LCD 拡張ボードに両面テープで固定する場合[、「図 18.44. 両面テープの貼付位](#page-202-0) [置」の](#page-202-0)位置に貼付するのがおすすめです。

<span id="page-202-0"></span>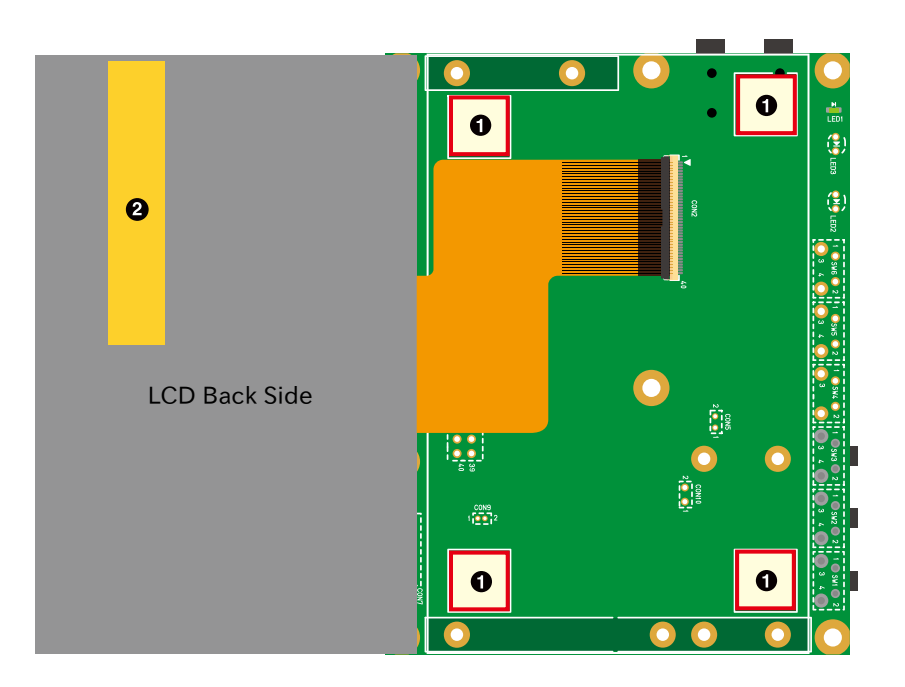

#### 図 18.44 両面テープの貼付位置

- 1 両面テープ貼付位置
- ❷ 絶縁テープ

付属の両面テープは以下の理由から量産時の使用を推奨しておりません。 • 経年劣化により両面テープの粘着力が低下し、タッチパネル LCD が 剥がれる可能性があります。 • 弾力性のある両面テープでタッチパネル LCD を LCD 拡張ボードに 固定した場合、タッチパネルに強い力が加わった際に、タッチパネル LCD のフレームと LCD 拡張ボードの基板配線が接触し、故障の原因 となる可能性があります。 LCD 拡張ボードには LCD の固定に利用可能な穴を複数設けておりますの で、ご利用ください。 タッチパネル LCD 裏面の絶縁テープは LCD 拡張ボード CON2 とのショー トを防止するために貼付していますので、剥がさないでください。

Armaidllo-610 拡張ボードと LCD 拡張ボード[は「図 18.45. Armadillo-610 と LCD 拡張ボードの接](#page-203-0) [続」を](#page-203-0)参考にし、Armadillo-610 拡張ボードの CON11 の 1 ピンと LCD 拡張ボードの CON1 の 50 ピ ンが対応するように、FFC を接続します。FFC は電極が上になるようにします。

<span id="page-203-0"></span>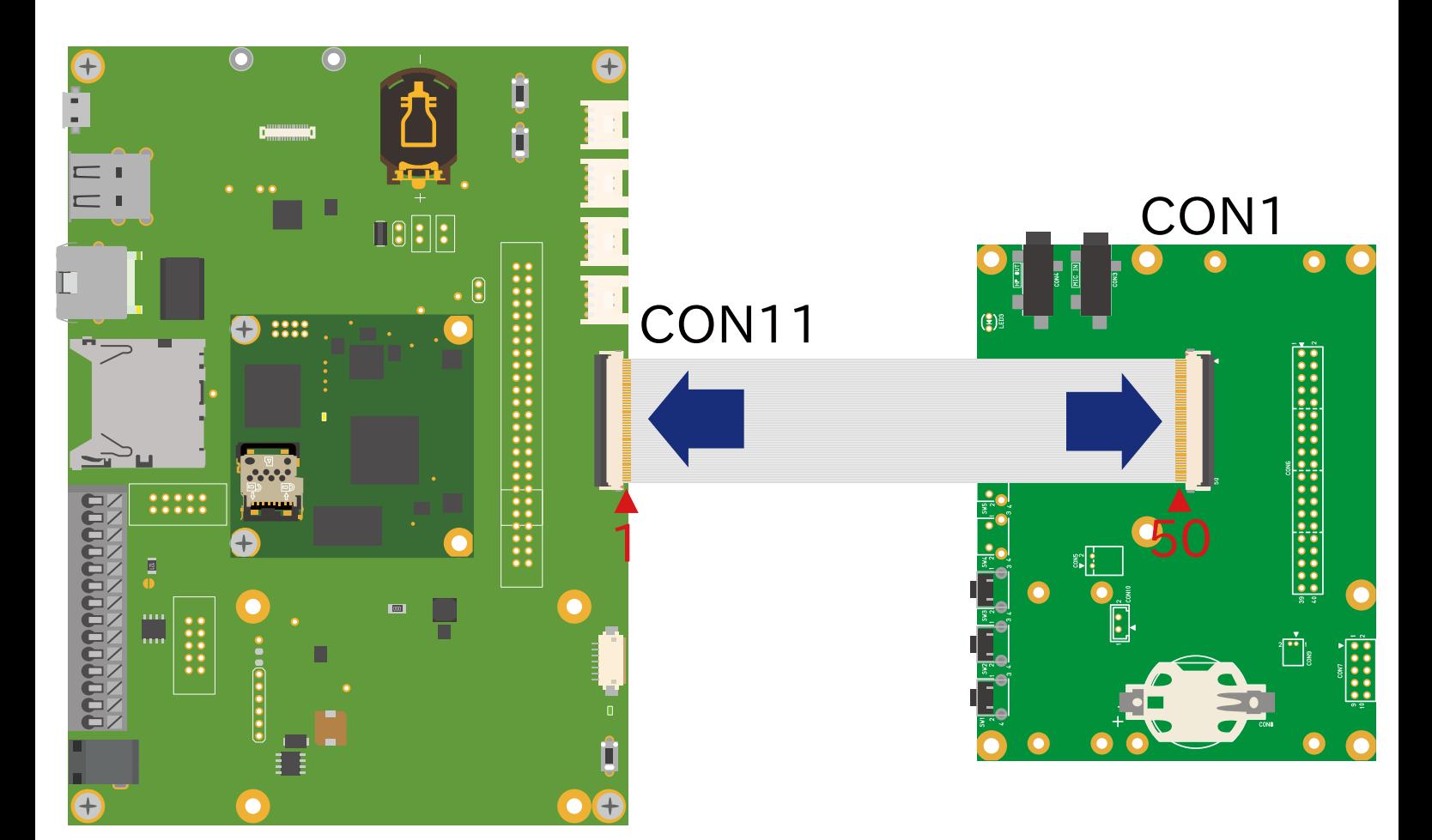

# 図 18.45 Armadillo-610 と LCD 拡張ボードの接続

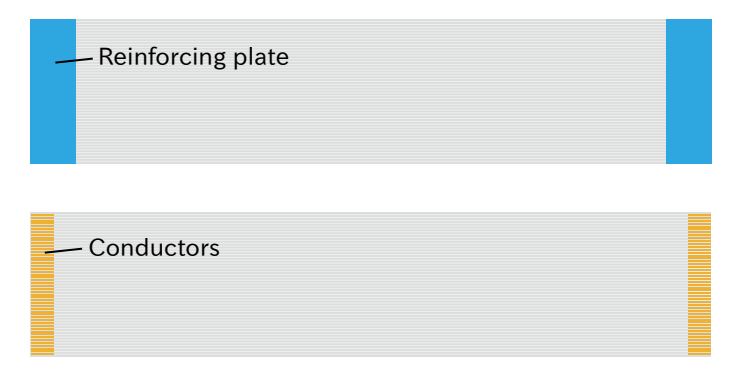

# 図 18.46 フレキシブルフラットケーブルの形状

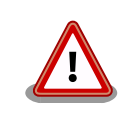

必ず 1 ピンと 50 ピンが対応するように、接続してください。1 ピンと 1 ピンが対応するように接続した場合、電源と GND がショートし、故障の 原因となります。

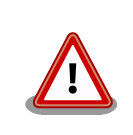

FFC の電極を上下逆に接続した場合、実装部品と電極が接触し、故障する 可能性があります。

# 18.4.5. 形状図

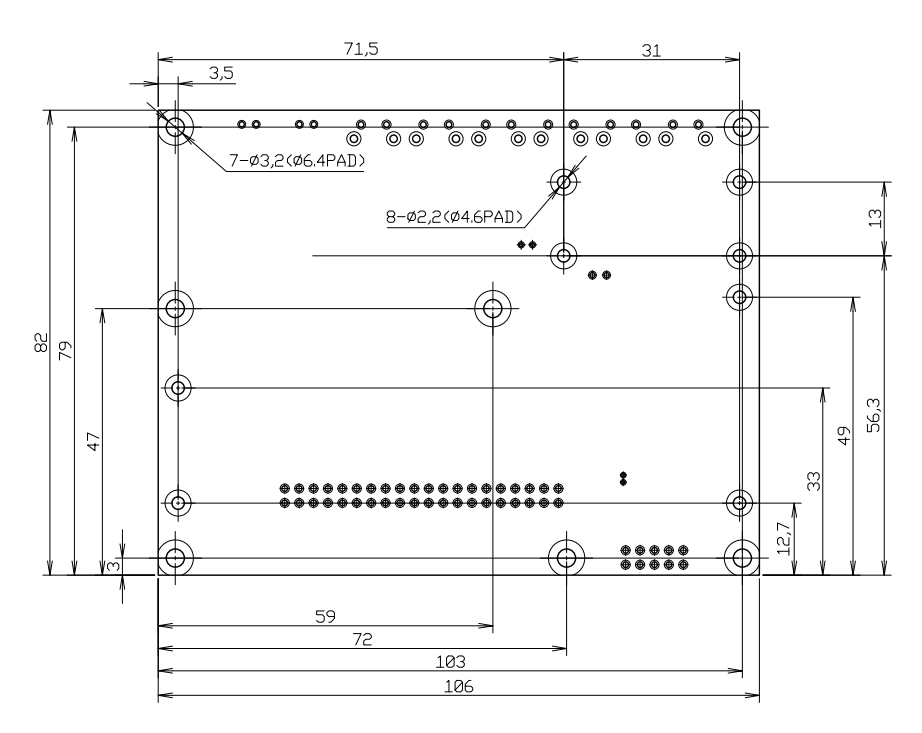

図 18.47 LCD 拡張ボードの基板形状および固定穴寸法

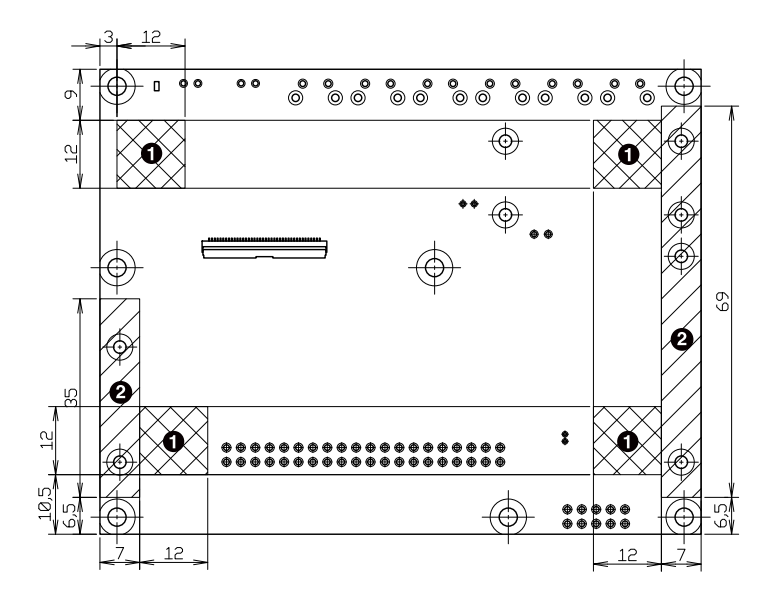

図 18.48 LCD 拡張ボードの両面テープと固定部品配置可能位置

- $\bullet$ 両面テープ
- $\boldsymbol{\Theta}$ 固定部品

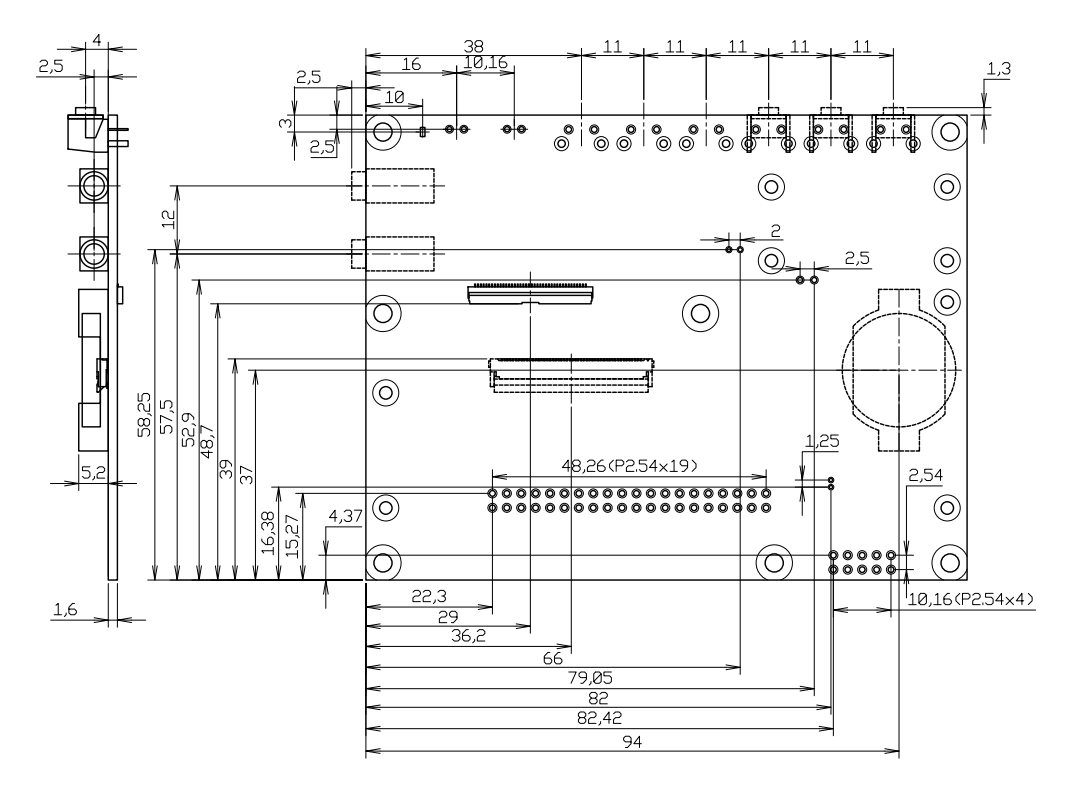

図 18.49 LCD 拡張ボードのコネクタ位置寸法

# 19. 設計情報

本章では、Armadillo-610 の機能拡張や信頼性向上のための設計情報について説明します。

# 19.1. 拡張ボードの設計

Armadillo-610 は拡張インターフェース(Armadillo-610: CON2)から拡張します。電源、リセット、 複数の機能をもった i.MX6ULL の信号線等、Armadillo-610 を拡張するために必要な信号線はすべて、 CON2 の 100 ピンコネクタに接続されています。

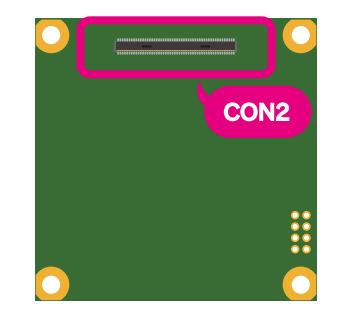

図 19.1 Afmadillo-610 の CON2

Armadillo-610 では[、「表 3.3. 仕様」の](#page-27-0)拡張インターフェースの欄にあるとおりの機能が拡張できま す。ただし、ここに記載の拡張数は、優先的に機能を割り当てた場合の最大数ですので、必要な機能が すべて実現できるかは、『Armadillo-610 マルチプレクス表』で検討する必要があります。

マルチプレクス表では、CON2 の各ピンに割り当て可能な機能の他に、リセット後の信号状態、プル アップ/ダウン抵抗の有無等の情報を確認することができます。

|                     | 896               | <b>INDOLFIL</b>    |                        |               |                          |              |                                              |             |                             |     |
|---------------------|-------------------|--------------------|------------------------|---------------|--------------------------|--------------|----------------------------------------------|-------------|-----------------------------|-----|
| <b>CON2</b><br>ビン番号 |                   | ビン名                | 電圧グループ                 | リセット肺原管の御考状態  |                          |              | 基板上のPull-Up/Pull-Down<br>とコンデンサ              | <b>GPIO</b> | <b>USDHC2</b>               |     |
|                     |                   |                    |                        |               | In/Out                   | <b>Value</b> |                                              |             |                             |     |
|                     | USB_OTG1_DP       | USB_OTG1_DP        |                        | USB_OTG1_DP   |                          | $\sim$       |                                              |             |                             |     |
| $\overline{c}$      | USB_OTG1_DN       | USB_OTG1_DN        |                        | USB OTG1 DN   | $\overline{\phantom{a}}$ | ٠            |                                              |             |                             |     |
|                     | GND               |                    |                        |               |                          |              |                                              |             |                             |     |
| 4                   | USB_OTG2_DN       | USB_OTG2_DN        | ×.                     | USB_OTG2_DN   | $\overline{\phantom{a}}$ | ×.           |                                              |             |                             |     |
| 5                   | USB_OTG2_DP       | USB_OTG2_DP        |                        | USB_OTG2_DP   |                          |              |                                              |             |                             |     |
| 6                   | <b>GND</b>        |                    |                        |               |                          |              |                                              |             |                             |     |
| $\overline{7}$      | USB_OTG1_VBUS     | USB_OTG1_VBUS      | ×.                     | USB OTG1_VBUS | $\overline{\phantom{a}}$ | ÷            | <b>1uF Bypass Capacitor</b>                  |             | 割り当て可能な機能                   |     |
| $\mathbf{g}$        | USB OTG2_VBUS     | USB OTG2 VBUS      | ×.                     | USB_OTG2_VBUS | ¥.                       | ×.           | <b>1uF Bypass Capacitor</b>                  |             |                             |     |
| $\overline{9}$      | SPEEDLED          | ×.                 | ×.                     | $\sim$        | $\sim$                   | ×            |                                              |             |                             |     |
| 10                  | LINK ACTLED       |                    | $\overline{a}$         |               | $\overline{\phantom{a}}$ |              |                                              |             |                             |     |
| $\overline{11}$     | GPIO1_IO19        | <b>UART1_RTS_B</b> | $+3.3V$ IO             | GPI01_I019    | Input                    | Keeper       | 10kQ Pull-Down                               | GPI01_I019  | USDHC2_CD_B                 |     |
| 12                  | GPI04 1017        | <b>CSI MCLK</b>    | $+3.3V$ IO             | GPI04 1017    | Input                    | Keeper       |                                              | GPI04 1017  | USDHC2 CD B                 |     |
| 13                  | GPIO5 1000        | SNVS_TAMPERO       | <b>VDD SNVS IN</b>     | GPIO5 1000    | Input                    | Keeper       |                                              | GPIO5 1000  |                             |     |
| 14                  | GPI01_I004        | GPIO1_IO04         | $+3.3V$ IO             | GPI01 IO04    | Input                    | Keeper       |                                              | GPIO1_IO04  |                             |     |
| 15                  | GPIO1_IO03        | GPIO1_IO03         | $+3.3V$ IO             | GPIO1_IO03    | Input                    | Keeper       |                                              | GPIO1_IO03  |                             |     |
| 16                  | GPIO1_IO02        | GPIO1_IO02         | $+3.3V$ IO             | GPIO1 1002    | Input                    | Keeper       |                                              | GPIO1_IO02  |                             |     |
| 17                  | GPIO1 1001        | GPIO1 1001         | $+3.3V$ IO             | GPIO1_IO01    | Input                    | Keeper       |                                              | GPIO1_IO01  |                             |     |
| 18                  | <b>LCD DATA00</b> | LCD_DATA00         | $+3.3V$ IO             | GPI03_IO05    | Input                    | Keeper       | 10kΩ Pull-Down                               | GPI03_IO05  |                             | LCD |
| 19                  | LCD DATA01        | LCD DATA01         | $+3.3V$ IO             | GPI03 1006    | Input                    | Keeper       | 10kΩ Pull-Up                                 | GPIO3_IO06  |                             | LCD |
| 20                  | LCD DATA02        | LCD_DATA02         | $+3.3V$ IO             | GPIO3 IO07    | Input                    | Keeper       | 10kΩ Pull-Down                               | GPI03 1007  |                             | LCD |
| 21                  | LCD_DATA03        | LCD_DATA03         | $+3.3V$ IO             | GPIO3 1008    | Input                    | Keeper       | 10kΩ Pull-Down                               | GPIO3 1008  |                             | LCD |
| 22                  | LCD_DATA04        | LCD_DATA04         | $+3.3V$ IO             | GPI03 1009    | Input                    | Keeper       | 10kΩ Pull-Down                               | GPI03_I009  |                             | LCD |
| 23                  | LCD DATA05        | <b>LCD DATA05</b>  | $+3.3V$ IO             | GPIO3 1010    | Input                    | Keeper       | 10kΩ Pull-Up<br>or<br>10kΩ Pull-Down         | GPI03_I010  |                             | LCD |
| 24                  | LCD_DATA06        | LCD_DATA06         | $+3.3V$ _IO            | GPI03 IO11    | Input                    | Keeper       | 10kΩ Pull-Up                                 | GPIO3_IO11  |                             | LCD |
| 25                  | LCD DATA07        | LCD_DATA07         | $+3.3V$ _IO            | GPIO3 1012    | Input                    | Keeper       | 10kΩ Pull-Down                               | GPI03 1012  |                             | LCD |
| 26                  | LCD DATA08        | LCD DATA08         | $+3.3V$ IO             | GPI03 1013    | Input                    | Keeper       | 10kΩ Pull-Down                               | GPIO3 1013  |                             | LCD |
| 27                  | LCD_DATA09        | LCD_DATA09         | $+3.3V$ IO             | GPIO3_IO14    | Input                    | Keeper       | 10kQ Pull-Down                               | GPI03_I014  |                             | LCD |
| 28                  | LCD DATA10        | LCD DATA10         | $+3.3V$ <sub>-10</sub> | GPIO3 IO15    | Input                    | Keeper       | 10kΩ Pull-Down                               | GPI03 I015  |                             | LCD |
| 29                  | LCD DATA11        | <b>LCD_DATA11</b>  | $+3.3V$ IO             | GPIO3_IO16    | Input                    | Keeper       | 10kΩ Pull-Up<br>$^{\circ}$<br>10kΩ Pull-Down | GPI03_I016  |                             | LCD |
| 30                  | LCD_DATA12        | LCD_DATA12         | $+3.3V$ IO             | GPI03_I017    | Input                    | Keeper       | 10kΩ Pull-Down                               | GPI03 1017  |                             | LCD |
| 31                  | LCD_DATA13        | LCD_DATA13         | $+3.3V$ IO             | GPIO3_IO18    | Input                    | Keeper       | 10kΩ Pull-Down                               | GPIO3_IO18  | USDHC2 RESET B              | LCD |
| 32                  | LCD DATA14        | LCD_DATA14         | $+3.3V$ IO             | GPI03 1019    | Input                    | Keeper       | 10kΩ Pull-Down                               |             | GPIO3_IO19 USDHC2_DATA4 LCD |     |

図 19.2 Afmadillo-610 のマルチプレクス表

本書には各機能の概要しか記載していませんので、詳細な仕様が必要な場合は、NXP Semiconductors のホームページからダウンロード可能な、『i.MX 6ULL Applications Processor Reference Manual』、 『i.MX 6ULL Applications Processors for Industrial Products』をご確認ください。Armadillo-610 固有の情報を除いて、回路設計に必要な情報はこれらのマニュアルに、すべて記載されています。検索 しやすいように、マルチプレクス表や[「16.2. CON2\(拡張インターフェース\)」](#page-148-0)に i.MX6ULL のピン名や コントローラー名を記載しておりますので、是非ご活用ください。

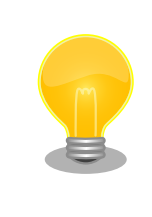

Armadillo-610 マルチプレクス表[は「Armadillo-610 マルチプレクス表」](https://armadillo.atmark-techno.com/resources/documents/armadillo-610/manual-multiplex) [[https://armadillo.atmark-techno.com/resources/documents/](https://armadillo.atmark-techno.com/resources/documents/armadillo-610/manual-multiplex) [armadillo-610/manual-multiplex\]](https://armadillo.atmark-techno.com/resources/documents/armadillo-610/manual-multiplex)からダウンロードしてください。

Armadillo-610 の拡張ボードを設計開発するためのリファレンスボードとして、Armadillo-610 拡張 ボードの回路図を公開しています。Armadillo-610 拡張ボードでは、以下の機能の拡張方法を確認する ことが可能です。

#### • 電源

- 起動デバイス設定
- LAN(Ethernet)、無線 LAN
- USB HUB、USB Host、USB OTG
- SD
- $\cdot$  LCD  $^{[1]}$
- RS485、UART(デバッグ用)
- $\cdot$  MQS, SAI  $^{[1]}$
- 絶縁デジタル入出力
- リアルタイムクロック
- スイッチ、LED
- A/D、I2C

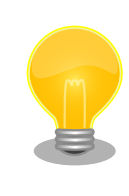

Armadillo-610 拡張ボードの回路図/部品表[2]は link:[「アットマークテク](https://armadillo.atmark-techno.com/) [ノ Armadillo サイト」 \[https://armadillo.atmark-techno.com/\]](https://armadillo.atmark-techno.com/)からダ ウンロードしてください。

[1]Armadillo-400 シリーズ LCD オプションセットの LCD 拡張ボードの回路図も合わせてご確認ください。 [2]Armadillo-610 拡張ボードの回路図、部品表は購入者向けの限定データです。

# 19.1.1. 回路設計

#### 19.1.1.1. 電源

Armadillo-610 の電源電圧は 3.6〜4.5V です。拡張ボード側に USB Host を搭載するのであれば、 USB デバイスに供給するための 5V が必要となりますので、拡張ボード側の主電源を 5V にして USB へ の供給電源とし、5V を 3.6〜4.5V の電圧に降圧して、Armadillo-610 に供給するのがおすすめです。

Armadillo-610 拡張ボードでは、5V を 3.7V に降圧して Armadillo-610 に供給する回路を確認する ことができます。抵抗値で出力電圧を変更できるタイプの DC/DC コンバータを採用しておりますので、 別の電圧値が必要な場合は、抵抗値を変更することで対応可能です。

電源は拡張インターフェース(Armadillo-610: CON2)の VIN ピンから供給します。CON2 に搭載して いる 100 ピンのコネクタは、1 ピンあたり流せる電流値が最大 0.3A です。VIN ピンは全部で 4 本あり ますので、CON2 から供給できる電流値は最大 1.2A となります。

CON2 から、5V 電源(+5V\_IO)、3.3V 電源(+3.3V\_IO)が拡張ボード用に出力されています。+5V\_IO は最大 600mA、+3.3V\_IO は最大 500mA まで供給可能ですが、Armadillo-610 への最大供給電流が 1.2A であるため、必ずしも最大まで出力することはできません。各最大電流値を超えないように外部機 器の接続、供給電源の設計を行ってください。

全体の消費電力が少ないのであれば、Armadillo-610 へは 3.6〜4.5V 電源を直接供給し、5V 電源、 3.3V 電源を Armadillo-610 からの出力で賄うという構成も可能です。

Armadillo-610 の電源投入時、+5V\_IO は Armadillo-610 の電源(VIN)とほぼ同時に立ち上がり、一 定時間 VIN と同電位を維持した後、ソフトウェアから有効にされたタイミングで 5V まで立ち上がりま す。+5V\_IO は、VIN を昇圧して 5V 電源を生成しているため、+5V\_IO からの出力電圧を VIN 以下にす ることはできません。+5V\_IO の出力無効時は VIN と同電位の電圧が出力され、+5V\_IO の出力有効時は +5V が出力されます。+5V\_IO の出力を 0V にしたい場合は、電源制御のためのパワースイッチの搭載 をおすすめします。

[「15. 電気的仕様」](#page-138-0)で Armadillo-610 の電気的仕様について説明しておりますので、詳細についてはこ ちらでご確認ください。

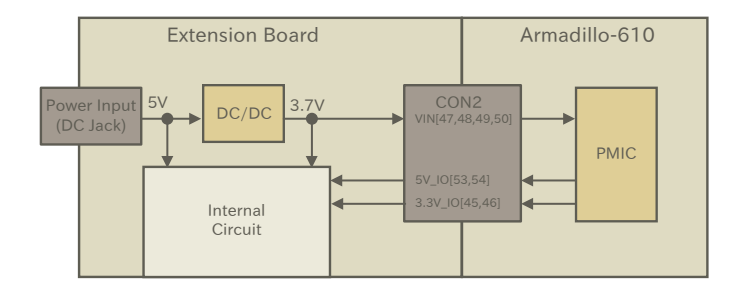

#### 図 19.3 電源回路例

#### 19.1.1.2. 起動デバイスの設定

Armadillo-610 は下記 2 つのデバイスから起動が可能です。

- オンボード eMMC
- microSD カード(Armadillo-610: CON1)

どちらのデバイスから起動するかは、eFUSE もしくは拡張インターフェース(Armadillo-610: CON2) の BJP1 ピンで設定します。eFUSE で設定する方法については、付録 [A eFuse](#page-242-0) をご確認ください。BJP1 ピンの状態は、Armadillo-610 の電源(VIN)投入時に読み出され、起動デバイスが選択されます。

#### 表 19.1 BJP1 の状態と起動デバイス

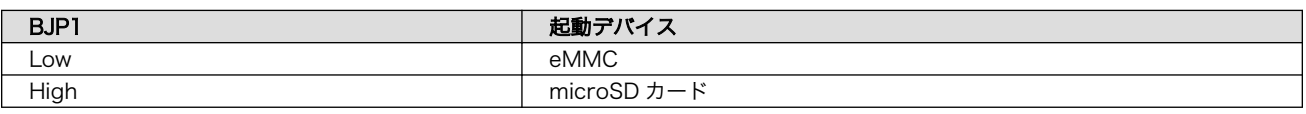

BJP1 ピンは Armadillo-610 上で 47kΩ でプルダウンされているため、eMMC から起動したい場合 は BJP1 ピンをオープン、microSD カードから起動したい場合は、BJP1 ピンを+3.3V IO にプルアッ プ(抵抗値は 1kΩ 程度)してください。

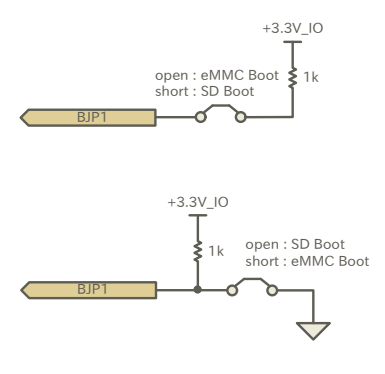

図 19.4 起動設定ジャンパー例

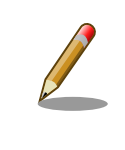

起動デバイスを microSD カードに設定した場合でも、microSD スロット に microSD カードが挿さっていなかった場合は、eMMC から起動しま す。 [3]

出荷時、i.MX6ULL の起動デバイスに関する eFUSE は未設定です。

eFUSE を設定した場合、BJP1 の設定は無視されます。

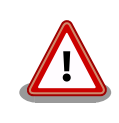

eFUSE は一度書き込むと元に戻すことができません。eFUSE の設定に よっては Armadillo-610 が正常に動作しなくなる可能性がありますので、 書き込みを行う際には細心の注意を払うようお願いいたします。eFUSE の設定によって異常が起こった場合は、保証対象外となります。

[3]eFUSE で eMMC からの起動を禁止した場合を除きます

# 19.1.1.3. LAN(Ethernet)

LAN を拡張する場合は、拡張ボード側にトランスと LAN コネクタ、LED を搭載してください。拡張 インターフェース(Armadillo-610: CON2)には Ethernet PHY の送受信の信号線および LAN のスピー ド LED、アクティビティ LED 用の信号線が接続されています。

回路の詳細は Armadillo-610 拡張ボードで確認することが可能です。

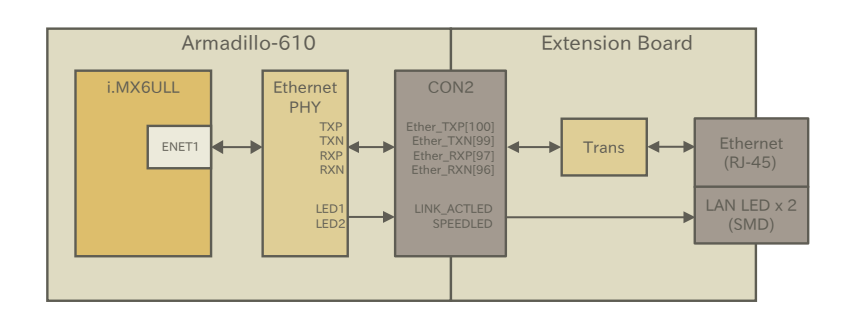

図 19.5 LAN(Ethernet)接続例

## 19.1.1.4. 無線 LAN

無線 LAN を拡張する場合、Armadillo-WLAN(AWL13)がおすすめです。Armadillo-WLAN(AWL13) は USB 起動モードで Armadillo-610 に接続することが可能です。

Armadillo-WLAN(AWL13)を搭載する場合は、電源制御のためのパワースイッチも搭載してくださ い。パワースイッチのイネーブルピン制御のための GPIO は電源投入時、プルアップされていないもの を選定してください。5V 電源が必要ない USB デバイスを使用する場合でも、USB PHY への電源供給 のため USB OTGx VBUS ピンへダイオード経由で 5V を入力する必要があります。

回路の詳細は Armadillo-610 拡張ボードで確認することが可能です。Armadillo-610 開発セットに Armadillo-WLAN(AWL13)は付属しませんので、動作を確認する場合は別途購入が必要となります。

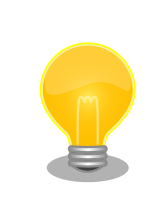

Armadillo-WLAN モジュール(AWL13)の仕様については、Armadillo サ イトで公開している Armadillo-WLAN(AWL13)の各種ドキュメントをご 確認ください。

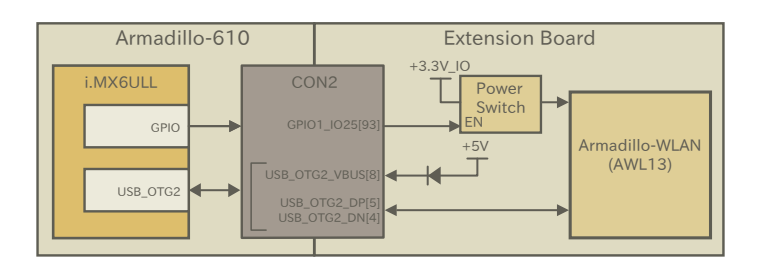

図 19.6 Armadillo-WLAN(AWL13)接続例

#### 19.1.1.5. USB

USB は 2 ポート拡張可能で、Host は最大 2 ポート、OTG は最大 1 ポート拡張することが可能です。

USB Host を拡張する場合は、USB デバイスへ供給する電源制御のためのパワースイッチを搭載して ください。パワースイッチのイネーブルピン制御のための GPIO は電源投入時、プルアップされていな いものを選定してください。USB OTGx VBUS ピンを使用しない場合でも、デバイス検出のためにダ イオード経由で 5V を入力する必要があります。

USB ポートが 3 ポート以上必要な場合は、USB ハブを接続してください。

Armadillo-610 拡張ボードでは、USB ハブ、Host、OTG の回路を確認することが可能です。拡張 ボードで採用している USB ハブは 3 ポート品ですが、ピンコンパチで 4 ポート品もラインアップされ ているので、そちらもご検討ください。

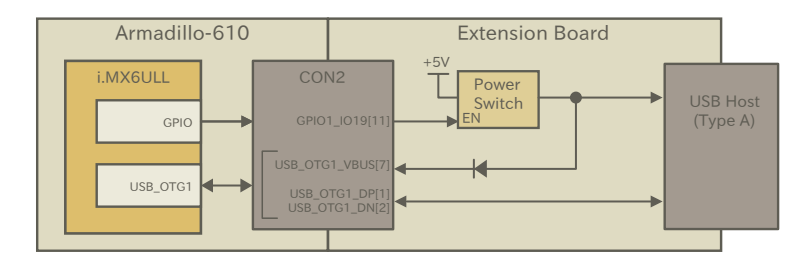

#### 図 19.7 USB Host 接続例

#### 19.1.1.6. シリアル(UART)

Armadillo-610 のシリアル(UART)の信号レベルは+3.3V\_IO ですので、必要なインターフェースの規 格に合わせて、レベル変換 IC 等を拡張ボード側に搭載してください。

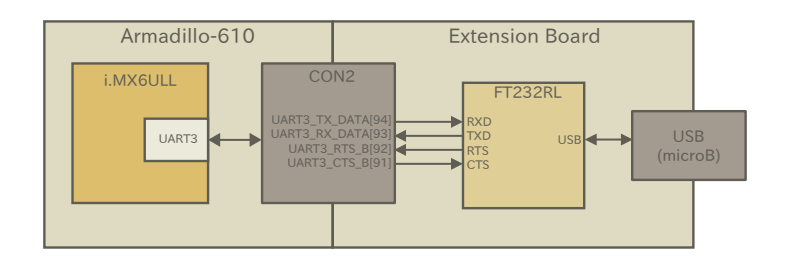

図 19.8 シリアル(UART)接続例

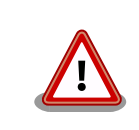

i.MX6ULL の CTS、RTS 信号は一般的な UART の信号と名前が逆になっ ています。誤接続にご注意ください。

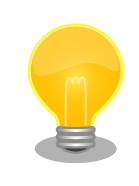

デバッグやメンテナンス用途であれば、拡張ボード上にレベル変換 IC を 搭載せずに、外付けのレベル変換アダプタを使用するのもおすすめです。 レベル変換アダプタは、弊社からもオプションで購入することが可能です。

#### 19.1.1.7. SD

SD ホストコントローラ(uSDHC2)を使用できる信号線が SD インターフェース(Armadillo-610: CON1) と拡張インターフェース(Armadillo-610: CON2)に接続されており、SD ホストコントローラはどちらか 一方でしか使用することができません。

SD スロットを基板端に配置したい場合や SDIO 接続のデバイスを拡張したい場合などにご使用くださ い。

SD スロットを拡張する場合、SD カード検出、ライトプロテクト検出は GPIO で行うことが可能です ので、専用ピンを割り当てる必要はありません。

BJP1 ピンを High レベルにして Armadillo-610 の電源(VIN)を投入した場合、SD インターフェース (Armadillo-610: CON1)に接続された microSD カードがブートデバイスに設定されます。電源投入時、 SD ホストコントローラ(uSDHC2)は SD インターフェース(Armadillo-610: CON1)に接続されており、 microSD カードに書き込まれたイメージファイルから起動します。起動後、マルチプレクスの設定によ り、SD ホストコントローラ(uSDHC2)の接続先が変更になるため、拡張インターフェース (Armadillo-610: CON2)側のデバイスがブートデバイスになることはできません。

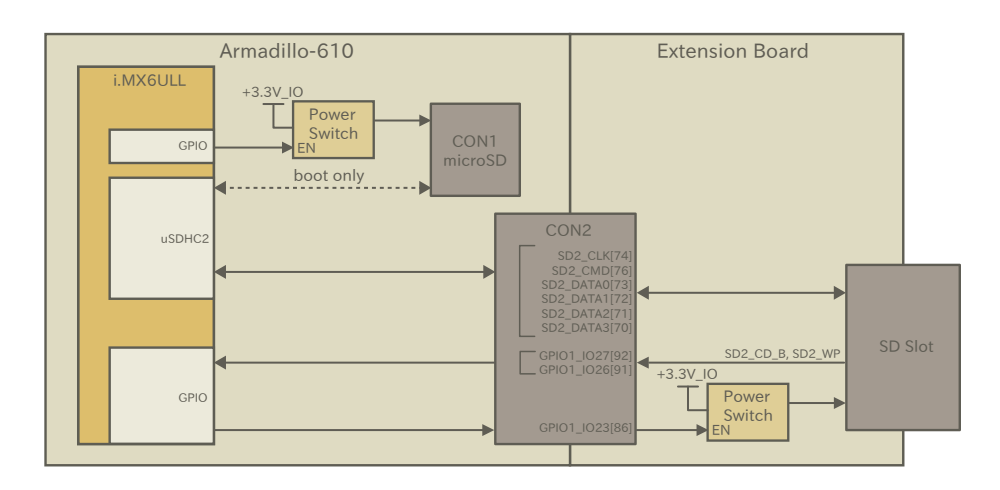

#### 図 19.9 SD 接続例

SD2 DATA3 として使用可能な GPIO3 IO28 ピンはブートモード設定ピンを兼用しています。 Armadillo-610 の電源(VIN)投入時から U-Boot が動作するまでは、Low レベルを保持する必要があり、 47kΩ のプルダウン抵抗が接続されています。ただし、SD カード等が正常動作するには、SD2\_DATA3 にプルアップ抵抗が必要となるため、Armadillo-610 の電源(VIN)投入時は立ち上がらない電源でプル アップ(抵抗値は 15kΩ 程度)し、起動後にプルアップ抵抗の接続された電源を立ち上げる等の対処が必 要となります。

SD スロットを拡張する回路の詳細は、Armadillo-610 拡張ボードで確認することが可能です。

#### 19.1.1.8. スイッチ、LED、リレー

スイッチや LED、リレーを拡張する場合は、GPIO を割り当てます。GPIO に割り当て可能なピンは多 数ありますので、プルアップ/プルダウン抵抗の有無と電圧レベルを確認して、使用するピンを決定して ください。

拡張インターフェース(Armadillo-610: CON2)には、i.MX6ULL の信号線が直接接続されています。 スイッチは人の手で操作するインターフェースですので、静電気等による内部回路の故障を防ぐため、 電流制限抵抗を接続することをおすすめします。

LED、リレーは GPIO ピンで直接駆動せずにトランジスタ等を経由して駆動してください。

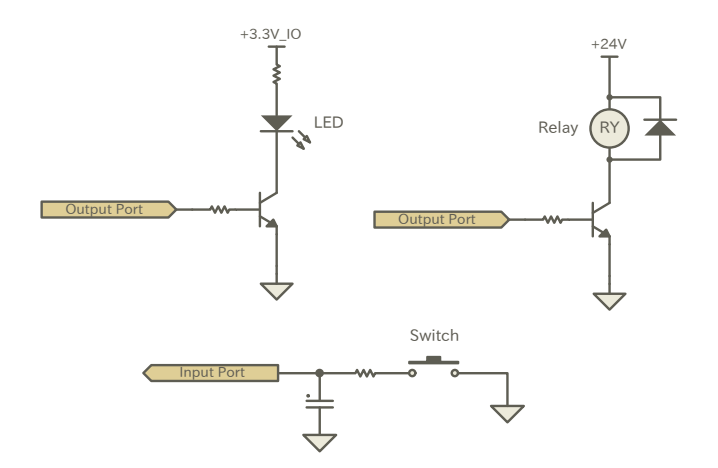

#### 図 19.10 スイッチ、LED、リレー接続例

#### 19.1.1.9. リアルタイムクロック

i.MX6ULL 内蔵のリアルタイムクロックのバックアップ用のピン(RTC\_BAT)が拡張インターフェース (Armadillo-610: CON2)に接続されていますので、Armadillo-610 の電源(VIN)を切断しても時刻デー タを保持したい場合にバッテリー等を接続してください。

iMX6ULL 内蔵のリアルタイムクロックは、一般的なリアルタイムクロック IC よりも消費電力が高い ため、外付けバッテリーの消耗が速くなります。

バッテリーの消耗が製品の運用に支障をきたす場合は、消費電力が少ないリアルタイムクロックを拡 張ボード側に搭載してください。

#### 19.1.1.10. LCD

デジタル RGB 入力を持つ液晶パネルモジュールなどを接続することができます。Armadillo-610 拡 張ボードでは、以下のタッチパネル LCD を接続するための回路を確認することが可能です。

- LCD オプションセット(7 インチタッチパネル WVGA 液晶)(型番: OP-LCD70EXT-00)、
- Armadillo-400 シリーズ LCD オプションセット(4.3 インチタッチパネル WQVGA 液晶)(型番: OP-A400-LCD43EXT-L01)

Armadillo-610 開発セットに LCD オプションセットは付属しませんので、動作を確認する場合は別 途購入が必要となります。

オプションセットの詳細につきましては「18.3. LCD [オプションセット\(7](#page-188-0) インチタッチパネル WVGA [液晶\)」](#page-188-0)[、「18.4. Armadillo-400 シリーズ LCD オプションセット」を](#page-191-0)ご確認ください。

#### 19.1.1.11. オーディオ

I2S で最大 2 ポート、MQS で最大 1 ポート、S/PDIF で最大 1 ポートオーディオを拡張することが可 能です。MQS は拡張ボード側にオーディオアンプを搭載するだけで良いので、高品質な音が必要でない 場合にはおすすめです。SAI、S/PDIF を使用する場合は、オーディオコーデックとオーディオアンプ等 を拡張ボード側に搭載してください。

MQS の回路は Armadillo-610 拡張ボード、I2S の回路は Armadillo-400 シリーズ LCD オプション セットの LCD 拡張ボードで確認することが可能です。

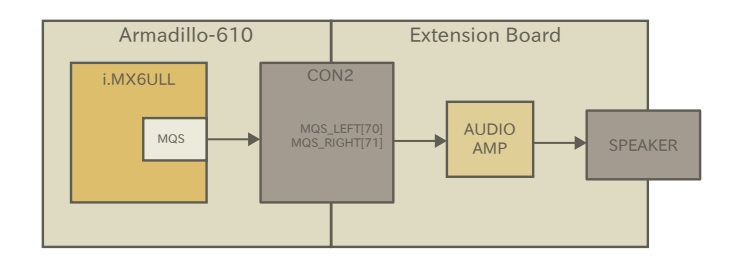

#### 図 19.11 MQS 接続例

#### 19.1.1.12. リセットスイッチ

拡張インターフェース(Armadillo-610: CON2)の EXT\_RESET\_B ピン、PWRON ピンによりリセッ トスイッチを拡張することが可能です。押していない時はオープン、押した時は GND とショートするス イッチを接続してください。

スイッチは人の手で操作するインターフェースですので、静電気等による内部回路の故障を防ぐため、 電流制限抵抗を接続することをおすすめします。

EXT\_RESET\_B ピンではシステムリセット、PWRON ピンではパワーマネジメント IC からの電源の 供給/切断の制御が可能です。それぞれの機能の詳細については[、「15.5. リセット回路の構成」](#page-141-0)[、「15.6.](#page-142-0) [外部からの電源制御」を](#page-142-0)ご確認ください。

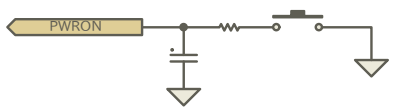

#### 図 19.12 PWRON 回路例

#### 19.1.1.13. ONOFF スイッチ

拡張インターフェース(Armadillo-610: CON2)の ONOFF ピンにより、長押しで電源の制御を行うス イッチを拡張することが可能です。押していない時はオープン、押した時は GND とショートするスイッ チを接続してください。

スイッチは人の手で操作するインターフェースですので、静電気等による内部回路の故障を防ぐため、 電流制限抵抗を接続することをおすすめします。

ONOFF ピンの機能の詳細については[「15.6. 外部からの電源制御」を](#page-142-0)ご確認ください。

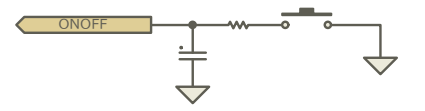

図 19.13 ONOFF 回路例

# 19.1.2. 基板形状

Armadillo-610 の拡張ボードを設計する際の、推奨レイアウトは「図 19.14. 拡張ボード推奨レイア ウト」のとおりです。

Armadillo-610 との接続コネクタは、HIROSE ELECTRIC 製の DF40HC(3.0)-100DS-0.4V(51)を搭 載してください。嵌合高さは 3mm となりますので、Armadillo-610 の下に部品を配置する場合、部品 高さにご注意ください。

固定穴径とパッド寸法はマックエイト製のスルーホールタップ(TH-1.6-3.0-M3)を実装する場合の推奨 となります。別の方法で固定する場合は適宜寸法を変更してください。

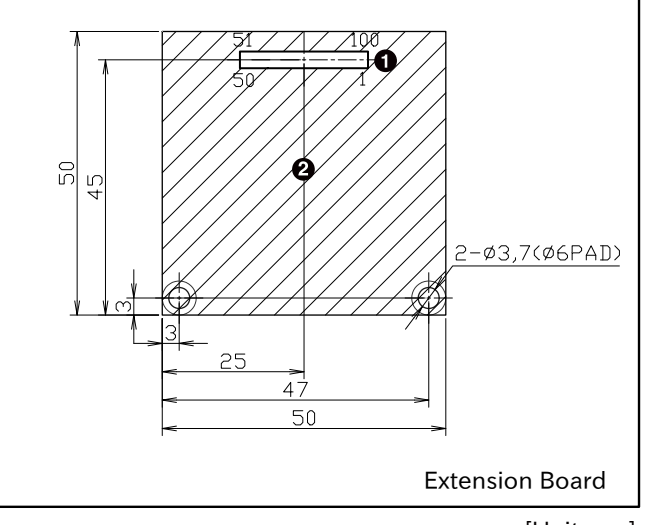

[Unit:mm]

#### 図 19.14 拡張ボード推奨レイアウト

DF40HC(3.0)-100DS-0.4V(51)/HIROSE ELECTRIC

**2** Armadillo-610 側の最大部品高さ: 2mm

Armadillo-610 の固定穴は GND に接続されています。GND 強化のため、拡張ボード側の固定穴も GND に接続し、金属製のスペーサーとねじで固定してください。スペーサーの長さはコネクタの嵌合高 さと同じ 3mm としてください。

Armadillo-610 の固定例は[「図 19.15. Armadillo-610 の固定例」の](#page-216-0)とおりです。
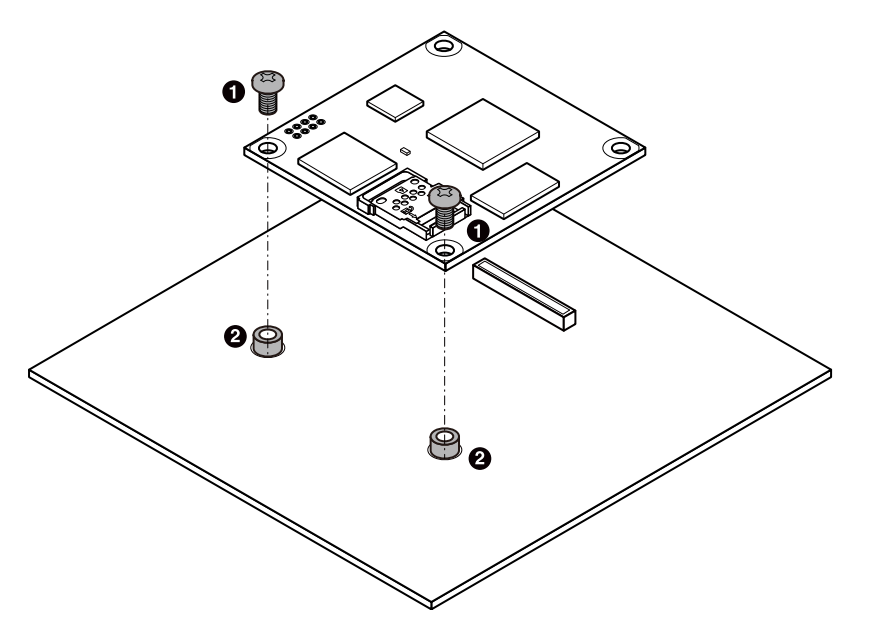

図 19.15 Armadillo-610 の固定例

 $\bullet$  なべ小ねじ(M3、L=5mm)

**2** スルーホールタップ(TH-1.6-3.0-M3/Mac-Eight)

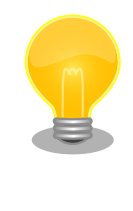

Armadillo-610 の固定穴は 4 箇所ありますが、コネクタから離れた位置 の 2 箇所のみ、スペーサーとねじで固定して各種試験を行い、動作に異常 がないことを確認しております。試験の詳細につきましては[、「アットマー](https://armadillo.atmark-techno.com/) [クテクノ Armadillo サイト」 \[https://armadillo.atmark-techno.com/\]](https://armadillo.atmark-techno.com/) の「Armadillo-610 信頼性試験報告書」にてご確認ください。

## 19.2. 製品化に向けて

Armadillo-610 を組み込んだ基板からの放射ノイズを減らしたり、ESD 耐性を向上させるさせるため の情報を紹介します。

#### 19.2.1. 放射ノイズ

フレキシブルフラットケーブル(FFC)を使用して拡張を行った場合、放射ノイズが問題になる場合があ ります。特に、オーディオアンプのような電力が大きく変動するデバイスを FFC で接続する拡張ボード に搭載している場合、FFC の GND 線の接続のみでは強い放射ノイズが発生する可能性があります。放 射ノイズを減らすために、以下の対策が効果的です。

- シールド付 FFC を使用する
	- 長さが余る場合は、ケーブルを折りたたむ
	- シールドは拡張ボードの GND に接続する
- 固定穴を GND と接続し、固定穴同士を太い導線や金属スペーサー等で接続する
- 未使用の拡張ピンは Low レベル出力とする

• 使用する拡張ピンはコンデンサ(1000pF 程度)を介して GND と接続する

#### 19.2.2. ESD/雷サージ

Armadillo-610 を組み込んだ機器の ESD 耐性を向上させるために、以下の対策が効果的です。

- 金属筐体に組み込み、GND(固定穴等)を金属ねじ等で接続する
- 金属筐体を接地する

Armadillo-610 を組み込んだ機器に接続されたケーブルが屋外に露出するような設置環境では、ケー ブルに侵入した雷サージ等のストレスによりインターフェース回路が破壊される場合があります。スト レスへの耐性を向上させるために、以下の対策が効果的です。

- 通信対向機との GND 接続を強化する
- シールド付きのケーブルを使用する

本章では、Armadillo-610 のソフトウェアをカスタマイズする方法などについて説明します。

## 20.1. Device Tree とは

Device Tree とは、ハードウェア情報を記述したデータ構造体です。ハードウェアの差分を Device Tree に記述することによって、1 つの Linux カーネルイメージを複数のハードウェアで利用することが できるようになります。

Device Tree に対応しているメリットの 1 つは、ハードウェアの変更に対するソフトウェアの変更が 容易になることです。例えば、拡張インターフェース(Armadillo-610: CON2)に接続する拡張基板を作 成した場合、主に C 言語で記述された Linux カーネルのソースコードを変更する必要はなく、やりたい ことをより直感的に記述できる DTS(Device Tree Source)の変更で対応できます。

ただし、Device Tree は「データ構造体」であるため、ハードウェアの制御方法などの「処理」を記 述することができない点に注意してください。Device Tree には、CPU アーキテクチャ、RAM の容量、 各種デバイスのベースアドレスや割り込み番号などのハードウェアの構成情報のみが記述されます。

Device Tree のより詳細な情報については、Linux カーネルのソースコードに含まれているドキュメ ント(Documentation/devicetree/)、devicetree.org で公開されている「Device Tree Specification」 を参照してください。

#### DeviceTree: The Devicetree Specification

<https://www.devicetree.org/>

Linux カーネルのソースコードに含まれている初期出荷状態での DTS、及び関連するファイルを次に 示します。

初期出荷状態での DTS、及び関 • arch/arm/boot/dts/armadillo-610-extboard-eva-lcd.dts 連するファイル

- arch/arm/boot/dts/armadillo-610-extboard-eva-grove.dts
- arch/arm/boot/dts/armadillo-610-extboard-eva-common.dtsi
- arch/arm/boot/dts/armadillo-610.dtsi
- arch/arm/boot/dts/imx6ull.dtsi
- arch/arm/boot/dts/imx6ul.dtsi

## 20.2. イメージをカスタマイズする

コンフィギュレーションを変更して Linux カーネルイメージをカスタマイズする方法を説明します。

#### 20.2.1. イメージをカスタマイズ

1. Linux カーネルアーカイブの展開

Linux カーネルのソースコードアーカイブを準備し、Linux カーネルのソースコードアーカイブ を展開します。

 $[ATDE^{\sim}]$ \$ ls initramfs\_a600-[version].cpio.gz linux-v4.14-at[version].tar.gz [ATDE ~]\$ tar xf linux-v4.14-at[version].tar.gz [ATDE ~]\$ ls initramfs a600-[version].cpio.gz linux-v4.14-at[version] linux-v4.14-at[version].tar.gz

2. initramfs アーカイブへのシンボリックリンク作成

Linux カーネルディレクトリに移動して、initramfs アーカイブへのシンボリックリンクを作成 します。

[ATDE ~]\$ cd linux-v4.14-at[version] [ATDE ~/linux-v4.14-at[version]]\$ ln -s ../initramfs\_a600-[version].cpio.gz ⏎ initramfs\_a600.cpio.gz

3. コンフィギュレーション

コンフィギュレーションをします。

[ATDE ~/linux-v4.14-at[version]]\$ make ARCH=arm armadillo-640\_defconfig [ATDE ~/linux-v4.14-at[version]]\$ make ARCH=arm menuconfig

4. カーネルコンフィギュレーションの変更

カーネルコンフィギュレーションを変更後、"Exit"を選択して「Do you wish to save your new kernel configuration ? <ESC><ESC> to continue.」で"Yes"とし、カーネルコンフィギュレー ションを確定します。

```
 .config - Linux/arm 4.14-at1 Kernel Configuration
 ------------------------------------------------------------------------------
       ------------ Linux/arm 4.14-at1 Kernel Configuration --------------
     Arrow keys navigate the menu. \langleEnter> selects submenus ---> (or empty
     submenus ----). Highlighted letters are hotkeys. Pressing \langle Y \rangle includes, <N> excludes, <M> modularizes features. Press <Esc><Esc> to
     exit, \langle ? \rangle for Help, \langle / \rangle for Search. Legend: [*] built-in \lceil \cdot \rceil -----------------------------------------------------------------------
             General setup \leftarrow \rightarrow[ ] Enable loadable module support ----
         [*] Enable the block layer --->System Type --->
             Bus support --->
              Kernel Features --->
              Boot options --->
             CPU Power Management ---\rangleFloating point emulation ---Userspace binary formats --->
             Power management options
         [*] Networking support ---\rangleDevice Drivers --->
```
<span id="page-220-0"></span>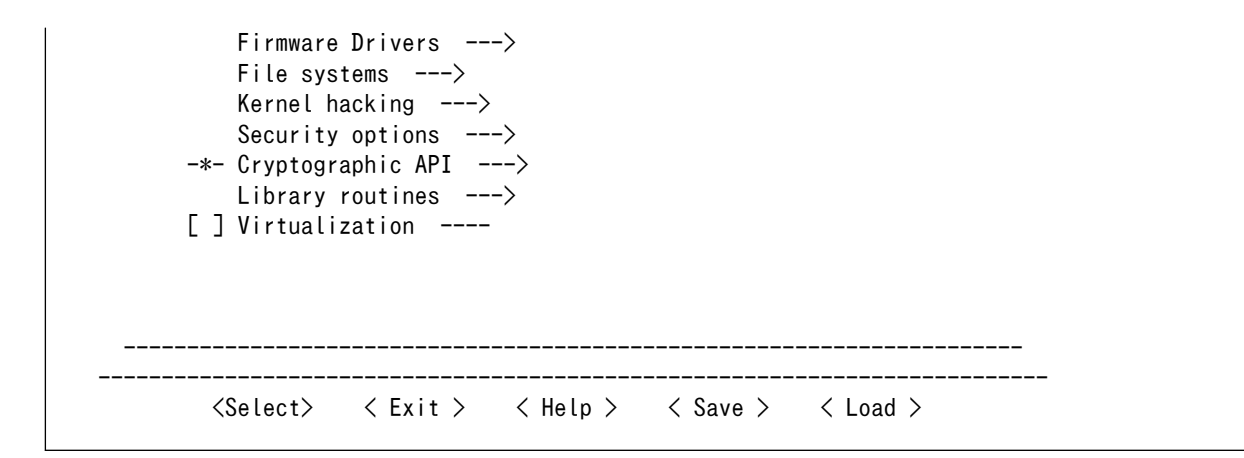

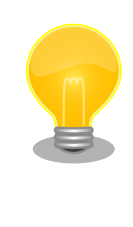

Linux Kernel Configuration メニューで"/"キーを押下すると、カーネル コンフィギュレーションの検索を行うことができます。カーネルコンフィ ギュレーションのシンボル名(の一部)を入力して"Ok"を選択すると、部分 一致するシンボル名を持つカーネルコンフィギュレーションの情報が一覧 されます。

1. ビルド

[ATDE ~/linux-v4.14-at[version]]\$ make ARCH=arm CROSS\_COMPILE=arm-linux-gnueabihf- ⏎ LOADADDR=0x82000000 uImage [ATDE ~/linux-v4.14-at[version]]\$ make ARCH=arm CROSS\_COMPILE=arm-linux-gnueabihf-

2. イメージファイルの生成確認

ビルドが終了すると、arch/arm/boot/ディレクトリと、arch/arm/boot/dts/以下にイメージ ファイル(Linux カーネルと DTB)が作成されています。

[ATDE ~/linux-v4.14-at[version]]\$ ls arch/arm/boot/uImage arch/arm/boot/uImage [ATDE ~/linux-v4.14-at[version]]\$ ls arch/arm/boot/dts/armadillo-610-extboard-eva-lcd.dtb arch/arm/boot/dts/armadillo-610-extboard-eva-lcd.dtb [ATDE ~/linux-v4.14-at[version]]\$ ls arch/arm/boot/dts/armadillo-610-extboard-eva-grove.dtb arch/arm/boot/dts/armadillo-610-extboard-eva-grove.dtb

## 20.3. Device Tree をカスタマイズする

at-dtweb を利用して Device Tree をカスタマイズする方法を説明します。at-dtweb では、Web ブ ラウザ上のマウス操作で DTS および DTB を生成することができます。

Armadillo-610 のカスタマイズの対象は拡張インターフェース(Armadillo-610: CON2)です。

#### 20.3.1. at-dtweb のインストール

ATDE8 に at-dtweb パッケージをインストールします。

[ATDE ~]\$ sudo apt-get update [ATDE ~]\$ sudo apt-get install at-dtweb

インストール済みの場合は、以下のコマンドを実行し最新版への更新を行ってください。

[ATDE ~]\$ sudo apt-get update [ATDE ~]\$ sudo apt-get upgrade

#### 20.3.2. at-dtweb の起動

1. at-dtweb の起動開始

at-dtweb の起動を開始するには、デスクトップ左上のアクティビティから「at-dtweb」と入力 し、at-dtweb のアイコンをクリックしてください。

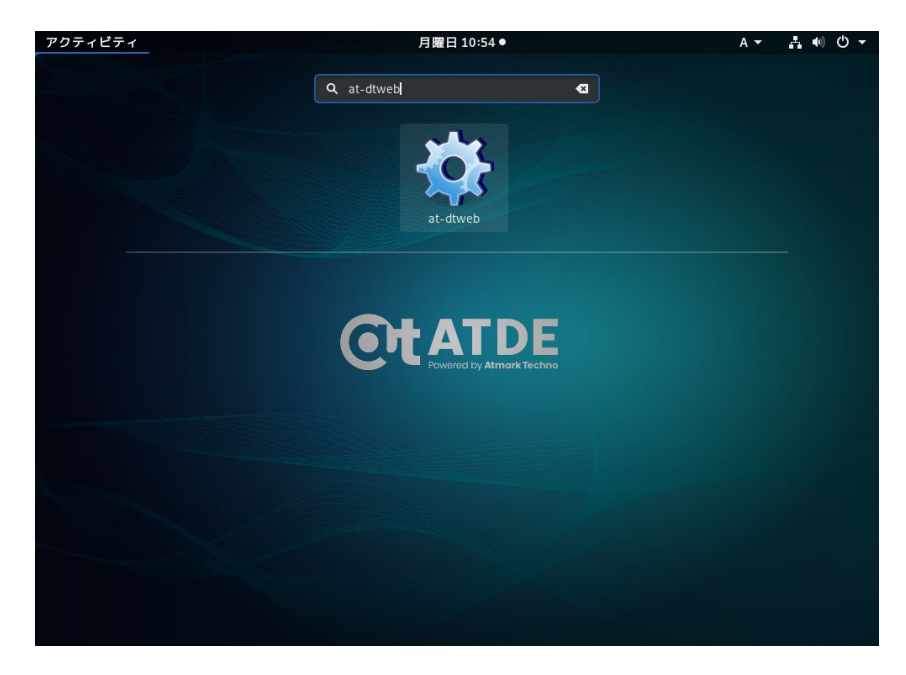

図 20.1 at-dtweb の起動開始

2. ボードの選択

ボードを選択します。Armadillo-610 を選択して、「OK」をクリックします。

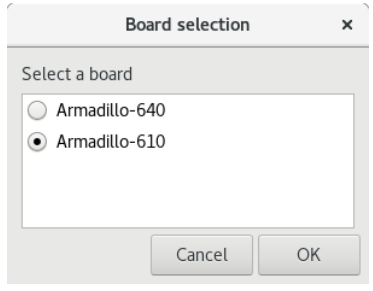

図 20.2 ボード選択画面

3. Linux カーネルディレクトリの選択

Linux カーネルディレクトリを選択します。コンフィギュレーション済みの Linux カーネルディ レクトリを選択して、「OK」をクリックします。

| Cancel               | Root directory of kernel source                                     |                      |  |  |  |  |
|----------------------|---------------------------------------------------------------------|----------------------|--|--|--|--|
| 最近開いたファイル<br>$\odot$ | linux-y4.14-at19<br><b>Q</b> atmark<br>$\blacktriangleleft$<br>$\,$ | C <sub>3</sub>       |  |  |  |  |
| 企 ホーム                | 名前                                                                  | <b>- サイズ</b><br>更新日時 |  |  |  |  |
| シ ダウンロード             | COPYING<br>n                                                        | 18.7 kB<br>13:27     |  |  |  |  |
|                      | CREDITS<br>画                                                        | 98.6 kB<br>13:27     |  |  |  |  |
| ■ ドキュメント             | Documentation                                                       | 13:27                |  |  |  |  |
| ■ ビデオ                | Kbuild<br>画                                                         | 13:27<br>$2.3$ kB    |  |  |  |  |
|                      | ß<br>Kconfig                                                        | 287 バイト<br>13:27     |  |  |  |  |
| <br>abl              | MAINTAINERS<br>R                                                    | 430.1 kB<br>13:27    |  |  |  |  |
| ◎ 画像                 | Makefile<br>旧                                                       | 61.4 kB<br>13:27     |  |  |  |  |
|                      | README<br>m                                                         | 722 バイト<br>13:27     |  |  |  |  |
| + 他の場所               | п<br>arch                                                           | 13:27                |  |  |  |  |
|                      | block                                                               | 13:27                |  |  |  |  |
|                      | certs<br>∼                                                          | 13:27                |  |  |  |  |
|                      | crypto<br>n                                                         | 13:27                |  |  |  |  |
|                      | drivers<br>п                                                        | 13:27                |  |  |  |  |
|                      | firmware                                                            | 13:27                |  |  |  |  |
|                      | fs<br>P.                                                            | 13:27                |  |  |  |  |

図 20.3 Linux カーネルディレクトリ選択画面

4. at-dtweb の起動完了

at-dtweb が起動し、次のように画面が表示されます。

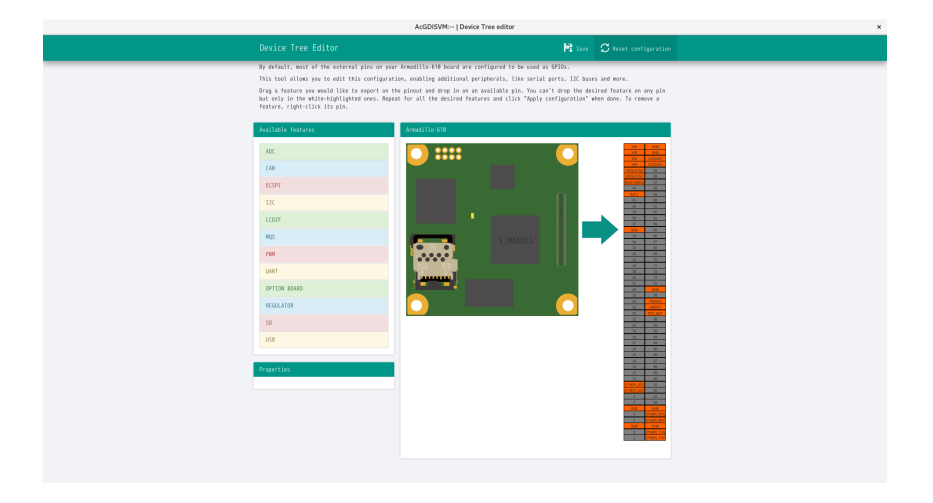

図 20.4 at-dtweb 起動画面

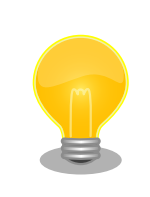

Linux カーネルは、事前にコンフィギュレーションされている必要があり ます。コンフィギュレーションの手順について[は「10.2.1. 手順:Linux](#page-116-0) [カーネルをビルド」を](#page-116-0)参照してください。

## 20.3.3. Device Tree をカスタマイズ

UART5(RTS/CTS) UART6(RXD/TXD) UART6(RTS/CTS) UART7(RXD/TXD) UART7(RTS/CTS)

#### 20.3.3.1. 機能の選択

機能の選択は、ドラッグ&ドロップで行います。画面左上の「Available features」から有効にしたい 機能をドラッグし、画面右側の「Armadillo-610」の白色に変化したピンにドロップします。例として CON2 83/85 ピンを UART1(RXD/TXD)に設定します。

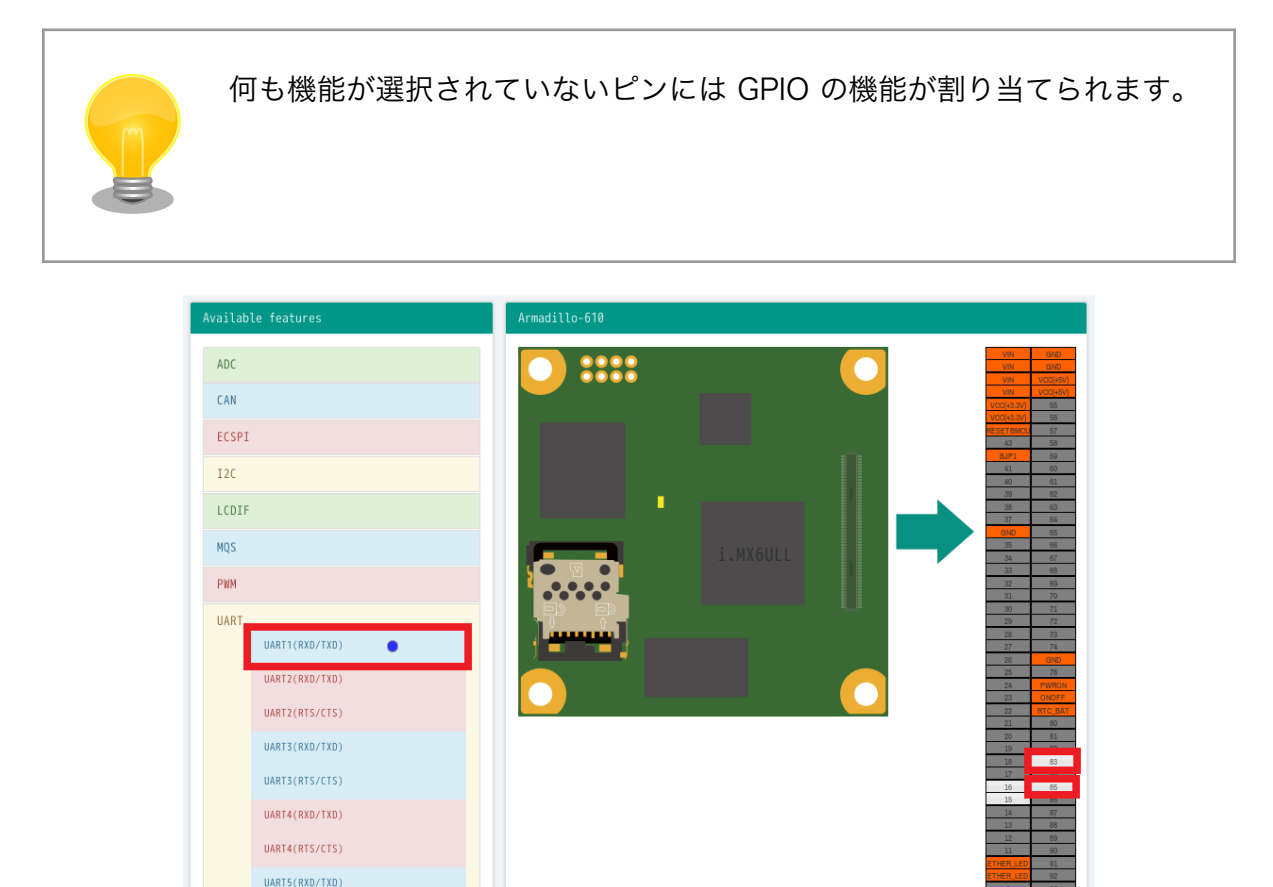

図 20.5 UART1(RXD/TXD)のドラッグ

<span id="page-224-0"></span>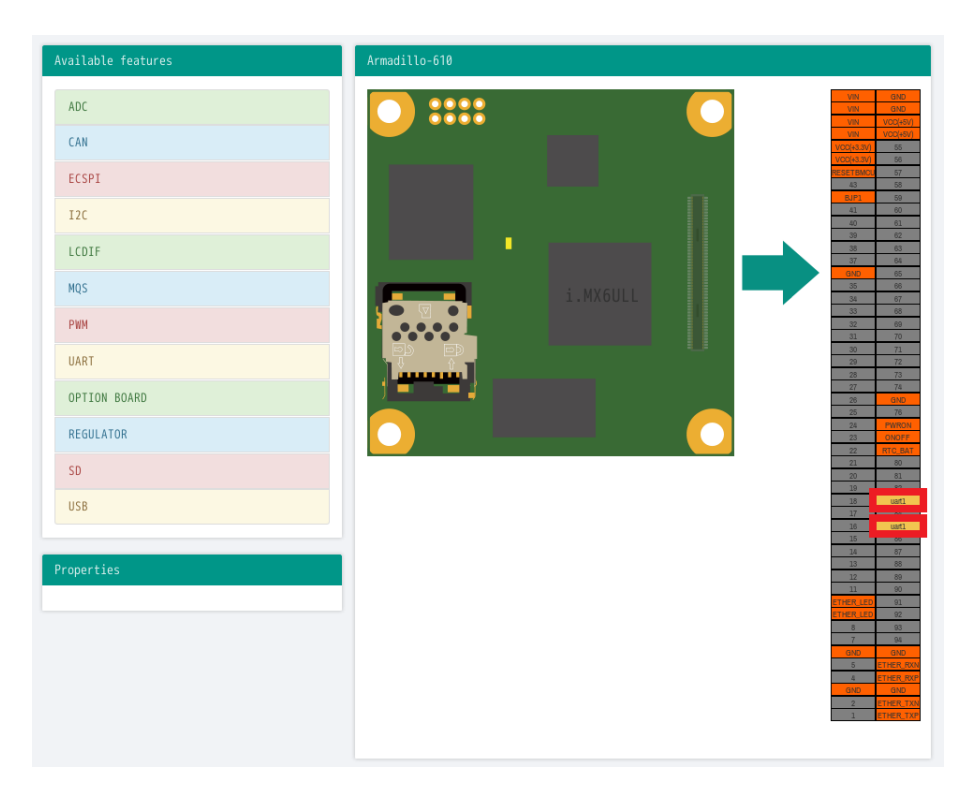

#### 図 20.6 CON2 83/85 ピンへのドロップ

#### 20.3.3.2. 信号名の確認

画面右側の「Armadillo-610」にドロップして設定したピンを左クリックすると信号名が表示されま す。どのピンがどの信号に対応しているのかを確認することができます。

例として UART1(RXD/TXD) の信号名を確認します。

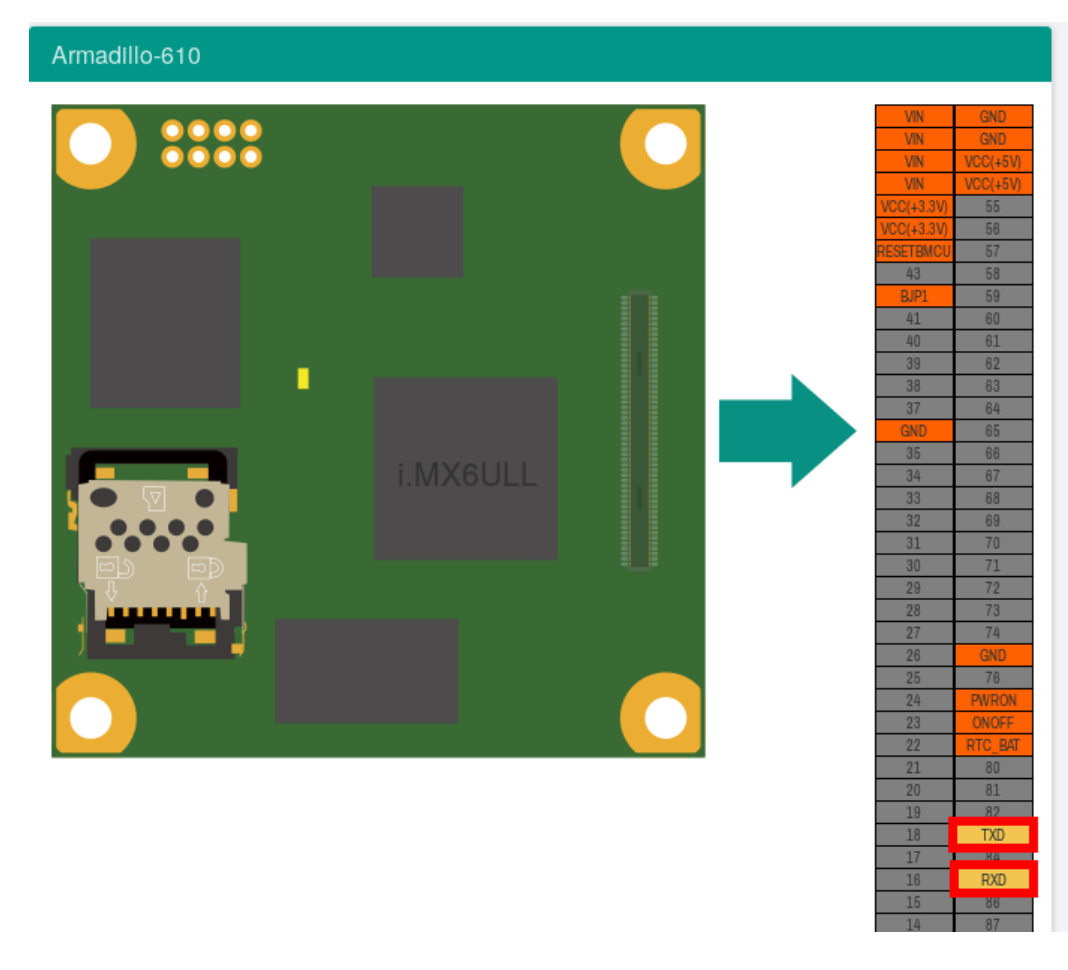

#### 図 20.7 信号名の確認

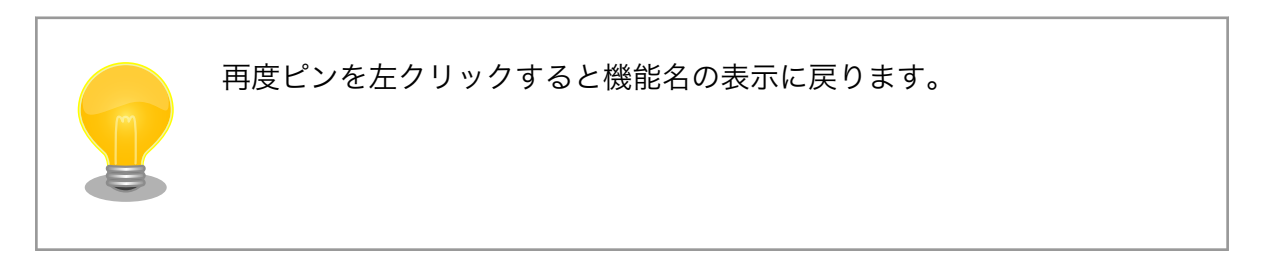

#### 20.3.3.3. プロパティの設定

いくつかの機能にプロパティを設定することができます。画面右側の「Armadillo-610」に選択した 機能を左クリックすると、画面左下の「Properties」からプロパティを選択することができます。

例として CON2 88/89 ピンの I2C4(SCL/SDA)の clock-frequency プロパティを設定します。

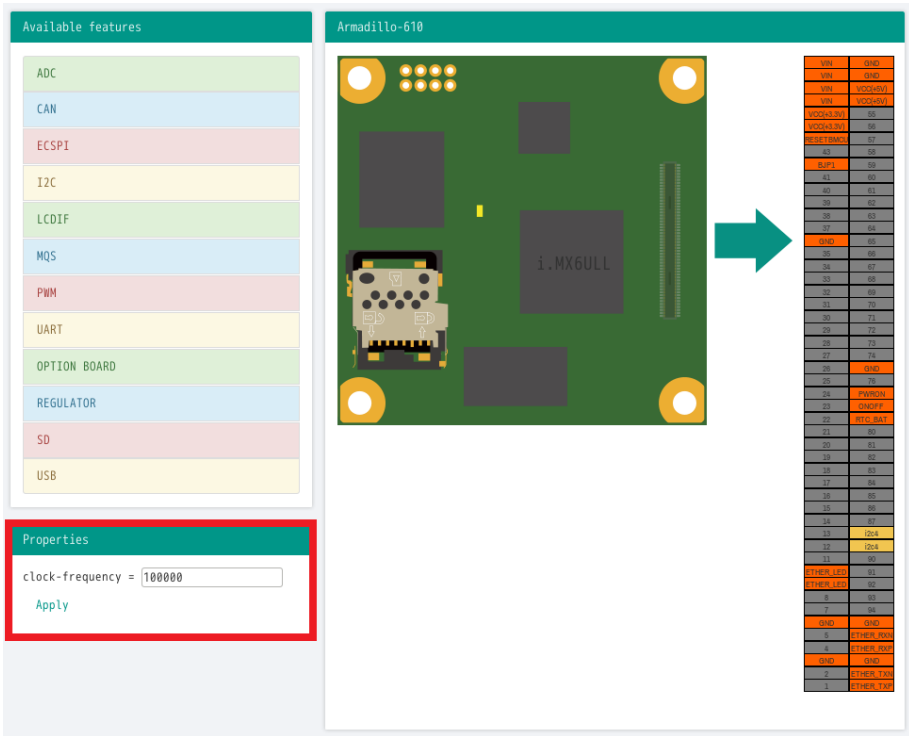

#### 図 20.8 プロパティの設定

設定したプロパティを確定させるには「Apply」をクリックします。

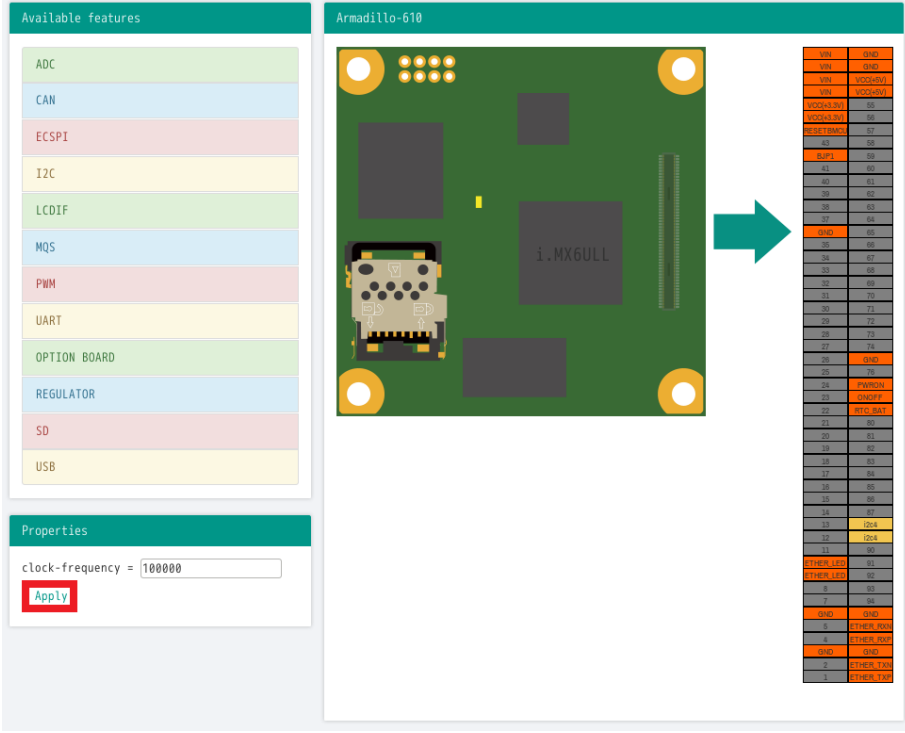

図 20.9 プロパティの保存

#### 20.3.3.4. 機能の削除

全ての機能を削除する場合は、画面右上の「Reset configuration」をクリックします。機能ごとに削 除する場合は、画面右側の「Armadillo-610」のピンを右クリックして「Remove」をクリックします。

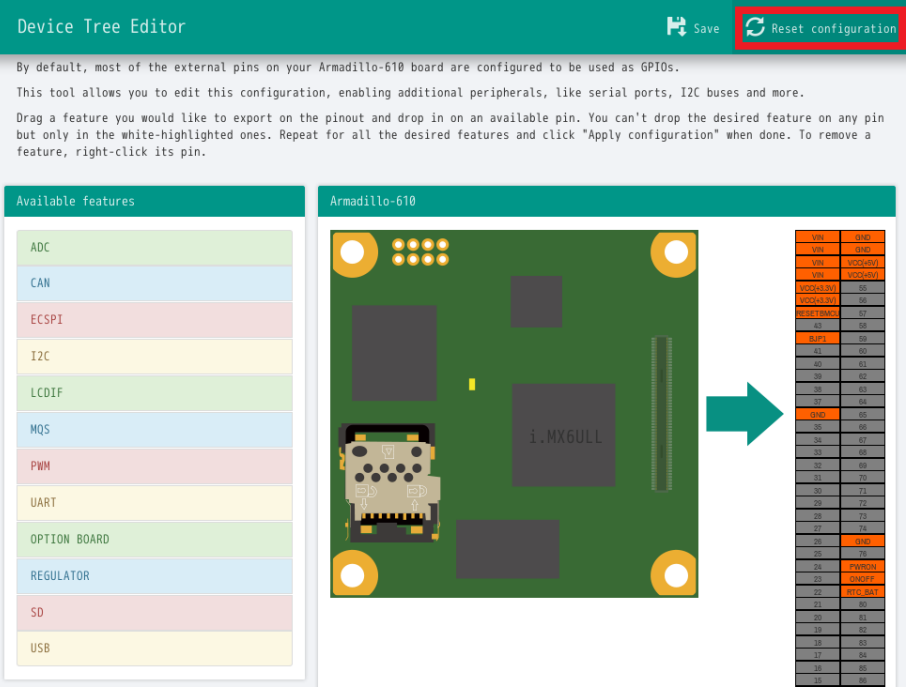

図 20.10 全ての機能の削除

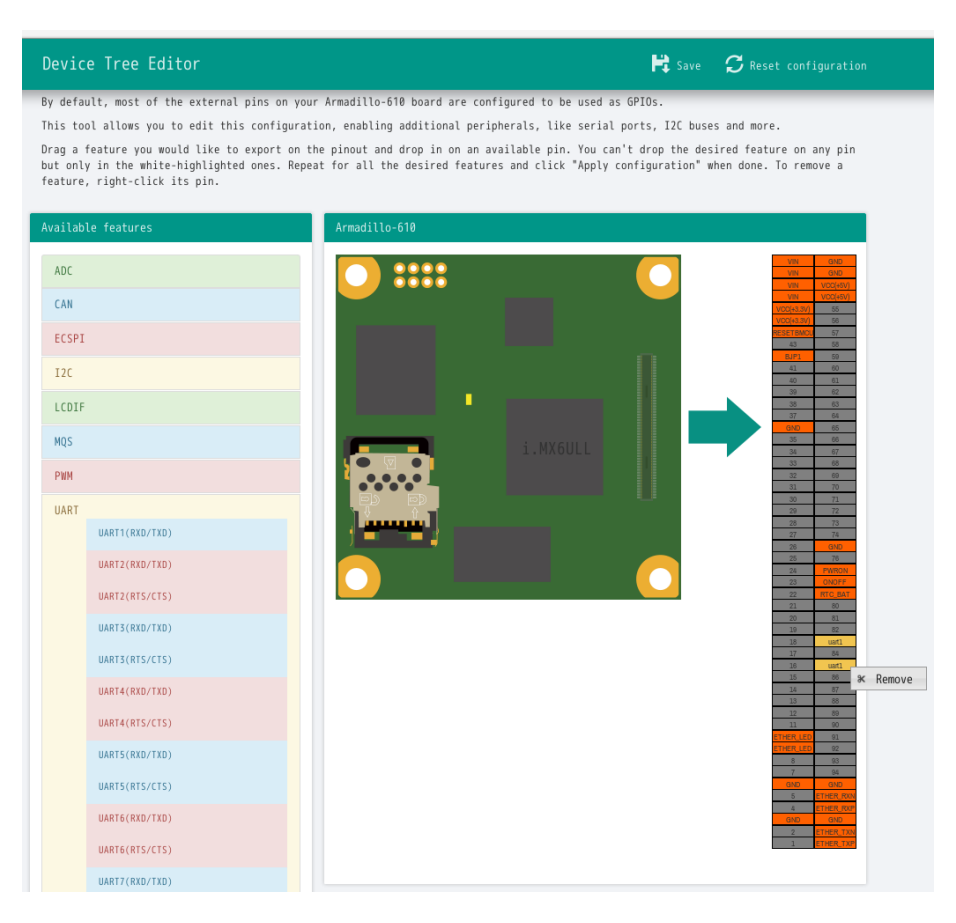

#### 図 20.11 UART1(RXD/TXD)の削除

#### 20.3.3.5. DTS/DTB の生成

DTS および DTB を生成するには、画面右上の「Save」をクリックします。

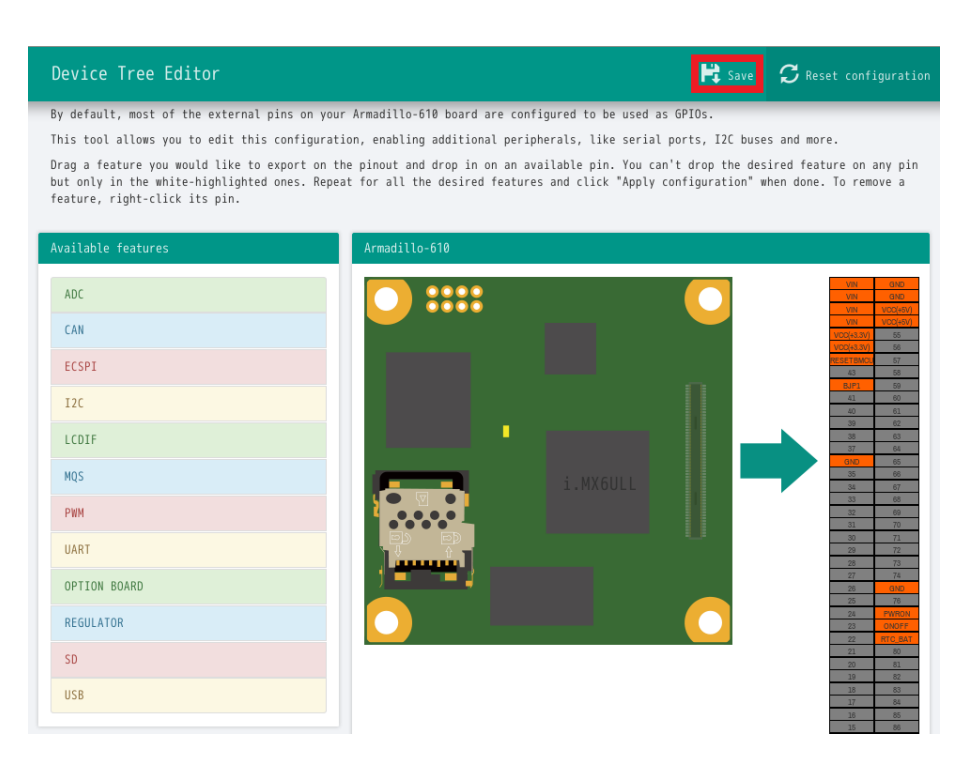

#### 図 20.12 DTS/DTB の生成

「Device tree built!」と表示されると、DTS および DTB の生成は完了です。

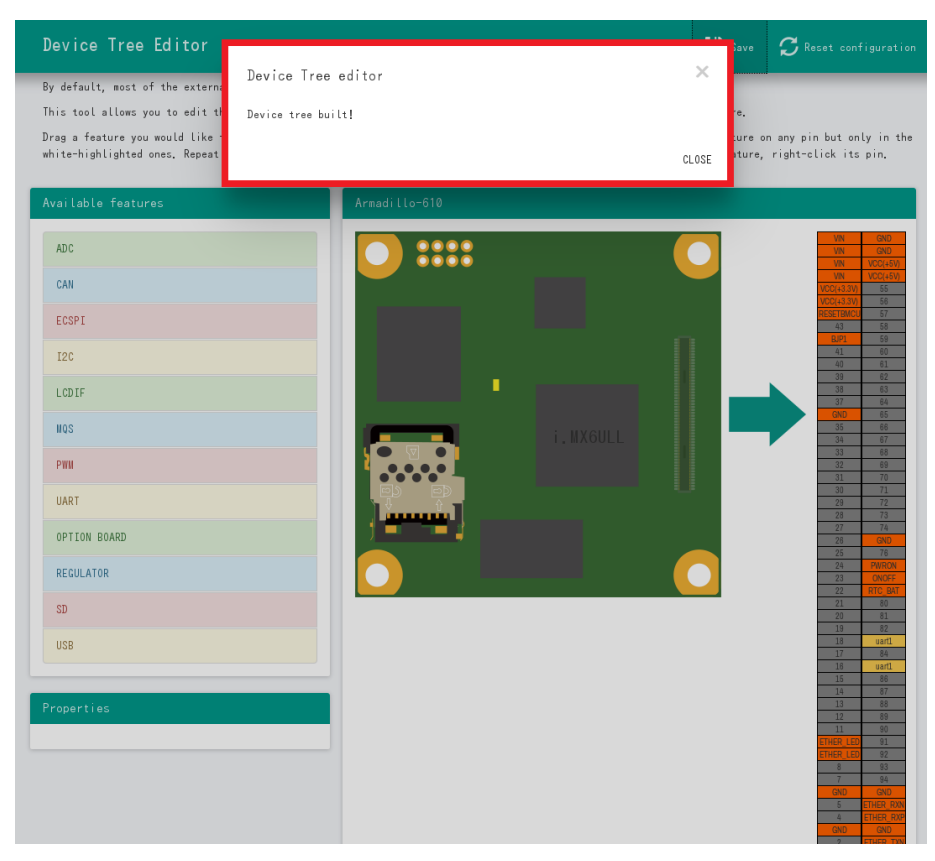

#### 図 20.13 DTS/DTB の生成完了

ビルドが終了すると、arch/arm/boot/dts/以下に DTS/DTB が作成されています。

[ATDE ~/linux-v4.14-at[version]]\$ ls arch/arm/boot/dts/armadillo-610-expansion-interface.dtsi arch/arm/boot/dts/armadillo-610-expansion-interface.dtsi [ATDE ~/linux-v4.14-at[version]]\$ ls arch/arm/boot/dts/armadillo-610-at-dtweb.dtb arch/arm/boot/dts/armadillo-610-at-dtweb.dtb

## 20.4. ルートファイルシステムへの書き込みと電源断からの保護 機能

Armadillo-610 のルートファイルシステムは、標準で eMMC に配置されます。Linux が稼働している 間は、ログや、設定ファイル、各種アプリケーションによるファイルへの書き込みが発生します。もし、 停電等で終了処理を実行できずに電源を遮断した場合は、RAM 上に残ったキャッシュが eMMC に書き 込まれずに、ファイルシステムの破綻やファイルの内容が古いままになる状況が発生します。

また、eMMC 内部の NAND Flash Memory には消去回数に上限があるため、書き込み回数を制限す ることを検討する必要がある場合もあります。

そこで、Armadillo-610 では、overlayfs を利用して、eMMC への書き込み保護を行う機能を提供し ています。

#### 20.4.1. 保護機能の使用方法

eMMC への書き込み保護を行うには、kernel の起動オプションに"overlay=50%"("=50%"は省略可、 "overlay"のみ書くと RAM を 256MByte 使用)というパラメータを追加するだけです。

パラメータを追加すると、debian の起動前に initramfs よってルートファイルシステムが upper=RAM ディスク(tmpfs)、lower=eMMC(ext4)とした overlayfs に切り替えられて、Debian が起動します。

overlayfs の機能によって、起動後のルートファイルシステムに対する差分は、全て RAM ディスク(/ overlay/ramdisk にマウント)に記録されるようになります。そのため、起動後の情報は保存されません が、電源を遮断した場合でも、eMMC は起動前と変わらない状態のまま維持されています。

kernel の起動オプションの指定を行うには Armadillo-610 を保守モードで起動し、次のようにコマン ドを実行してください。

```
=> setenv optargs overlay
= saveenv
```
また、オプションの指定を解除するには次のようにコマンドを実行してください。

```
\Rightarrow seteny optargs
```
#### $\Rightarrow$  saveenv

#### 20.4.2. 保護機能を使用する上での注意事項

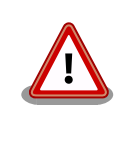

overlayfs は差分を ファイル単位で管理するため、予想以上に RAM ディ スクを消費する場合があります。 単に、新しいファイルやディレクトリを 作れば、その分 RAM ディスクが消費されるのは想像に難くないと思いま す。

<span id="page-231-0"></span>しかし、「lower=eMMC に既に存在していたファイルの書き換え」をする 場合は、upper=RAM ディスク に対象のファイル全体をコピーして書き 換え」ます。

具体的に、問題になりそうな例を紹介します。 例えば、sqlite は DB 毎に 1 つのファイルでデータ格納します。ここで、1GB の DB を作って eMMC に保存した後、 overlayfs による保護を有効にして起動した後に、たった 10 バイトのレコードを 追加しただけで RAM ディスクは 1GB + 10 バイト 消費されます。実際には、 Armadillo に 1GB も RAM は無いので、追記 を開始した時点で RAM ディスクが不足します。

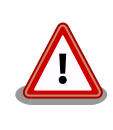

overlayfs による、eMMC への書き込み保護を行う場合、 必ず実際の運 用状態でのテストを行い、RAM ディスクが不足しないか確認してくださ い。 動作中に書き込むファイルを必要最小限に留めると共に、追記を行う 大きなファイルを作らない実装の検討を行ってください。

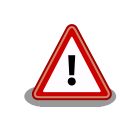

Armadillo-610 の eMMC の記録方式は出荷時に SLC に設定しており、 MLC 方式の eMMC よりも消去回数の上限が高くなっています。そのた め、開発するシステムの構成によっては eMMC への書き込み保護機能を 必要としない可能性があります。

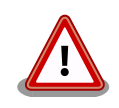

eMMC への書き込み保護機能を有効にすると、eMMC を安全に使用でき るというメリットがありますが、その分、使用できる RAM サイズが減 る、システム構成が複雑になる、デメリットもあります。 開発・運用した いシステムの構成、eMMC への書き込み保護機能のメリット・デメリッ トを十分に考慮・評価したうえで、保護機能を使用する、しないの判断を 行ってください。

## 20.5. eMMC の GPP(General Purpose Partition) を利用する

GPP に squashfs イメージを書き込み、Armadillo の起動時に自動的にマウントする方法を紹介しま す。

#### 20.5.1. squashfs イメージを作成する

この作業は ATDE8 上で行います。

squashfs-tools パッケージに含まれている mksquashfs コマンドを使用して squashfs イメージを 作成します。

[ATDE]\$ mkdir sample [ATDE]\$ echo "complete mounting squashfs on eMMC(GPP)" > sample/README [ATDE]\$ mksquashfs sample squashfs.img

#### 図 20.14 squashfs イメージの作成

#### 20.5.2. squashfs イメージを書き込む

以降の作業は Armadillo 上で行います。

[「20.5.1. squashfs イメージを作成する」](#page-231-0)で作成した squashfs イメージを、USB メモリ利用するな どして Armadillo-610 にコピーし、GPP に書き込みます。

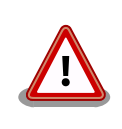

ユーザー領域として使用可能な GPP は /dev/mmcblk0gp2 および /dev/ mmcblk0gp3 です。

GPP への書き込みを行う際は、誤って /dev/mmcblk0gp0 や /dev/ mmcblk0gp1 に書き込みを行わないよう、十分に注意してください。

[armadillo]# mount /dev/sda1 /mnt [armadillo]# dd if=/mnt/squashfs.img of=/dev/mmcblk0gp2 conv=fsync [armadillo]# umount /mnt

#### 20.5.3. GPP への書き込みを制限する

GPP の全ブロックに対して Temporary Write Protection をかけることにより、GPP への書き込み を制限することができます。Temporary Write Protection は電源を切断しても解除されません。

Temporary Write Protection をかけるには、mmc-utils パッケージに含まれている mmc コマンド を使用します。

[armadillo]# apt-get install mmc-utils

図 20.15 mmc-utils のインストール

GPP の全ブロックに対して Temporary Write Protection をかけるには、次のようにコマンドを実 行します。

[armadillo]# mmc writeprotect user get /dev/mmcblk0gp2 Write Protect Group size in blocks/bytes: 16384/8388608 Write Protect Groups 0-0 (Blocks 0-16383), No Write Protection [armadillo]# mmc writeprotect user set temp 0 16384 /dev/mmcblk0gp2

#### 図 20.16 eMMC の GPP に Temporary Write Protection をかける

⋒

/dev/mmcblk0gp2 のブロック数を確認します。コマンドの出力を見ると /dev/mmcblk0gp2 が 16384 ブロックあることがわかります。

❷ /dev/mmcblk0gp2 の全ブロックに Temporary Write Protection をかけます。

Temporary Write Protection を解除するには、次のコマンド実行します。

[armadillo]# mmc writeprotect user set none 0 16384 /dev/mmcblk0gp2

#### 20.5.4. 起動時に squashfs イメージをマウントされるようにする

/etc/fstab を変更し、起動時に squashfs イメージがマウントされるようにします。

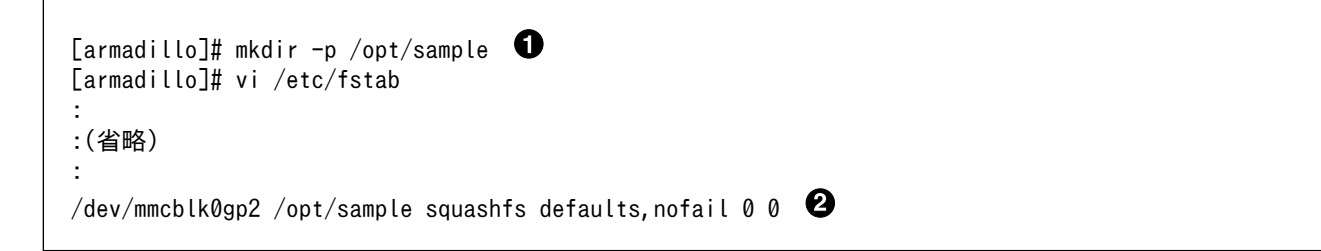

squashfs イメージをマウントするディレクトリを作成します 0

❷ 最終行にこの行を追加します。これで、/dev/mmcblk0gp2 が /opt/sample にマウントされるよう になります。

Armadillo の再起動後、 /opt/sample/README の内容が正しければ完了です。

```
[armadillo]# reboot
:
: (省略)
:
Debian GNU/Linux 10 armadillo ttymxc0
armadillo login:
[armadillo]# ls /opt/sample
README
[armadillo]# cat /opt/sample/README
complete mounting squashfs on eMMC(GPP)
```
## 20.6. Armadillo-610 拡張ボードの SD インターフェースを利用 する

Armadillo-610 拡張ボードの SD インターフェース(Armadillo-610 拡張ボード: CON1)を利用する方 法を紹介します。

Armadillo-610 開発セットの標準状態では、SD インターフェース(Armadillo-610: CON1)が有効に なっています。そのため、SD インターフェース(Armadillo-610 拡張ボード: CON1)を利用するために は Device Tree をカスタマイズする必要があります。Device Tree をカスタマイズする方法について は、まず[「20.3. Device Tree をカスタマイズする」](#page-220-0) を参照してください。

#### 1. コンソールの選択

コンソールとして、UART1(RXD/TXD)をシリアルインターフェース(Armadillo-610 拡張ボー ド: CON3)に該当する 83,85 ピンに割り当てます。

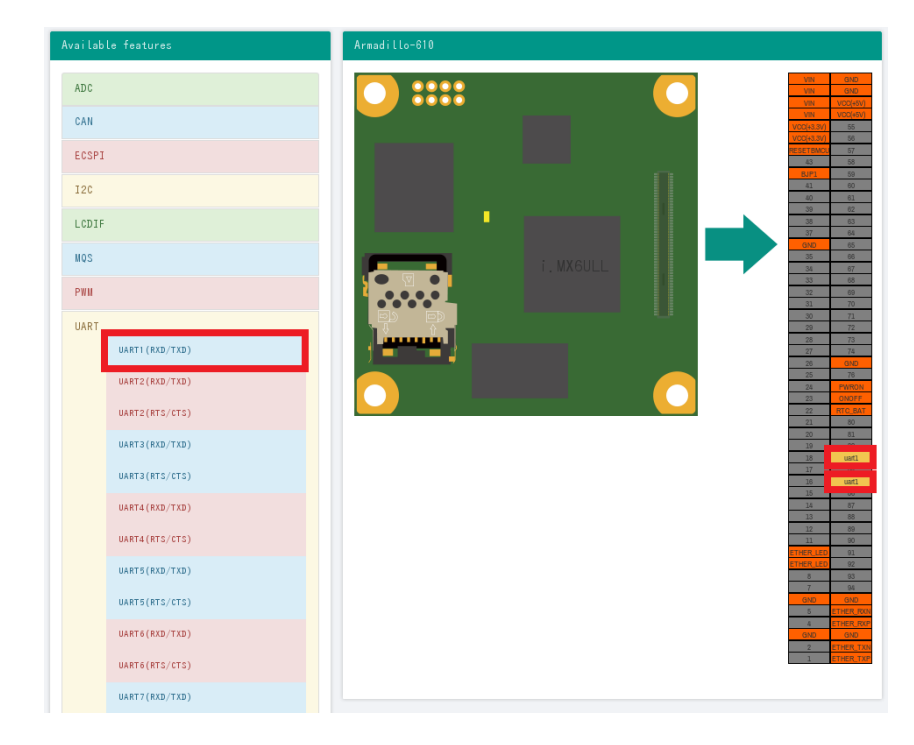

図 20.17 コンソールの選択

2. uSDHC2 の選択

USDHC2 を SD インターフェース(Armadillo-610 拡張ボード: CON1)に該当する 70〜 74,76,91,92 ピンに割り当てます。

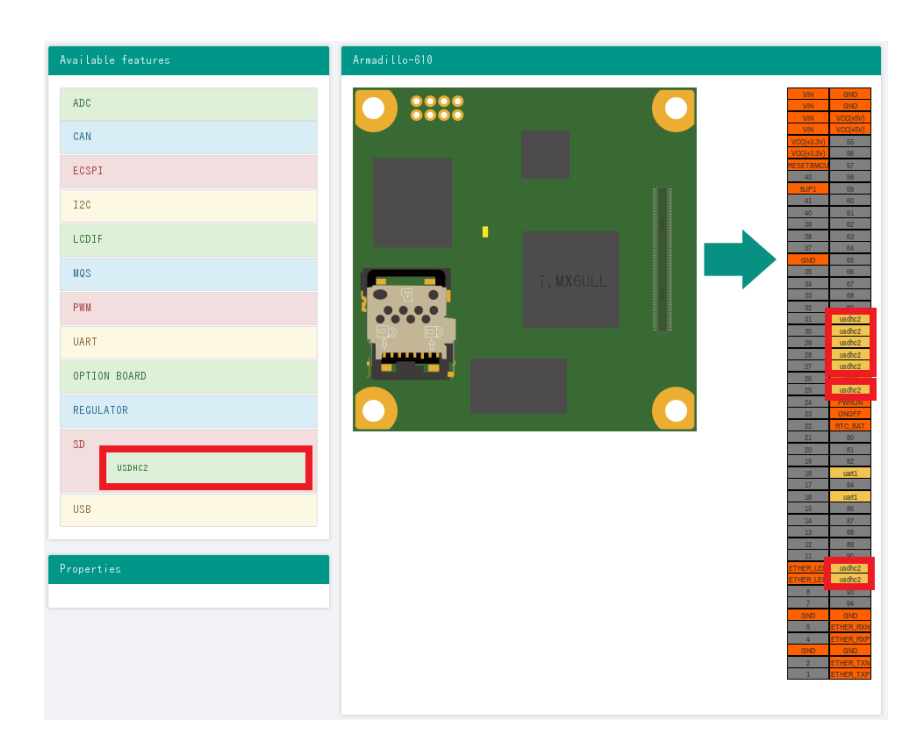

#### 図 20.18 uSDHC2 の選択

3. レギュレータの選択

レギュレータを Armadillo-610 拡張ボードに搭載されたパワースイッチに該当する 86 ピンに割 り当てます。

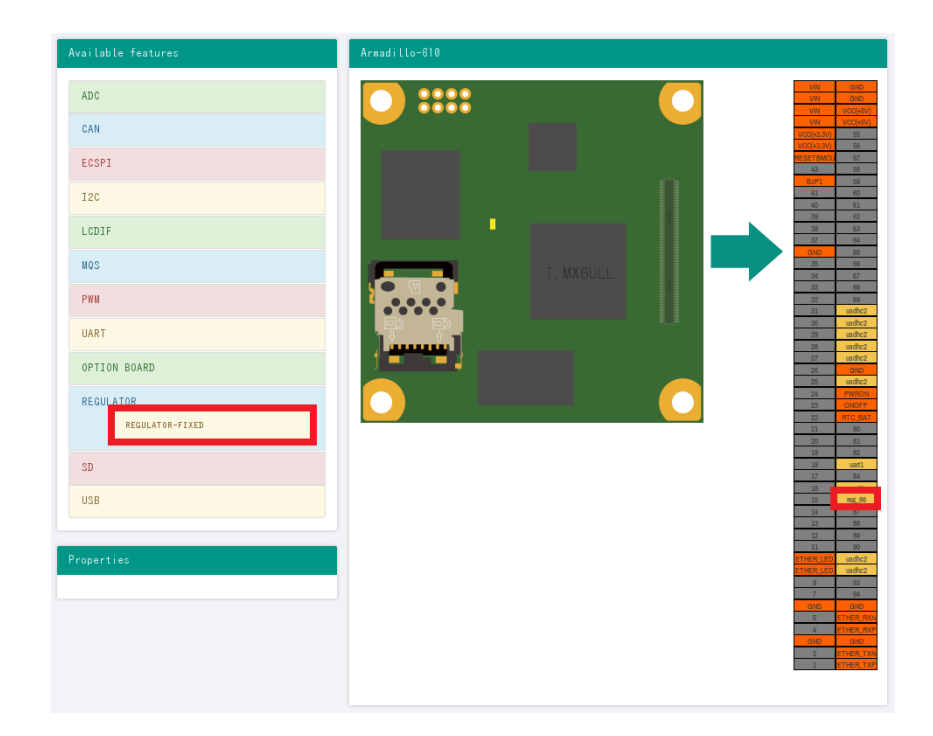

図 20.19 レギュレータの選択

4. レギュレータの割り当て

<span id="page-236-0"></span>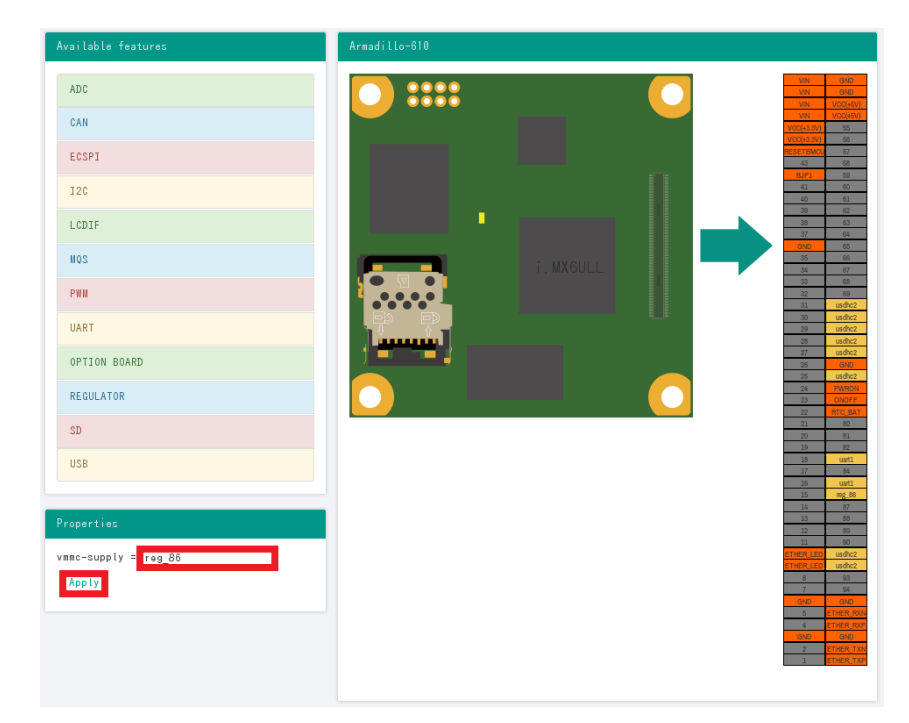

#### 図 20.20 レギュレータの割り当て

生成した DTB(arch/arm/boot/dts/armadillo-610-at-dtweb.dtb)を Armadillo-610 に書き込むと、 Armadillo-610 拡張ボードの SD インターフェースが利用可能になります。

## 20.7. Armadillo-610 拡張ボードの LCD インターフェースを利 用する

Armadillo-610 拡張ボードの LCD インターフェース(Armadillo-610 拡張ボード: CON11)を利用す る方法を紹介します。ここでは例として「18.3. LCD [オプションセット\(7](#page-188-0) インチタッチパネル WVGA [液晶\)」](#page-188-0)を利用します。

「 [11.2.3. DTB](#page-123-0) の書き換え 」 を参照して 、 DTB を armadillo-610-extboard-eva-lcd-v4.14 at[version].dtb に書き換えてください。

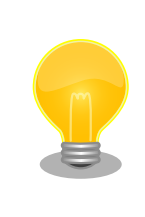

Device Tree Blob(LCD 用)は[、「アットマークテクノ Armadillo](https://armadillo.atmark-techno.com/) サイト」 [<https://armadillo.atmark-techno.com/>]からダウンロード可能です。

再起動後、LCD が利用可能になります。

<span id="page-237-0"></span>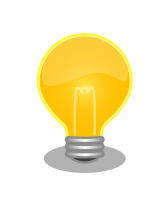

[「18.4. Armadillo-400](#page-191-0) シリーズ LCD オプションセット」を利用する場合 は、「20.3. Device Tree [をカスタマイズする」](#page-220-0)を参照して DTB を作成し てください。

## 20.8. wxWidgets を利用して GUI アプリケーションを開発する

wxWidgets は C++で開発されているクロスプラットフォームの GUI ツールキットです。Python、 Perl、Ruby などのスクリプト言語のラッパーも用意されており、これらを使って開発することも可能で す。

ここでは wxWidgets で開発したサンプルアプリケーションと、Python ラッパーである wxPython で開発したサンプルアプリケーションを紹介します。

事前に[「20.7. Armadillo-610 拡張ボードの LCD インターフェースを利用する」を](#page-236-0)参照して LCD を 利用可能にする必要があります。

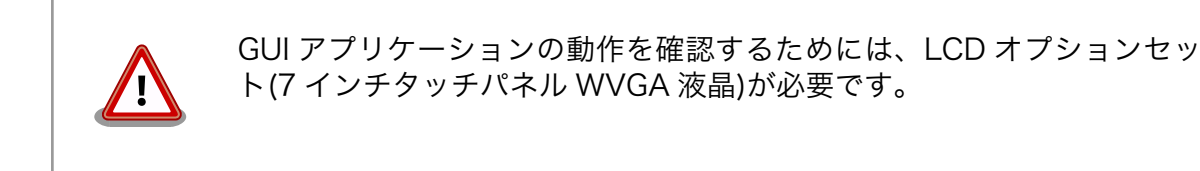

#### 20.8.1. wxWidgets を直接利用して GUI アプリケーションを開発する

ラッパーを利用せず、wxWidgets を直接利用して開発したサンプルアプリケーションを紹介します。

#### 20.8.1.1. wxWidgets のインストール

開発に必要なパッケージをインストールします。

[armadillo ~]# apt-get update [armadillo ~]# apt-get install build-essential xorg libwxgtk3.0-dev

#### 20.8.1.2. サンプルアプリケーションのダウンロード

次に示すコマンドでサンプルアプリケーションをダウンロードします。

[armadillo ~]# wget https://download.atmark-techno.com/sample/a600-wxwidgets-howto/wxwidgets\_led- ⏎ v1.1.tar.gz [armadillo ~]# tar zxf wxwidgets\_led.tar.gz

#### 20.8.1.3. サンプルアプリケーションのビルドと起動

ダウンロードしたサンプルアプリケーションのディレクトリへ移動しビルドを実行します。

[armadillo ~]# cd wxwidgets\_led [armadillo ~/wxwidgets\_led]# make

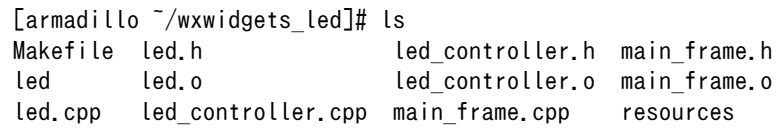

次に示すコマンドでサンプルアプリケーションを起動します。LCD オプションセット(7 インチタッチ パネル WVGA 液晶)が接続済みであるとします。

```
[armadillo ~/wxwidgets_led]# export DISPLAY=:0
[armadillo ~/wxwidgets_led]# X -retro -r &
[armadillo ~/wxwidgets_led]# ./led
```
サンプルアプリケーション上の YELLOW ボタンを押すと、Armadillo-610 上の LED5 が点灯・消灯 します。

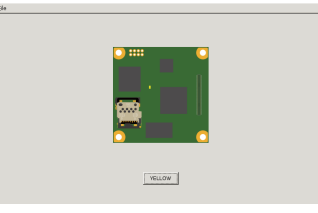

#### 図 20.21 wxWidgets サンプルアプリケーション

#### 20.8.1.4. ソースファイル構成

[armadillo ~/wxwidgets\_led]# ls Makefile led.h led\_controller.h main\_frame.h led.cpp  $\bullet$  led controller.cpp  $\bullet$  main frame.cpp  $\bullet$  resources

アプリケーション本体です。  $\bullet$ 

 $\boldsymbol{\Omega}$ Armadillo-610 上の LED を操作するための処理を実装しているソースです。

UI に関する処理を実装しているソースです。

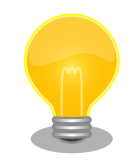

 $\boldsymbol{\Theta}$ 

wxWidgets には公式に多くのサンプルアプリケーションがあり、それら を参考にしながら開発することもできます。サンプルアプリケーションを 取得するには、次のコマンドを実行します。

[armadillo ~]# apt-get install wx3.0-examples [armadillo ~]# cd /usr/share/doc/wx3.0-examples/examples [armadillo /usr/share/doc/wx3.0-examples/examples]# ./ ⏎ unpack examples.sh samples/  $\sqrt{\ }$ /wx3.0-examples [armadillo /usr/share/doc/wx3.0-examples/examples]# cd ~/wx3.0-examples/ ⏎ samples [armadillo ~/wx3.0-examples/samples]#

上記のディレクトリに多種多様なサンプルアプリケーションが入ってお り、ビルド後に起動して動作を確認することができます。

#### 20.8.2. wxPython を利用して GUI アプリケーションを開発する

先に説明したとおり wxWidgets には Python 向けラッパーがあり、それが wxPython です。スクリ プト言語という特性を活かして、wxWidgets を直接利用するよりも素早く GUI アプリケーションの開 発ができます。さらに、 C 言語と組み合わせることにより、ハードウェアの制御も可能となります。

ここでは wxPython で開発したサンプルアプリケーションを紹介します。(アプリケーションの内容は [「20.8.1.3. サンプルアプリケーションのビルドと起動」](#page-237-0)で説明したものと同じです。)

#### 20.8.2.1. Python と wxPython のインストール

開発に必要なパッケージをインストールします。

[armadillo ~]# apt-get update [armadillo ~]# apt-get install build-essential xorg python-dev python-wxgtk3.0-dev

#### 20.8.2.2. サンプルアプリケーションのダウンロード

次に示すコマンドでサンプルアプリケーションをダウンロードします。

[armadillo ~]# wget https://download.atmark-techno.com/sample/a600-wxwidgets-howto/wxpython\_led- ⏎ v1.1.tar.gz [armadillo<sup>-</sup>]# tar zxf wxpython led.tar.gz

#### 20.8.2.3. サンプルアプリケーションのビルドと起動

ダウンロードしたサンプルアプリケーションのディレクトリへ移動し、必要なモジュールをビルドし ます。ここでビルドするモジュールとは C 言語で記述された Python からハードウェアを制御するため のプログラムです。

```
[armadillo ~]# cd wxpython_led
[armadillo \tilde{\ }/wxpython led]# make
[armadillo \tilde{\ }/wxpython led]# ls
Makefile led.o led wrapper.c ledmodule.so
led.c led.py led_wrapper.o resources
```
次に示すコマンドでサンプルアプリケーションを起動します。LCD オプションセット(7 インチタッチ パネル WVGA 液晶)が接続済みであるとします。

[armadillo ~/wxpython\_led]# export DISPLAY=:0 [armadillo ~/wxpython\_led]# X -retro -r & [armadillo  $\tilde{\ }$ /wxpython led]# python led.py

サンプルアプリケーション上の YELLOW ボタンを押すと、Armadillo-610 上の LED5 が点灯・消灯 します。

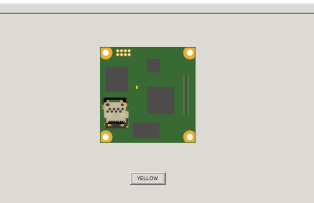

#### 図 20.22 wxPython サンプルアプリケーション

#### 20.8.2.4. ソースファイル構成

ハードウェア(LED5)を制御する部分を C 言語で実装しているため、C 言語のソースファイルも含んで います。

[armadillo ~/wxpython led]# ls Makefile led.c  $\bullet$  led.py  $\bullet$  led wrapper.c  $\bullet$  resources

Armadillo-610 上の LED を操作するための処理を実装している C 言語プログラムです  $\bullet$ 

 $\boldsymbol{\Omega}$ Python で記述されたアプリケーション本体です

led.c で実装している処理を Python 側から呼び出すためのブリッジとなる処理を実装している C 言語プログラムです

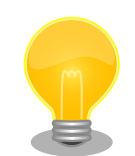

 $\boldsymbol{\Theta}$ 

wxPython パッケージには多くのサンプルアプリケーションが含まれてお り、それらを参考にしながら開発することもできます。サンプルアプリ ケーションを取得するには、次のコマンドを実行します。

[armadillo ~]# apt-get source python-wxgtk3.0 [armadillo ~]# cd wxpython3.0-3.0.2.0+dfsg/wxPython/ [armadillo ~/wxpython3.0-3.0.2.0+dfsg/wxPython]#

上記のディレクトリ内にある demo 、 samples ディレクトリに多種多様な サンプルアプリケーションが入っており、起動して動作を確認することが できます。

# <span id="page-241-0"></span>21. ユーザー登録

アットマークテクノ製品をご利用のユーザーに対して、購入者向けの限定公開データの提供や大切な お知らせをお届けするサービスなど、ユーザー登録すると様々なサービスを受けることができます。 サービスを受けるためには、「アットマークテクノ Armadillo サイト」にユーザー登録をする必要があり ます。

ユーザー登録すると次のようなサービスを受けることができます。

- 製品仕様や部品などの変更通知の閲覧・配信
- 購入者向けの限定公開データのダウンロード
- 該当製品のバージョンアップに伴う優待販売のお知らせ配信
- 該当製品に関する開発セミナーやイベント等のお知らせ配信

詳しくは、「アットマークテクノ Armadillo サイト」をご覧ください。

#### アットマークテクノ Armadillo サイト

<https://armadillo.atmark-techno.com/>

#### 21.1. 購入製品登録

ユーザー登録完了後に、購入製品登録することで、「購入者向けの限定公開データ」をダウンロードす ることができるようになります。

購入製品登録の詳しい手順は以下の URL をご参照ください。

#### Armadillo-610 購入製品登録

<https://armadillo.atmark-techno.com/armadillo-610/register>

# 付録 A eFuse

Armadillo-610 で採用している CPU (i.MX6ULL) には、一度しか書き込むことのできない eFuse が 搭載されています。 eFuse には、 CPU がブートする時の設定や MAC アドレスなどが書かれます。 Armadillo-610 は組み込み機器を作り込むエンジニアを対象にした製品ですので、 eFuse もユーザーに 開放し、細かな制御を可能にしています。しかし eFuse はその性質上、一度書き間違うと直すことがで きません。十分に注意してください。

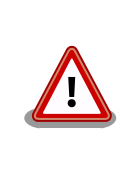

eFUSE は一度書き込むと元に戻すことができません。eFUSE の設定に よっては Armadillo-610 が正常に動作しなくなる可能性がありますの で、書き込みを行う際には細心の注意を払うようお願いいたします。 eFUSE の設定によって異常が起こった場合は保証対象外となります。

MAC アドレスは Armadillo-610 の出荷時に書き込まれているので、新たに書き込む必要はありませ ん。この章では U-Boot を使って eFuse の書き換えを行い、ブートモードを制御する方法を説明しま す。

eFuse を変更する場合は、必ず[「i.MX 6ULL Applications Processor Reference Manual](https://www.nxp.com/docs/en/reference-manual/IMX6ULLRM.pdf) [[https://](https://www.nxp.com/docs/en/reference-manual/IMX6ULLRM.pdf) [www.nxp.com/docs/en/reference-manual/IMX6ULLRM.pdf\]](https://www.nxp.com/docs/en/reference-manual/IMX6ULLRM.pdf)」を参照してください。重要な章は、 以下の 4 つです。

- Chapter 5: Fusemap
- Chatper 8: System Boot
- Chapter 37: On-Chip OTP Controller
- Chapter 58: Ultra Secured Digital Host Controller

以降、本章では i.MX 6ULL Applications Processor Reference Manual を「リファレンスマニュア ル」と呼びます。

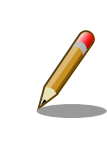

章番号や章タイトルは、i.MX 6ULL Applications Processor Reference Manual Rev. 1, 11/2017 現在の情報です。異るリビジョンのリファレ ンスマニュアルでは、章番号およびタイトルが異なる場合があります。

## A.1. ブートモード

i.MX6ULL にはブートモードを決める BOOT MODE0 と BOOT MODE1 というピンがあります。 Armadillo-610 では、BOOT MODE0 は 0 、BOOT MODE1 は 1 となるよう回路が設計されており、ブートモー ドは必ず Internal Boot モードとなります。

### A.1.1. Internal Boot モード

Internal Boot モードでは、 on-chip boot ROM に書き込まれているコードが実行し、ブート可能な デバイスを検索します。リファレンスマニュアル「8.5 Boot devices (internal boot)」に、i.MX6ULL がブートできるデバイスの一覧が記載されています。Armadillo-610 では、そのうちオンボード eMMC と microSD カードに対応しています。

Internal Boot モードでは、GPIO によって eFuse の設定を上書き (override) できるようになってい ます。この機能は eFuse の BT FUSE SEL が 0 の場合のみ有効となります。eFuse の設定とは異なり何 度も再設定できる点では便利ですが、override に対応したピンには i.MX6ULL の電源投入時に決まった 信号を入力しておかなければいけないため、ハードウェア設計上は不便になります。

Armadillo-610 では、GPIO による override を利用することで、仕様が確定していない段階ではブー トデバイスを自由に何度も切り替えることを可能にしつつ、BT\_FUSE\_SEL を 1 にして GPIO による override を無効化することで、仕様が確定した段階では自由なハードウェア設計が可能になるよう配慮していま す。また、GPIO による override を無効化することで、フィールドに出した製品が悪意ある人によって 意図していないブートをし、被害が出ることを防ぐことができます。(もちろん、ブート後に root アカ ウントを乗っ取られるような作りでは、意味がありませんが…)

## A.2. ブートデバイス

Internal Boot モードでは、GPIO によって eFuse の設定を上書き (override) できるようになってる と紹介しましたが、Armadillo-610 では、Armadillo-610 拡張ボードの JP1 はまさにこの機能を使っ ています。 JP1 は BJP1(Armadillo-610 CON2\_42 ピン) に接続されており、 LCD1\_DATA05 と LCD1\_DATA11 の制御をしていますが、これらのピンはそれぞれ BOOT\_CFG1[5] と BOOT\_CFG2[3] を override しています。「8.3.2 GPIO boot overrides」の 表「8-3. GPIO override contact assignments」を確 認してください。

ややこしい事に、この BOOT\_CFG で始まる eFUSE は、リファレンスマニュアルの中では eFuse のア ドレスでも表記されています。 BOOT CFG1 は eFuse のアドレスで言うと 0x450 の下位 8 bit つまり 0x450[7:0] であり、 BOOT CFG2 は上位 8 bit つまり 0x450[15:8] にあたります。これは「5.1 Boot Fusemap」の表「5-5. SD/eSD Boot Fusemap」または表「5-6. MMC/eMMC Boot Fusemap」を 確認することでわかります。

さらにややこしい事に、eFuse を書き込む場合にはこれら全ての値が使えず、On-Chip OTP Controller の bank と word の値が必要になります。これらの値は リファレンスマニュアルの「On-Chip OTP Controller」を参照してください。後で出てきますが Boot From Fuses で使用する BT\_FUSE\_SEL とい う eFuse のように GPIO による override ができないものもあります。

| 信号名         | eFuse 名      | eFuse アドレス | OCOTP 名    | Bank | Word |
|-------------|--------------|------------|------------|------|------|
| LCD1 DATA05 | BOOT CFG1[5] | 0x450[5]   | OCOTP CFG4 |      |      |
| LCD1 DATA11 | BOOT CFG2[3] | 0x450[11]  | OCOTP CFG4 |      |      |
| N/A         | BT FUSE SEL  | 0x460[4]   | OCOTP CFG5 |      |      |

表 A.1 GPIO override と eFuse

Armadillo-610 では SD カード または eMMC からのブートになるので、ブートデバイスを選択す る eFuse BOOT\_CFG1[7:4] は、010x または 011x になります。

リファレンスマニュアル「8.5.3.1 Expansion device eFUSE configuration」には、さらに詳しく SD/MMC デバイスの設定について記載されています。テーブル「8-15. USDHC boot eFUSE descriptions」によれば、eFuse の 0x450[7:6] が 01 の場合に SD/MMC デバイスからブートすること を決めています。さらに 0x450[5] が 0 なら SD が、 0x450[5] が 1 なら MMC が選択されます。つま り、4から 7 bit までの間で 5 bit 目だけが MMC か SD かを決めています。 B00T CFG1[5] が 0 の場 合はコントローラーは SD デバイスが繋がっている前提で、 BOOT\_CFG1[5] が 1 の場合は MMC デバイ スが繋っている前提で動作します。

i.MX6ULL には、SD/MMC のコントローラーである uSDHC が 2 つ搭載されています。 Armadillo-610 では、eMMC が uSDHC1 に、 microSD カードが uSDHC2 に接続されています。ブー

ト時にどちらのコントローラーからブートするかを決めている eFuse が 0x450[12:11] です。 0x450[12:11] が 00 であれば uSDHC1 つまりオンボード eMMC から、01 であれば uSDHC2 つまり microSD カードからブートします。言い換えると Armadillo-610 でオンボード eMMC からブートし たい場合は、0x450[5] を 1 に、 0x450[12:11] を 00 にします。逆に microSD カードから起動したい場合は 0x450[5] を 0 に、0x450[12:11] を 01 にします。

#### 表 A.2 ブートデバイスと eFuse

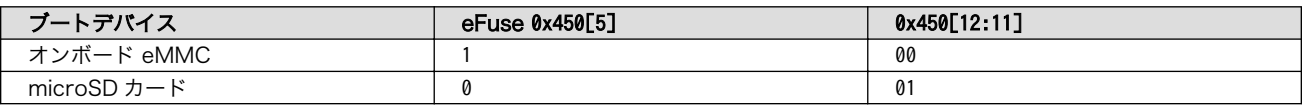

## A.3. eFuse の書き換え

Armadillo-610 では、U-Boot のコマンドによって eFuse の書き換えをサポートしています。 U-Boot については [「9. ブートローダー \(U-Boot\) 仕様」](#page-103-0) を参照してください。

eFuse の書き換えは、 fuse コマンドを使います。

U-Boot の fuse コマンドのソースコードは、以下の 2 つです。

• cmd/fuse.c

• drivers/misc/mxc\_ocotp.c

```
\Rightarrow help fuse
fuse - Fuse sub-system
Usage:
fuse read \langlebank\rangle \langleword\rangle [\langlecnt\rangle] - read 1 or 'cnt' fuse words,
      starting at 'word'
fuse sense \langlebank\rangle \langleword\rangle \langle \langlecnt\rangle] - sense 1 or 'cnt' fuse words,
      starting at 'word'
fuse prog [-v] \langlebank\rangle \langleword\rangle \langlehexval\rangle [\langlehexval\rangle...] - program 1 or
      several fuse words, starting at 'word' (PERMANENT)
fuse override <bank> <word> <hexval> [<hexval>...] - override 1 or
      several fuse words, starting at 'word'
\Rightarrow
```
fuse read eFuse の値を Shadow Register から読み出します。i.MX6ULL の eFuse は、す べて Shadow Register を持ち、起動時に eFuse から Shadow Register に値が コピーされます。詳しくはリファレンスマニュアル「37.3.1.1 Shadow Register Reload」を確認してください。

fuse sense eFuse の値を eFuse から読み出します

fuse prog eFuse の値を書き換えます

fuse コマンドは、 bank 、 word 、cnt 、 hexval を引数に取ります。

bank eFuse のバンク番号

word eFuse のワード番号

cnt eFuse を読み出す個数

hexval 書き込む値

## A.4. eFuse の設定によるブートデバイスの選択

#### A.4.1. BT\_FUSE\_SEL

eFuse の設定によるブートデバイスの選択を可能にするには、 eFuse に書き込んだ値が正しいこと を i.MX6ULL に教える必要があります。そのための eFuse が BT\_FUSE\_SEL (0x460[4]) です。 Armadillo-610 では、このビットが 1 であれば、GPIO による override が無効になり eFuse の設定に したがってブートデバイスが選択されるようになります。

#### A.4.2. eMMC からのブートに固定

オンボード eMMC からだけブートさせたい場合は、ブートデバイスの種類で MMC と、コントロー ラーで uSDHC1 を選択することで可能です。忘れずに BT\_FUSE\_SEL を 1 にします。

オンボード eMMC のスペックは、以下の通りです。リファレンスマニュアル 8.5.3 Expansion device および 表「5-6. MMC/eMMC Boot Fusemap」を確認してください。「可変」列が「不」となってい る値は、変更しないでください。例えば、オンボード eMMC は 1.8 V に対応していません。 bit 9 の SD Voltage Selection で 1 の 1.8 V では動作しません。

| 名前        | <b>Bit</b> | eFuse                               | 値                        | bit 列 | 可変 |
|-----------|------------|-------------------------------------|--------------------------|-------|----|
| B00T_CFG2 | [15:13]    | <b>Bus Width</b>                    | 8 bit                    | 010   | 不  |
|           | [12:11]    | Port Select                         | uSDHC1                   | 00    | 不  |
|           | [10]       | Boot<br>Frequencies                 | 500 / 400 MHz            | 00    | 可  |
|           | [9]        | SD Voltage<br>Selection             | 3.3 V                    | 0     | 不  |
|           | [8]        |                                     | $\overline{\phantom{a}}$ | Ø     |    |
| BOOT CFG1 | [7:5]      | eMMC                                |                          | 011   | 不  |
|           | [4]        | Fast Boot                           | Regular                  | 0     | 可  |
|           | [3]        | SD/MMC<br>Speed                     | High                     | Ø     | 不  |
|           | [2]        | Fast Boot<br>Acknowledge<br>Disable | Enabled                  | 0     | 可  |
|           | [1]        | SD Power<br>Cycle Enable            | Enabled                  | 1     | 可  |
|           | [0]        | SD Loopback<br>Clock Source<br>Sel  | SD Pad                   | 0     | 不  |

表 A.3 オンボード eMMC のスペック

値を見易いように、 BOOT\_CFG2 を上にしています。 BOOT\_CFG1 と BOOT\_CFG2 は、OCOTP\_CFG4 にマップ されており Bank 0 Word 5 です。つまり 010000000 01100010 の 16 bit (0x4062) を Bank 0 Word 5 に書き込めば良いことが分ります。 BOOT\_CFG3 と BOOT\_CFG4 はここでは無視します。

BT\_FUSE\_SEL は Bank 0 Word 6 の 4 bit 目になるので 0x10 を書き込みます。

 $\Rightarrow$  fuse read 0 5 Reading bank 0:

```
Word 0x00000005: 00000000
\Rightarrow fuse prog 0 5 0x4060
Programming bank 0 word 0x00000005 to 0x00004060...
Warning: Programming fuses is an irreversible operation!
          This may brick your system.
          Use this command only if you are sure of what you are doing!
Really perform this fuse programming? \langle y/N \rangley
\Rightarrow fuse read 0 6
Reading bank 0:
Word 0x00000006: 00000000
\Rightarrow fuse prog -y 0 6 0x10
Programming bank 0 word 0x00000006 to 0x00000010...
\Rightarrow fuse read 0 6
Reading bank 0:
Word 0x00000006: 00000010
(電源入れなおしても、SD からブートしない)
```
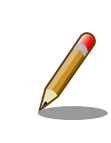

fuse prog にオプション -y を付けると 「 Really perform this fuse programming? <y/N> 」と聞かれません。

これで eMMC からしか起動しない Armadillo-610 ができあがりました。

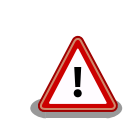

eMMC からしか起動しないので、あやまって eMMC に書き込まれてい る U-Boot を消してしまうと、二度と起動しないようになります。注意し てください。

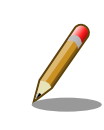

eMMC Fast Boot 機能を使う場合や Power Cycle を Enable にする場合 は、当該ビットを 1 に変更してください。

同じ要領で、SD からだけしかブートしないようにすることも可能です。しかし eFuse によるブート デバイスの固定は、意図しないブートを防ぐことが目的です。 Armadillo-610 で microSD からのブー トに固定することは可能ですが、別の microSD カードを挿入されてしまうと、その別の microSD カー ドからブートしてしまうので目的を達成できません。理解してお使いください。

#### A.4.3. eFuse のロック

書き込んだ eFuse の値を変更されてしまっては、Boot From Fuse モードにしている意味がありませ ん。i.MX6ULL では eFuse を変更できなくするビットも用意されています。

リファレンスマニュアル「5.3 Fusemap Descriptions Table」を確認してください。

#### 改訂履歴

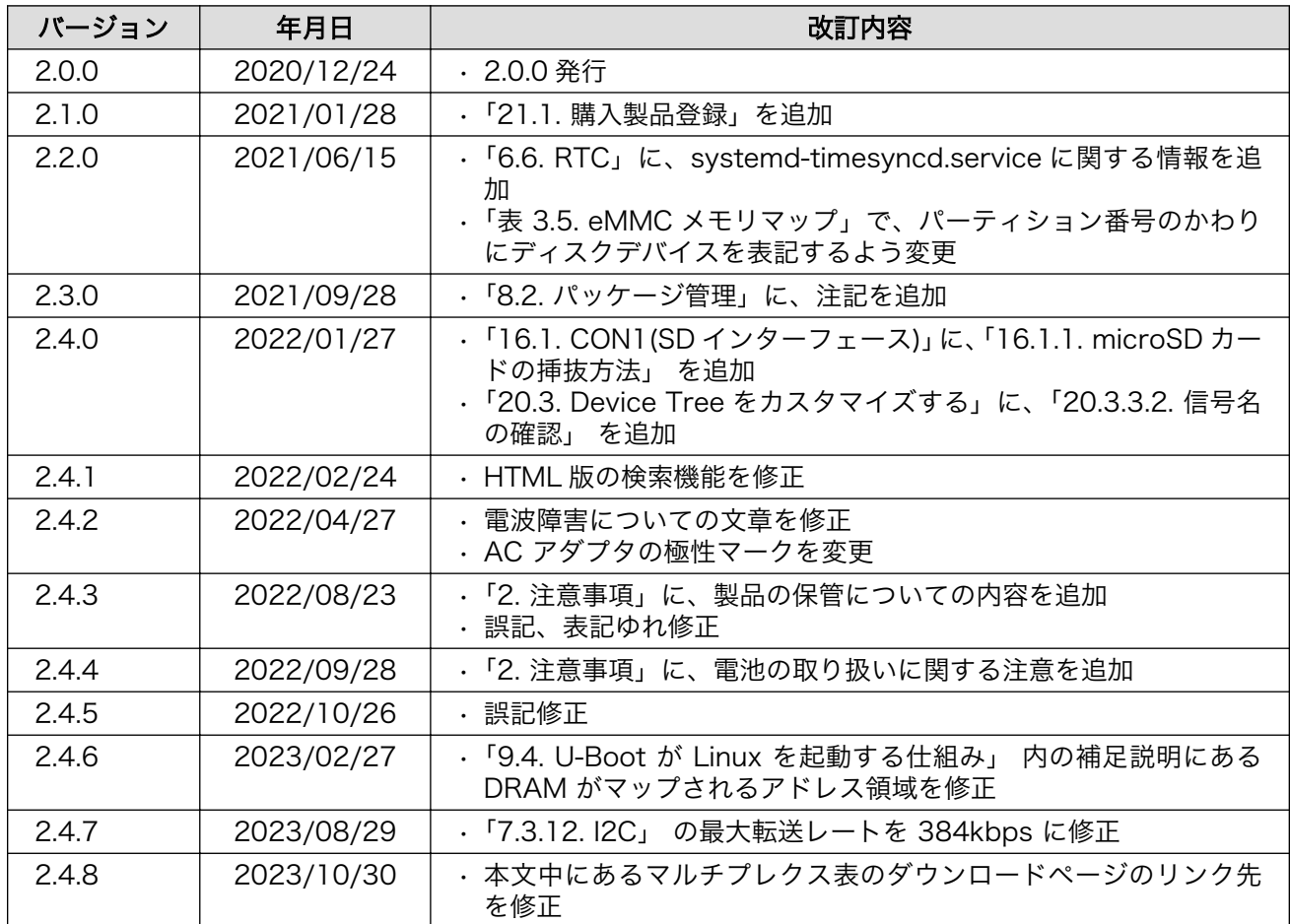

Armadillo-610 製品マニュアル Version 2.4.8  $2023/10/27$